## aludu CISCO.

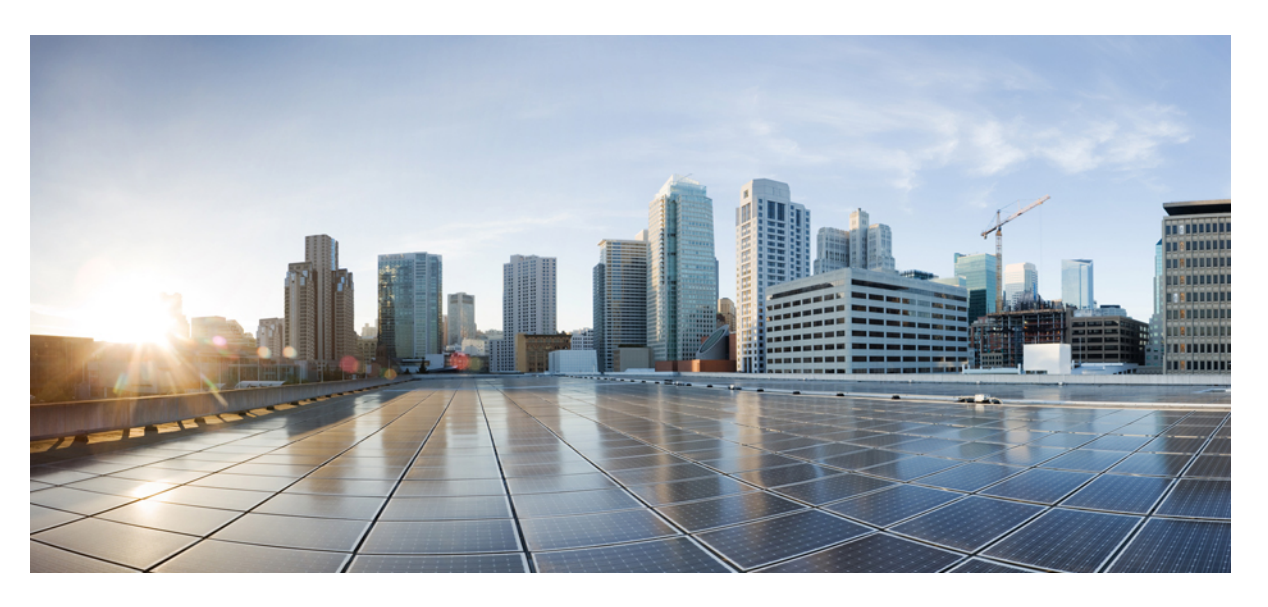

## **Guía del usuario de teléfonos multiplataforma IP de Cisco serie 8800.**

**Primera publicación:** 2016-01-29 **Última modificación:** 2024-01-30

#### **Americas Headquarters**

Cisco Systems, Inc. 170 West Tasman Drive San Jose, CA 95134-1706 USA http://www.cisco.com Tel: 408 526-4000 800 553-NETS (6387) Fax: 408 527-0883

LAS ESPECIFICACIONES Y LA INFORMACIÓN SOBRE LOS PRODUCTOS QUE SE ENCUENTRA EN ESTE MANUAL ESTÁN SUJETAS A CAMBIOS SIN PREVIO AVISO. SE CREE QUE TODAS LAS DECLARACIONES, LA INFORMACIÓN Y LAS RECOMENDACIONES DE ESTE MANUAL SON PRECISAS, PERO SE PRESENTAN SIN GARANTÍA DE NINGÚN TIPO, EXPRESA O IMPLÍCITA. LOS USUARIOS TOMAN LA RESPONSABILIDAD TOTAL EN LA APLICACIÓN DE CUALQUIER PRODUCTO.

LA LICENCIA DE SOFTWARE Y LA GARANTÍA LIMITADA PARA EL PRODUCTO ADJUNTO SE ESTABLECEN EN EL PAQUETE DE INFORMACIÓN QUE SE ENVÍA CON EL PRODUCTO Y SE INCORPORAN EN ESTA REFERENCIA. SI NO ENCUENTRA LA LICENCIA DE SOFTWARE O LA GARANTÍA LIMITADA, COMUNÍQUESE A SU REPRESENTANTE DE CISCO PARA OBTENER UNA COPIA.

La siguiente información es para la compatibilidad de FCC con los dispositivos de clase A: este equipo se ha probado y ha demostrado cumplir los límites de un dispositivo digital de clase A, en virtud de la sección 15 de las reglas de la FCC. Estos límites se han diseñado para proporcionar una protección razonable contra interferencias perjudiciales cuando el equipo se utiliza en un entorno comercial. Este equipo genera, utiliza y puede irradiar energía de radiofrecuencia y, si no está instalado y en uso según las instrucciones, puede causar interferencia perjudicial para las comunicaciones de radio. Es probable que el funcionamiento de este equipo en una zona residencial cause interferencias perjudiciales, en cuyo caso los usuarios deberán corregir las interferencias por su propio cargo.

La siguiente información es para la compatibilidad de FCC con los dispositivos de clase B: este equipo se ha probado y ha demostrado cumplir los límites de un dispositivo digital de clase B, en virtud de la sección 15 de las reglas de la FCC. Estos límites se han diseñado para proporcionar una protección razonable contra interferencia perjudicial en una instalación residencial. Este equipo genera, utiliza y puede irradiar energía de radiofrecuencia y, si no está instalado y en uso según las instrucciones, puede causar interferencia perjudicial para las comunicaciones de radio. Sin embargo, no hay garantía de que las interferencias no ocurrirán en una instalación particular. Si este equipo provoca interferencia perjudicial para la recepción de radio o televisión, lo que se puede determinar al apagar y encender el equipo, se sugiere que el usuario intente corregir la interferencia mediante una o más de las siguientes medidas:

- Reorientar o reubicar la antena receptora.
- Aumentar la separación entre los equipos y los receptores.
- Conecte el equipo a una salida de un circuito distinto al que está conectado el receptor.
- Consultar a un distribuidor o técnico de radio/TV experimentado para obtener ayuda.

Las modificaciones de este producto no autorizadas por Cisco podrían anular la aprobación de la FCC y desestimar su autoridad para operar el producto.

La implementación de Cisco de compresión de encabezados TCP es una adaptación de un programa desarrollado por la universidad de California, Berkeley (UCB) como parte de la versión de dominio público de UCB del sistema operativo UNIX. Todos los derechos reservados. Copyright © 1981, Consejo Rector de la Universidad de California.

A PESAR DE CUALQUIER OTRA GARANTÍA QUE AQUÍ SE INCLUYE, TODOS LOS ARCHIVOS DE DOCUMENTOS Y DE SOFTWARE DE ESTOS PROVEEDORES SE PROPORCIONAN "TAL CUAL" CON TODAS LAS FALLAS. LOS DISTRIBUIDORES CON NOMBRE DE CISCO Y LOS MÁS CONCRETOS RENUNCIAN A TODA GARANTÍA, EXPRESA O IMPLÍCITA, INCLUYENDO, SIN LIMITACIÓN, LOS DATOS DE COMERCIABILIDAD, ADECUACIÓN PARA UN FIN PARTICULAR Y AUSENCIA DE INCUMPLIMIENTO, QUE SE DERIVAN DE UN CURSO DE NEGOCIACIÓN, USO O PRÁCTICA COMERCIAL.

EN NINGÚN CASO CISCO O SUS PROVEEDORES SERÁN RESPONSABLES DE NINGÚN DAÑO INDIRECTO, ESPECIAL, CONSECUENTE O INCIDENTAL, INCLUYENDO, SIN LIMITACIÓN, EL LUCRO O LA PÉRDIDA O EL DAÑO SUFRIDO POR LOS DATOS DERIVADOS DEL USO O LA INCAPACIDAD DE USO DE ESTE MANUAL, AÚN CUANDO SE HAYA ADVERTIDO A CISCO O SUS PROVEEDORES DE LA POSIBILIDAD DE DICHOS DAÑOS.

Cualquier dirección de protocolo de Internet (IP) y números de teléfono utilizados en este documento no están pensados para ser direcciones y números de teléfono reales. Todos los ejemplos, la salida de visualización de comandos, los diagramas de topología de red y otras cifras que se incluyen en el documento se muestran sólo con fines ilustrativos. Cualquier uso de las direcciones de IP real o números de teléfono de contenido ilustrativos es involuntario y fortuito.

Todas las copias impresas y electrónicas de este documento se consideran no controladas. Consulte la versión en línea actual para la versión más reciente.

Cisco cuenta con más de 200 sucursales de todo el mundo. Las direcciones y números de teléfono se muestran en la página web de Cisco en www.cisco.com/go/offices.

Cisco y el logotipo de Cisco son marcas comerciales o registradas de Cisco o de sus filiales en Estados Unidos y en otros países. Para ver una lista de las marcas registradas de Cisco, visite esta URL: [https://www.cisco.com/c/en/us/about/legal/trademarks.html.](https://www.cisco.com/c/en/us/about/legal/trademarks.html) Las marcas comerciales de terceros mencionadas son propiedad de sus respectivos propietarios. El uso de la palabra socio no implica una relación de asociación entre Cisco y cualquier otra compañía. (1721R)

© 2024 Cisco Systems, Inc. Todos los derechos reservados.

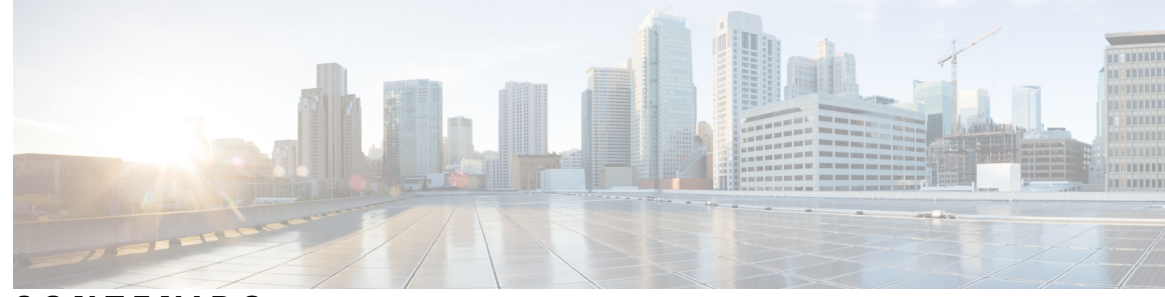

**CONTENIDO**

[Teléfono](#page-16-1) IP Cisco serie 8800 **1**

#### **CAPÍTULO 1 Su [teléfono](#page-16-0) 1**

[Compatibilidad](#page-17-0) con funciones **2** Funciones nuevas y [modificadas](#page-17-1) **2** Versión nueva y [modificada](#page-17-2) de firmware 12.0 (4) **2** Funciones nuevas y [modificadas](#page-18-0) en la versión de firmware 12.0(3) **3** Elementos nuevos y [modificados](#page-19-0) para la versión de firmware 12.0(2) **4** Elementos nuevos y [modificados](#page-20-0) para la versión de firmware 12.0(1) **5** Funciones nuevas y [modificadas](#page-20-1) en la versión de firmware 11.3(7) **5** Elementos nuevos y [modificados](#page-21-0) para la versión de firmware 11.3(6) **6** Elementos nuevos y [modificados](#page-23-0) para la versión de firmware 11.3(5) **8** Elementos nuevos y [modificados](#page-24-0) para 11.3(4) **9** Elementos nuevos y [modificados](#page-24-1) para la versión de firmware 11.3(3) **9** Elementos nuevos y [modificados](#page-26-0) para la versión de firmware 11.3(2) **11** Elementos nuevos y [modificados](#page-28-0) para la versión de firmware 11.3(1) **13** Elementos nuevos y [modificados](#page-29-0) para la versión de firmware 11.2(3)SR1 **14** Elementos nuevos y [modificados](#page-29-1) para la versión de firmware 11.2(3) **14** Elementos nuevos y [modificados](#page-30-0) para la versión de firmware 11.2(1) **15** Elementos nuevos y [modificados](#page-32-0) para la versión de firmware 11.1(2) **17** Funciones nuevas y [modificadas](#page-32-1) en la versión de firmware 11.1(1) **17** Funciones nuevas y [modificadas](#page-33-0) para la versión de firmware 11.0(1) **18** [Configuración](#page-33-1) del teléfono **18** Ajustar el soporte de los [auriculares](#page-33-2) **18** Cambiar el ángulo de [visualización](#page-34-0) del teléfono **19** [Conectarse](#page-35-0) a la red **20** Integrar el teléfono con código de [activación](#page-35-1) **20**

Aprovisione el teléfono [automáticamente](#page-35-2) con el código de activación corto **20** Establecer una [contraseña](#page-36-0) durante el arranque inicial del teléfono **21** Crear [contraseña](#page-36-1) de usuario en el teléfono **21** [Asegurar](#page-37-0) teléfono con precinto para cables **22** Control de [autenticación](#page-37-1) del usuario **22** Iniciar sesión en su extensión desde otro teléfono [\(Extension](#page-37-2) Mobility) **22** Cerrar sesión de su [extensión](#page-38-0) desde otro teléfono **23** Iniciar sesión en un teléfono como [invitado](#page-38-1) **23** Cerrar sesión de un teléfono como [invitado](#page-39-0) **24** Estado de línea de un [compañero](#page-39-1) **24** Activar o desactivar la [supervisión](#page-40-0) de la lista de BLF **25** Configurar [supervisión](#page-41-0) de una línea individual **26** Eliminar la función [configurada](#page-42-0) en una tecla de línea **27** [Agregar](#page-43-0) un acceso directo de menú a la tecla de línea **28** [Eliminar](#page-43-1) el acceso directo de menú de la tecla de línea **28** Mensaje sobre la [interrupción](#page-43-2) del servicio en la pantalla de inicio **28** Página web del [teléfono](#page-44-0) **29** Números de [marcación](#page-45-0) rápida **30** Botones y [hardware](#page-46-0) **31** [Navegación](#page-47-0) **32** Teclas [programables,](#page-48-0) de línea y de función **33** [Funciones](#page-49-0) de la pantalla del teléfono **34** Limpie la pantalla del [teléfono](#page-50-0) **35** [Diferencias](#page-50-1) entre líneas y llamadas telefónicas **35** [Puertos](#page-50-2) USB **35** Carga de [dispositivos](#page-51-0) móviles **36** [Bluetooth](#page-51-1) y su teléfono **36** Ahorro de [energía](#page-52-0) **37** [Encender](#page-52-1) el teléfono **37** [Información](#page-52-2) adicional y ayuda **37** Funciones de [accesibilidad](#page-53-0) **38** Solución de [problemas](#page-53-1) **38** Buscar [información](#page-53-2) sobre el teléfono **38** Ver el estado de [personalización](#page-54-0) en el teléfono **39**

Ver el [estado](#page-55-0) de la red **40** Ver el estado del [teléfono](#page-55-1) **40** Ver los [mensajes](#page-56-0) de estado en el teléfono **41** Ver el [estado](#page-56-1) de la línea **41** Ver registros de llamadas en [estadísticas](#page-56-2) de llamadas **41** Ver el estado de la [transacción](#page-57-0) 802.1X **42** Ver el [historial](#page-58-0) de reinicio **43** Informar de todos los problemas de teléfono de su [dispositivo](#page-58-1) de Cisco MPP **43** [Restablecer](#page-58-2) valores de fábrica del teléfono desde la página web del teléfono **43** [Configuración](#page-59-0) de fábrica desde el servidor **44** [Identificación](#page-59-1) de problemas del teléfono con una URL en la página web del teléfono **44** Pérdida de [conectividad](#page-60-0) del teléfono **45** Obtenga más [información](#page-60-1) cuando su teléfono muestra un mensaje de error de [aprovisionamiento](#page-60-1) **45** Buscar el tipo de licencia de [transición](#page-61-0) **46** Buscar información acerca del estado de [actualización](#page-61-1) del certificado MIC **46** [Condiciones](#page-61-2) de garantía de hardware limitada de Cisco de un año **46**

#### **CAPÍTULO 2 [Llamadas](#page-62-0) 47**

Realizar [llamadas](#page-62-1) **47** [Realizar](#page-62-2) una llamada **47** Realizar una llamada con la lista de asistencia de [marcación](#page-63-0) **48** [Realizar](#page-63-1) una llamada con el teléfono con altavoz **48** Realizar una llamada con [auriculares](#page-63-2) **48** Realizar una llamada de [emergencia](#page-64-0) **49** Volver a marcar un [número](#page-64-1) **49** [Marcación](#page-64-2) rápida **49** Asignar un código de [marcación](#page-65-0) rápida desde la pantalla del teléfono **50** Realizar una llamada con un código de [marcación](#page-65-1) rápida **50** [Configurar](#page-65-2) una marcación rápida en una tecla de línea **50** Eliminar una [marcación](#page-66-0) rápida de una tecla de línea **51** Utilizar la línea enfocada para las llamadas de [marcación](#page-66-1) rápida **51** Utilizar la línea enfocada para verificar las llamadas de [marcación](#page-67-0) rápida **52** Marcar un número [internacional](#page-67-1) **52**

Proteger [llamadas](#page-67-2) **52** [Contestar](#page-67-3) llamadas **52** [Contestar](#page-68-0) una llamada **53** Cómo [contestar](#page-68-1) llamadas en espera **53** [Rechazar](#page-68-2) una llamada **53** Silenciar llamadas [entrantes](#page-68-3) **53** Activar No [molestar](#page-69-0) **54** Activar o [desactivar](#page-69-1) No molestar (DND) con códigos de asteriscos **54** Contestar el teléfono de un [compañero](#page-70-0) (captura de llamada) **55** Contestar una llamada en un grupo [\(contestación\)](#page-70-1) **55** [Silenciar](#page-70-2) la llamada **55** [Llamadas](#page-71-0) en espera **56** Poner una [llamada](#page-71-1) en espera **56** [Contestar](#page-71-2) una llamada que está en espera hace mucho tiempo **56** Cómo alternar entre [llamadas](#page-71-3) activas y en espera **56** [Aparcamiento](#page-72-0) de llamadas **57** Poner una llamada en espera con el [aparcamiento](#page-72-1) de llamadas **57** Recuperar una llamada en espera con el [aparcamiento](#page-72-2) de llamadas **57** Aparcar y [desaparcar](#page-73-0) una llamada con una tecla de línea **58** Extensión y estado del [aparcamiento](#page-73-1) de llamadas **58** Desviar [llamadas](#page-74-0) **59** Desviar llamadas [mediante](#page-75-0) la página web del teléfono **60** Activar el desvío de todas las llamadas con la [sincronización](#page-76-0) del código de activación de funciones **61** [Transferir](#page-77-0) llamadas **62** [Transferir](#page-77-1) una llamada a otra persona **62** Consultar antes de completar una [transferencia](#page-77-2) **62** Reuniones y llamadas para [conferencias](#page-78-0) **63** [Agregar](#page-78-1) a otra persona a una llamada **63** [Conferencia](#page-78-2) con código de asterisco **63** Entrar a reunión Webex desde el [teléfono](#page-79-0) **64** Eliminar a un [participante](#page-80-0) como anfitrión en una conferencia ad hoc **65** Ver la lista de [participantes](#page-81-0) como participante **66** Ver la lista de [participantes](#page-81-1) como anfitrión en una conferencia ad hoc **66** [Interacción](#page-82-0) entre reuniones y llamadas **67**

Entrar a reunión Webex desde el [teléfono](#page-82-1) **67** Iniciar una nueva [llamada](#page-84-0) durante una reunión Webex **69** [Responder](#page-84-1) una llamada mientras se encuentra en una reunión Webex **69** Acceder a un correo de voz mientras se [encuentra](#page-85-0) en una reunión Webex **70** Entrar a otra reunión mientras se [encuentra](#page-85-1) en una reunión Webex **70** Entrar a una reunión Webex mientras se [encuentra](#page-85-2) en una llamada **70** [Administrar](#page-86-0) la localización y las reuniones de Webex **71** Mostrar detalles de [participantes](#page-86-1) en reunión híbrida **71** [Indicación](#page-87-0) de estado de grabación de la reunión **72** Silenciar a un [participante](#page-87-1) en la reunión (híbrida) **72** Unirse a una reunión híbrida con una [contraseña](#page-88-0) **73** Controlar video para [reuniones](#page-88-1) híbridas **73** Cambiar el diseño del video mientras está en una reunión [\(híbrido\)](#page-89-0) **74** Recuperar llamada [compartida](#page-90-0) durante una reunión (híbrida) **75** [Llamadas](#page-90-1) de vídeo **75** [Realizar](#page-90-2) una llamada de video **75** [Alternar](#page-90-3) entre la pantalla de teléfono y de video **75** Ajustar la [posición](#page-91-0) de imagen en imagen (PiP) **76** [Detener](#page-91-1) su video **76** Cómo ajustar la [exposición](#page-91-2) de la cámara **76** Cómo [ajustar](#page-92-0) el ancho de banda de videos **77** Seguridad de llamadas de video e [información](#page-92-1) de solución de problemas **77** Grabar una [llamada](#page-93-0) **78** Contactos de Mensajes [instantáneos](#page-93-1) y presencia **78** [Presence](#page-94-0) **79** Realizar una llamada a un contacto de MI y [presencia](#page-94-1) **79** Cambiar el estado de [presencia](#page-94-2) **79** Página de un grupo de teléfonos (paginación de [multidifusión\)](#page-95-0) **80** Aplicación XML y paginación de [multidifusión](#page-95-1) **80** Ver detalles de la [aplicación](#page-96-0) XML **81** Líneas [múltiples](#page-96-1) **81** [Contestar](#page-96-2) la llamada más antigua primero **81** Ver todas las [llamadas](#page-96-3) en el teléfono **81** Líneas compartidas en el teléfono de escritorio [multiplataforma](#page-97-0) **82**

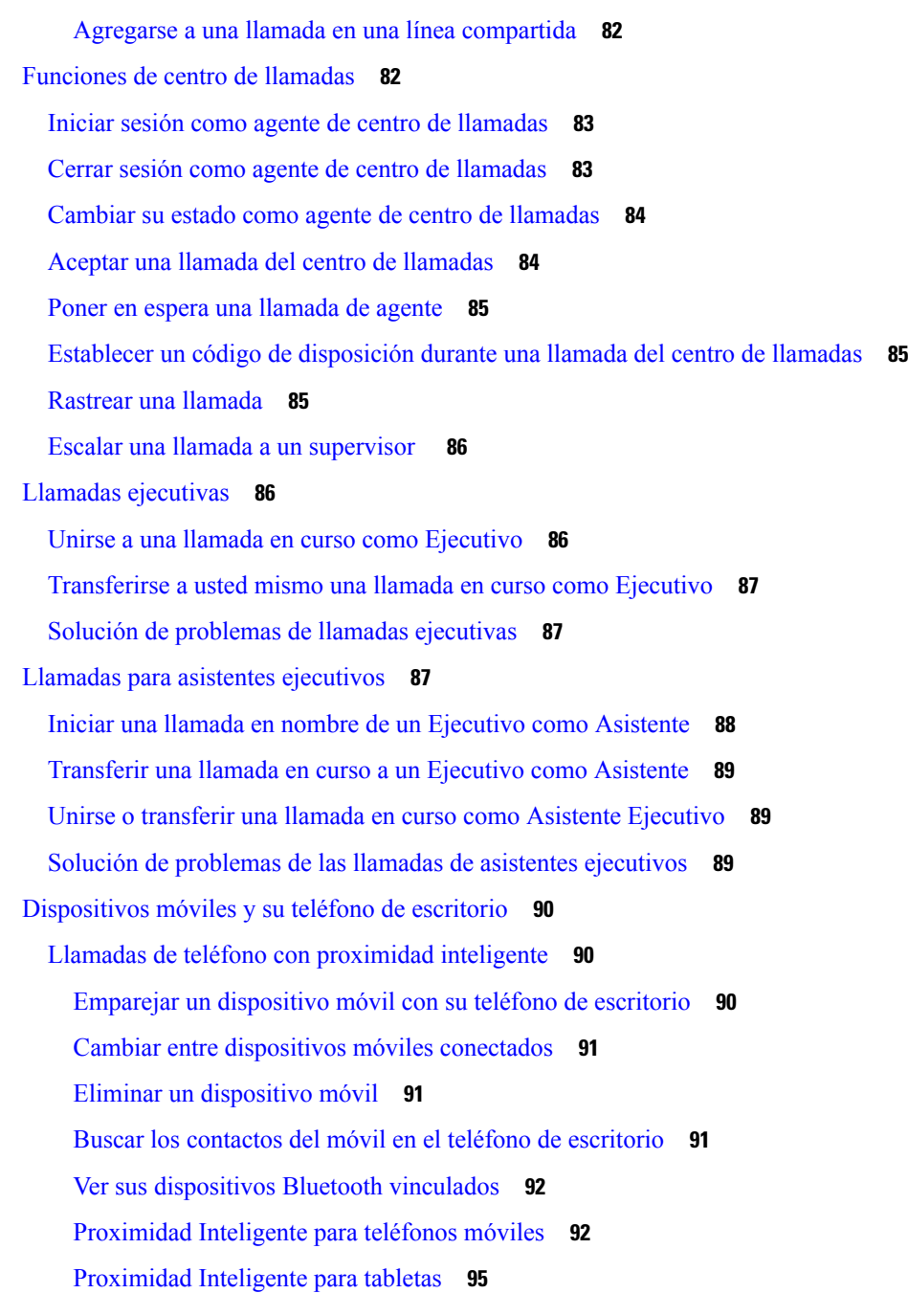

#### **CAPÍTULO 3 [Contactos](#page-112-0) 97**

Personal Address Book (Libreta personal de [direcciones\)](#page-112-1) **97** Agregar un nuevo contacto a la libreta personal de [direcciones](#page-112-2) **97** Agregar un nuevo contacto a la libreta personal de [direcciones](#page-113-0) con la página web del teléfono **98** Buscar un contacto en la libreta personal de [direcciones](#page-113-1) **98**

Llamar a un contacto de la libreta personal de [direcciones](#page-114-0) **99** Editar un contacto de la libreta personal de [direcciones](#page-114-1) **99** Eliminar un contacto de la libreta personal de [direcciones](#page-115-0) **100** Buscar un contacto en la pantalla Directories [Screen\(Varios](#page-115-1) directorios) **100** Directorio [corporativo](#page-117-0) **102** Webex [Directory](#page-117-1) **102** [Modificar](#page-118-0) el nombre de Webex Directory **103** Buscar un contacto en Webex [Directory](#page-118-1) **103** Buscar un contacto en Webex [Directory](#page-120-0) **105** [BroadSoft](#page-121-0) Directory **106** Buscar un contacto en el [BroadSoft](#page-121-1) Directory **106** Editar el tipo de contacto en el [BroadSoft](#page-122-0) Directory **107** [Administrar](#page-123-0) los contactos en el directorio personal de BroadSoft **108** Editar el nombre de [BroadSoft](#page-124-0) Directory **109** Editar el nombre del servidor del [BroadSoft](#page-125-0) Directory **110** Edit del [BroadSoft](#page-126-0) Directory **111** [Directorio](#page-127-0) LDAP **112** Editar [credenciales](#page-127-1) del directorio LDAP **112** Buscar un contacto en el [directorio](#page-128-0) LDAP **113** Llamar a un contacto del [directorio](#page-129-0) LDAP **114** Editar un número de contacto en el [directorio](#page-129-1) LDAP **114** [Directorio](#page-130-0) de XML **115** Llamar a un contacto del [directorio](#page-130-1) de XML **115** Editar un número de contacto en el [directorio](#page-131-0) XML **116** [Búsqueda](#page-132-0) inversa de nombres para llamadas entrantes y salientes **117**

**CAPÍTULO 4 [Llamadas](#page-134-0) recientes 119**

Lista de [llamadas](#page-134-1) recientes **119** Ver las [llamadas](#page-134-2) recientes **119** Ver la [duración](#page-137-0) de los registros de llamada de Webex **122** [Indicación](#page-137-1) de spam para llamadas de Webex **122** Ver registros de [llamadas](#page-138-0) del servidor **123** [Devolver](#page-138-1) una llamada reciente **123** Borrar la lista de [llamadas](#page-139-0) recientes **124**

Crear un contacto a partir de un registro de [recientes](#page-139-1) **124** Eliminar un historial de [llamadas](#page-140-0) **125** Eliminar todos los registros de [llamadas](#page-141-0) **126**

#### **CAPÍTULO 5 [Buzón](#page-142-0) de voz 127**

Su cuenta de buzón de voz [personal](#page-142-1) **127** [Configurar](#page-142-2) el buzón de voz del teléfono **127** [Averiguar](#page-143-0) si tiene nuevos mensajes del correo de voz Your personal **128** Acceda al Personal [Voicemail](#page-143-1) (Buzón de voz personal) **128** Acceder al buzón de voz de audio [personal](#page-143-2) **128** [Comportamiento](#page-144-0) del teléfono con la configuración del buzón de voz **129** [Comportamiento](#page-144-1) del teléfono con la configuración de buzón de voz y llamadas perdidas **129** Estados de mensajes de voz de cuentas de buzón de voz [supervisadas](#page-145-0) **130** Acceder a los mensajes de la cuenta de buzón de voz [supervisada](#page-146-0) **131**

#### **CAPÍTULO 6 [Configuración](#page-148-0) 133**

Descripción general de la [configuración](#page-149-0) del teléfono **134** [Cambiar](#page-149-1) el tono de llamada **134** Asignar un tono de llamada con la página web del [teléfono](#page-150-0) **135** [Controlar](#page-150-1) el volumen del timbre **135** Desviar [llamadas](#page-151-0) desde el teléfono **136** Activar desvío de [llamadas](#page-152-0) con la página web del teléfono **137** Activar No molestar para una línea [específica](#page-153-0) **138** Activar DND desde la página web del [teléfono](#page-153-1) **138** [Habilitar](#page-153-2) la llamada en espera **138** [Habilitar](#page-154-0) la llamada en espera desde la página web del teléfono **139** Bloquear llamadas [anónimas](#page-154-1) **139** Habilitar el bloqueo de llamadas [anónimas](#page-155-0) desde la página web del teléfono **140** Bloquear [Identificador](#page-155-1) de quien llama **140** [Asegurar](#page-156-0) una llamada **141** Activar asistencia de [marcación](#page-156-1) **141** Agregar varias ubicaciones para un usuario de [BroadWorks](#page-157-0) XSI **142** Configurar una página de respuesta [automática](#page-157-1) **142** [Configurar](#page-158-0) el buzón de voz **143**

[Configuración](#page-158-1) de Proxy HTTP **143** Configurar un servidor proxy con el modo de proxy [automático](#page-158-2) **143** [Configurar](#page-159-0) un servidor proxy con el modo de proxy manual **144** [Configurar](#page-159-1) un servidor proxy desde la página web del teléfono **144** [Configuración](#page-161-0) de conexión VPN **146** [Configuración](#page-161-1) de una conexión VPN **146** Activar una [conexión](#page-162-0) VPN **147** [Desactivar](#page-163-0) una conexión VPN **148** [Configuración](#page-163-1) de una conexión VPN desde la página web del teléfono **148** Ver el [estado](#page-164-0) VPN **149** [Cambiar](#page-165-0) el formato de hora **150** [Cambiar](#page-165-1) el formato de fecha **150** Cambiar el [protector](#page-166-0) de pantalla **151** Cambie el fondo de pantalla de la página del [teléfono](#page-166-1) **151** [Configure](#page-167-0) el protector de pantalla con la interfaz web del teléfono **152** Agregar un [logotipo](#page-168-0) como fondo del teléfono **153** Cambie el fondo de pantalla de la página del [teléfono](#page-168-1) **153** [Descargar](#page-169-0) fondo de pantalla **154** Ajustar el brillo de la pantalla del [teléfono](#page-170-0) **155** Ajustar la [duración](#page-170-1) de la luz de fondo **155** Ajustar el [temporizador](#page-171-0) de la luz de fondo desde la interfaz web del teléfono **156** Cambiar el modo de [visualización](#page-171-1) **156** [Especificar](#page-172-0) un dispositivo de audio para una llamada **157** [Reinicie](#page-172-1) su teléfono **157** [Establecer](#page-173-0) idioma **158** Establecer [contraseña](#page-173-1) **158** [Configurar](#page-173-2) contraseña desde página web del teléfono **158** [Configurar](#page-174-0) la cuenta de perfil **159** [Configuración](#page-175-0) Ejecutiva **160** Activar filtrado de llamadas como [Ejecutivo](#page-175-1) **160** [Desactivar](#page-177-0) filtrado de llamadas como Ejecutivo **162** [Comprobar](#page-178-0) la lista de asistentes como ejecutivo **163** [Configuración](#page-178-1) de Asistente ejecutivo **163** Aceptar o rechazar la [participación](#page-179-0) en un grupo de ejecutivos como asistente **164**

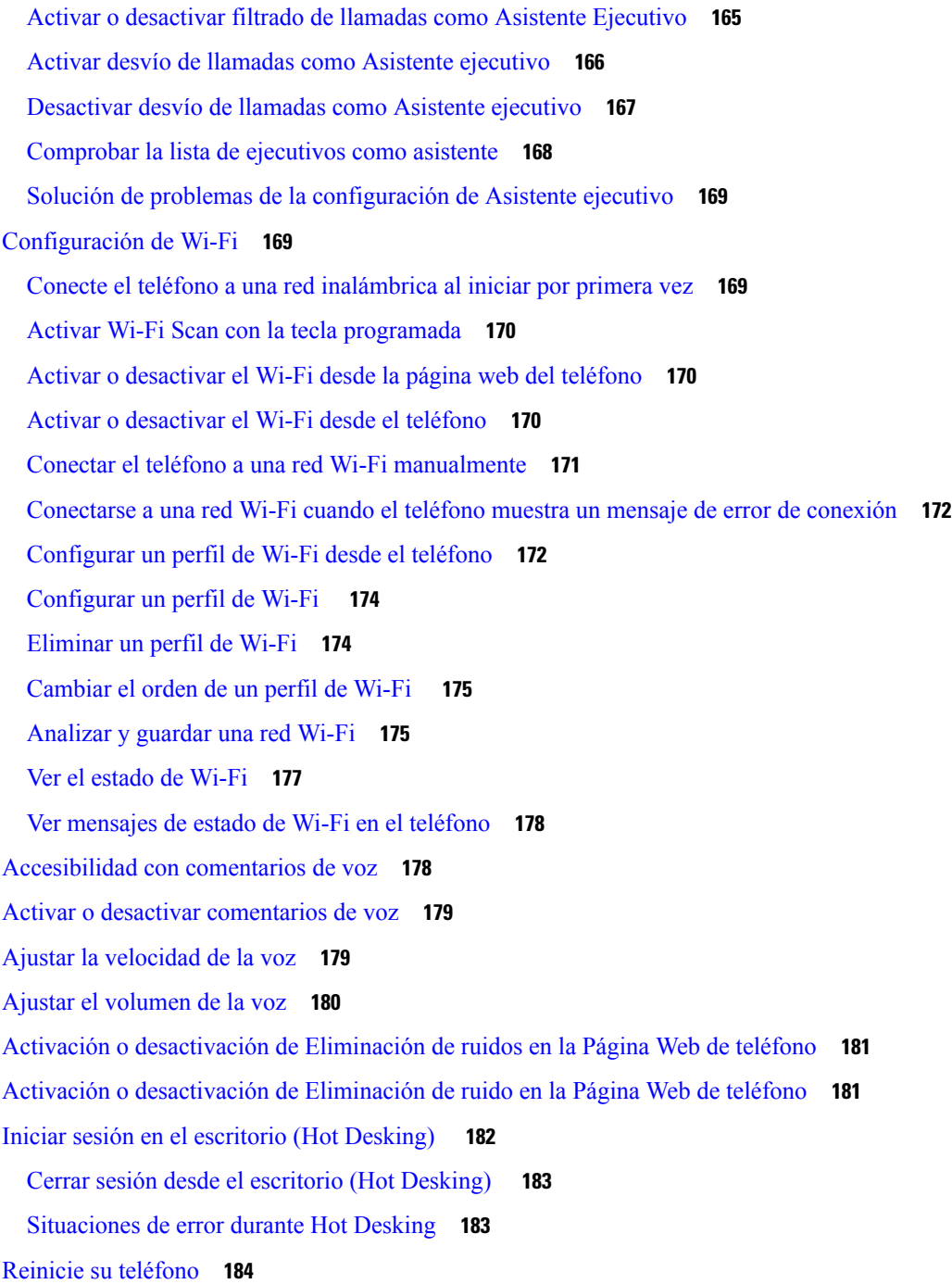

Г

#### **CAPÍTULO 7 [Accesorios](#page-200-0) 185**

[Descripción](#page-200-1) general de accesorios para la Serie 8800 de teléfonos IP de Cisco con firmware [multiplataforma](#page-200-1) **185**

Vea los [accesorios](#page-202-0) asociados con su teléfono **187**

[Auriculares](#page-203-0) **188** [Información](#page-203-1) importante de seguridad de auriculares **188** Cisco [Headset](#page-203-2) 320 **188** Conectar los [Auriculares](#page-203-3) de Cisco 320 **188** Mejorar los [Auriculares](#page-204-0) de Cisco 320 **189** Controles de los [Auriculares](#page-204-1) 320 - Webex **189** Controles de los [Auriculares](#page-205-0) 320 - Teams **190** [Auriculares](#page-207-0) de Cisco Serie 500 **192** [Auriculares](#page-208-0) de Cisco 521 y 522 **193** [Auriculares](#page-209-0) de Cisco 531 y 532 **194** [Auriculares](#page-211-0) de Cisco 561 y 562 **196** Actualizar el firmware de los [auriculares](#page-214-0) Serie 500 **199** [Configuración](#page-215-0) de los auriculares de Cisco Serie 500 **200** Cambiar las [almohadillas](#page-217-0) de Auriculares Cisco serie 500 **202** [Auriculares](#page-217-1) Cisco serie 700 **202** [Auriculares](#page-218-0) de Cisco 730 **203** Actualizar el firmware de los [auriculares](#page-219-0) 730 **204** Buscar detalles de los [auriculares](#page-220-0) 730 en el teléfono **205** Cisco [Headset](#page-220-1) 720 **205** Silenciar o cancelar el silencio de los [auriculares](#page-224-0) **209** Alternador de silencio de [auriculares](#page-225-0) o teléfono **210** Silenciar o cancelar el silencio con el [manipulador](#page-225-1) de los auriculares **210** Una [sincronización](#page-226-0) de silencio entre unos auriculares y un teléfono falla **211** [Auriculares](#page-226-1) de terceros **211** [Calidad](#page-227-0) de audio **212** [Auriculares](#page-227-1) con cable **212** Auriculares [inalámbricos](#page-227-2) **212** [Auriculares](#page-227-3) estándar **212** Conectar [auriculares](#page-228-0) estándar **213** [Auriculares](#page-228-1) USB **213** Conectar [auriculares](#page-228-2) USB **213** Auriculares [inalámbricos](#page-229-0) con Bluetooth **214** Cómo encender o apagar el [Bluetooth](#page-230-0) **215** Cómo agregar [audífonos](#page-231-0) Bluetooth **216**

[Desconectar](#page-231-1) audífonos Bluetooth **216** Cómo retirar [audífonos](#page-231-2) Bluetooth **216** Auriculares [inalámbricos](#page-231-3) **216** [Intercambiar](#page-232-0) auriculares durante una llamada **217** Ajustar [ganancia](#page-232-1) del tono local **217** Ajuste de la ganancia del [micrófono](#page-233-0) **218** Pruebe el [micrófono](#page-233-1) **218** [Ajustar](#page-234-0) el altavoz **219** [Especificar](#page-235-0) un dispositivo de audio para una llamada **220** Seleccionar [dinámicamente](#page-236-0) una ruta de audio para una llamada **221** Altavoces y [micrófono](#page-236-1) externos **221** [Descripción](#page-237-0) general de instalación del Módulo de expansión de teclado Cisco serie 8800 **222** Información de [alimentación](#page-238-0) del Módulo de expansión de teclado **223** Botones y hardware del Módulo de [expansión](#page-240-0) de teclado **225** Modos de [columna](#page-242-0) **227** Asignar un tipo de módulo de [expansión](#page-243-0) de teclado con el menú telefónico **228** Ajustar el brillo de la [pantalla](#page-243-1) **228** Modificar una [marcación](#page-244-0) rápida del módulo de expansión de teclado **229** Ver la [información](#page-244-1) del UDI del Módulo de expansión de teclas **229** Agregar funciones o accesos directos de menú a las teclas de línea del módulo de [expansión](#page-244-2) de [teclas](#page-244-2) **229** Usar una línea de módulo de [expansión](#page-245-0) de teclado como línea SIP (solo 8800) **230** Quitar funciones o accesos directos de menú de las teclas de línea del módulo de [expansión](#page-246-0) de [teclas](#page-246-0) **231**

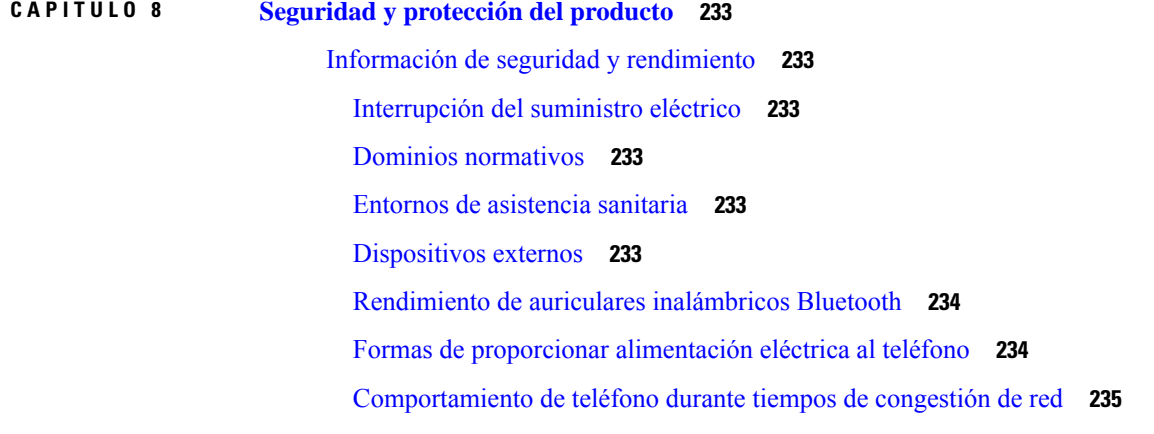

[ADVERTENCIA](#page-250-1) UL **235** [EnergyStar](#page-250-2) **235** Etiqueta de [producto](#page-250-3) **235** [Declaraciones](#page-251-0) de cumplimiento **236** [Declaraciones](#page-251-1) de cumplimiento para la Unión Europea **236** [Marcado](#page-251-2) CE **236** [Declaración](#page-251-3) de exposición de RF para la Unión Europea **236** [Declaraciones](#page-251-4) de cumplimiento para los Estados Unidos **236** [Dispositivo](#page-251-5) de radio de Sección 15 **236** [Declaraciones](#page-251-6) de cumplimiento para Canadá **236** [Declaración](#page-252-0) de exposición de RF canadiense **237** [Declaración](#page-252-1) de radares de alta potencia canadiense **237** [Declaraciones](#page-253-0) de cumplimiento para Nueva Zelanda **238** [Advertencia](#page-253-1) general de Permiso para conectar (PTC) **238** [Declaraciones](#page-253-2) de cumplimiento para Taiwán **238** [Declaración](#page-253-3) de advertencia de DGT **238** Avisos de baja energía y [advertencias](#page-253-4) visuales **238** Declaración de [cumplimiento](#page-253-5) para Argentina **238** Información de [cumplimiento](#page-253-6) para Brasil **238** Declaración de [cumplimiento](#page-254-0) para Singapur **239** Información de [cumplimiento](#page-254-1) para Japón **239** [Declaraciones](#page-254-2) de cumplimiento de FCC **239** [Declaración](#page-254-3) de FCC Sección 15.19 **239** [Declaración](#page-254-4) de FCC Sección 15.21 **239** [Declaración](#page-255-0) de exposición de radiación de RF de FCC **240** Receptores de FCC y [declaración](#page-255-1) digital clase B **240** [Descripción](#page-255-2) general de seguridad de productos Cisco **240** [Economía](#page-255-3) circular de Cisco **240** [Información](#page-257-0) importante en línea **242**

#### **Contenido**

Г

 $\mathbf I$ 

i.

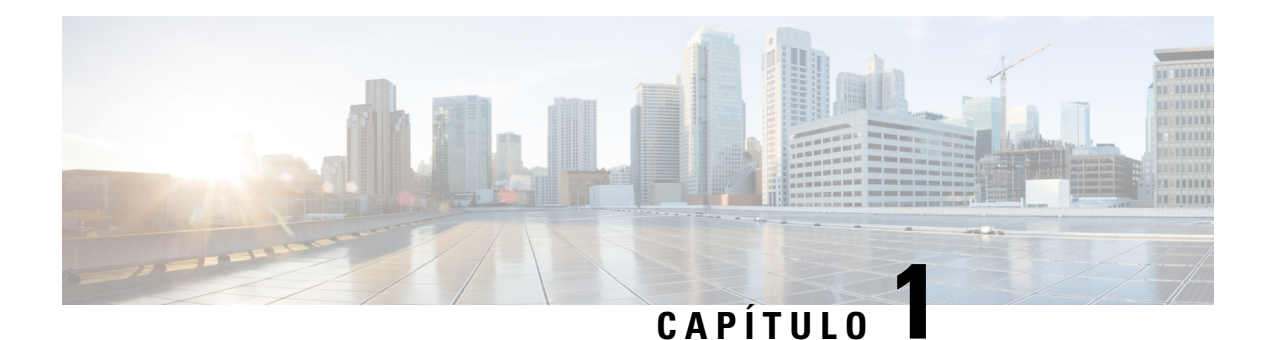

# <span id="page-16-0"></span>**Su teléfono**

- [Teléfono](#page-16-1) IP Cisco serie 8800, en la página 1
- Funciones nuevas y [modificadas,](#page-17-1) en la página 2
- [Configuración](#page-33-1) del teléfono, en la página 18
- Iniciar sesión en su extensión desde otro teléfono [\(Extension](#page-37-2) Mobility), en la página 22
- Iniciar sesión en un teléfono como [invitado,](#page-38-1) en la página 23
- Estado de línea de un [compañero,](#page-39-1) en la página 24
- [Agregar](#page-43-0) un acceso directo de menú a la tecla de línea, en la página 28
- [Eliminar](#page-43-1) el acceso directo de menú de la tecla de línea, en la página 28
- Mensaje sobre la [interrupción](#page-43-2) del servicio en la pantalla de inicio, en la página 28
- Página web del [teléfono,](#page-44-0) en la página 29
- Botones y [hardware,](#page-46-0) en la página 31
- Ahorro de [energía,](#page-52-0) en la página 37
- [Información](#page-52-2) adicional y ayuda, en la página 37

# <span id="page-16-1"></span>**Teléfono IP Cisco serie 8800**

Los teléfonos IP 8811, 8841, 8845, 8851, 8861 y 8865 de Cisco proporcionan comunicación por voz fácil de usar y muy segura.

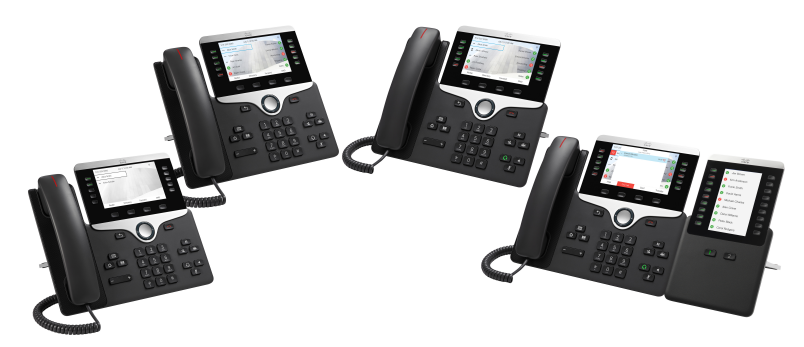

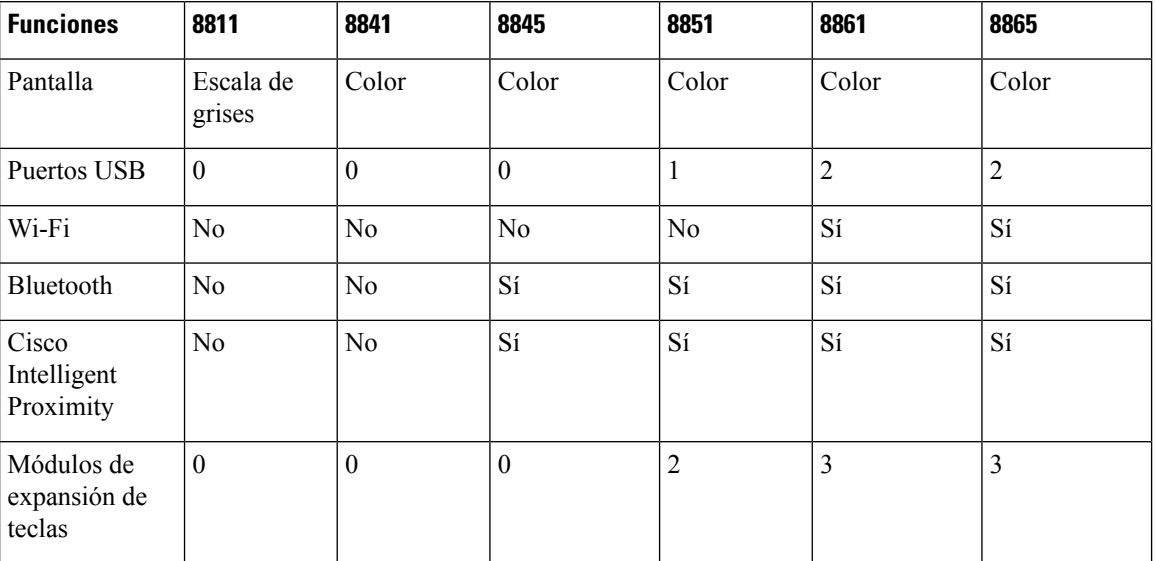

**Tabla 1: Funciones principales de la serie 8800 de teléfonos IP de Cisco**

El teléfono debe estar conectado a una red y configurado para conectarse a un sistema de control de llamadas para poder utilizarlo. Los teléfonos admiten muchas funciones y características, según el sistema de control de llamadas. Puede que el teléfono no tenga todas las funciones disponibles, esto depende de la forma en que el administrador lo haya configurado.

#### <span id="page-17-1"></span><span id="page-17-0"></span>**Compatibilidad con funciones**

En este documento, se describen todas las funciones que admite el dispositivo. Sin embargo, es posible que no se admitan todas las funciones con la configuración actual. Para obtener información sobre las funciones compatibles, póngase en contacto con el administrador o el proveedor de servicios.

# <span id="page-17-2"></span>**Funciones nuevas y modificadas**

### **Versión nueva y modificada de firmware 12.0 (4)**

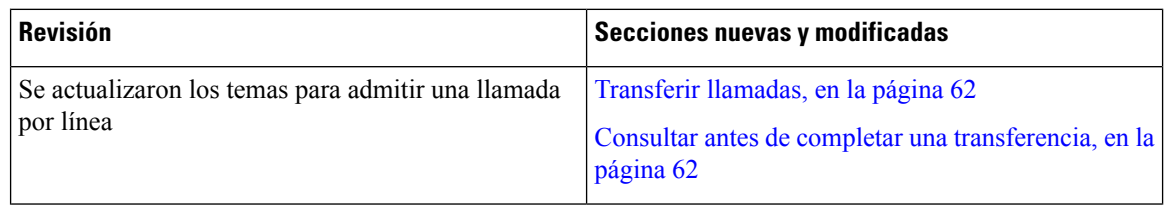

 $\overline{\phantom{a}}$ 

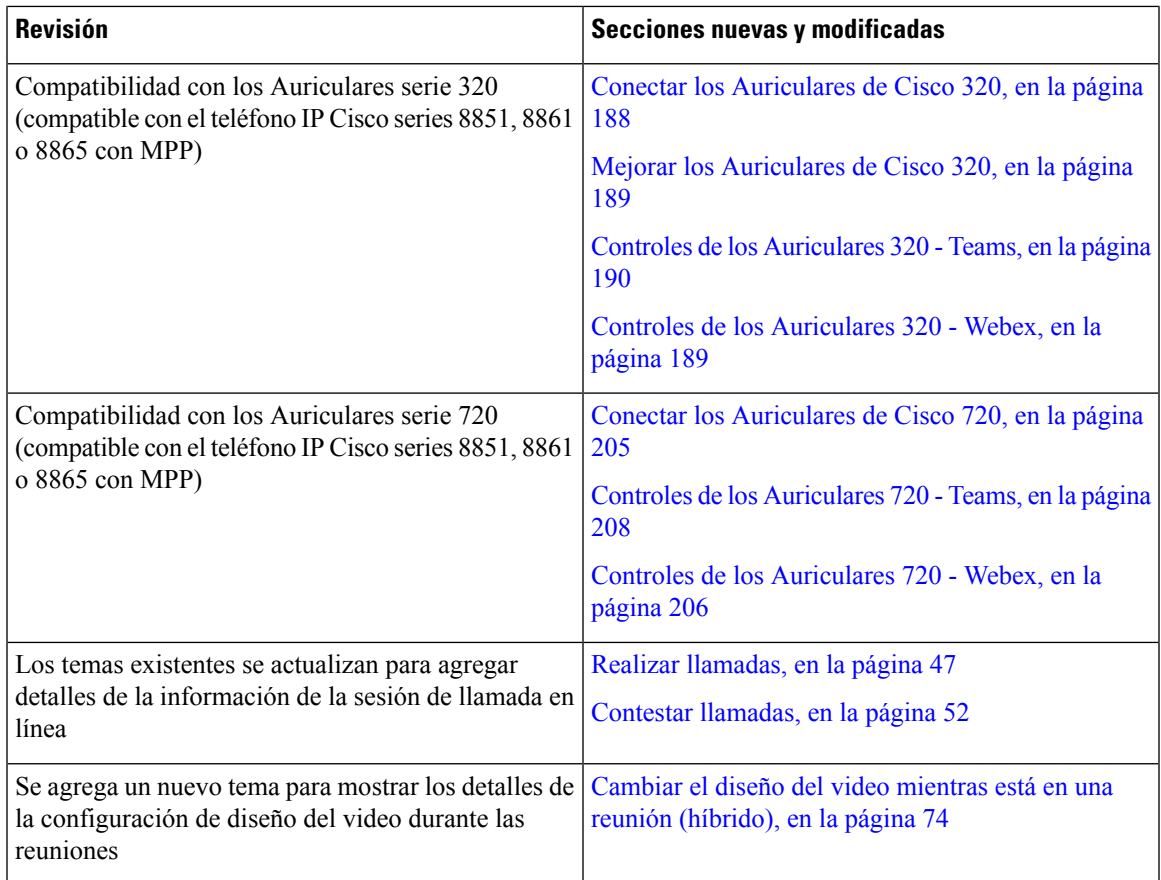

# <span id="page-18-0"></span>**Funciones nuevas y modificadas en la versión de firmware 12.0(3)**

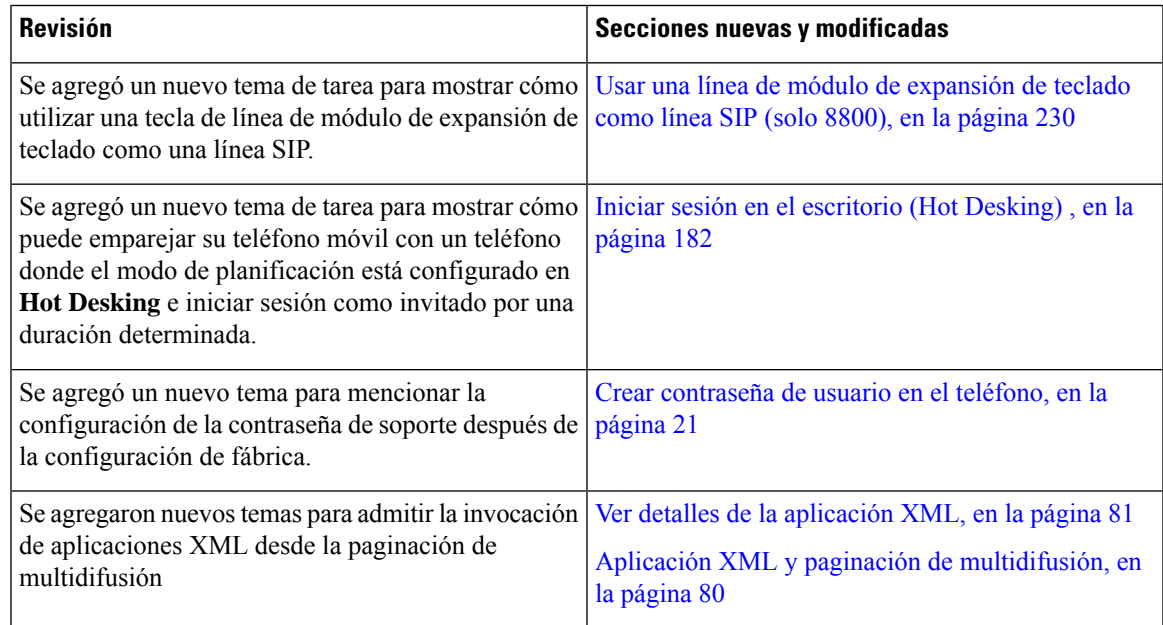

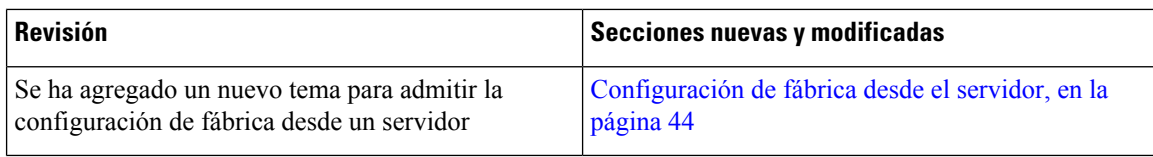

# <span id="page-19-0"></span>**Elementos nuevos y modificados para la versión de firmware 12.0(2)**

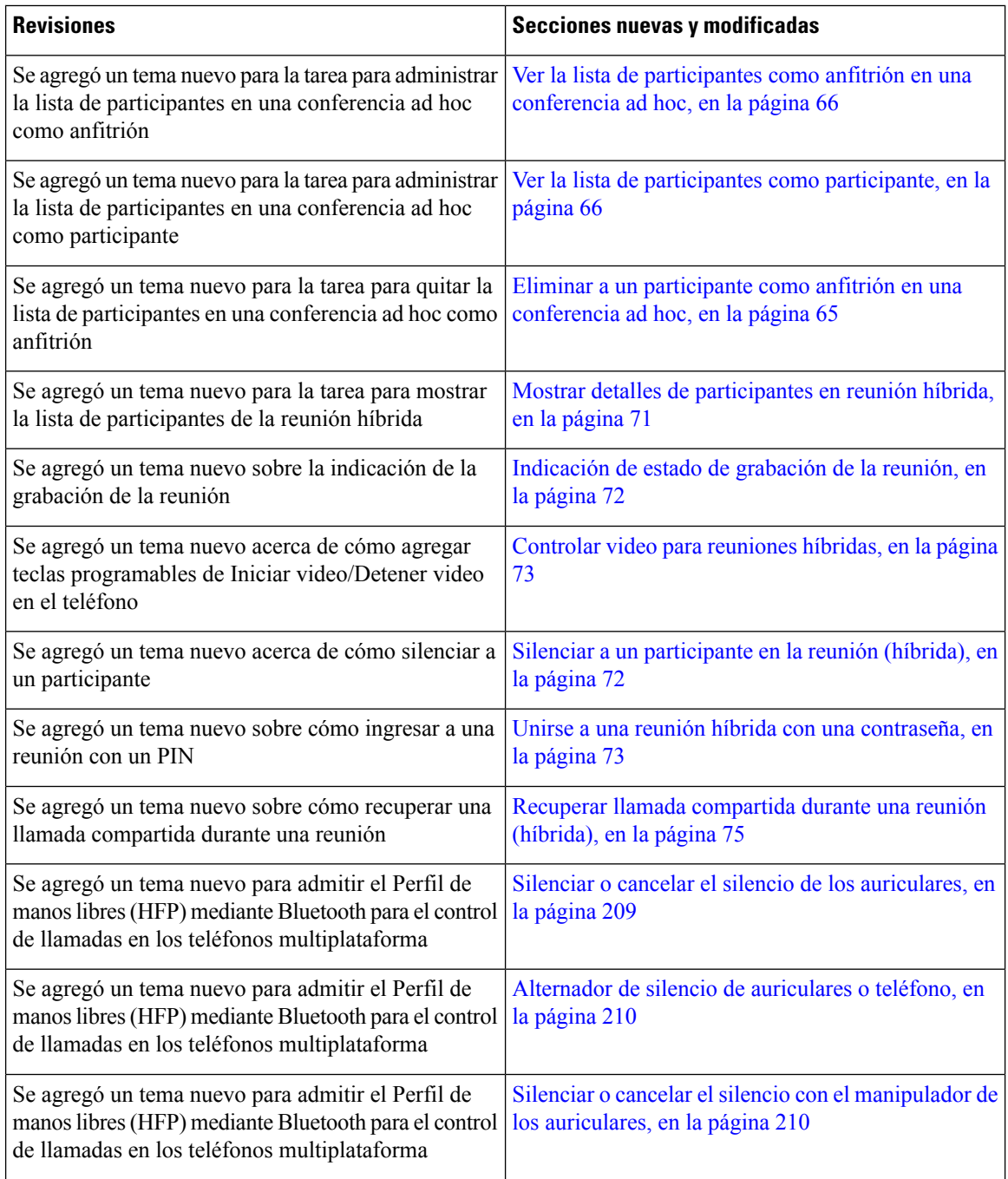

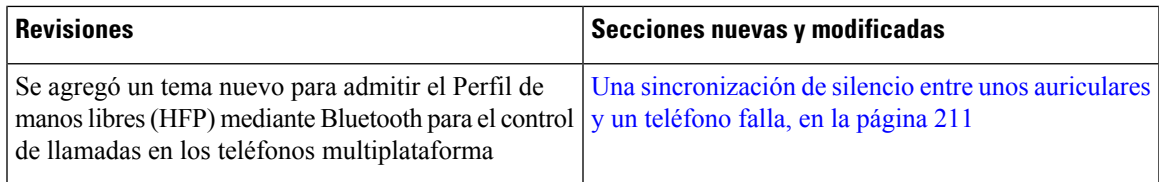

## <span id="page-20-0"></span>**Elementos nuevos y modificados para la versión de firmware 12.0(1)**

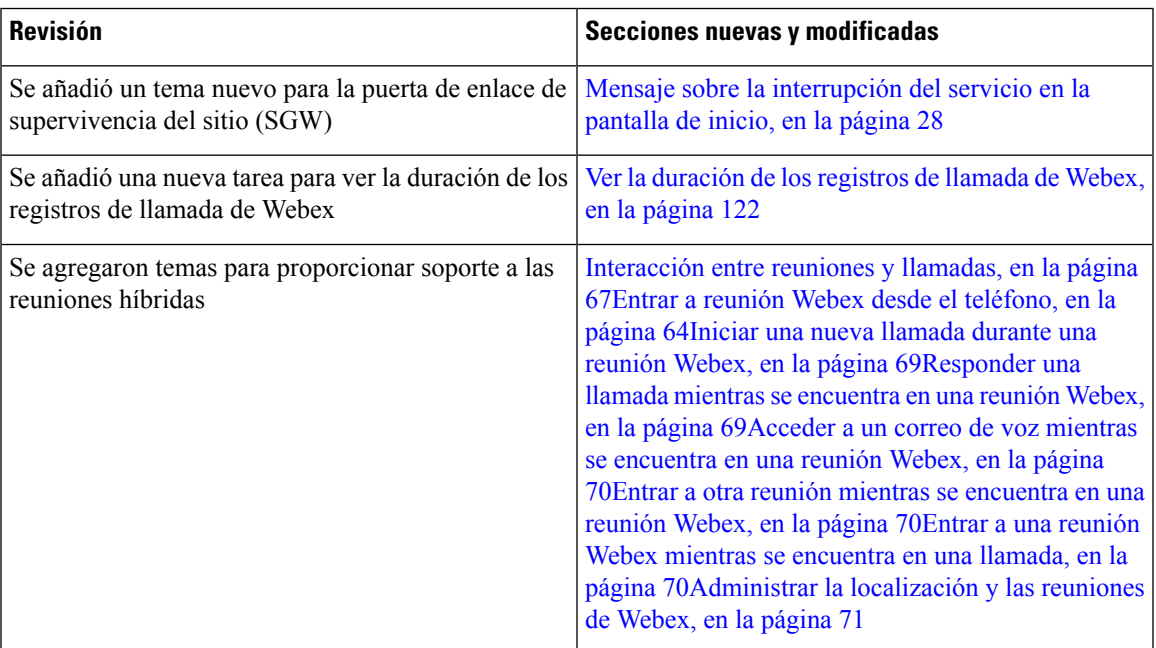

## <span id="page-20-1"></span>**Funciones nuevas y modificadas en la versión de firmware 11.3(7)**

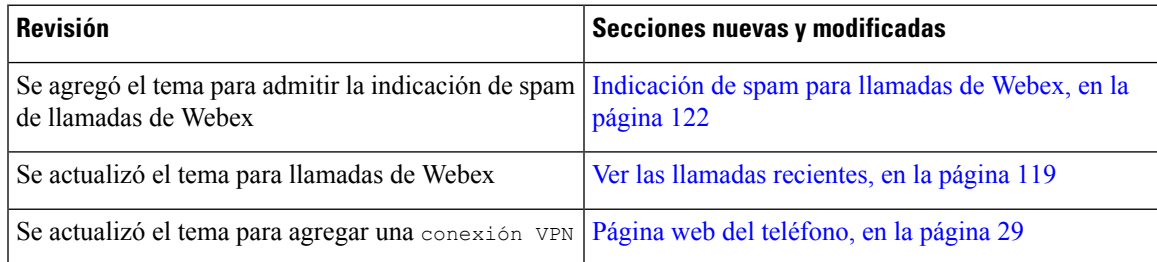

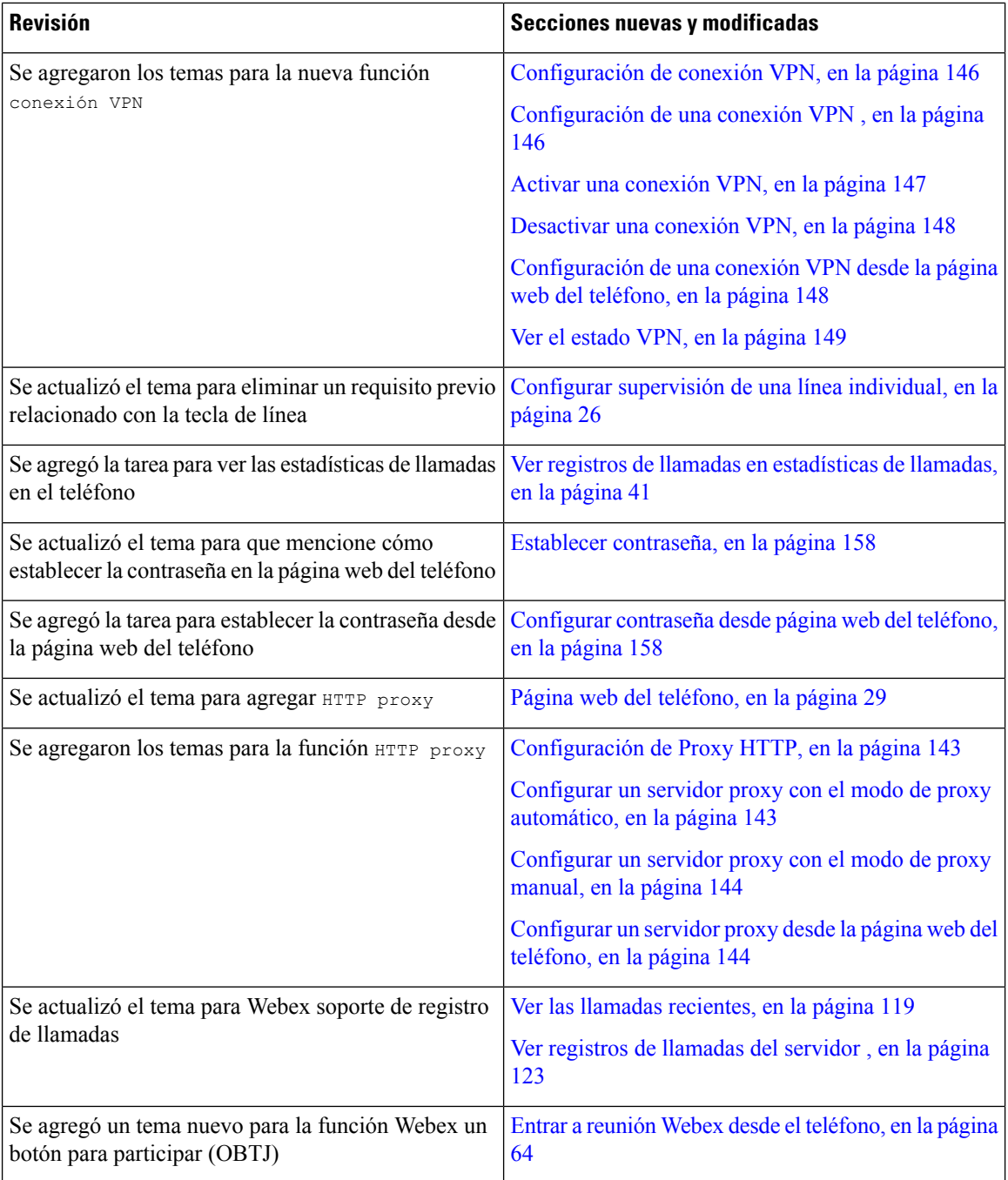

# <span id="page-21-0"></span>**Elementos nuevos y modificados para la versión de firmware 11.3(6)**

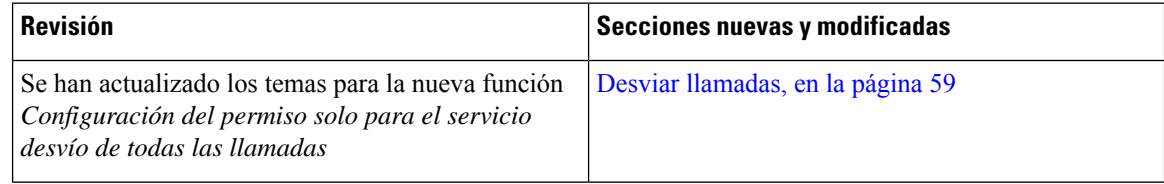

 $\mathbf{l}$ 

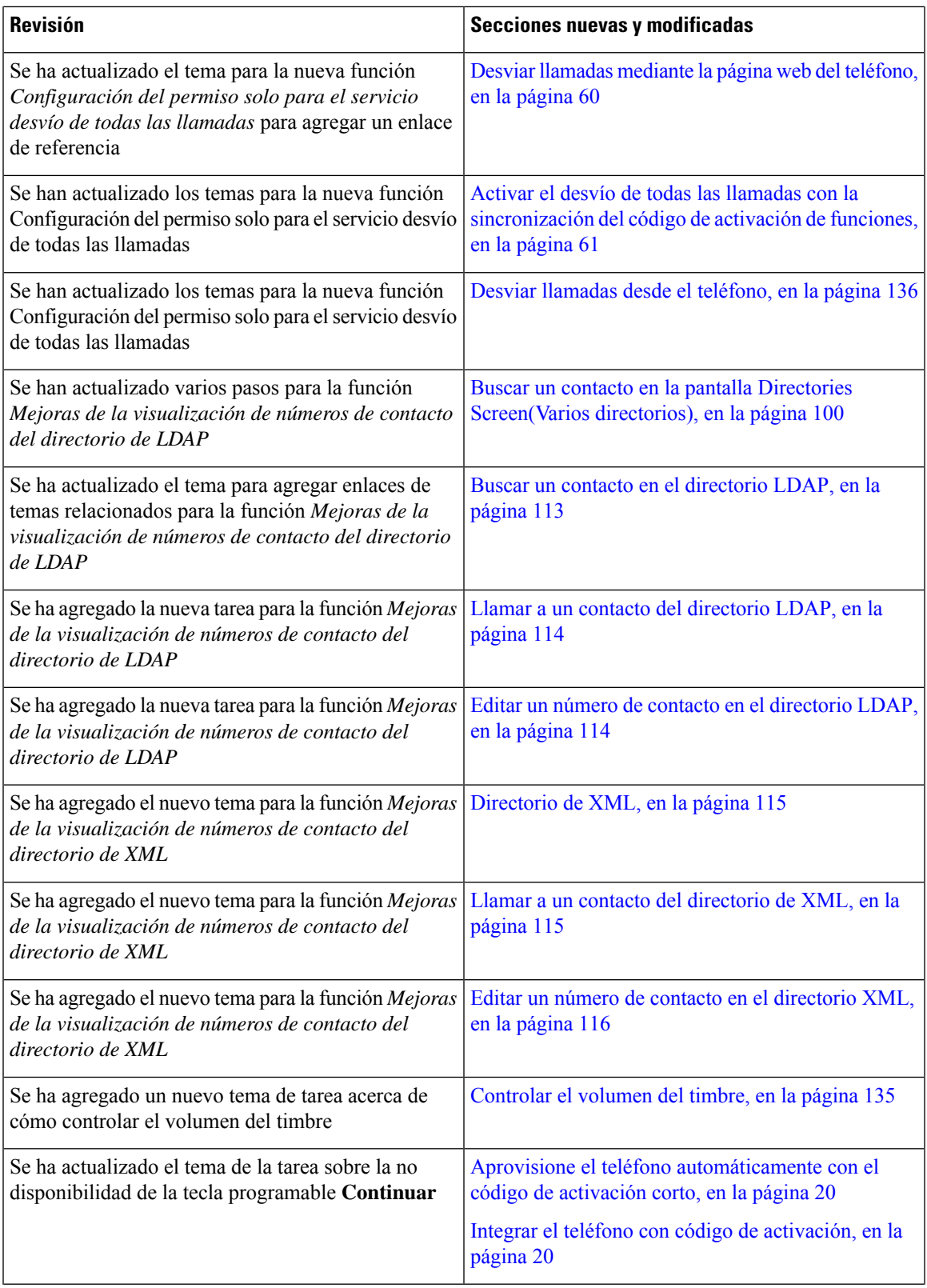

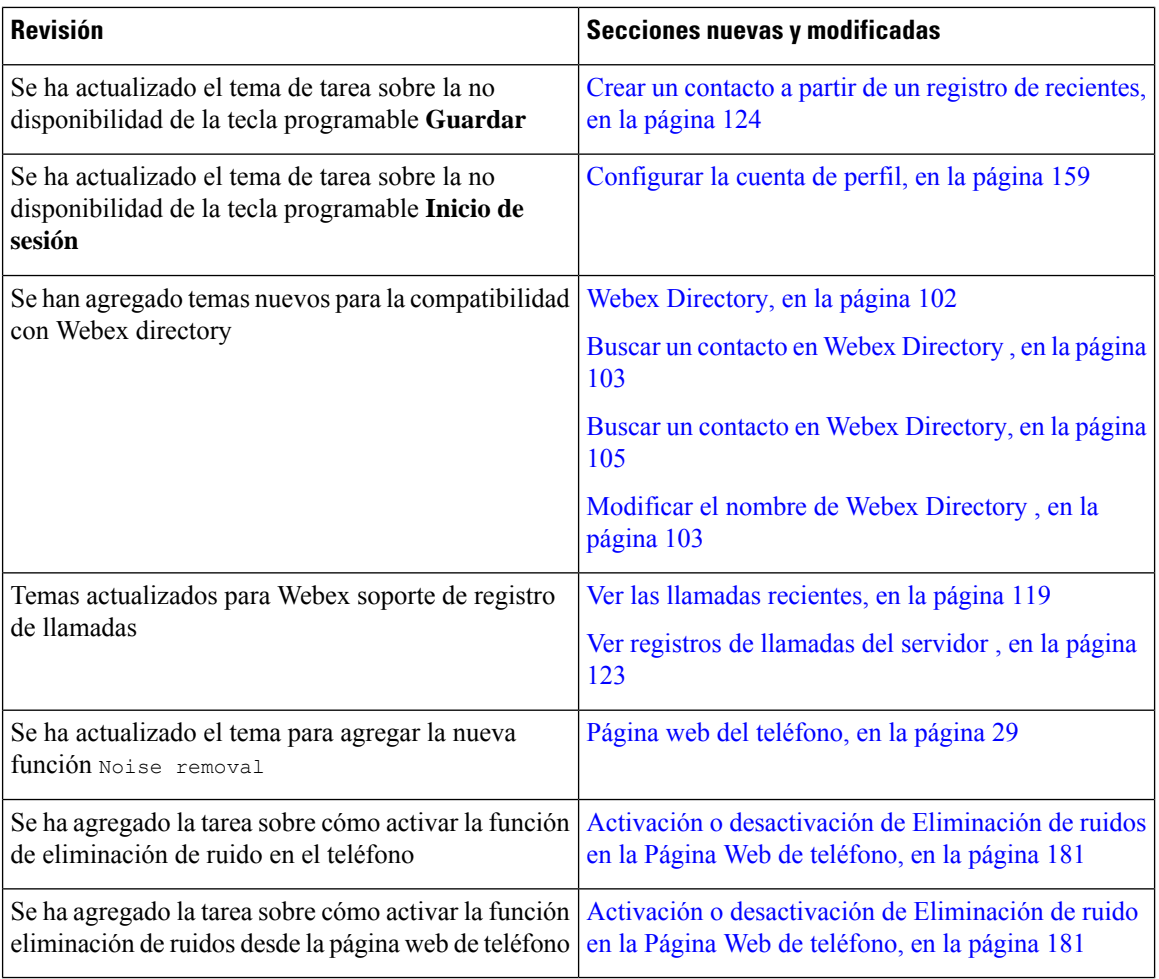

# <span id="page-23-0"></span>**Elementos nuevos y modificados para la versión de firmware 11.3(5)**

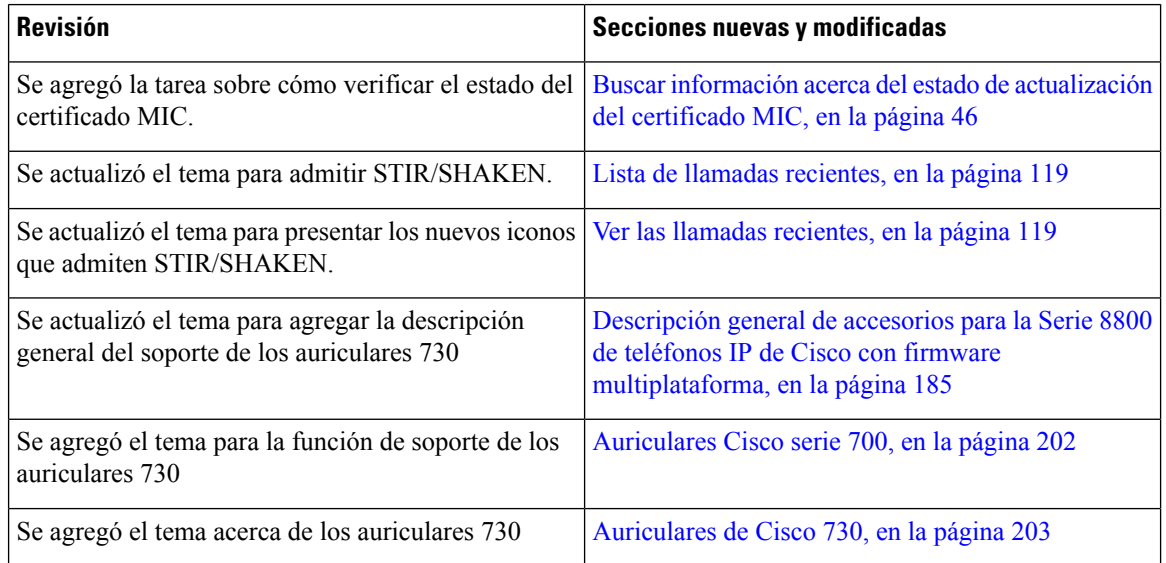

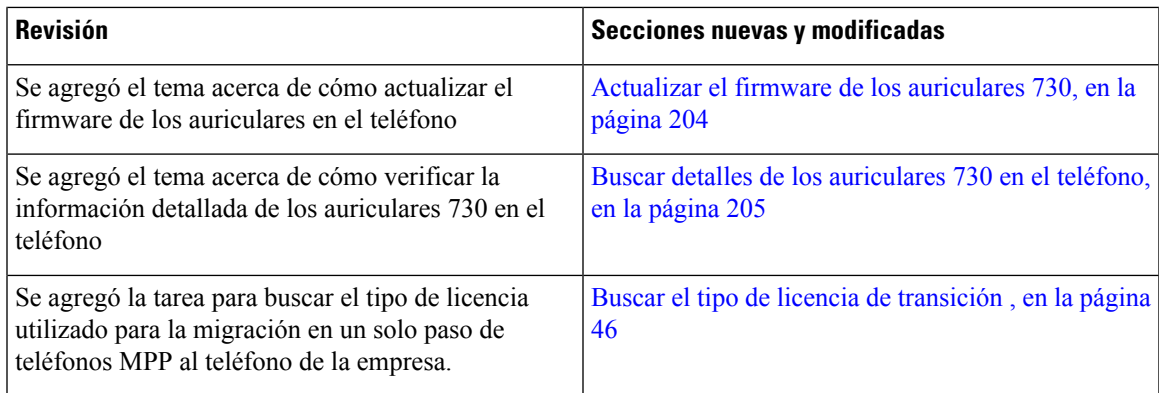

## <span id="page-24-0"></span>**Elementos nuevos y modificados para 11.3(4)**

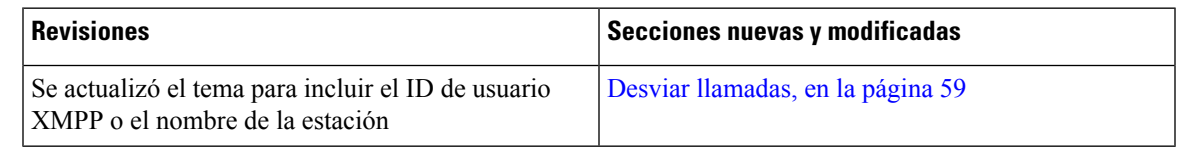

## <span id="page-24-1"></span>**Elementos nuevos y modificados para la versión de firmware 11.3(3)**

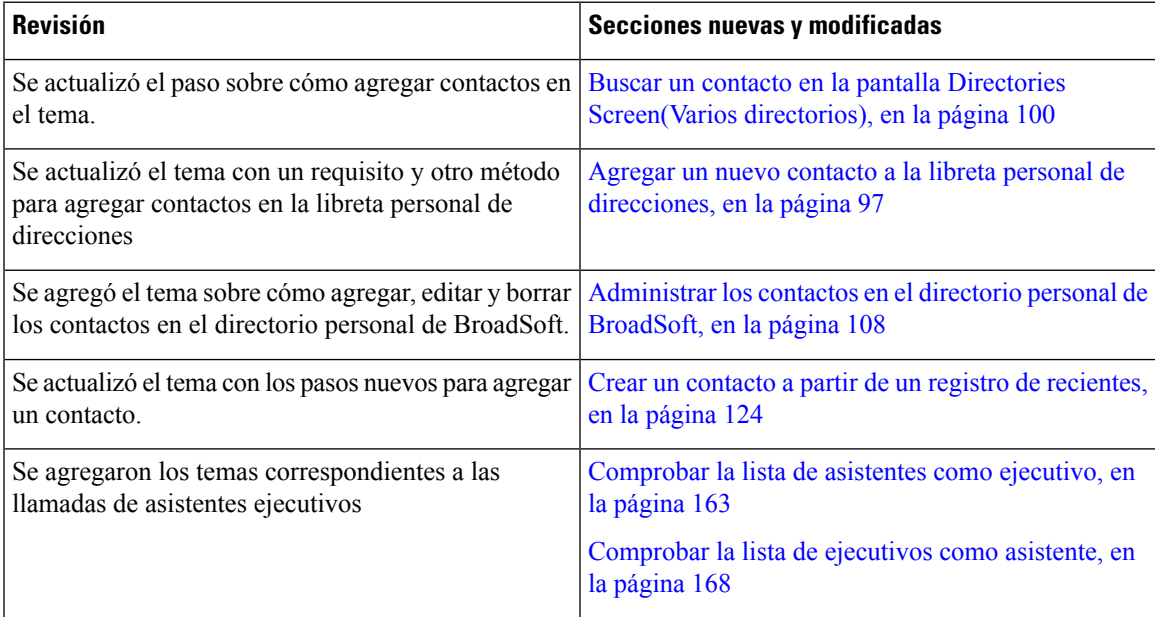

L

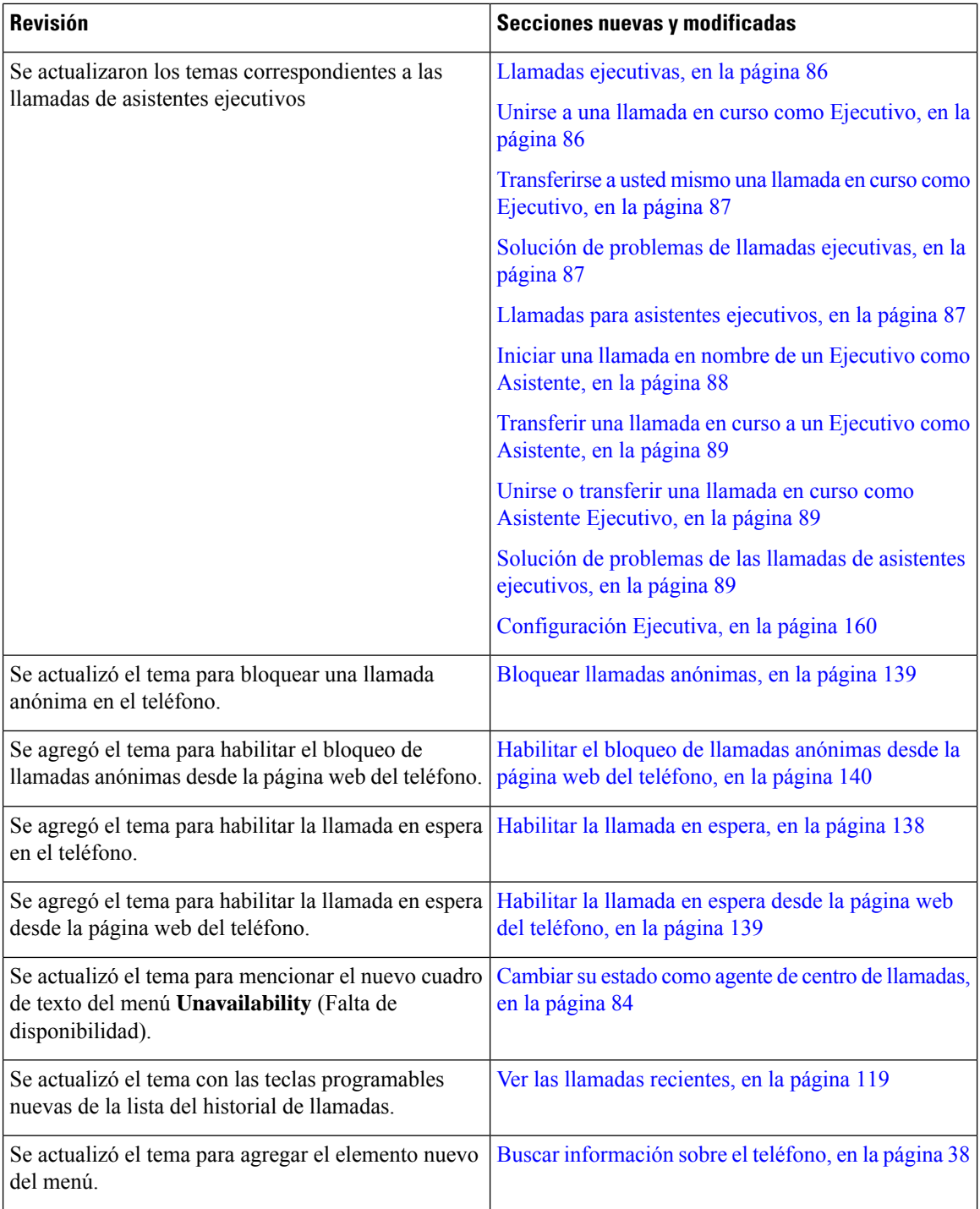

# <span id="page-26-0"></span>**Elementos nuevos y modificados para la versión de firmware 11.3(2)**

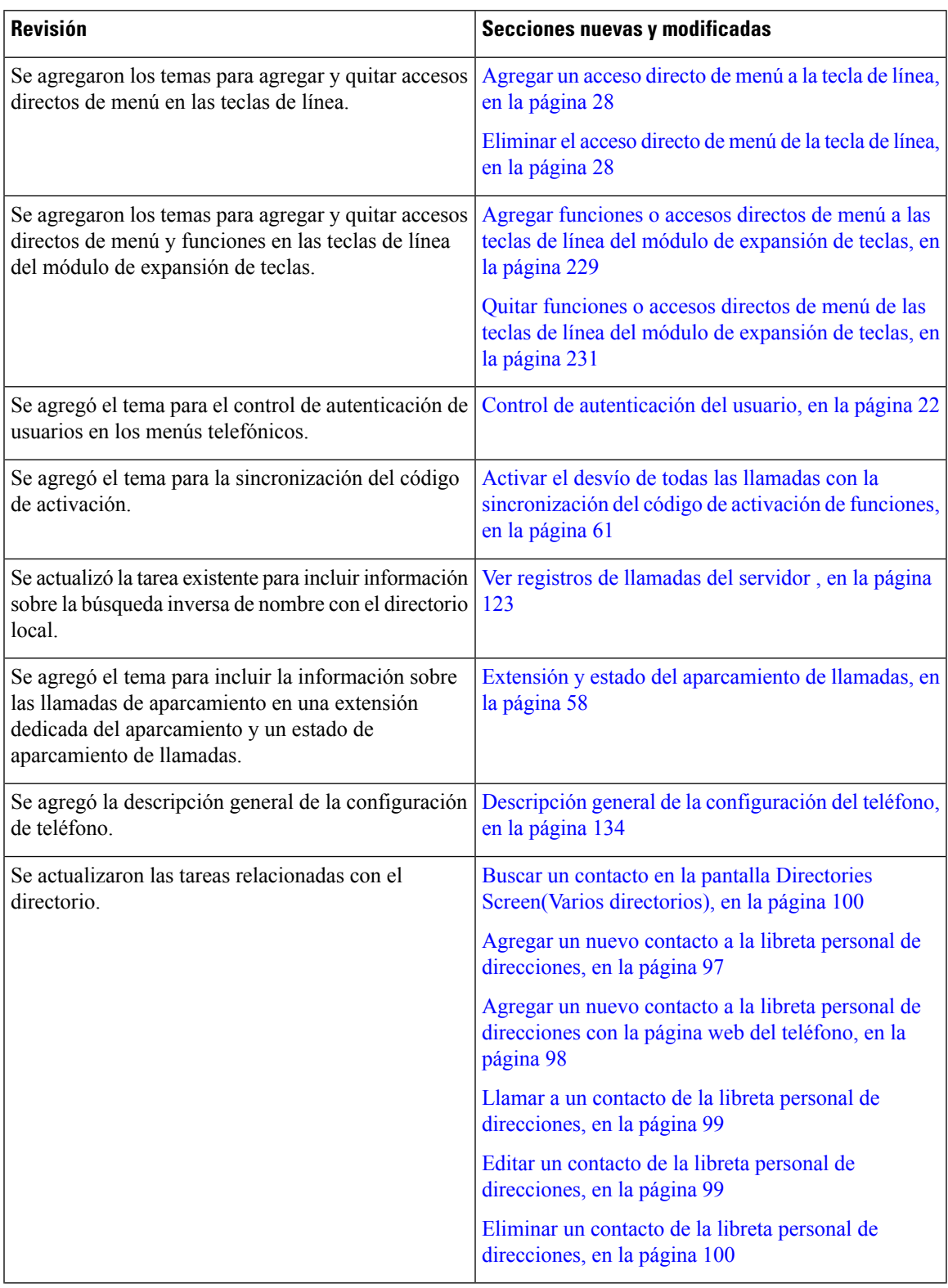

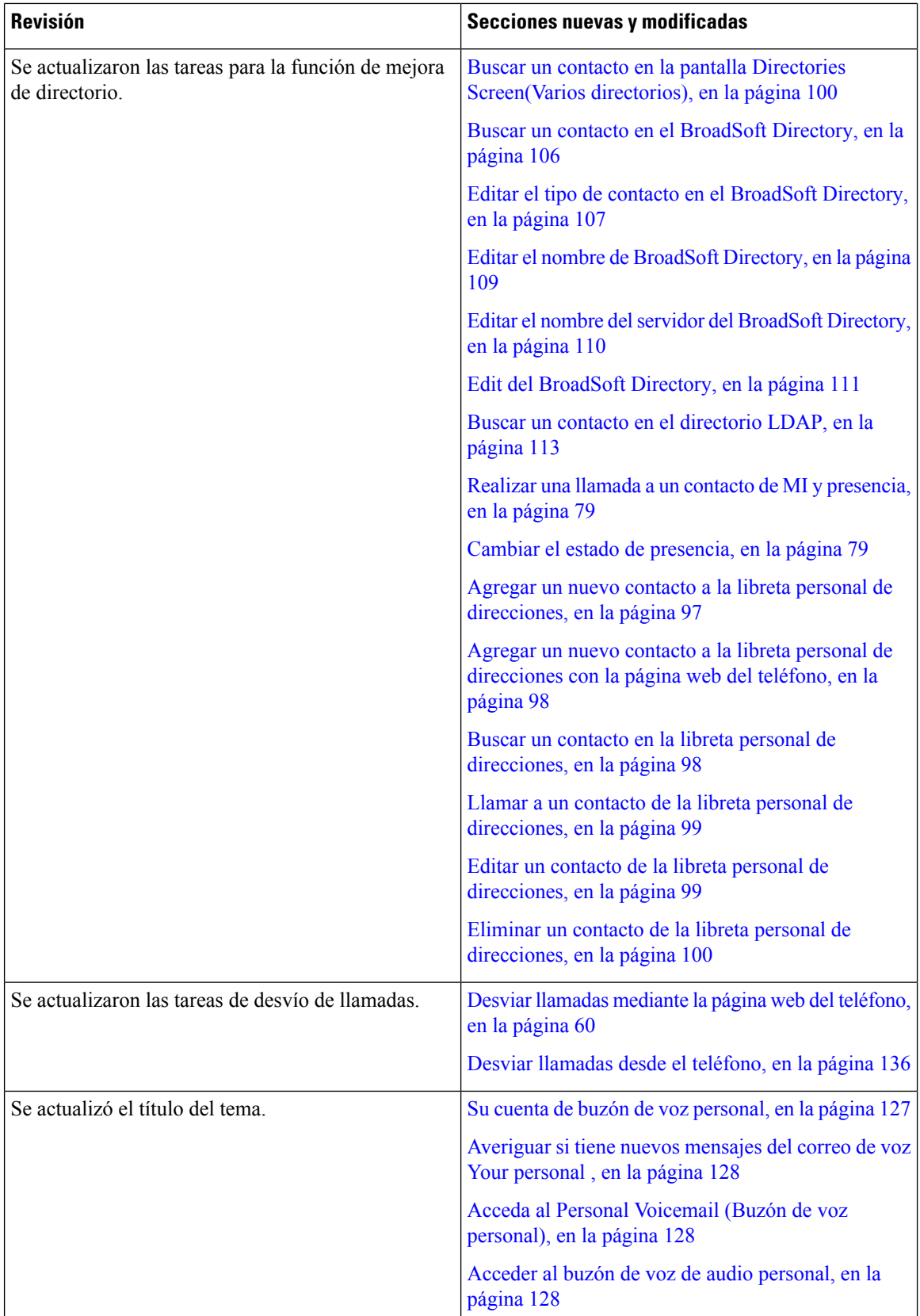

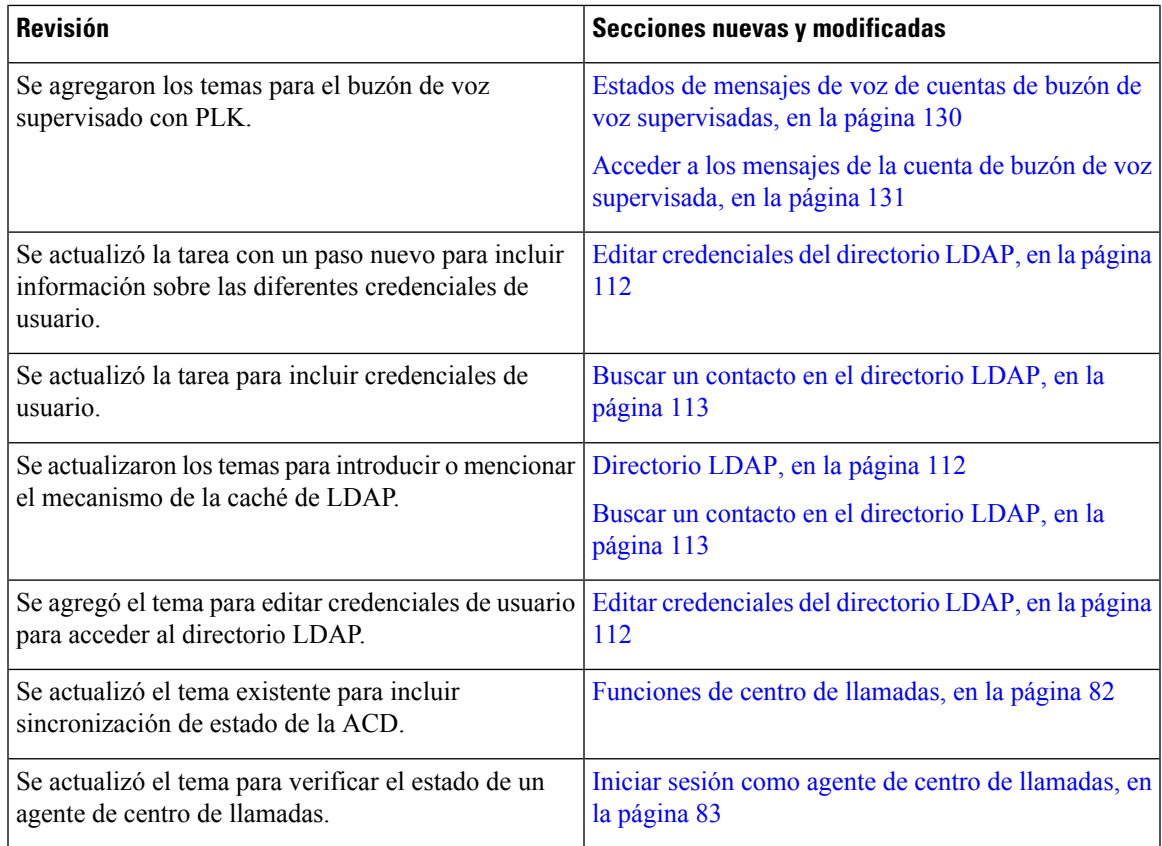

## <span id="page-28-0"></span>**Elementos nuevos y modificados para la versión de firmware 11.3(1)**

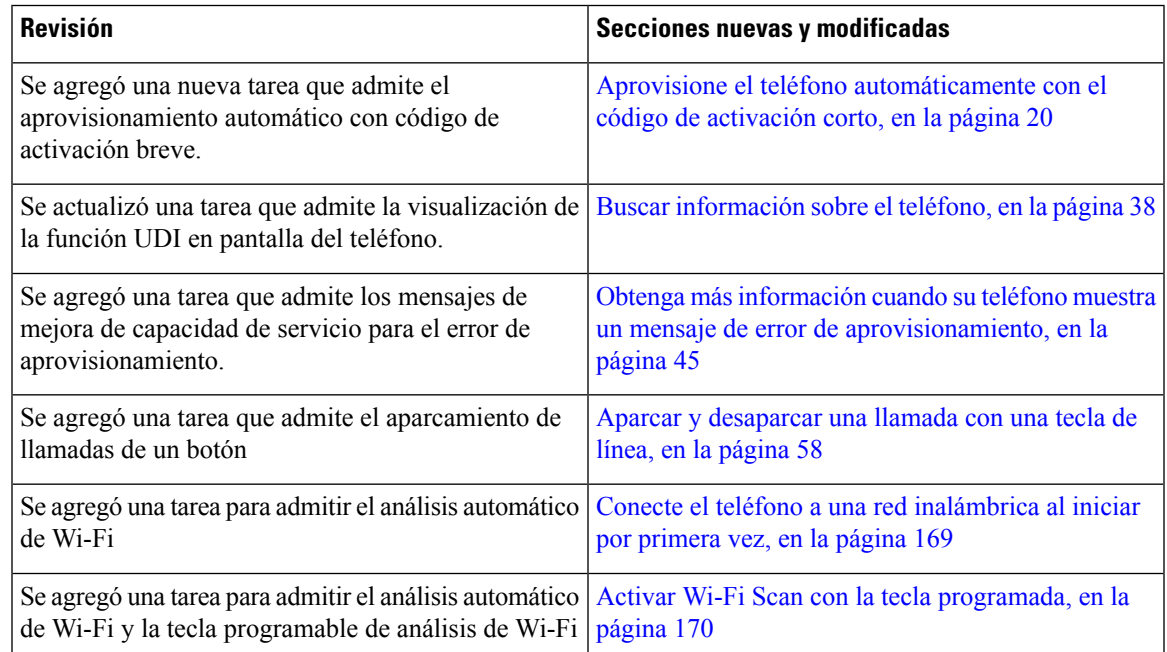

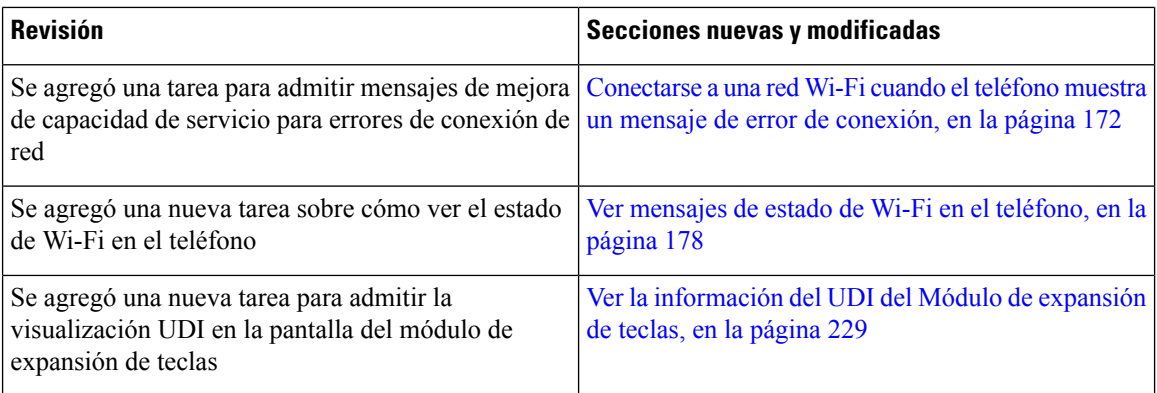

## <span id="page-29-0"></span>**Elementos nuevos y modificados para la versión de firmware 11.2(3)SR1**

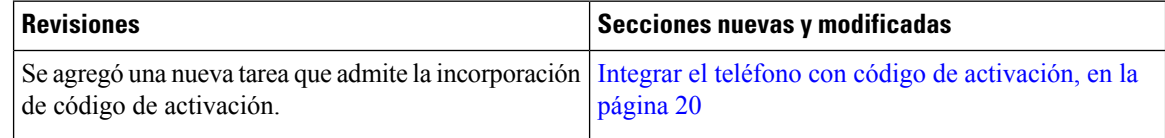

## <span id="page-29-1"></span>**Elementos nuevos y modificados para la versión de firmware 11.2(3)**

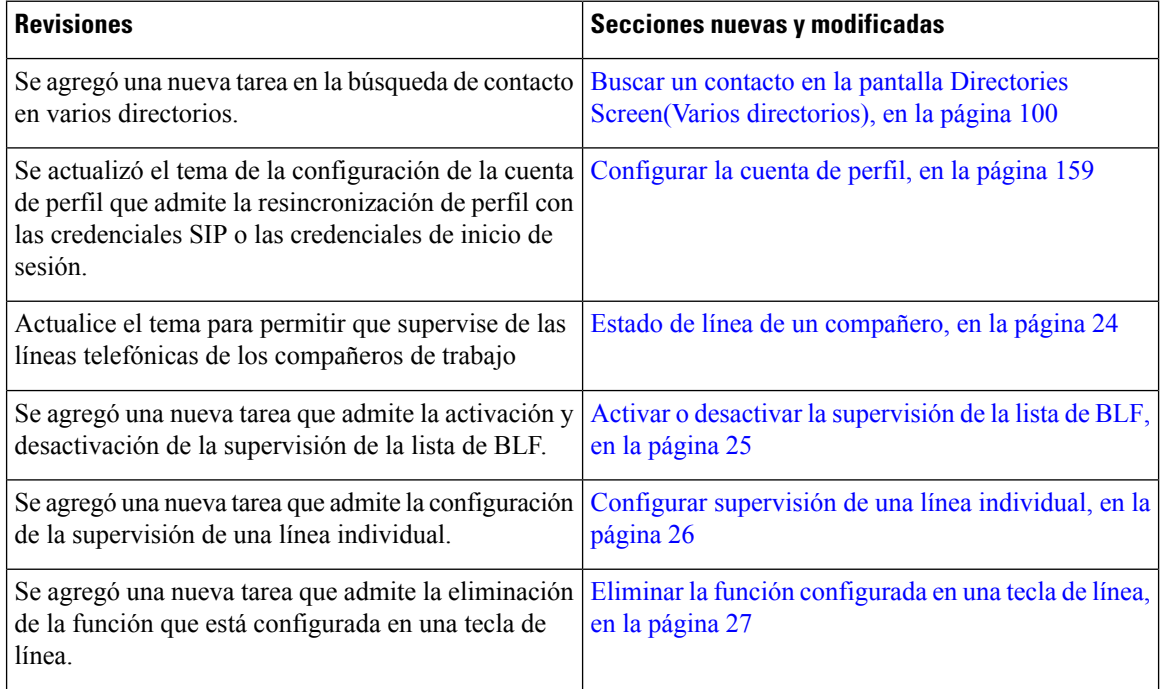

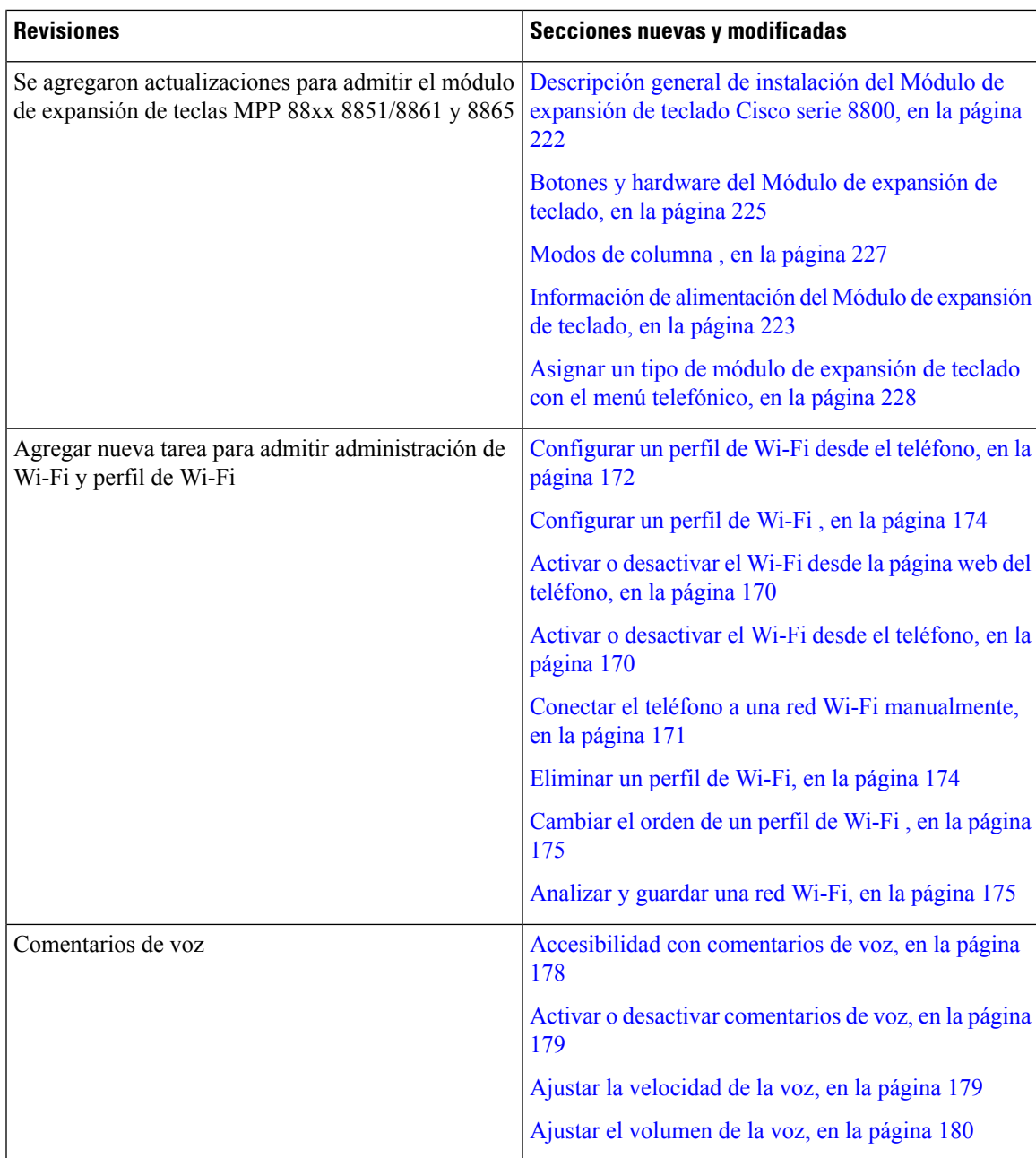

# <span id="page-30-0"></span>**Elementos nuevos y modificados para la versión de firmware 11.2(1)**

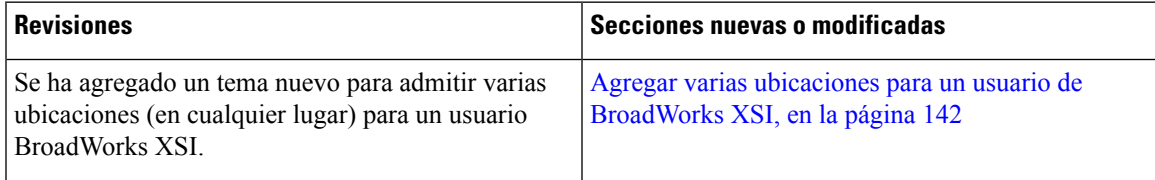

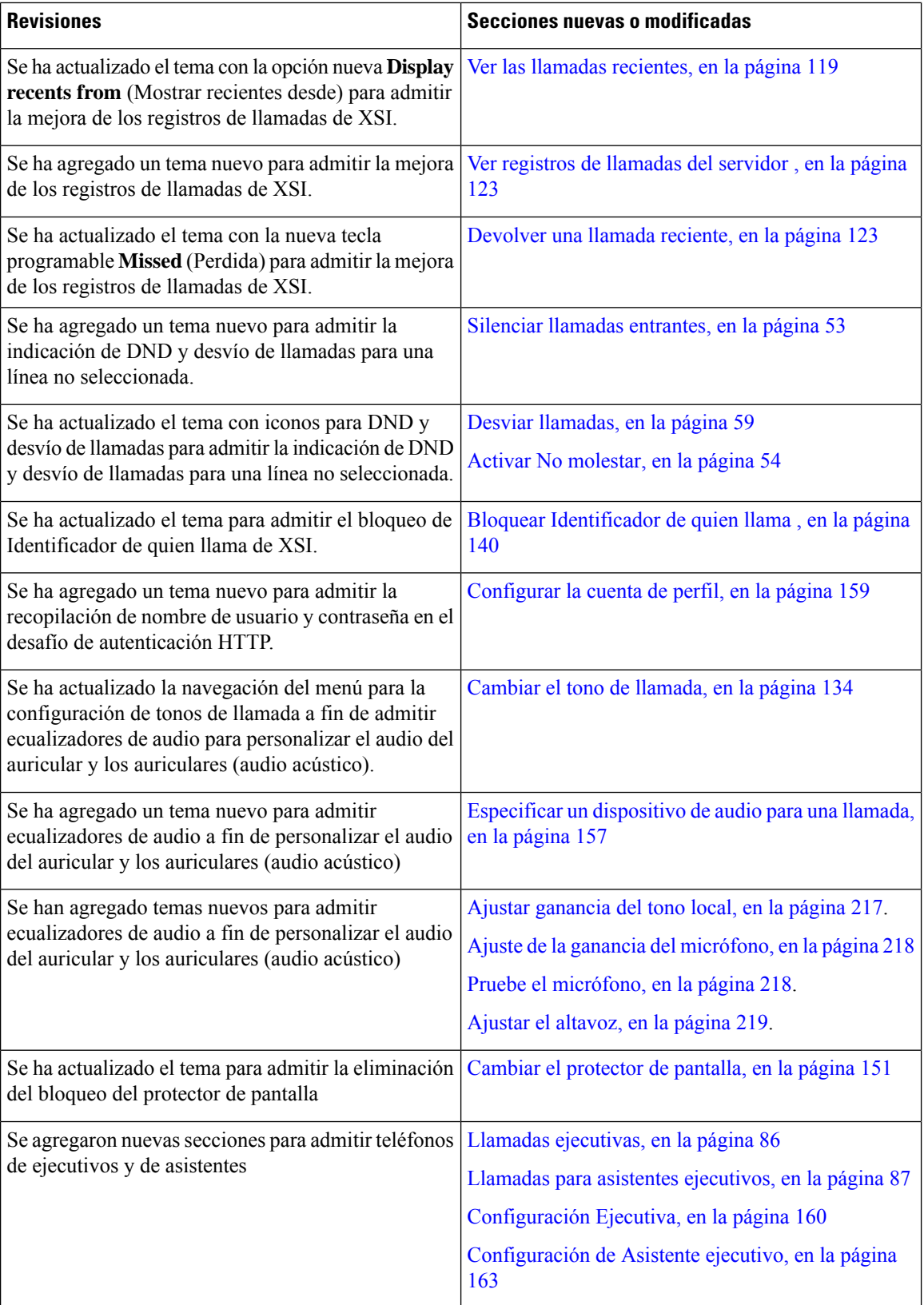

## <span id="page-32-0"></span>**Elementos nuevos y modificados para la versión de firmware 11.1(2)**

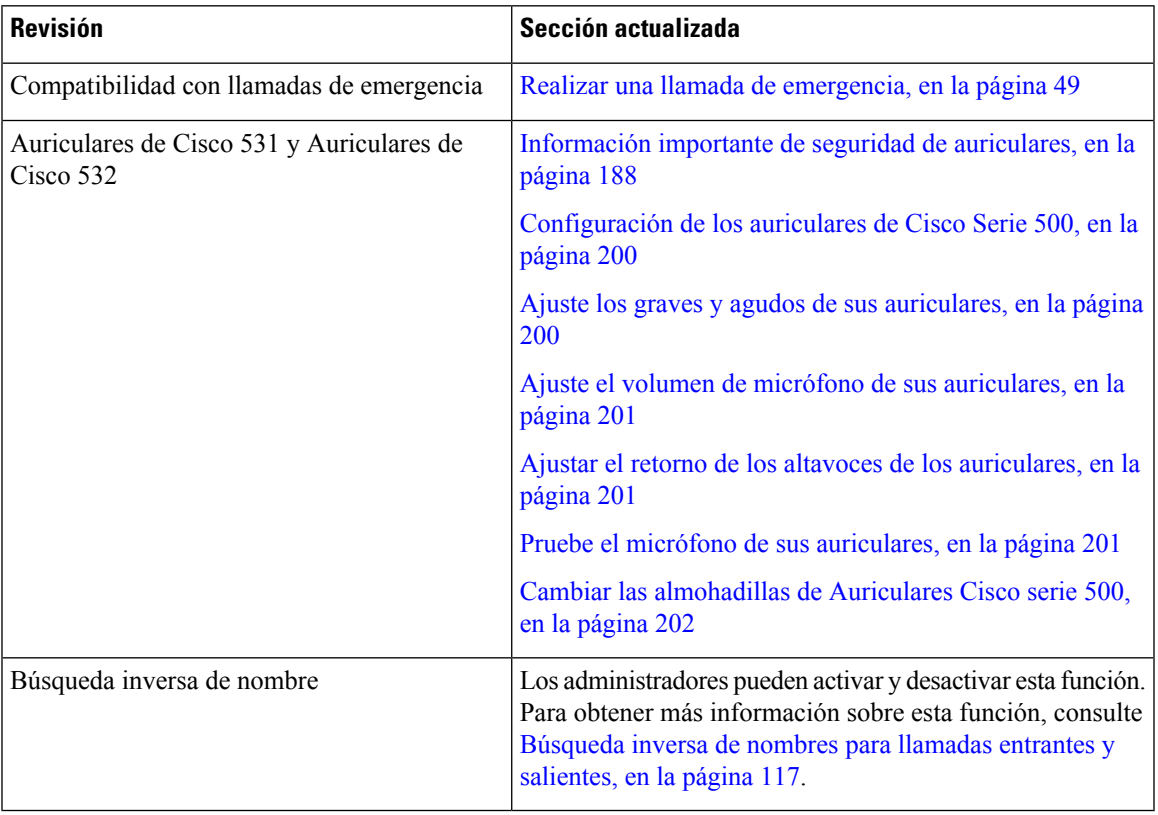

# <span id="page-32-1"></span>**Funciones nuevas y modificadas en la versión de firmware 11.1(1)**

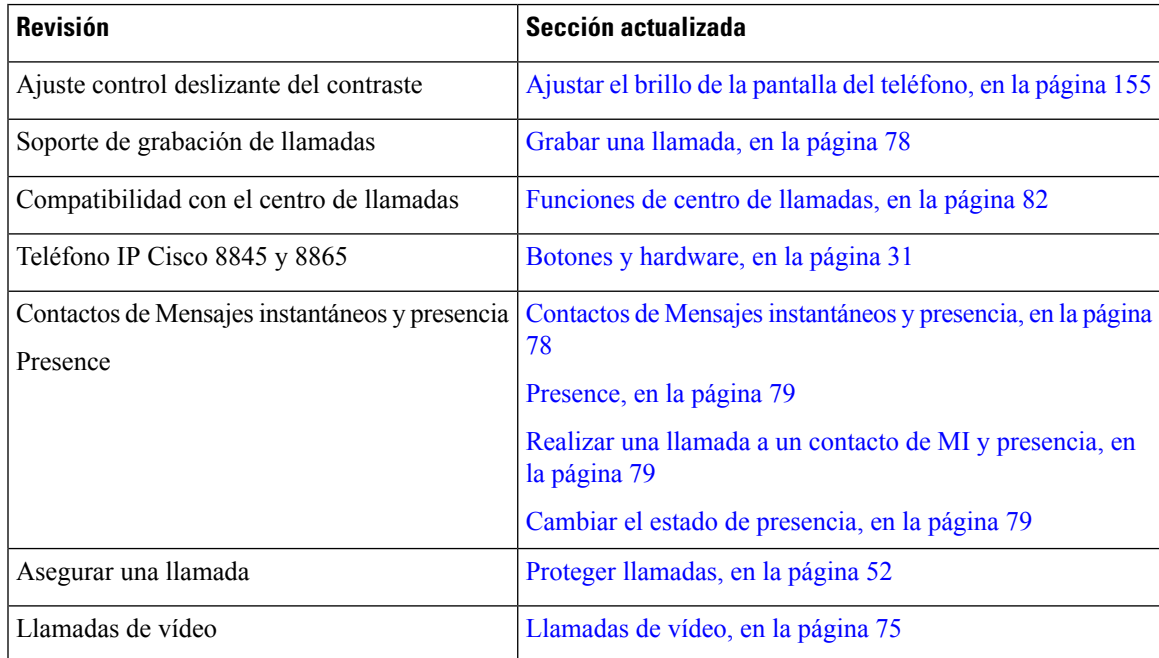

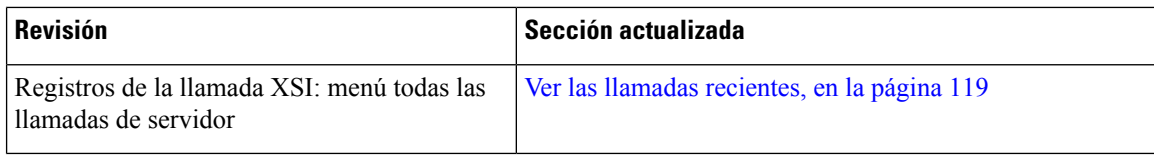

## <span id="page-33-0"></span>**Funciones nuevas y modificadas para la versión de firmware 11.0(1)**

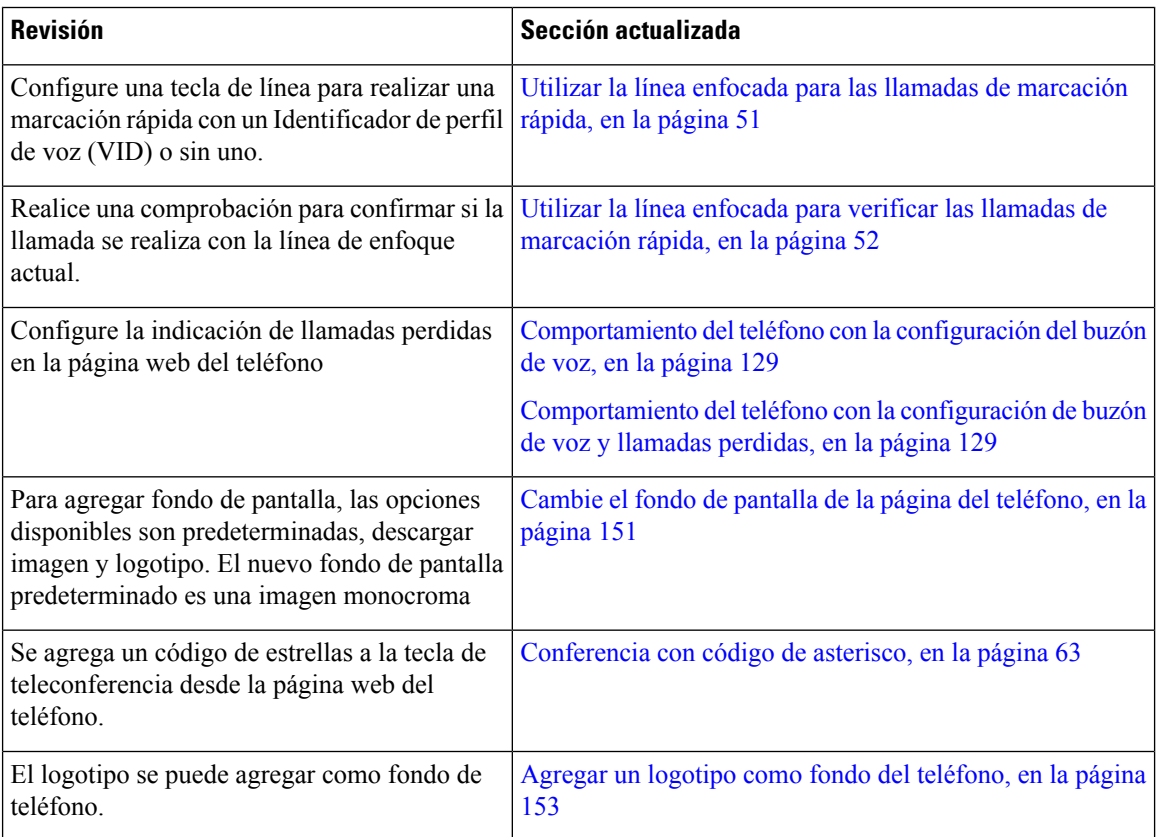

# <span id="page-33-2"></span><span id="page-33-1"></span>**Configuración del teléfono**

El administrador configura el teléfono y lo conecta a la red. Si el teléfono no está configurado y conectado, póngase en contacto con el administrador del sistema para obtener instrucciones.

### **Ajustar el soporte de los auriculares**

Si el teléfono está instalado en la pared o si el auricular se sale de la base con mucha facilidad, puede que sea necesario ajustar el soporte de los auriculares para asegurarse de que el receptor no se caiga de la base.

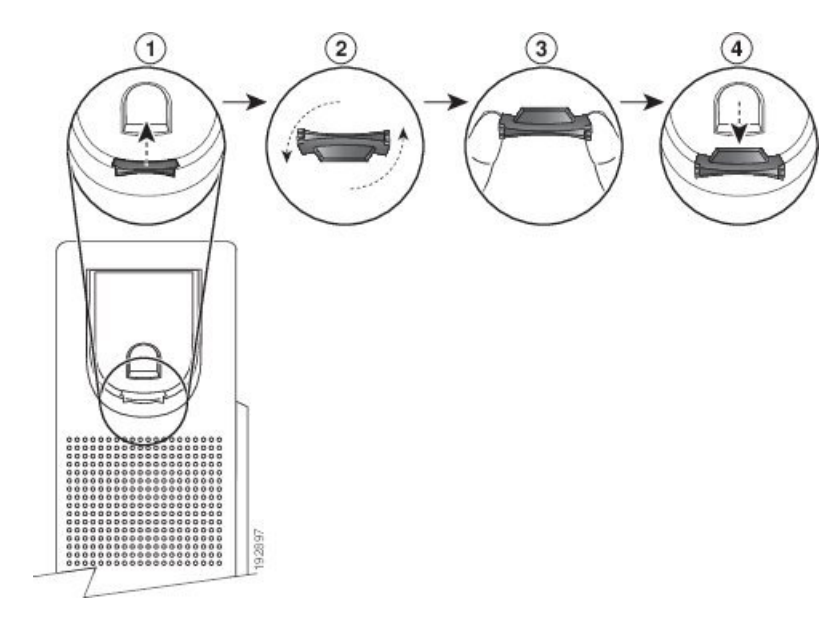

#### **Figura 1: Ajustar el soporte de los auriculares**

#### **Procedimiento**

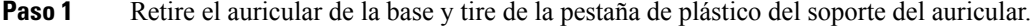

- Paso 2 Gire la pestaña 180 grados.
- **Paso 3** Sostenga la pestaña entre dos dedos con las marcas de la esquina hacia usted.
- **Paso 4** Alinee la pestaña con la ranura de la base y ejerza presión de manera uniforme sobre la pestaña para introducirla en la ranura. Una extensión sobresale de la parte superior de la pestaña.
- **Paso 5** Vuelva a colocar el auricular en el soporte.

## <span id="page-34-0"></span>**Cambiar el ángulo de visualización del teléfono**

Puede cambiar el ángulo del teléfono para eliminar el resplandor en la pantalla. Si su teléfono tiene una cámara de video, puede cambiar el ángulo para mejorar la vista de la cámara.

#### **Procedimiento**

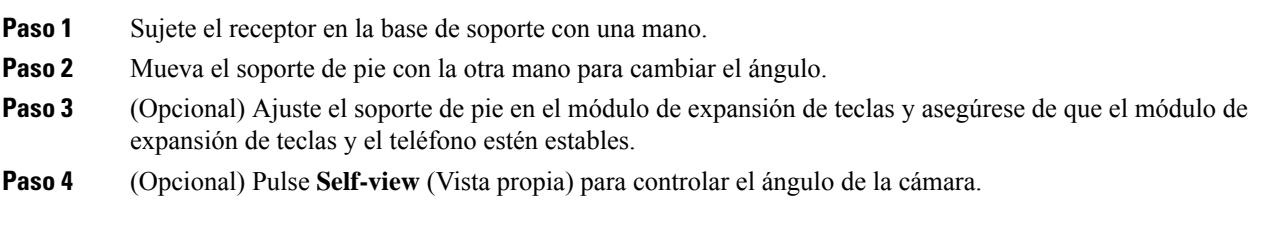

#### <span id="page-35-0"></span>**Conectarse a la red**

Debe conectar el teléfono a la red.

- Conexión de red por cable: el teléfono está conectado a la red mediante un cable de ethernet.
- Conexión inalámbrica: los teléfonos IP Cisco 8861 y 8865 se conectan a un punto de acceso inalámbrico mediante Wi-Fi.

Después de conectar el teléfono a la red, es posible que el teléfono esté configurado para:

- Red privada virtual (VPN): su teléfono se conecta a una red protegida.
- Mobile y Remote Access por medio de Expressway: si su administrador configura el Mobile y Remote Access a través de Expressway y usted conecta el teléfono a la red, éste se conecta con el servidor de Expressway.

#### <span id="page-35-1"></span>**Integrar el teléfono con código de activación**

Una vez que se inicia el teléfono, verá una pantalla de bienvenida donde puede ingresar el código de activación. Si no tiene un código de activación, póngase en contacto con el administrador.

#### **Antes de empezar**

El administrador le proporcionará un código de activación de 16 dígitos en el formato xxxx-xxxx-xxxx-xxxx.

#### **Procedimiento**

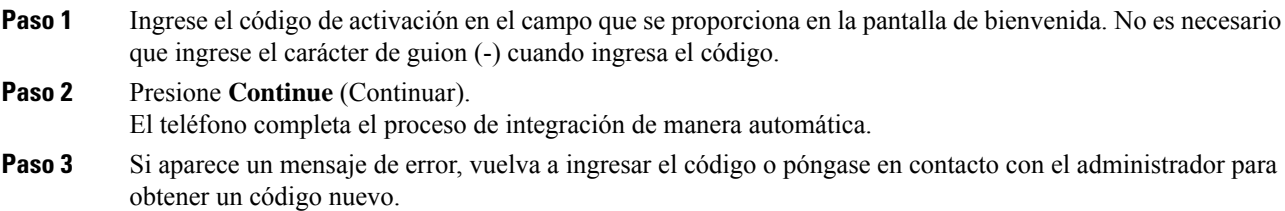

#### <span id="page-35-2"></span>**Aprovisione el teléfono automáticamente con el código de activación corto**

Una vez que se inicia el teléfono, verá una pantalla de bienvenida donde puede ingresar el código de activación. Si no tiene un código de activación, comuníquese con el administrador.

#### **Antes de empezar**

El administrador le proporciona su código de activación:
П

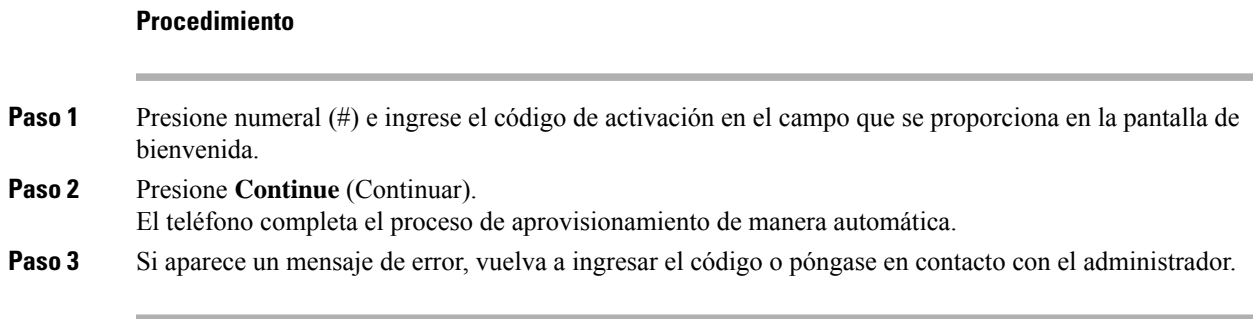

# **Establecer una contraseña durante el arranque inicial del teléfono**

La primera vez que se inicia el teléfono, es posible que se le solicite que configure una contraseña. Si el sistema no lo solicita, el administrador ha creado una contraseña para usted.

#### **Procedimiento**

**Paso 1** Ingrese la contraseña en los campos **New password** (Contraseña nueva) y **Reenter new password** (Vuelva a ingresar la contraseña nueva).

**Paso 2** Presione **Save** (Guardar).

# **Crear contraseña de usuario en el teléfono**

El administrador permite que el teléfono solicite la pantalla de notificación **Establecer contraseña** cuando el teléfono se reinicia después de cada configuración de fábrica. Esta característica mejora la seguridad de su teléfono.

### **Procedimiento**

**Paso 1** Realice una de las siguientes acciones:

- Después de la configuración de fábrica, el teléfono se reinicia y aparece la solicitud **Establecer contraseña** en el teléfono.
- Presione
- **1.** Seleccione **Problemas** > **de estado (Status Issues)**. Si el teléfono no tiene ninguna contraseña de usuario creada, verá un mensaje **No se proporcionó contraseña de usuario** y verá la tecla programable **Seleccionar** que le permite acceder a la pantalla **No se proporcionó contraseña de usuario**.

Si el teléfono tiene contraseña de usuario, el valor del menú **Problemas** se muestra como **Ninguno**.

**2.** Presione **Crear**.

**Paso 2** En la pantalla **Establecer contraseña**, establezca la nueva contraseña en la casilla **Nueva contraseña**.

Después de crear una nueva contraseña, aparece un icono de desbloqueo en la pantalla del teléfono.

# **Asegurar teléfono con precinto para cables**

Puede asegurar el Teléfono IP Cisco serie 8800 con un precinto para cables de equipo portátil de hasta 20 mm de ancho.

### **Procedimiento**

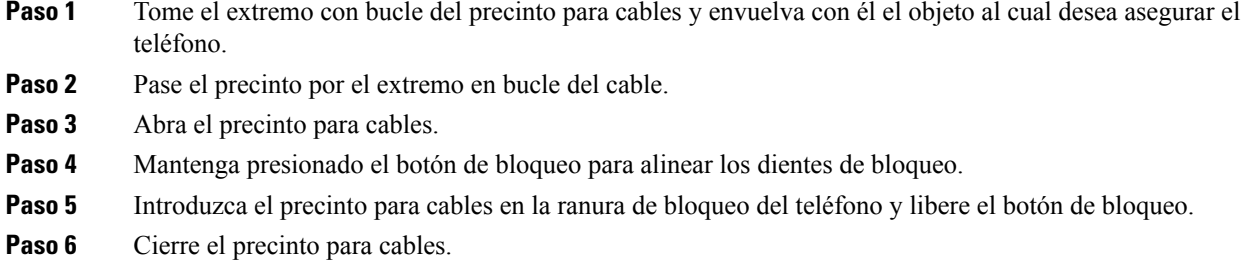

# **Control de autenticación del usuario**

El administrador puede configurar si necesita autenticación para acceder a los menús telefónicos. El administrador también puede personalizar y desactivar la autenticación para permitir el acceso a todos los menús telefónicos.

Con esta función, el administrador controla si algún menú de teléfono necesita autenticación.Si el administrador configura la autenticación para acceder al menú, debe proporcionar la contraseña e iniciar sesión para acceder al menú.

# <span id="page-37-0"></span>**Iniciar sesión en su extensión desde otro teléfono (Extension Mobility)**

Si se configura Extension Mobility, puede iniciar sesión en un teléfono diferente de la red y hacer que actúe igual que su teléfono. Después de iniciar sesión, el teléfono adopta su número de directorio personal.

### **Antes de empezar**

El administrador configura la autoridad de provisión.

#### **Procedimiento**

**Paso 1** Presione **Sign in** (Iniciar sesión).

**Paso 2** Ingrese su nombre de usuario y contraseña; a continuación, presione **Sign in** (Iniciar sesión).

El campo de contraseña permite dos métodos de entrada: alfanumérico y numérico. Mientras escribe la contraseña, podrá ver la tecla programable **Options** (Opciones) en el teléfono. Utilice esta tecla programable para cambiar el tipo de entrada actual de la contraseña. Seleccione **Input all** (Entrada alfanumérica) para elegir la entrada alfanumérica o **Inputnum** (Entrada numérica) para elegir la entrada numérica. El administrador configura el método de entrada de la contraseña en la página web del teléfono.

# **Cerrar sesión de su extensión desde otro teléfono**

#### **Procedimiento**

Presione **Sign out** (Cerrar sesión).

# <span id="page-38-0"></span>**Iniciar sesión en un teléfono como invitado**

El teléfono tendrá una cuenta de invitado cuando el administrador active la opción en el teléfono. Luego, podrá iniciar sesión en un teléfono distinto de la red como invitado.

### **Procedimiento**

**Paso 1** Presione **Sign in** (Iniciar sesión).

**Paso 2** Ingrese el Identificador de usuario y la contraseña.

El campo de contraseña utiliza dos tipos de métodos de entrada: alfanumérico y numérico. Mientras escribe la contraseña, podrá ver la tecla programable **Options** (Opciones) en el teléfono. Puede utilizar esta tecla programable para cambiar el tipo de entrada actual de la contraseña.Seleccione **Input all** (Entrada alfanumérica) para elegir la entrada alfanumérica o **Input num** (Entrada numérica) para elegir la entrada numérica.

**Paso 3** Presione **Save** (Guardar).

**Nota**

Un administrador puede configurar un teléfono para realizar llamadas de emergencia. Cada vez que inicia sesión como invitado en un teléfono registrado, el teléfono transfiere una solicitud para obtener la ubicación del teléfono. La ubicación se envía a los servicios de emergencia cuando realiza una llamada de emergencia.

# **Cerrar sesión de un teléfono como invitado**

## **Procedimiento**

**Paso 1** Presione **Guest Out** (Salir del modo invitado).

**Paso 2** Presione **Sign out** (Cerrar sesión).

# <span id="page-39-0"></span>**Estado de línea de un compañero**

Puede configurar las teclas de línea en el teléfono para supervisar las líneas de los compañeros. Esta función es útil si controla las llamadas de compañeros de manera rutinaria y necesita ver si están disponibles para contestar llamadas. La función de supervisión de teclas de línea como campo Busy Lamp (BLF). Una BLF es un LED que cambia de color para indicar el estado de la línea supervisada.

En la siguiente tabla, se describe el estado del LED:

### **Tabla 2: Estado del LED de la BLF**

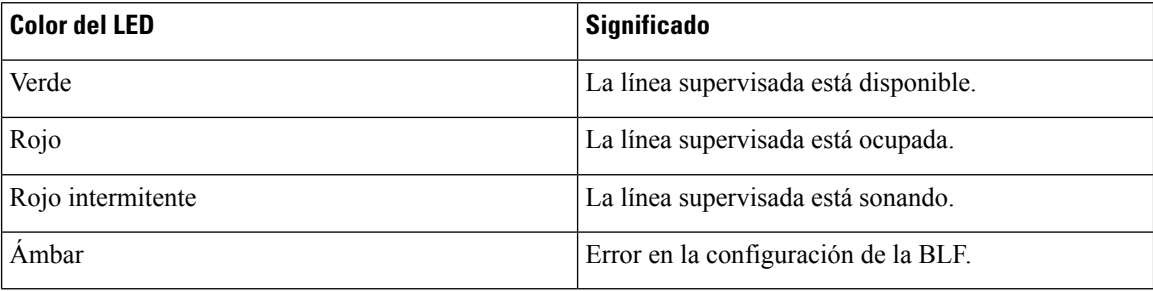

El administrador lleva a cabo la configuración necesaria en el servidor y el teléfono para permitirle supervisar las líneas deseadas.

Puede configurar la supervisión en el teléfono de dos maneras:

- Puede configurar la supervisión de la línea de un usuario individual.
- Si el administrador ha configurado una lista de BLF, puede activar o desactivar la supervisión de la lista completa. La lista de BLF es la lista de usuarios cuyas líneas se pueden supervisar. El teléfono supervisa a cada usuario en una tecla de línea separada. El teléfono asigna automáticamente las teclas de línea disponibles para supervisarlas.

Con la configuración adecuada, puede utilizar las teclas BLF para llamar a la línea supervisada (marcación rápida) y para contestar las llamadas entrantes a la línea supervisada (captura de llamada).

Cuando se completa la configuración, el icono de la etiqueta de tecla BLF indica la combinación de las funciones configuradas en la tecla:

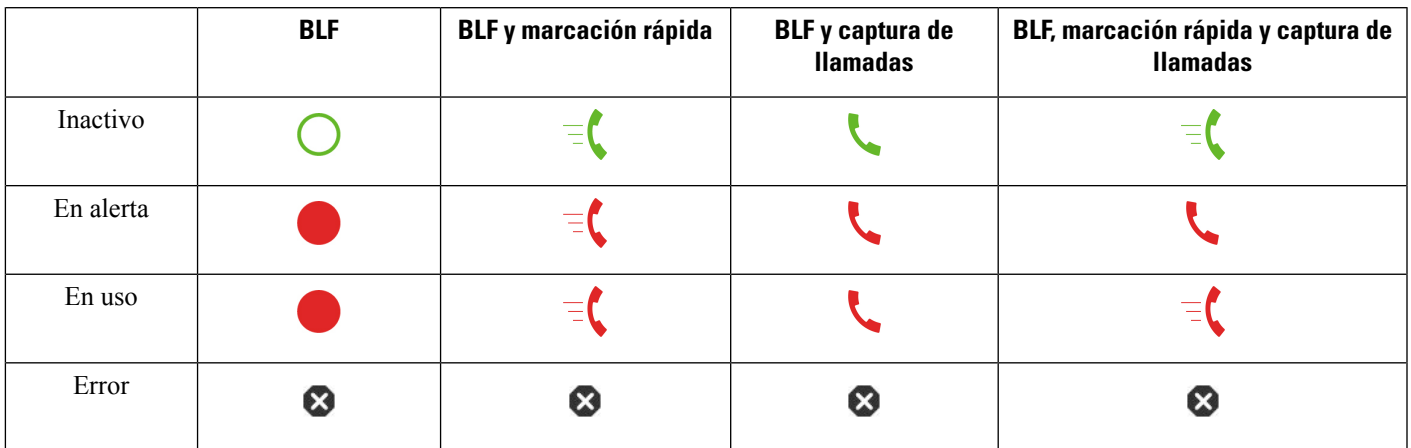

#### **Tabla 3: Iconos de campo Busy Lamp**

# <span id="page-40-0"></span>**Activar o desactivar la supervisión de la lista de BLF**

Si el administrador ha configurado una lista de campo Busy Lamp (BLF), puede activar o desactivar la supervisión de la lista completa de BLF. El teléfono supervisa a cada usuario en una tecla de línea separada. Cuando activa la supervisión, el teléfono asigna las teclas de línea disponibles en secuencia para supervisar las entradas de la lista de BLF.

El teléfono puede utilizar teclas de línea tanto en la Expansión de módulo de llave o en el teléfono y en cualquier Expansión de módulo de llave conectado al teléfono. El administrador controla esta función.

Las teclas de lista de BLF funcionan de la misma manera que las BLF individuales. Para obtener más información, consulte Estado de línea de un [compañero,](#page-39-0) en la página 24. Cuando activa la supervisión, el teléfono comienza a mostrar el estado de las líneas supervisadas en las teclas de la lista de BLF. Puede utilizar cada tecla de lista de BLF para llamar a la línea supervisada (marcación rápida) y para contestar las llamadas entrantes a la línea supervisada (llamada de llamada).

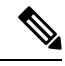

**Nota**

El administrador configura el orden secuencial de los usuarios en la lista de BLF. Las teclas de lista de BLF correspondientes siempre mantienen este orden secuencial. Puede optar por configurar otra función, como marcación rápida, en una tecla de lista de BLF en cualquier momento. Sin embargo, la tecla de línea no estará disponible para la lista de BLF.

Cada vez que realiza cambios en las configuraciones de teclas de línea, el teléfono vuelve a realizar la asignación de teclas de la lista de BLF teniendo en cuenta el cambio. El teléfono solo asigna las teclas de línea disponibles, y lo hace siempre en el mismo orden secuencial. Esto puede producir cambios en las posiciones de las teclas de lista de BLF.

El teléfono supervisa tantos usuarios como sea posible con las teclas de línea disponibles. Puede poner a disposición más teclas de línea para supervisar la lista si elimina funciones configuradas en teclas de línea. Para obtener más información, consulte Eliminar la función [configurada](#page-42-0) en una tecla de línea, en la página [27.](#page-42-0)

### **Antes de empezar**

El administrador configura la lista de BLF.

#### **Procedimiento**

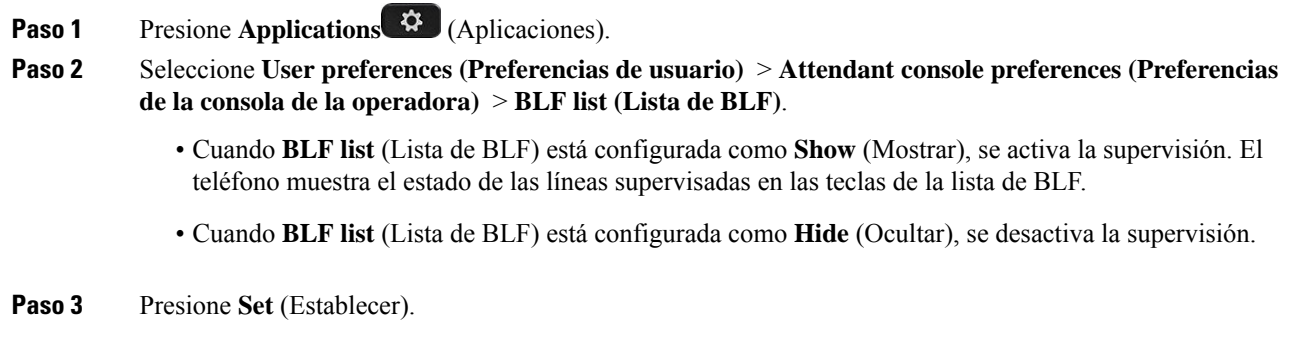

# **Configurar supervisión de una línea individual**

Puede configurar una tecla de línea para supervisar el estado de la línea de un compañero. Cuando agrega marcación rápida a la configuración, puede utilizar la tecla de línea para llamar a la línea supervisada. Cuando agrega la captura de llamadas a la configuración, puede utilizar la tecla de línea para contestar las llamadas entrantes a la línea supervisada. La tecla de línea funciona como la campo Busy Lamp (BLF). Para obtener más información, consulte Estado de línea de un [compañero,](#page-39-0) en la página 24.

Puede seleccionar cualquier tecla de línea disponible para configurar esta función. También puede seleccionar cualquier tecla de línea que funcione como tecla de marcación rápida o BLF. La configuración anulará cualquier configuración existente para la tecla.

Si el administrador ya ha configurado una lista de BLF, solo puede supervisar las líneas de las personas que están en la lista.

Es posible que el teléfono ya esté supervisando la lista completa. Para obtener más información, consulte Activar o desactivar la [supervisión](#page-40-0) de la lista de BLF, en la página 25. Aún puede configurar una tecla individual para supervisar una línea.Sin embargo, el teléfono no seguirá supervisando la línea automáticamente como parte de la lista. Si quita la configuración de BLF individuales, el teléfono reanuda la supervisión de la línea automáticamente como parte de la lista. Tenga en cuenta que el teléfono ajusta la asignación de teclas de la lista de BLFcada vez que debe agregar o eliminar una línea para la supervisión automática. Esto produce cambios en las posiciones de las teclas de lista de BLF.

#### **Antes de empezar**

- El administrador realiza la configuración necesaria para permitirle controlar la línea deseada.
- El administrador permite configurar las opciones de la función BLF en las teclas de línea.

## **Procedimiento**

**Paso 1** Mantenga presionada la tecla de línea durante dos segundos.

**Paso 2** En la pantalla **Select feature** (Seleccionar función), seleccione una de las siguientes opciones:

• Si solo desea utilizar la tecla para supervisar una línea, seleccione **BLF presence** (Presencia BLF).

- Si desea utilizar la tecla para supervisar una línea y para realizar una marcación rápida de la línea supervisada, seleccione **BLF + Speed dial** (BLF + Marcación rápida).
- Si desea utilizar la tecla para supervisar una línea y para contestar las llamadas entrantes a la línea supervisada, seleccione **BLF + Call pickup** (BLF + Captura de llamadas).
- Si desea utilizar la tecla para las tres funciones, seleccione **BLF + Speed dial + Call pickup** (BLF + Marcación rápida + Captura de llamadas).
- **Paso 3** Ingrese el Identificador de usuario de la persona cuya línea desea supervisar en el campo **User ID** (Identificador de usuario).
	- Debe ingresar el Identificador de usuario. Es posible que el Identificador de usuario no sea el nombre o la extensión de la persona. Consulte al administrador si necesita ayuda. **Nota**

Si el administrador ya ha configurado una lista de BLF, puede seleccionar el usuario cuya línea desea supervisar de la lista:

a) Seleccione **Search BLF list** (Buscar en la lista de BLF).

Los usuarios cuyos nombres aparecen en gris en la lista son aquellos que ya están supervisados por el teléfono en las BLF configuradas individualmente.

b) Seleccione el usuario cuya línea desea supervisar.

El Identificador de usuario aparece en el campo **User ID** (Identificador de usuario).

Si selecciona un usuario que ya está supervisado en una tecla configurada individualmente, la nueva configuración anula la configuración anterior para supervisar al usuario.

**Paso 4** Presione **Save** (Guardar).

# <span id="page-42-0"></span>**Eliminar la función configurada en una tecla de línea**

Puede eliminar la función configurada en una tecla de línea.

Si el teléfono está supervisando una lista de campo Busy Lamp (BLF), al eliminar la función configurada en una tecla de línea, la tecla de línea se encontrará disponible para controlar la lista de BLF. Esto puede cambiar las posiciones de las teclas de lista de BLF. Para obtener más información, consulte Activar o [desactivar](#page-40-0) la [supervisión](#page-40-0) de la lista de BLF, en la página 25.

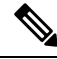

**Nota** No puede eliminar algunas funciones configuradas por el administrador.

### **Procedimiento**

- **Paso 1** Mantenga presionada la tecla de línea durante dos segundos.
- **Paso 2** En la pantalla **Select feature** (Seleccionar función), seleccione **None** (Ninguno).
- **Paso 3** Cuando se le solicite que confirme, presione **OK** (Aceptar).

# **Agregar un acceso directo de menú a la tecla de línea**

Después de configurar una tecla de línea con un acceso directo de menú, puede abrir el menú con una simple pulsación en la tecla de línea.

#### **Antes de empezar**

El administrador debe activar esta función en el teléfono.

### **Procedimiento**

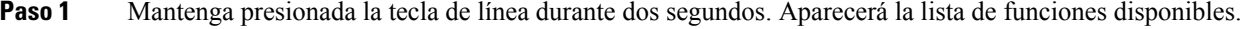

- **Paso 2** Seleccione **Menu shortcut** (Acceso directo del menú) en la lista. Aparecerá la lista de menús disponibles.
- **Paso 3** Desplácese por la lista y seleccione el menú que desea agregar a la tecla de línea y pulse **Set** (Establecer).

# **Eliminar el acceso directo de menú de la tecla de línea**

#### **Procedimiento**

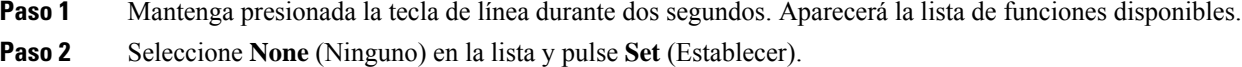

# **Mensaje sobre la interrupción del servicio en la pantalla de inicio**

Si el servidor en la nube de Webex no está disponible, verá la notificación de **interrupción de servicio** en la pantalla de inicio del teléfono y el estado de línea mostrará el icono de supervivencia. Durante esta situación, el teléfono se conectará a la puerta de enlace de supervivencia del sitio (SGW, por sus siglas en inglés) para poder utilizar al menos las características de llamada básica. Los servicios de la SGW están implementados en su red local y, por lo tanto, el teléfono proporciona soporte únicamente a las características básicas de llamada. Si verifica el estado de línea, aparecerá como **interrumpido**. Para ver el estado de línea, consulte Ver el estado de la línea, en la [página](#page-56-0) 41.

Cuando se enfrente a este problema, el administrador puede brindarle ayuda para solucionarlo.

П

# <span id="page-44-0"></span>**Página web del teléfono**

Puede personalizar algunas opciones de configuración del teléfono con la página web del teléfono, a la que tiene acceso desde la computadora. El administrador le proporcionará la URL de la página, su Identificador de usuario y contraseña.

En la página web del teléfono, puede controlar las funciones, la configuración de línea y los servicios telefónicos del teléfono.

- Las funciones del teléfono incluyen marcación rápida, no molestar y la libreta personal de direcciones.
- La configuración de línea afecta a una línea telefónica específica (número de directorio) del teléfono. La configuración de línea puede incluir desvío de llamadas, indicadores de mensajes visuales y de audio, patrones de timbre y otras opciones de configuración específicas de la línea.

Si tiene un Expansión de módulo de llave del Teléfono IP Cisco 8800 conectado al teléfono, también puede configurar los botones del módulo de expansión para la marcación rápida y otros servicios telefónicos.

En la siguiente tabla, se describen algunas funciones específicas que puede configurar mediante la página web del teléfono.

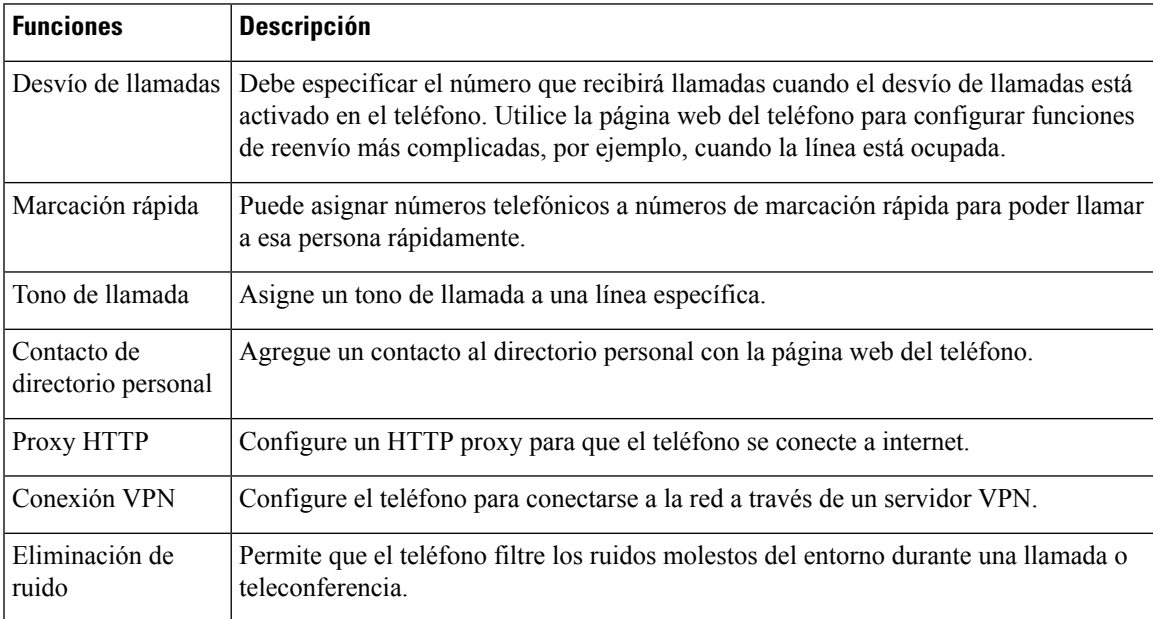

#### **Temas relacionados**

Desviar llamadas [mediante](#page-75-0) la página web del teléfono, en la página 60

[Marcación](#page-64-0) rápida, en la página 49

Asignar un tono de llamada con la página web del [teléfono](#page-150-0), en la página 135

Agregar un nuevo contacto a la libreta personal de [direcciones](#page-113-0) con la página web del teléfono, en la página 98

[Configuración](#page-158-0) de Proxy HTTP, en la página 143

Activación o [desactivación](#page-196-0) de Eliminación de ruido en la Página Web de teléfono, en la página 181

# <span id="page-45-0"></span>**Números de marcación rápida**

Cuando marca un número en el teléfono, debe marcar una serie de dígitos. Cuando configura un número de marcación rápida, el número de marcación rápida debe contener todos los dígitos necesarios para realizar la llamada. Por ejemplo, si necesita marcar 9 para obtener una línea externa, debe marcar el número 9 y, a continuación, el número al que desea llamar.

También puede agregar otros dígitos marcados al número. Algunos ejemplos de dígitos adicionales son: el código de acceso a teleconferencias, una extensión, una contraseña del buzón de voz, un código de autorización y un código de facturación.

La cadena de marcación puede contener los siguientes caracteres:

- $\cdot$  Del 0 al 9
- Almohadilla (#)
- Asterisco (\*)
- Coma (,): es el carácter de pausa y brinda una demora de 2 segundos en el marcado. Puede tener varias comas en una fila. Por ejemplo, dos comas (,,) representan una pausa de 4 segundos.

Las reglas para las cadenas de marcación son:

- Utilice la coma para separar las partes de la cadena de marcación.
- Un código de autorización siempre debe preceder a un código de facturación en la cadena de marcación rápida.
- Se requiere una sola coma entre el código de autorización y el código de facturación en la cadena.
- Se requiere una etiqueta de marcación rápida para las marcaciones rápidas con códigos de autorización y dígitos adicionales.

Antes de configurar la marcación rápida, intente marcar los dígitos manualmente al menos una vez para asegurarse de que la secuencia de dígitos es correcta.

El teléfono no guarda el código de autorización, el código de facturación o los dígitos adicionales de la marcación rápida en el historial de llamadas. Si presiona **Redial** (Volver a marcar) después de conectarse a un destino de marcación rápida, el teléfono le solicita que ingrese cualquier código de autorización necesario, código de facturación o dígitos adicionales manualmente.

#### **Ejemplo**

Para configurar un número de marcación rápida para llamar a una persona en una extensión específica, en caso de necesitar un código de autorización y de facturación, tenga en cuenta los siguientes requisitos:

- Necesita marcar **9** para una línea externa.
- Desea llamar al **5556543**.
- Debe ingresar el código de autorización **1234**.
- Debe ingresar el código de facturación **9876**.
- Debe esperar 4 segundos.
- Después de conectar la llamada, debe marcar la extensión **56789#**.

En este escenario, el número de marcación rápida es **95556543,1234,9876,,56789#**.

# **Botones y hardware**

Teléfono IP Cisco serie 8800 tiene dos tipos de hardware distintos:

- Los teléfonos IP Cisco 8811, 8841, 8851 y 8861—no tienen cámara.
- Los teléfonos IP Cisco 8845 y 8865—tienen una cámara integrada.

**Figura 2: Botones y hardware del Teléfono IP Cisco 8845**

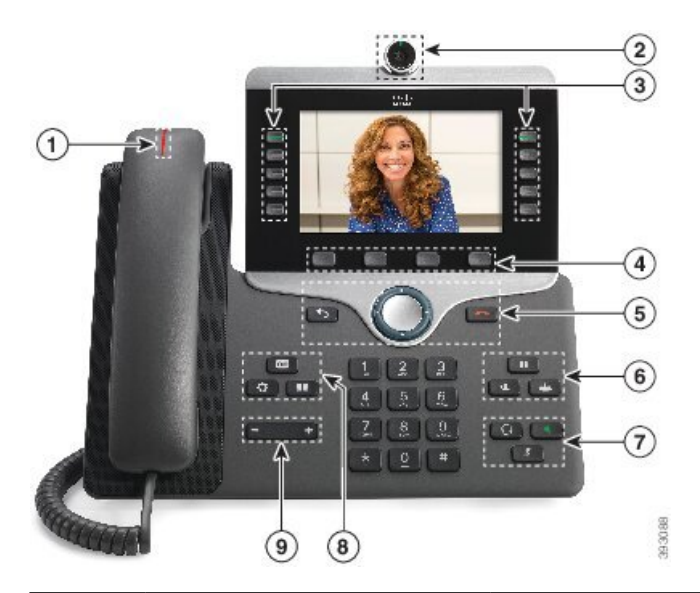

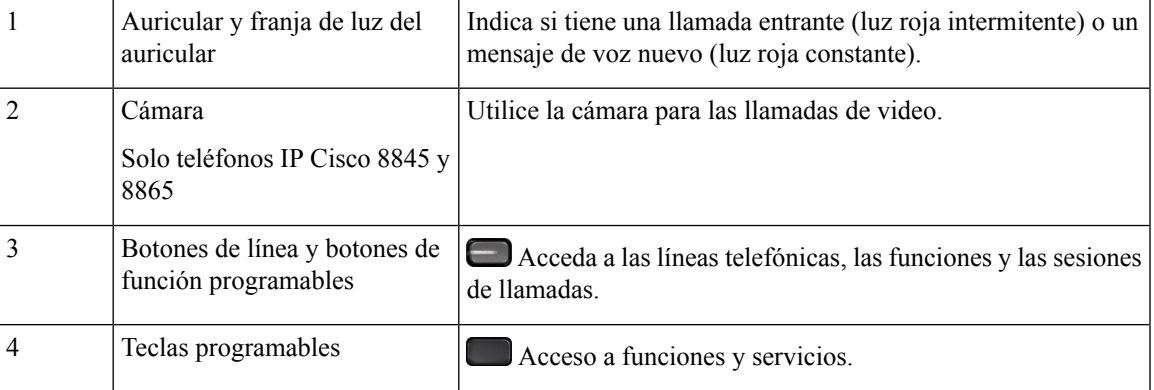

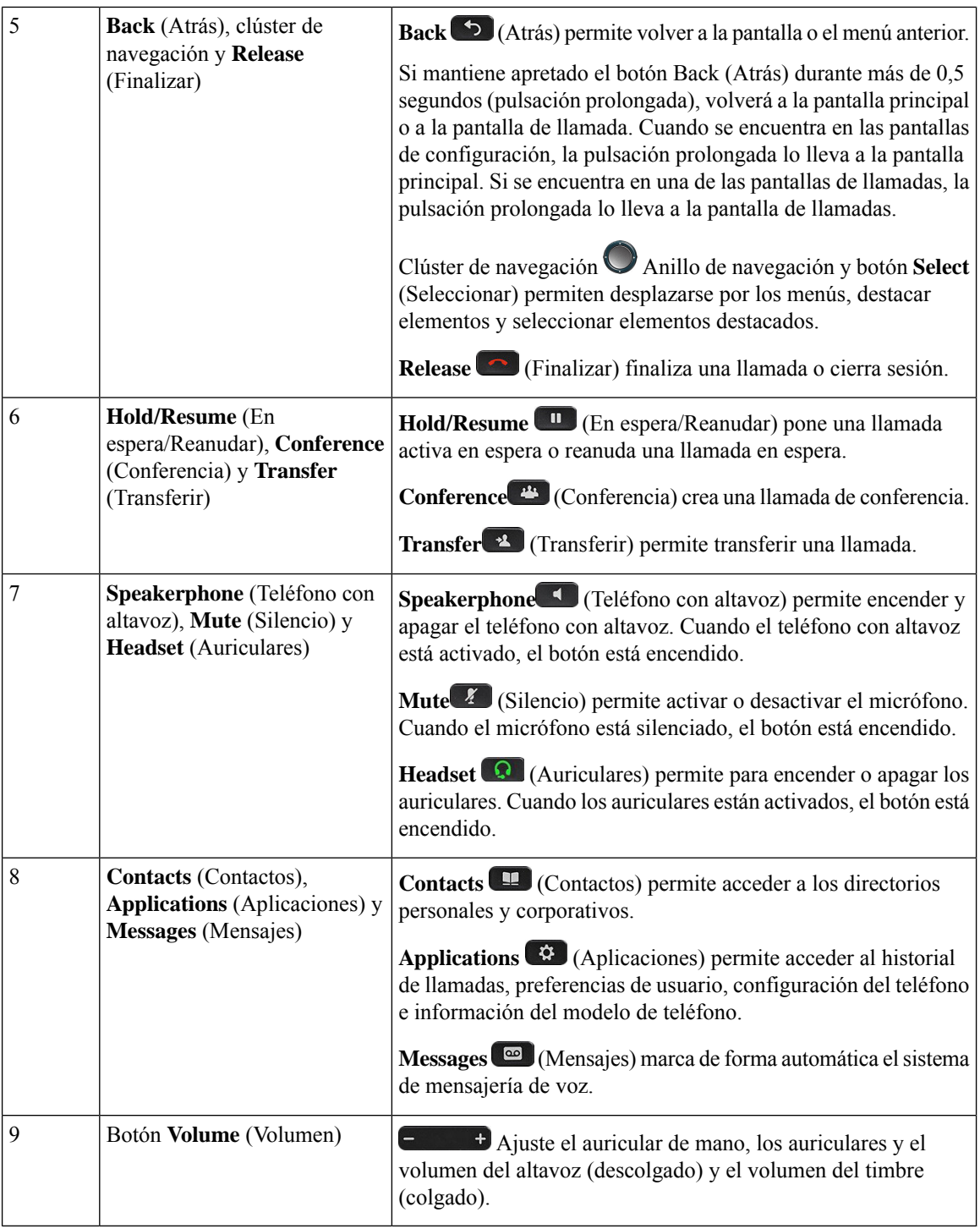

# **Navegación**

Utilice el anillo externo del clúster de navegación para desplazarse por los menús y entre los campos. Utilice el botón **Seleccionar** interno del clúster de navegación para seleccionar elementos de menú.

**Figura 3: Clúster de navegación**

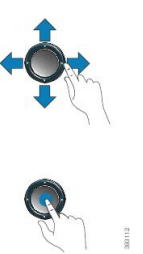

Si un elemento del menú tiene un número de índice, puede ingresar el número de índice con el teclado para seleccionar el elemento.

# **Teclas programables, de línea y de función**

Puede interactuar con las funciones del teléfono de varias maneras:

- Las teclas programables, ubicadas en la parte inferior de la pantalla, le ofrecen acceso a la función que se muestra en la pantalla sobre la tecla programable. Las teclas programables cambian según lo que esté haciendo en ese momento. La tecla programable **More ...** (Más…) muestra que hay más funciones disponibles.
- Los botones de línea y de función, ubicados a ambos lados de la pantalla, proporcionan acceso a las funciones y las líneas del teléfono.
	- Botones de función: se utilizan para acceder a funciones como **Speed dial** (Marcación rápida) o **Call pickup** (Captura de llamadas) y para ver su estado en otra línea.
	- Botones de línea: se utilizan para contestar una llamada o reanudar una llamada en espera. Cuando no se utiliza para una llamada activa, se usa para iniciar funciones del teléfono, como la visualización de llamadas perdidas.

Los botones de línea y de función se iluminan para indicar el estado.

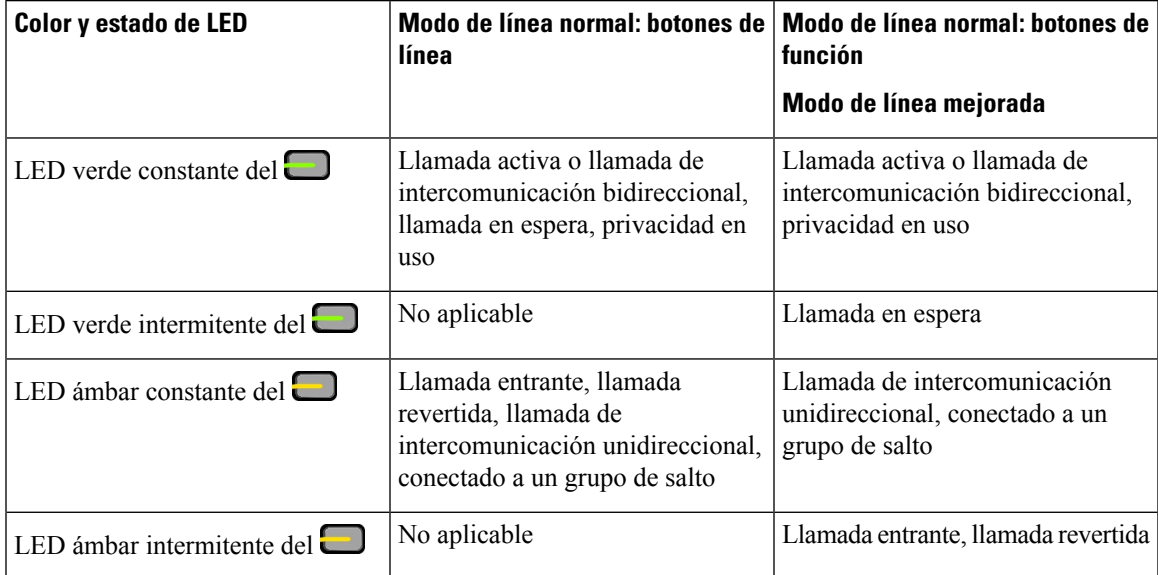

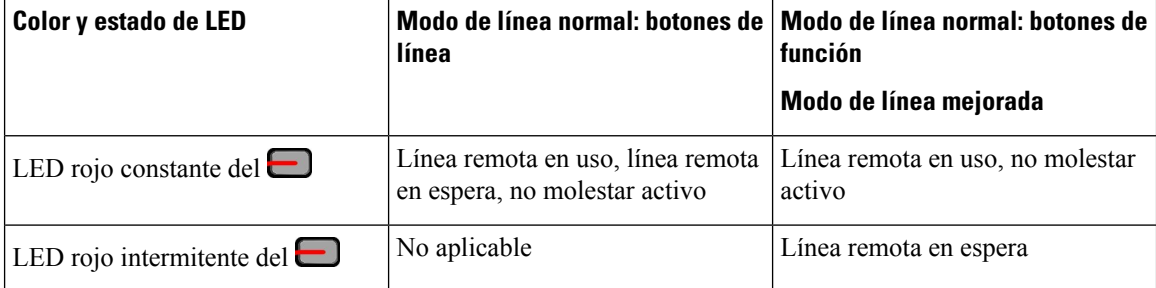

El administrador puede configurar algunasfunciones como teclas programables o botones de función. También puede acceder a algunas funciones con teclas programables o el botón no programado asociado.

# **Funciones de la pantalla del teléfono**

La pantalla del teléfono muestra información sobre el teléfono, como el número de directorio, el estado de línea y de la llamada activa, las teclas programadas, la marcación rápida, las llamadas realizadas y los listados del menú del teléfono. La pantalla consta de tres secciones: la fila superior, la sección central y la fila inferior.

**Figura 4: Pantalla del teléfono IP Cisco 8800**

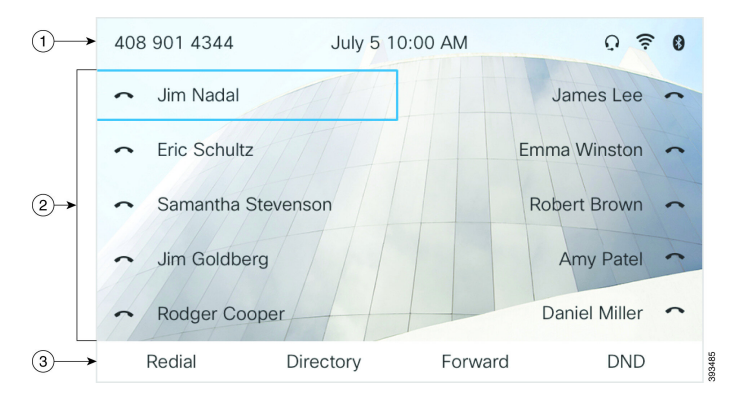

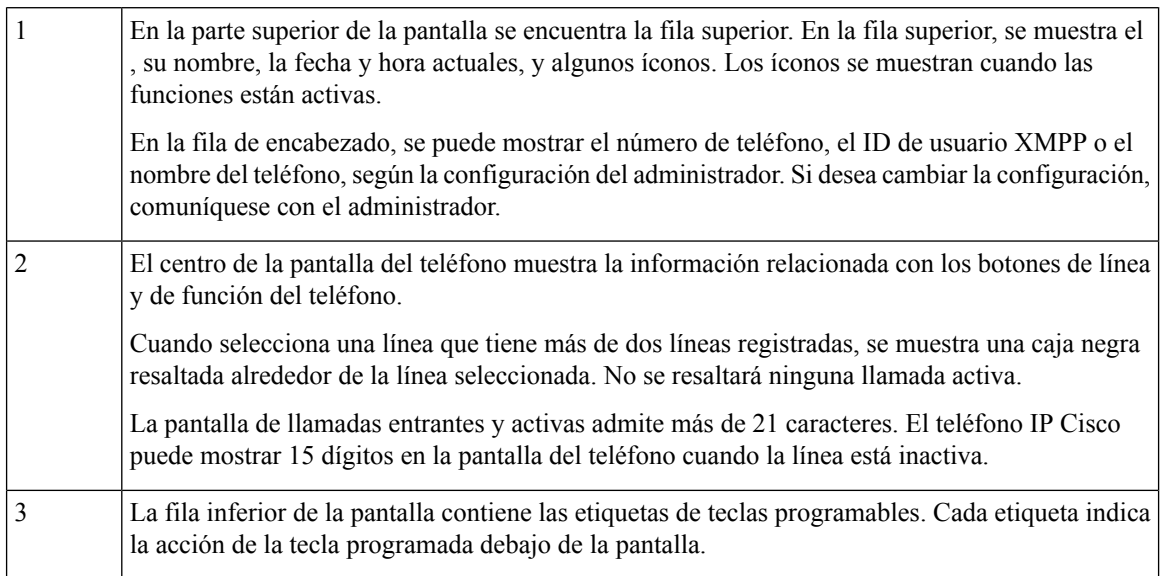

# **Limpie la pantalla del teléfono**

## **Procedimiento**

Si la pantalla del teléfono se ensucia, límpiela con un paño suave y seco.

**Precaución** No use líquidos ni polvos en el teléfono porque pueden contaminar sus componentes y producir errores.

# **Diferencias entre líneas y llamadas telefónicas**

Utilizamos los términos *líneas* y *llamadas* de maneras muy específicas para explicar cómo usar el teléfono.

- Líneas: cada línea corresponde a un número de directorio o a un número de intercomunicación que otras personas pueden utilizar para llamarlo. La cantidad de líneas depende de la cantidad de números de directorio e iconos de línea telefónica que posea.
- Llamadas cada línea puede admitir varias llamadas. De forma predeterminada, el teléfono admite dos llamadas conectadas por línea, pero el administrador puede ajustar este número según sus necesidades.

Solo puede haber una llamada activa en cualquier momento; otras llamadas se ponen automáticamente en espera.

Ejemplo: si tiene dos líneas y cada una admite cuatro llamadas, puede realizar hasta ocho llamadas conectadas al mismo tiempo. Solo una de esas llamadas está activa y las otras siete están en espera.

# **Puertos USB**

Solo para Teléfonos IP Cisco 8851, 8861 y 8865.

Es posible que el teléfono tenga uno o más puertos USB. Cada puerto USB admite un máximo de cinco dispositivos USB. Cada dispositivo conectado al puerto se incluye en la cantidad máxima de dispositivos, incluidos los módulos de expansión de teclas.

Por ejemplo, el teléfono puede admitir cinco dispositivos USB en el puerto lateral y cinco dispositivos USB adicionales en el puerto trasero. Muchos productos USB de otros fabricantes contienen más de un dispositivo USB y, por lo tanto, cuentan como más de un dispositivo.

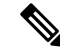

**Nota** El Teléfono Cisco IP 8851 solo tiene un puerto USB, el puerto USB lateral.

Si utiliza un concentrador USB y quita el cable USB del teléfono durante una llamada activa, es posible que el teléfono se reinicie.

#### **Temas relacionados**

[Teléfono](#page-16-0) IP Cisco serie 8800, en la página 1

## **Carga de dispositivos móviles**

Puede utilizar los puertos USB de su teléfono para cargar su dispositivo móvil si el dispositivo tiene una conexión USB. Los siguientes puertos son compatibles con la carga de USB:

El teléfono continúa cargando el dispositivo móvil mientras está en modo de ahorro de energía.

Cuando utiliza el teléfono para cargar su dispositivo móvil, se aplican las siguientes condiciones:

- Se puede producir un breve retraso antes de que comience la carga.
- En algunas situaciones, el dispositivo no muestra el icono de carga. Por ejemplo, es posible que el icono no aparezca cuando el dispositivo esté completamente cargado.
- Cuando hay más de un Módulo de expansión de teclas de Teléfono IP Cisco 8800 conectado al teléfono, el puerto USB trasero no puede cargar el dispositivo rápidamente.

Si desconecta la tableta y conecta inmediatamente unos auriculares USB al teléfono, se produce un retraso de 3 segundos hasta que el teléfono reconozca los auriculares USB.

Si el administrador desactiva el puerto USB trasero o lateral, el puerto USB desactivado deja de funcionar y no cargará el dispositivo conectado. Si desea utilizar los puertos USB, comuníquese con el administrador.

#### **Temas relacionados**

Ahorro de [energía](#page-52-0), en la página 37

# **Bluetooth y su teléfono**

Bluetooth es compatible con los teléfonos IP Cisco 8851 y 8861.

Si el teléfono admite Bluetooth, utilice auriculares con Bluetooth y conecte su teléfono móvil o tableta al teléfono.

Las conexiones de Bluetooth funcionan mejor cuando está entre de 3 y 6 pies (entre 1 y 2 metros) de su teléfono, pero podría llegar a estar tan lejos como 66 pies (20 metros) de la telellamada. La conexión de Bluetooth puede deteriorarse si tiene una barrera (muro, puerta, ventana), objeto de metal de gran tamaño u otros dispositivos electrónicos entre el teléfono y el dispositivo conectado.

Para conectar un dispositivo móvil o auriculares a su teléfono con Bluetooth, comience por emparejar el dispositivo con el teléfono.Puede emparejar hasta tres dispositivos.Si intenta emparejar más de tres dispositivos, se le solicitará que elimine un dispositivo.

Cuando los auriculares o el dispositivo móvil están emparejados, el teléfono se conecta con los auriculares o el dispositivo móvil cuando los auriculares o el dispositivo móvil están encendidos.

Cuando empareje un dispositivo, puede configurar el modo de Bluetooth a teléfono, manos libres o ambos. El teléfono le permite usar sólo auriculares con Bluetooth. El manos libres le permite usar sólo su teléfono móvil. Ambos le permiten utilizar auriculares y un teléfono móvil.

Cuando utiliza auriculares con Bluetooth y dispositivos móviles con su teléfono, tenga en cuenta lo siguiente:

- El último auricular con Bluetooth o dispositivo móvil conectado al teléfono es el dispositivo predeterminado que utiliza el teléfono.
- Sólo puede tener una conexión activa en todo momento. Por ejemplo, puede tener un auricular con Bluetooth o un teléfono móvil activo.
- El teléfono admite un dispositivo de cada tipo. Por ejemplo, no puede conectar dos auriculares con Bluetooth.
- Puede conectar un dispositivo móvil en todo momento. Por ejemplo, si los auriculares con Bluetooth están activos y usted conecta un teléfono móvil, los auriculares con Bluetooth se desconectan.
- El dispositivo con Bluetooth volverá a conectarse si vuelve a estar en el radio o si se reinicia.

### **Temas relacionados**

Auriculares Bluetooth

Emparejar un [dispositivo](#page-105-0) móvil con su teléfono de escritorio, en la página 90 [Teléfono](#page-16-0) IP Cisco serie 8800, en la página 1

# <span id="page-52-0"></span>**Ahorro de energía**

El administrador puede reducir la cantidad de energía que utiliza la pantalla del teléfono cuando no está en uso. Nivel de ahorro de energía que el administrador puede configurar:

• Ahorro de energía: la luz de fondo o la pantalla se apagan cuando el teléfono está inactivo durante un período.

# **Encender el teléfono**

Cuando el teléfono se apaga para ahorrar energía, la pantalla queda en blanco.

#### **Procedimiento**

Presione alguna tecla para encender el teléfono.

# **Información adicional y ayuda**

Si tiene preguntas acerca de lasfunciones disponibles en el teléfono, póngase en contacto con el administrador.

La página web de Cisco (<https://www.cisco.com>) contiene más información sobre los teléfonos y sistemas de control de llamadas.

• Para obtener guías de inicio rápido y guías de usuario final en inglés, siga este enlace:

[https://www.cisco.com/c/en/us/support/collaboration-endpoints/](https://www.cisco.com/c/en/us/support/collaboration-endpoints/ip-phone-8800-series-multiplatform-firmware/products-user-guide-list.html) [ip-phone-8800-series-multiplatform-firmware/products-user-guide-list.html](https://www.cisco.com/c/en/us/support/collaboration-endpoints/ip-phone-8800-series-multiplatform-firmware/products-user-guide-list.html)

• Para obtener guías en otros idiomas que no sean inglés, siga este enlace:

[https://www.cisco.com/c/en/us/support/collaboration-endpoints/](https://www.cisco.com/c/en/us/support/collaboration-endpoints/ip-phone-8800-series-multiplatform-firmware/tsd-products-support-translated-end-user-guides-list.html) [ip-phone-8800-series-multiplatform-firmware/tsd-products-support-translated-end-user-guides-list.html](https://www.cisco.com/c/en/us/support/collaboration-endpoints/ip-phone-8800-series-multiplatform-firmware/tsd-products-support-translated-end-user-guides-list.html)

• Para obtener información sobre la licencia, siga este enlace:

[https://www.cisco.com/c/en/us/support/collaboration-endpoints/](https://www.cisco.com/c/en/us/support/collaboration-endpoints/ip-phone-8800-series-multiplatform-firmware/products-licensing-information-listing.html) [ip-phone-8800-series-multiplatform-firmware/products-licensing-information-listing.html](https://www.cisco.com/c/en/us/support/collaboration-endpoints/ip-phone-8800-series-multiplatform-firmware/products-licensing-information-listing.html)

# **Funciones de accesibilidad**

Los teléfonos IP de Cisco proporcionan funciones de accesibilidad para para los usuarios discapacitados visuales, ciegos y discapacitados auditivos y de movilidad.

Para obtener información detallada sobre las funciones de accesibilidad de estos teléfonos, consulte [http://www.cisco.com/c/en/us/support/collaboration-endpoints/unified-ip-phone-8800-series/](http://www.cisco.com/c/en/us/support/collaboration-endpoints/unified-ip-phone-8800-series/products-technical-reference-list.html) [products-technical-reference-list.html](http://www.cisco.com/c/en/us/support/collaboration-endpoints/unified-ip-phone-8800-series/products-technical-reference-list.html).

También puede encontrar más información sobre la accesibilidad en el sitio web de Cisco:

<http://www.cisco.com/web/about/responsibility/accessibility/index.html>

# **Solución de problemas**

Es posible que experimente problemas relacionados con los siguientes escenarios:

- El teléfono no puede comunicarse con el sistema de control de llamadas.
- El sistema de control de llamadas tiene problemas internos o de comunicación.
- El teléfono tiene problemas internos.

Si experimenta algún problema, el administrador puede ayudar a solucionar la causa principal del problema.

## **Buscar información sobre el teléfono**

Es posible que el administrador le solicite información acerca del teléfono. Esta información identifica el teléfono de manera única para la solución de problemas.

El teléfono contiene toda la información del identificador único del dispositivo (UDI). El UDI está compuesto por tres elementos de datos asociados con el teléfono. Los elementos de datos son:

- Identificador de producto (PID)
- Identificador de versión (VID)
- Número de serie (SN)

También puede encontrar la información sobre su teléfono en **Info** > **Status** > **Product Information** en la interfaz web del teléfono.

### **Procedimiento**

**Paso 1** Presione **Applications** (Aplicaciones).

**Paso 2** Seleccione **Status (Estado)** > **Product Information (Información del producto)**.

Puede ver la siguiente información:

**Product name** (Nombre del producto): nombre que representa el Teléfono IP Cisco.

**Serial number** (Número de serie): número de serie del Teléfono IP Cisco.

**MAC address** (Dirección Mac): dirección de hardware del Teléfono IP Cisco.

**Software version** (Versión de software): número de versión del firmware del Teléfono IP Cisco.

**Configuration version** (Versión de la configuración): número de versión de la configuración del teléfono IP Cisco. Esta información se muestra cuándo el administrador lo haya habilitado.

**Hardware version** (Versión de hardware): número de versión del hardware del Teléfono IP Cisco.

**VID** Identificador de versión del Teléfono IP Cisco.

**Certificate** (Certificado): estado del certificado de cliente que autentica el Teléfono IP Cisco para utilizarlo en la red ITSP. Este campo indica si el certificado de cliente está correctamente instalado en el teléfono.

**Customization** (Personalización): para una unidad RC, este campo indica si la unidad ha sido personalizada. El estadoPendiente indica una nueva unidad RC que está lista para el provisión.Si la unidad ya ha recuperado su perfil personalizado, este campo muestra el estado de Personalización como Adquirido.

**Paso 3** Presione **Salir** para volver a la pantalla Aplicaciones.

# **Ver el estado de personalización en el teléfono**

Después de que finalice la descarga de RC del servidor de EDOS, podrá ver el estado de personalización de un teléfono en la pantalla.

Estas son las descripciones de los estados de personalización remota:

- Open (Abierto): se inició el teléfono por primera vez y no está configurado.
- Anulado: se anuló la personalización remota debido a otros provisións, por ejemplo, opciones de DHCP.
- Pendiente: el teléfono no puede descargar el perfil del servidor de EDOS.
- Custom-Pending (Personalización pendiente): el teléfono descargó una URL de redireccionamiento del servidor de EDOS.
- Acquired (Adquirido): en el perfil descargado del servidor de EDOS, existe una URL de redireccionamiento para la configuración de provisión. Si la descarga de la URL de redireccionamiento desde el servidor de provisión es correcta, se muestra este estado.
- No disponible: la personalización remota se detuvo porque elservidor de EDOSrespondió con un archivo de provisión vacío y la respuesta HTTP fue 200 OK.

## **Procedimiento**

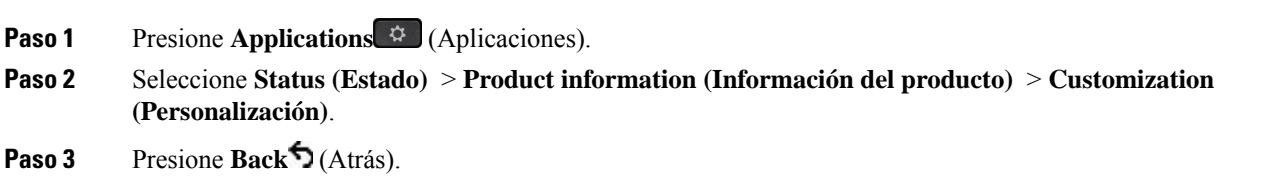

# **Ver el estado de la red**

### **Procedimiento**

- **Paso 1** Presione **Applications** (Aplicaciones).
- **Paso 2** Seleccione **Estado** > **Estado de red**.

Puede ver la siguiente información:

- **Tipo de red**: indica el tipo de conexión de red de área local (LAN) que utiliza el teléfono.
- **Network status** (Estado de red): indica si el teléfono está conectado a una red.
- **IPv4 status** (Estado de IPv4): dirección IP del teléfono. Puede ver información acerca de la dirección IP, el tipo de direccionamiento, el estado de la IP, la máscara de subred, el enrutador predeterminado, el sistema de nombres de dominio (DNS) 1 y 2 del teléfono.
- **IPv6 status** (Estado de IPv6): dirección IP del teléfono. Puede ver información acerca de la dirección IP, el tipo de direccionamiento, el estado de la IP, la máscara de subred, el enrutador predeterminado, el sistema de nombres de dominio (DNS) 1 y 2 del teléfono.
- **VLAN Identificador** (Identificador de VLAN): Identificador de VLAN del teléfono.
- **MAC address** (Dirección Mac): dirección única de control de acceso al medio (MAC) del teléfono.
- **Host name** (Nombre de organizador): muestra el nombre actual del organizador asignado al teléfono.
- **Domain**(Dominio): muestra el nombre de dominio de red del teléfono. Valor predeterminado: cisco.com
- **Switch port link** (Enlace de puerto de conmutador): estado del puerto de conmutador.
- **Switch port config** (Configuración de puerto de conmutador): indica velocidad y dúplex del puerto de red.
- **PC port config** (Configuración de puerto de PC): indica velocidad y dúplex del puerto de PC.
- **PC port link** (Enlace de puerto de PC): indica velocidad y dúplex del puerto de PC.

# **Ver el estado del teléfono**

#### **Procedimiento**

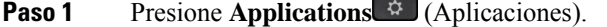

**Paso 2** Seleccione **Estado** > **Estado del teléfono** > **Estado del teléfono**.

Puede ver la siguiente información:

- **Elapsedtime** (Tiempo transcurrido): tiempo total transcurrido desde que se reinició el sistema por última vez.
- **Tx (Packets)** (Transmisión [paquetes]): paquetes transmitidos desde el teléfono.

• **Rx (Packets)** (Recepción [paquetes]): paquetes recibidos del teléfono.

# **Ver los mensajes de estado en el teléfono**

## **Procedimiento**

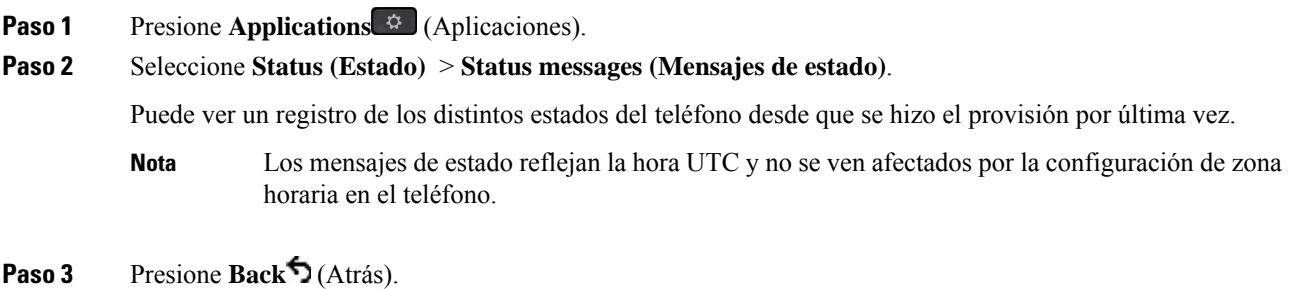

# <span id="page-56-0"></span>**Ver el estado de la línea**

## **Procedimiento**

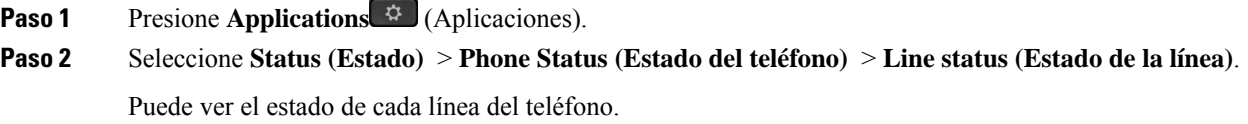

# **Ver registros de llamadas en estadísticas de llamadas**

Cada registro de llamada contiene información adicional que es posible que desee verificar, siga el procedimiento que se proporciona en este tema para ver la información detallada de los registros de llamadas recientes.

#### **Antes de empezar**

Inicie sesión en el teléfono para tener acceso al menú de **estadísticas de llamadas**.

Si aparece un ícono de candado en la esquina superior derecha de la pantalla principal, esto significa que aún no inicia sesión en el teléfono.

### **Procedimiento**

**Paso 1** Presione **Applications**  $\bullet$  **(Aplicaciones).** 

## **Paso 2** Seleccione **Estado** > **Estados del teléfono** > **Estadística de llamadas**.

**Paso 3** (Opcional) Si se le solicita, ingrese su contraseña; a continuación, presione **Iniciar sesión**.

Si no puede iniciar sesión en el teléfono, póngase en contacto con su administrador.

**Paso 4** Destaque una entrada de estadísticas de llamadas de la lista y pulse **Seleccionar**.

También puede hacer presionar el botón **Seleccionar** del clúster de navegación para mostrar los detalles de la entrada destacada.

Puede ver la siguiente información:

- **Tipo de llamada**: una llamada saliente o entrante.
- **Nombre de pares**: nombre de la persona que tomó o respondió la llamada.
- **Teléfono de pares**: el número de teléfono de la persona que tomó o respondió la llamada.
- **Codificar códec**: método utilizado para comprimir el audio saliente.
- **Decodificar códec**: método utilizado para descomprimir el audio entrante.
- **Tiempo de la llamada**: la hora en que se efectuó o respondió la llamada.
- **Identificador de llamada**: identificador de la persona que llama.

Las estadísticas de llamadas pueden contener información adicional como contador, estadísticas y métricas de calidad de voz. Utilice esta información para solucionar problemas.

### **Temas relacionados**

Iniciar sesión en su extensión desde otro teléfono [\(Extension](#page-37-0) Mobility), en la página 22 Iniciar sesión en un teléfono como [invitado,](#page-38-0) en la página 23 Iniciar sesión como agente de centro de [llamadas,](#page-98-0) en la página 83 [Configurar](#page-174-0) la cuenta de perfil, en la página 159 Establecer [contraseña](#page-173-0), en la página 158

# **Ver el estado de la transacción 802.1X**

## **Procedimiento**

**Paso 1** Presione **Applications** (Aplicaciones).

**Paso 2** Seleccione **Network configuration (Configuración de red)** > **Ethernet configuration (Configuración de Ethernet)** > **802.1X authentication (Autenticación de 802.1X)** > **Transaction status (Estado de la transacción)**.

Puede ver la siguiente información:

- **Estado de la transacción**
- **Protocolo**

# **Ver el historial de reinicio**

### **Procedimiento**

**Paso 1** Presione **Applications** (Aplicaciones).

### **Paso 2** Seleccione **Status (Estado)** > **Reboot history (Historial de reinicios)**.

Puede ver los detalles de la fecha y la hora cada vez que se reinicie el teléfono, independientemente de la razón por la cual se reinició.

# **Informar de todos los problemas de teléfono de su dispositivo de Cisco MPP**

Puede utilizar Problem Reporting Tool (herramienta de informe de problemas) (PRT) para recopilar y enviar registros telefónicos, e informar de los problemas al administrador.

### **Antes de empezar**

El administrador activa el servidor web para el teléfono.

### **Procedimiento**

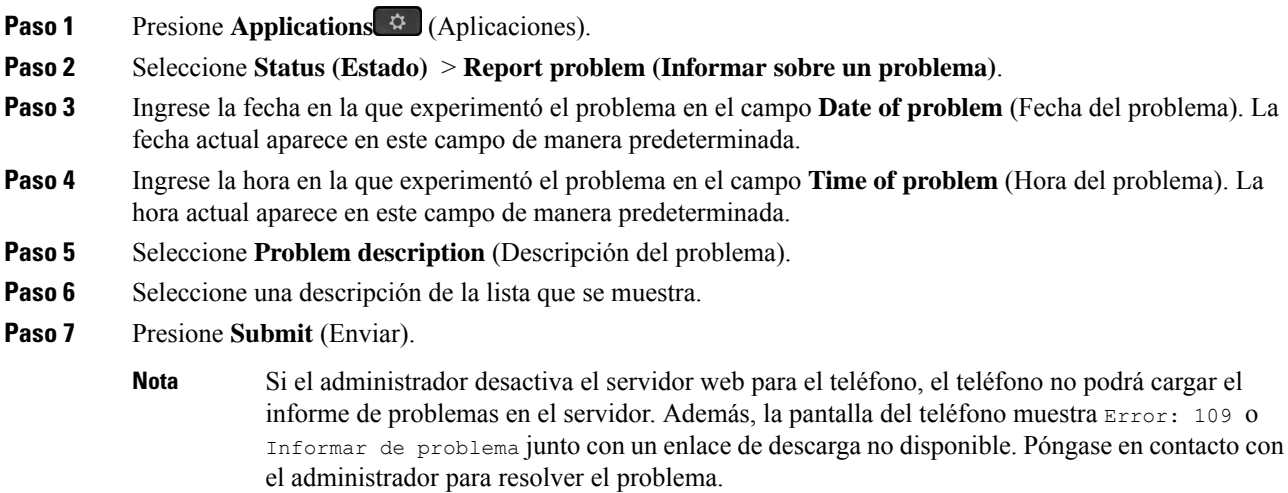

# **Restablecer valores de fábrica del teléfono desde la página web del teléfono**

Puede restaurar el teléfono a la configuración del fabricante original desde la página web del teléfono. Después de restablecer el teléfono, puede volver a configurarlo.

### **Procedimiento**

Ingrese la URL en un navegador web compatible y haga clic en **Confirm Factory Reset**

Puede ingresar una URL en el siguiente formato:

http://<Phone IP>/admin/factory-reset

en el que:

Phone IP = dirección IP real del teléfono.

/admin = ruta para acceder a la página de administración del teléfono.

factory-reset = comando que necesita ingresar en la página web del teléfono para restablecer el teléfono de fábrica.

# **Configuración de fábrica desde el servidor**

Puede restablecer el teléfono a la configuración original del fabricante cuando el administrador lo configura de fábrica desde el servidor. Después de restablecer el teléfono, puede volver a configurarlo.

Cuando el administrador configure los valores de fábrica del teléfono, observará las siguientes notificaciones en la pantalla del teléfono.

- Si el teléfono está inactivo y no tiene ninguna llamada activa o el teléfono no se está actualizando, muestra un mensaje, **Configurandode fábrica segúnla solicituddel administrador**, luego el teléfono se reinicia para completar la configuración de fábrica.
- Si el teléfono está ocupado con una llamada activa o el teléfono se está actualizando, muestra un mensaje, **El teléfono se configurará de fábrica cuando esté inactivo según la solicitud del administrador**. Después de que el teléfono está inactivo, muestra **Configurando de fábrica según la solicitud del administrador**, luego el teléfono se reinicia para completar la configuración de fábrica.

## **Identificación de problemas del teléfono con una URL en la página web del teléfono**

Cuando el teléfono no funciona o no se registra, es posible que haya un error de red o un error de configuración. Para identificar la causa, agregue una dirección IP o un nombre de dominio específicos a la página de administración del teléfono. A continuación, intente acceder para que el teléfono pueda hacer ping al destino y mostrar la causa.

### **Procedimiento**

En un navegador web compatible, ingrese una URL que contenga la dirección IP del teléfono y la IP de destino a la que desea hacer ping. Escriba la URL con el siguiente formato:

http::/<Phone IP>/admin/ping?<ping destination>, donde:

*<Phone IP>* = dirección IP real de su teléfono.

*/admin* = ruta a la página de administración de acceso del teléfono.

*<ping destination>* = cualquier dirección IP o nombre de dominio a los que desee hacer ping.

El destino del ping solo admite caracteres alfanuméricos, '-' y "\_" (guiones bajos). De lo contrario, el teléfono muestra un error en la página web.Si el *<ping destination>* incluye espacios, el teléfono utiliza solo la primera parte de la dirección como destino del ping.

Por ejemplo, para hacer ping a la dirección 192.168.1.1:

```
http://<Phone IP>/admin/ping? 192.168.1.1
```
# **Pérdida de conectividad del teléfono**

A veces el teléfono pierde la conexión con la red del teléfono. Cuando se pierde la conexión, el teléfono muestra un mensaje.

Si se encuentra en una llamada activa cuando se pierde la conexión, la llamada continúa. Sin embargo, no tendrá acceso a todas las funciones normales del teléfono porque algunas funciones necesitan información del sistema de control de llamadas. Por ejemplo, es posible que las teclas programables no funcionen como se espera.

Cuando el teléfono vuelve a conectarse al sistema de control de llamadas, podrá volver a utilizar el teléfono normalmente.

# **Obtenga más información cuando su teléfono muestra un mensaje de error de aprovisionamiento**

Si su teléfono muestra el mensaje Verify your provisioning settings or contact your service provider (Compruebe la configuración de aprovisionamiento o contáctese con el proveedor de servicios), tiene un problema de configuración. Este mensaje solo aparece inmediatamente después de que se inicia el teléfono. No verá este mensaje después de que el teléfono se registre en un servidor de llamadas.

Este mensaje se aplica a todos los teléfonos MPP.

### **Procedimiento**

**Paso 1** Presione una de las siguientes opciones: • **Details** (Detalles): muestra una lista de mensajes de estado. • **Cancel** (Cancelar): vuelve a la pantalla principal del teléfono. **Nota** Si cancela una alerta de aprovisionamiento, el teléfono no muestra otra hasta que se reinicie. **Paso 2** Resalte el mensaje de estado correspondiente de la lista y presione una de las siguientes opciones: • **Details** (Detalles): muestra todo el mensaje de estado. • **Clear** (Borrar): elimina toda la lista de mensajes. **Paso 3** Póngase en contacto con el administrador para resolver el problema. Si el administrador le dio acceso, también puede ver los mensajes en la página web del teléfono. En la página web del teléfono, vaya a **Info (Información)** > **Download Status (Estado de descarga)** > **Provisioning Status (Estado de aprovisionamiento)**

**tipo de licencia** 

## **Buscar el tipo de licencia de transición**

El administrador le puede pedir información sobre el tipo de licencia utilizado para migrar a un firmware multiplataforma.

### **Procedimiento**

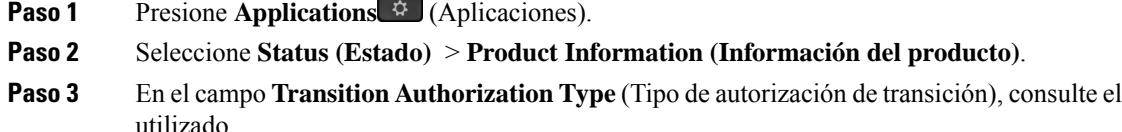

# **Buscar información acerca del estado de actualización del certificado MIC**

Puede ver el estado de la renovación y la información relacionada en la página web del teléfono para comprobar si se ha completado la renovación del certificado instalado por el fabricante (MIC). El administrador podría preguntarle sobre esta información durante la resolución de problemas del teléfono.

#### **Antes de empezar**

- El administrador le concedió acceso a la página web del teléfono.
- El administrador activa la renovación del certificado instalado por el fabricante (MIC) en el teléfono.

### **Procedimiento**

**Paso 1** En la página web del teléfono, haga clic en **Información** > **Estado de la descarga**.

**Paso 2** Busque la información en la sección **Estado de actualización del certificado MIC**.

- **Estado del aprovisionamiento del certificado MIC**: este campo incluye la fecha y la hora de la renovación realizada del certificado, la URL de la solicitud HTTP y los mensajes de resultado.
- **Informacióndel certificado MIC**: este campo muestra el estado general del procedimiento de renovación del certificado. Normalmente, muestra si el certificado de MIC del teléfono se renovó satisfactoriamente.

Si desea obtener más información, comuníquese con el administrador.

# **Condiciones de garantía de hardware limitada de Cisco de un año**

Se aplican términos especiales a la garantía de hardware y a los servicios que puede utilizar durante el período de garantía.

Su Declaración de garantía formal, que incluye las garantías y los acuerdos de licencia aplicables al software Cisco, está disponible en: [Garantías](https://www.cisco.com/go/hwwarranty) de producto.

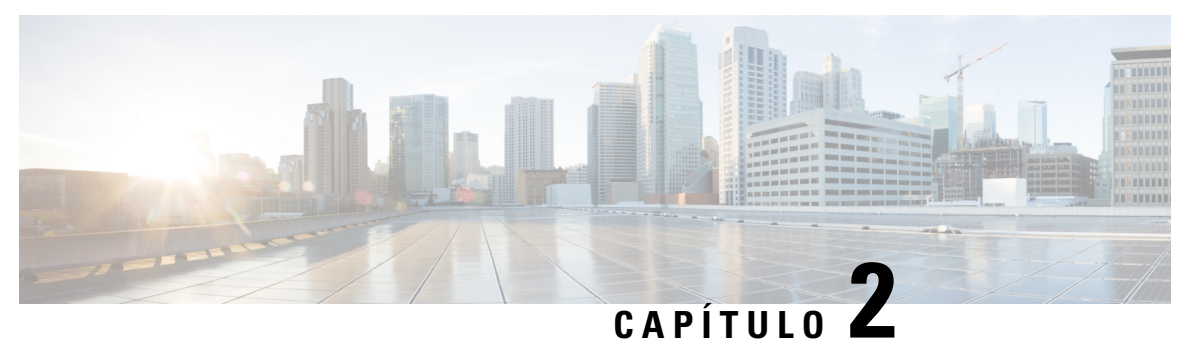

# **Llamadas**

- Realizar [llamadas,](#page-62-0) en la página 47
- [Contestar](#page-67-0) llamadas, en la página 52
- [Silenciar](#page-70-0) la llamada, en la página 55
- [Llamadas](#page-71-0) en espera, en la página 56
- Desviar [llamadas,](#page-74-0) en la página 59
- Desviar llamadas [mediante](#page-75-0) la página web del teléfono, en la página 60
- Activar el desvío de todas las llamadas con la [sincronización](#page-76-0) del código de activación de funciones, en la [página](#page-76-0) 61
- [Transferir](#page-77-0) llamadas, en la página 62
- Reuniones y llamadas para [conferencias,](#page-78-0) en la página 63
- [Interacción](#page-82-0) entre reuniones y llamadas, en la página 67
- [Llamadas](#page-90-0) de vídeo, en la página 75
- Grabar una [llamada,](#page-93-0) en la página 78
- Contactos de Mensajes [instantáneos](#page-93-1) y presencia, en la página 78
- Página de un grupo de teléfonos (paginación de [multidifusión\),](#page-95-0) en la página 80
- Aplicación XML y paginación de [multidifusión,](#page-95-1) en la página 80
- Ver detalles de la [aplicación](#page-96-0) XML, en la página 81
- Líneas [múltiples,](#page-96-1) en la página 81
- [Funciones](#page-97-0) de centro de llamadas, en la página 82
- Llamadas [ejecutivas,](#page-101-0) en la página 86
- Llamadas para asistentes [ejecutivos,](#page-102-0) en la página 87
- [Dispositivos](#page-105-1) móviles y su teléfono de escritorio, en la página 90

# <span id="page-62-0"></span>**Realizar llamadas**

El teléfono funciona igual que un teléfono normal. Pero le simplificamos el proceso de realizar llamadas.

# **Realizar una llamada**

Utilice el teléfono como cualquier otro teléfono para realizar una llamada.

## **Procedimiento**

Ingrese un número y levante el auricular.

# **Realizar una llamada con la lista de asistencia de marcación**

Cuando marca un número y se configura la asistencia de marcación, la lista de asistencia de marcación muestra las sugerencias de su directorio y el historial de llamadas.

```
Procedimiento
```
**Paso 1** Utilice el botón de navegación para resaltar el número de teléfono que aparece en la lista de asistencia de marcación.

**Paso 2** Pulse **marcar** o **llamar** para realizar la llamada.

# **Realizar una llamada con el teléfono con altavoz**

Utilice el altavoz para realizar llamadas manos libres. Tenga en cuenta que puede que sus compañeros también escuchen la llamada.

### **Procedimiento**

Paso 1 Ingrese un número mediante el teclado. **Paso 2** Presione **Speakerphone** (Altavoz).

# **Realizar una llamada con auriculares**

Utilice los auriculares para realizar llamadas manos libres sin molestar a sus compañeros y con mayor privacidad.

### **Procedimiento**

- **Paso 1** Conecte unos auriculares.
- Paso 2 Ingrese un número mediante el teclado.
- **Paso 3** Presione **Headset** (Auriculares).

Ш

# **Realizar una llamada de emergencia**

Utilice el teléfono para realizar una llamada de emergencia, de la misma forma que realiza cualquier otra llamada. Cuando marca el número de emergencia, los servicios de emergencia obtienen su número telefónico y su ubicación para poder ayudarle.

**Nota** Si su llamada se desconecta, los servicios de emergencia lo pueden volver a llamar.

### **Antes de empezar**

El teléfono debe estar configurado para obtener su ubicación física. El personal de servicios de emergencia necesita su ubicación para encontrarlo cuando realiza una llamada de emergencia.

#### **Procedimiento**

Ingrese el número de emergencia y levante el auricular.

# **Volver a marcar un número**

Puede llamar al último número telefónico que marcó.

### **Procedimiento**

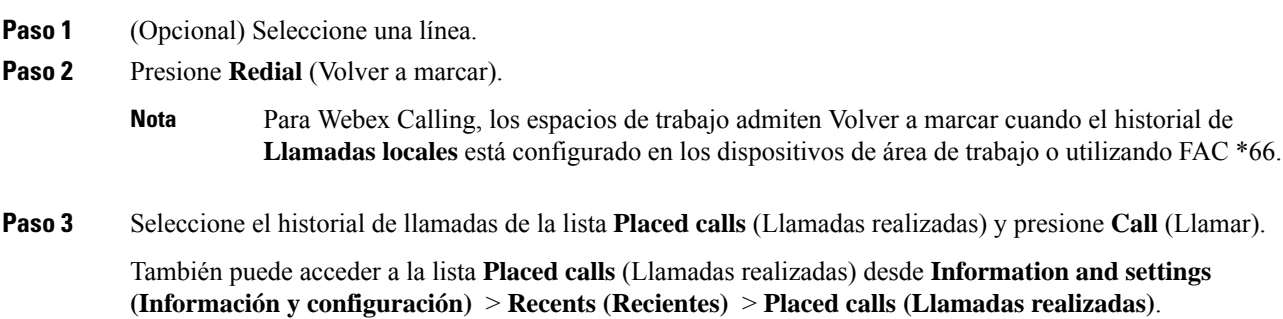

# <span id="page-64-0"></span>**Marcación rápida**

La marcación rápida le permite presionar un botón, ingresar un código preestablecido o seleccionar un elemento de la pantalla del teléfono para realizar una llamada. Puede configurar la marcación rápida desde la pantalla del teléfono y desde la página web del teléfono.

Puede modificar, eliminar y validar un código de marcación rápida.

### **Temas relacionados**

Página web del [teléfono,](#page-44-0) en la página 29 Números de [marcación](#page-45-0) rápida, en la página 30

# **Asignar un código de marcación rápida desde la pantalla del teléfono**

Puede configurar un índice de marcación rápida desde la pantalla del teléfono. También puede asignar un código de marcación rápida desde la página web del teléfono.

### **Procedimiento**

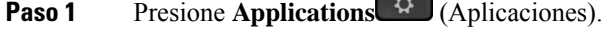

- **Paso 2** Seleccione **Speed Dials** (Marcación rápida).
- Paso 3 Desplácese a un índice de marcación rápida sin asignar.
- **Paso 4** Presione **Edit** (Editar) y realice una de las siguientes acciones:

 $\overline{\phantom{a}}$ 

- Escriba el nombre y el número.
- Seleccione **Opciones** > **Seleccionar desde contacto** para seleccionar un contacto de la libreta de direcciones.

**Paso 5** Presione **Save** (Guardar).

# **Realizar una llamada con un código de marcación rápida**

### **Antes de empezar**

Configure códigos de marcación rápida en la página web del teléfono o en la pantalla del teléfono.

#### **Procedimiento**

Ingrese el código de marcación rápida y presione **Call** (Llamar).

## **Configurar una marcación rápida en una tecla de línea**

Puede presionar cualquier tecla de línea inactiva en el teléfono y configurar la marcación rápida en ella. El icono de marcación rápida, el nombre y el número de extensión se muestran en la pantalla del teléfono junto a la tecla de línea.Para verificar este cambio, puede activar el campo **Extended Function**(Función extendida) en la página web. Después de configurar la marcación rápida en una tecla de línea, puede presionarla para modificar la información de marcación rápida y asignar un nuevo nombre y número telefónico. Si presiona la tecla de línea en la que configuró la marcación rápida, podrá llamar al número que desea de inmediato.

Puede configurar la tecla de línea de la Expansión de módulo de llave como una tecla de marcación rápida y presionar esa tecla de línea para realizar una marcación rápida de un número. El administrador configura la tecla de línea de la Expansión de módulo de llave como tecla de marcación rápida en la página web del teléfono.

Ш

#### **Antes de empezar**

Diríjase a la página web y desactive la tecla de línea que se convertirá en la tecla de marcación rápida.

## **Procedimiento**

**Paso 1** Presione cualquier tecla de línea inactiva en el teléfono durante al menos dos segundos.

**Paso 2** En la ventana**Speed-Dial** (Marcación rápida), agregue el nombre y el número telefónico de marcación rápida al que se llamará cuando se presiona la tecla de línea.

**Paso 3** Haga clic en **Guardar**.

## **Eliminar una marcación rápida de una tecla de línea**

Puede presionar una tecla de línea en el teléfono y eliminar la marcación rápida que tiene asignada. Se borrará la marcación rápida de la tecla de línea. Compruebe la página web del teléfono para confirmar que se eliminó la marcación rápida.

### **Procedimiento**

**Paso 1** Presione una tecla de línea que tenga configurada una marcación rápida durante al menos dos segundos.

- **Paso 2** Presione **Option (Opciones)** > **Delete (Eliminar)** en la ventana de **Speed-Dial** (Marcación rápida) en la pantalla del teléfono.
- **Paso 3** Seleccione **Ninguno** y confirme con **Aceptar**

# **Utilizar la línea enfocada para las llamadas de marcación rápida**

Puede configurar una tecla de línea para realizar una marcación rápida con un Identificador de perfil de voz (VID) o sin uno. Cuando ambas opciones están configuradas, el VID tiene una prioridad más alta. La llamada se enruta a esa línea.

Si se configura una tecla de línea sin VID, puede configurar una tecla de marcación rápida para utilizar la línea enfocada.

### **Procedimiento**

- **Paso 1** Configure una tecla de marcación rápida sin usar VID.
- **Paso 2** Cambie el enfoque a la línea que prefiera.
- **Paso 3** Presione la tecla de marcación rápida para realizar una llamada.

La llamada se realiza con la línea enfocada.

Si el número actual de llamadas en la línea enfocada esigual al valor establecido en el campo **Call Appearances Per Line** (Apariencias de llamada por línea) en la página web del teléfono, la llamada de marcación rápida se realiza desde la siguiente línea disponible.

# **Utilizar la línea enfocada para verificar las llamadas de marcación rápida**

Si una tecla de línea está configurada sin VID, puede realizar una comprobación para confirmar si la llamada se realiza con la línea enfocada.

### **Procedimiento**

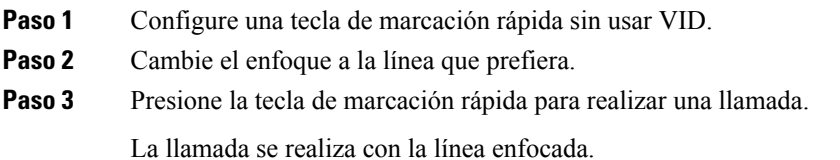

# **Marcar un número internacional**

Puede realizar llamadas internacionales si coloca un signo más antes del número telefónico.

#### **Procedimiento**

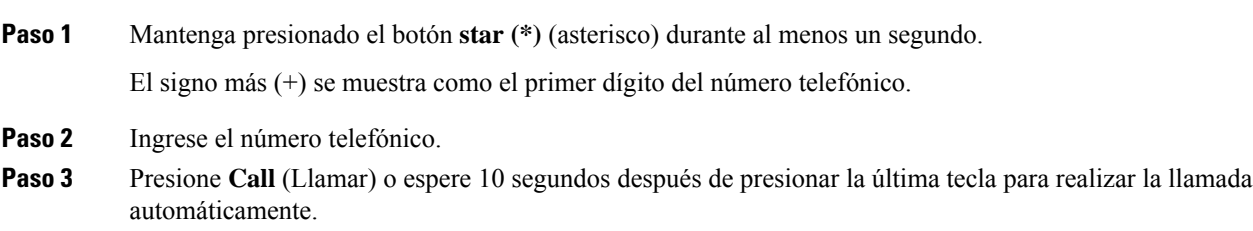

# <span id="page-67-0"></span>**Proteger llamadas**

El teléfono cifra todas las llamadas para proteger las llamadas. El icono de candado aparece en la pantalla del teléfono para todas las llamadas seguras.

También puede establecer una contraseña en el teléfono para restringir el acceso no autorizado.

# **Contestar llamadas**

El Teléfono IP Cisco funciona igual que un teléfono normal. Pero le simplificamos el proceso de contestar llamadas.

Ш

# **Contestar una llamada**

### **Procedimiento**

Presione el botón de sesión rojo intermitente. Si tiene varias líneas en el teléfono, presione primero el botón de línea rojo constante.

Si el parámetro **Contraer automáticamente en tecla de línea** está habilitado, la ventana de llamada activa se minimiza y la información de la sesión de llamada, como el nombre de la persona que llama, el número, la duración de la llamada, el estado de la llamada y cualquier icono especial como llamada segura, grabación de llamadas, etc., se muestran en la leyenda de la línea.

Durante llamadas múltiples, el icono de línea cambia entre el número de llamadas y el icono de llamada actual.

Para mostrar la ventana de llamada en pantalla completa, pulse la tecla de línea.

# **Cómo contestar llamadas en espera**

Cuando se encuentre en una llamada activa, sabrá que hay una llamada en espera si escucha un solo pitido y el botón de sesión parpadea de color rojo.

### **Procedimiento**

**Paso 1** Presione el botón de sesión.

**Paso 2** (Opcional) Si tiene más de una llamada en espera, seleccione una llamada entrante.

# **Rechazar una llamada**

Puede enviar una llamada activa o entrante al sistema de buzón de voz o a un número telefónico preestablecido.

### **Procedimiento**

Para rechazar una llamada, realice una de las siguientes acciones:

- Presione **Decline** (Rechazar).
- Si tiene varias llamadas entrantes, resalte la llamada entrante y presione **Decline** (Rechazar).

# **Silenciar llamadas entrantes**

Si está ocupado y no desea que lo molesten, puede silenciar lasllamadas entrantes. El teléfono dejará de sonar, pero recibirá una alerta visual y podrá contestar la llamada telefónica.

#### **Antes de empezar**

El administrador configura la tecla programable **Ignore** (Ignorar) en el teléfono.

### **Procedimiento**

Puede silenciar una llamada entrante con cualquiera de los siguientes métodos:

- Presione la tecla programable **Ignore** (Ignorar). Cuando presiona esta tecla programable, esta desaparece de la pantalla del teléfono y vuelve a aparecer durante la siguiente llamada entrante.
- Presione el botón abajo  $\blacksquare$  de volumen. Si presiona este botón nuevamente, el volumen del timbre disminuye.

El volumen del timbre regresa a su valor original durante la siguiente llamada entrante.

# **Activar No molestar**

Utilice la opción No molestar (DND) para silenciar el teléfono e ignorar las notificaciones de llamadas entrantes cuando necesite evitar distracciones. Sin embargo, siempre recibirá llamadas de localización y de emergencia, incluso cuando la DND está activada.

Cuando se activa la DND, las llamadas entrantes se reenvían a otro número, como al buzón de voz, si está configurado.

Cuando la DND está activada, **Do not disturb** (No molestar) se muestra en la barra superior de la pantalla del teléfono.

Cuando activa DND, afecta a todaslaslíneas de su teléfono de manera predeterminada. También puede activar la DND en una línea específica desde el menú **Preferences (Preferencias)**.

Cuando una tecla de línea tiene la función de sincronización de teclas y DND activadas, el ícono  $\mathcal O$  de DND se muestra al lado de la etiqueta de la tecla de línea.

### **Procedimiento**

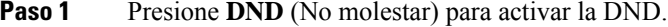

Si la tecla programable **DND** (No molestar) está desactivada en la pantalla del teléfono, póngase en contacto con el administrador.

**Paso 2** Presione **CLR DND** (Desactivar No molestar) para desactivar la DND.

# **Activar o desactivar No molestar (DND) con códigos de asteriscos**

Para activar o desactivar la función No molestar, marque los códigos de asterisco correspondientes que se configuraron para el teléfono. El administrador ingresa los códigos de asterisco en los campos **DND Act Code** Ш

(Código de activación de DND) y **DND Deact Code** (Código de desactivación de DND), respectivamente, en la página web del teléfono.

### **Procedimiento**

**Paso 1** Para activar DND, marque el código de asterisco proporcionado por el administrador. **Paso 2** Para desactivar DND, marque el código de asterisco proporcionado por el administrador.

# **Contestar el teléfono de un compañero (captura de llamada)**

Si comparte tareas de gestión de llamadas con sus compañeros, puede contestar una llamada que suene en el teléfono de un compañero. Primero, el administrador debe asignarlo a un grupo de captura de llamadas, como mínimo.

# **Contestar una llamada en un grupo (contestación)**

Puede contestar a una llamada que suene en otro teléfono dentro de su grupo de captura de llamadas. Si hay varias llamadas disponibles para contestar, responderá la llamada que se realizó primero.

## **Procedimiento**

```
Paso 1 (Opcional) Presione el botón de línea.
```
**Paso 2** Presione **PickUp** (Contestar) para transferir una llamada entrante de su grupo de contestación al teléfono.

# <span id="page-70-0"></span>**Silenciar la llamada**

Si se encuentra en una llamada, puede silenciar el audio de modo que pueda escuchar a la otra persona sin ser escuchado.

Si tiene un teléfono de video y silencia el audio, la cámara continúa transmitiendo video.

## **Procedimiento**

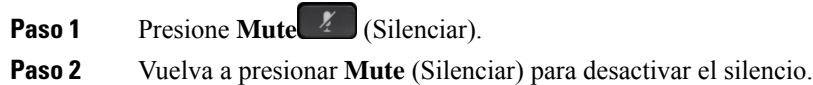

# <span id="page-71-0"></span>**Llamadas en espera**

# **Poner una llamada en espera**

Puede poner una llamada activa en espera y, luego, reanudar la llamada cuando esté listo. Cuando pone una videollamada en espera, la transmisión de video se bloquea hasta que reanuda la llamada.

**Procedimiento**

**Paso 1** Presione **Hold** (En espera) o **Hold** (En espera). **Paso 2** Para reanudar una llamada en espera, presione **En espera a Reanudar**.

# **Contestar una llamada que está en espera hace mucho tiempo**

El teléfono está configurado para proporcionar señales que le permiten saber si dejó una llamada en espera durante demasiado tiempo.

- Indicador de mensajes intermitente en el auricular
- Notificación visual en la pantalla del teléfono
- Notificación de timbre en el teléfono si un recordatorio de llamada en espera está configurado en la página web del teléfono

## **Procedimiento**

Presione **Hold II** (En espera) o **Resume** (Reanudar) para reanudar la llamada en espera.

# **Cómo alternar entre llamadas activas y en espera**

Puede alternar fácilmente entre llamadas activas y en espera.

## **Procedimiento**

Presione el botón de sesión de la llamada en espera para reanudar la llamada y colocar la otra llamada en espera automáticamente.
# **Aparcamiento de llamadas**

Puede utilizar el teléfono para aparcar una llamada. Luego, puede recuperar la llamada desde su teléfono o desde otro teléfono, por ejemplo, un teléfono en el escritorio de un compañero o en una sala de conferencias.

La red supervisa la llamada aparcada para que no se olvide de ella. Si la llamada permanece aparcada demasiado tiempo, oirá una alerta. Luego, podrá contestar, rechazar o ignorar la llamada en el teléfono original. También puede recuperarla desde otro teléfono.

Si no responde la llamada en un período determinado, esta se enruta al buzón de voz o a otro destino, según lo haya configurado el administrador.

Una llamada aparcada ocupa una línea.

### **Poner una llamada en espera con el aparcamiento de llamadas**

Puede aparcar una llamada activa que contestó en el teléfono y, a continuación, utilizar otro teléfono en el sistema de control de llamadas para recuperarla.

También puede aparcar una llamada en su propio teléfono.Si lo hace, es posible que no escuche una grabación.

Puede aparcar una sola llamada en el número de aparcamiento de llamadas.

#### **Antes de empezar**

La llamada debe estar activa.

#### **Procedimiento**

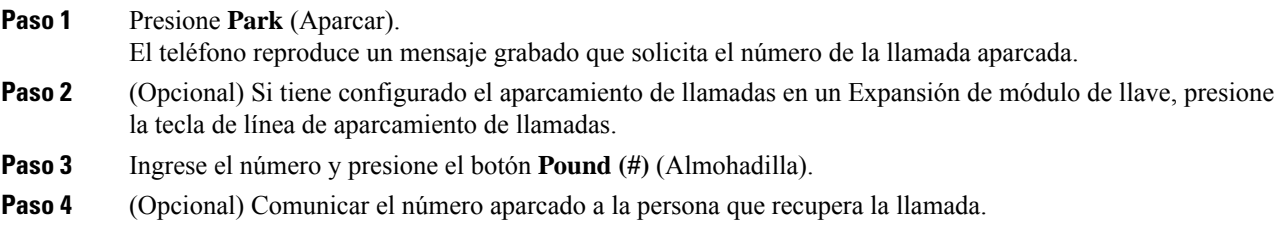

### **Recuperar una llamada en espera con el aparcamiento de llamadas**

Puede contestar una llamada aparcada desde cualquier lugar de la red.

#### **Antes de empezar**

Necesita el número que se utilizó para aparcar la llamada.

#### **Procedimiento**

- **Paso 1** Presione **Unpark** (Desaparcar).
- **Paso 2** (Opcional) Presione la tecla de línea que tiene configurada la campo Busy Lamp con la captura de llamada para recuperar una llamada en espera.
- **Paso 3** (Opcional) Si tiene configurado el aparcamiento de llamadas en un Expansión de módulo de llave, presione la tecla de línea de aparcamiento de llamadas.
- **Paso 4** Ingrese el número en el que la llamada está aparcada seguido de una **Pound (#)** (Almohadilla). También puede ingresar una **Pound (#)** (Almohadilla) para recuperar la llamada aparcada. Si recupera una llamada aparcada en su propio teléfono, es posible que no necesite ingresar un número.

### **Aparcar y desaparcar una llamada con una tecla de línea**

Si el administrador configuró una lista de Busy Lamp Field (estado de línea) con la función **PRK** para usted, puede aparcar y desaparcar las llamadas activas. Consulte Estado de línea de un [compañero,](#page-39-0) en la página 24 para ver los iconos de inactividad y de llamadas aparcadas.

Esta función no se aplica al Teléfono IP Cisco 7811.

#### **Antes de empezar**

Activar o desactivar la [supervisión](#page-40-0) de la lista de BLF, en la página 25

#### **Procedimiento**

- **Paso 1** Presione la tecla de línea que supervisa al usuario para aparcar una llamada activa.
- **Paso 2** Para reactivar una llamada, realice una de las siguientes acciones:
	- Presione el usuario supervisado que muestra la llamada aparcada.
	- Presione la tecla de la línea de extensión y, a continuación, el usuario supervisado que muestra la llamada aparcada.
	- Utilice el botón de navegación para centrarse en la tecla de la línea de extensión y, a continuación, presione el usuario supervisado que muestra la llamada aparcada.

### **Extensión y estado del aparcamiento de llamadas**

El administrador puede configurar el aparcamiento de llamadas para que admita llamadas de aparcamiento con extensiones dedicadas de aparcamientos de llamadas. Estas extensionessolo se utilizan para el aparcamiento de llamadas, no para el enrutamiento de llamadas.

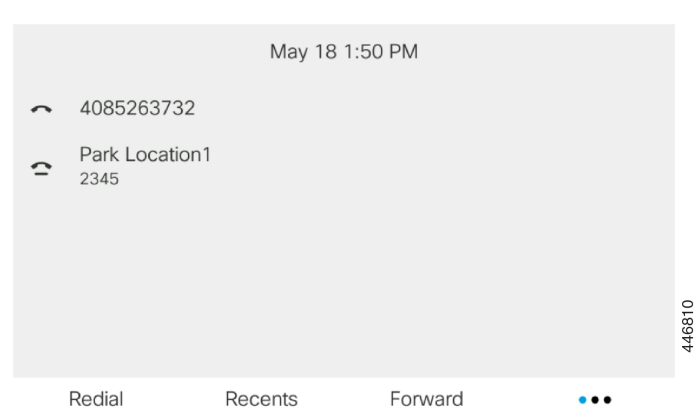

#### **Figura 5: Aparcamiento de llamadas en extensiones de aparcamiento de llamadas**

En el ejemplo anterior, el teléfono supervisa Park Location1. El administrador configuró una extensión de aparcamiento de llamadas, Park Location1. Si se suscriben correctamente las extensiones de aparcamiento, las teclas de línea se asignarán a la función aparcamiento de llamadas y obtendrán el estado de extensión supervisada.

En la siguiente tabla, se muestra el estado del aparcamiento de llamadas y el icono correspondiente que aparece junto a la extensión aparcamiento de llamadas:

**Tabla 4: Estado <sup>e</sup> iconos del aparcamiento de llamadas**

| <b>Estado</b> | <b>Icono</b> |
|---------------|--------------|
| Inactivo      |              |
| Aparcada      |              |

# <span id="page-74-0"></span>**Desviar llamadas**

Puede desviar llamadas de cualquier línea del teléfono a otro número. El desvío de llamadas es específico de la línea telefónica. Si le llega una llamada en una línea donde el desvío de llamadas no está activado, la llamada suena de la manera habitual.

Si una línea está activada con la función de sincronización de teclas y el desvío de llamadas, el ícono  $\sim$  de desvío de llamadas se mostrará al lado de la etiqueta de la tecla de línea.

Si el administrador activa el directorio XMPPo asigna un nombre de estación al teléfono, el número de desvío de llamadas aparece debajo del ID de usuario XMPPo el nombre de la estación en el encabezado de la pantalla del teléfono.

Hay tres servicios de desvío de llamadas:

- Desviar todas las llamadas: desvía todas las llamadas entrantes a un número telefónico de destino.
- Desviar las llamadas ocupadas: desvía una llamada entrante a un número telefónico de destino cuando la línea se encuentra ocupada.

• Call Forward no answer (Desviar llamda si no hay respuesta): desvía una llama entrante a un número telefónico de destino cuando no se responde a la llamada.

Puede configurar el servicio o servicios de desvío de llamada mediante una tecla programable específica.

#### **Procedimiento**

#### **Paso 1** Presione **Desviar** o **Desviar todas**.

Si se muestra **Desviar todas**, solo puede configurar el servicio Desviar todas las llamadas (sin incluir los servicios Desviar llamada ocupada y Desviar llamada si no hay respuesta). Después de presionar la tecla programable, se muestra el menú para configurar solo el servicio Desviar todas las llamadas, vaya al [Paso](#page-75-0) 3.

Si desea configurar los servicios Desviar las llamadas ocupadas y Desviar las llamadas si no hay respuesta, consulte Desviar [llamadas](#page-151-0) desde el teléfono, en la página 136 o Desviar llamadas [mediante](#page-75-1) la página web del [teléfono,](#page-75-1) en la página 60.

Cuando el administrador habilita la sincronización para desviar la llamada, se muestra la pantalla de **Desviar todaslasllamadas** en vez de la pantalla **Configuracióndedesvíode llamadas**. En este caso, consulte [Activar](#page-76-0) el desvío de todas las llamadas con la [sincronización](#page-76-0) del código de activación de funciones, en la página 61.

- **Paso 2** Seleccione uno de los siguientes servicios de desvío de llamadas:
	- **Forward all (Desviar todas)**
	- **Forward busy (Desviar las ocupadas)**
	- **Forward no answer (Desviar si no hay respuesta)**
- <span id="page-75-0"></span>**Paso 3** Realice cualquiera de las siguientes acciones:
	- Ingrese el número de destino al que desea desviar las llamadas entrantes de esta línea telefónica.
	- Presione la tecla programable **Contact** (Contactos) y seleccione un contacto del directorio de contactos.
- **Paso 4** Presione **Set** (Establecer) para aplicar la configuración.
- <span id="page-75-1"></span>**Paso 5** Para comprobar que las llamadas se han desviado, busque el ícono  $\leq$  de desvío de llamadas en la levenda de la línea o en la parte superior media de la pantalla del teléfono.

# **Desviar llamadas mediante la página web del teléfono**

Utilice la página web del teléfono con el fin de configurarlo para desviar las llamadas.

También puede configurar el desvío de llamada en la pantalla del teléfono. Para obtener más información, consulte Desviar [llamadas,](#page-74-0) en la página 59 o Desviar [llamadas](#page-151-0) desde el teléfono, en la página 136.

#### **Antes de empezar**

El administrador debe activar los servicios de desvío de llamadas. De lo contrario, la configuración de la página web del teléfono no surte efecto.

#### **Procedimiento**

- **Paso 1** En la página web del teléfono, haga clic en **User Login** > **Voice** > **User**.
- 

- **Paso 2** En la sección **Desvíode llamadas**, establezca **Todoslosdesvíosde llamadas**, **Desvíode llamadas ocupadas**, **Desvío de llamadas sin respuesta** o una combinación de las anteriores, en **Sí** e ingrese un número telefónico para cada uno de los servicios de desvío de llamadas que desea activar:
	- **Cfwd All**/**Cfwd All Dest**: desvía todas las llamadas.
	- **Cfwd Busy**/**Cfwd Busy Dest**: desvía las llamadas solo si la línea está ocupada.
	- **Cfwd No Answer**/**Cfwd No Ans Dest**: desvía las llamadas solo si la línea no responde.
	- **Cfwd No Answer**/**Cfwd No Ans Delay**: asigna un tiempo de retraso de respuesta en segundos.

Si el administrador desactiva la función de sincronización de teclas (FKS) y la sincronización de XSI para el desvío de llamadas en el teléfono, puede ingresar el valor como el número de segundos después del cual se desvía una llamada.

Si el administrador activa la función de sincronización de teclas (FKS) y la sincronización de XSI para el desvío de llamadas en el teléfono, puede ingresar el valor como el número de tonos después del cual se desvía una llamada.

La configuración de desvío de llamadas de la página web del teléfono surte efecto solo cuando FKS y XSI están desactivados. Para obtener más información, consulte al administrador.

**Paso 3** Haga clic en **Submit All Changes**.

# <span id="page-76-0"></span>**Activar el desvío de todas las llamadas con la sincronización del código de activación de funciones**

Cuando presiona las teclas programables **Desviar** o **Desviar todas**, aparece la pantalla **Desviar todas las llamadas** y permite configurar el teléfono para que desvíe todas las llamadas.

#### **Antes de empezar**

El administrador habilita un código de activación de funciones que sincroniza el teléfono con el servidor para desviar todas las llamadas.

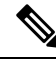

**Nota**

La función Sincronización del código de activación de funciones solo admite el servicio Desviar todas las llamadas. Los servicios Desviar las llamadas ocupadas y Desviar las llamadas si no hay respuesta no son compatibles.

Cuando el administrador habilita el código de activación de funciones para la sincronización, la pantalla **Configuración de desvío de llamadas** es de solo lectura.

#### **Procedimiento**

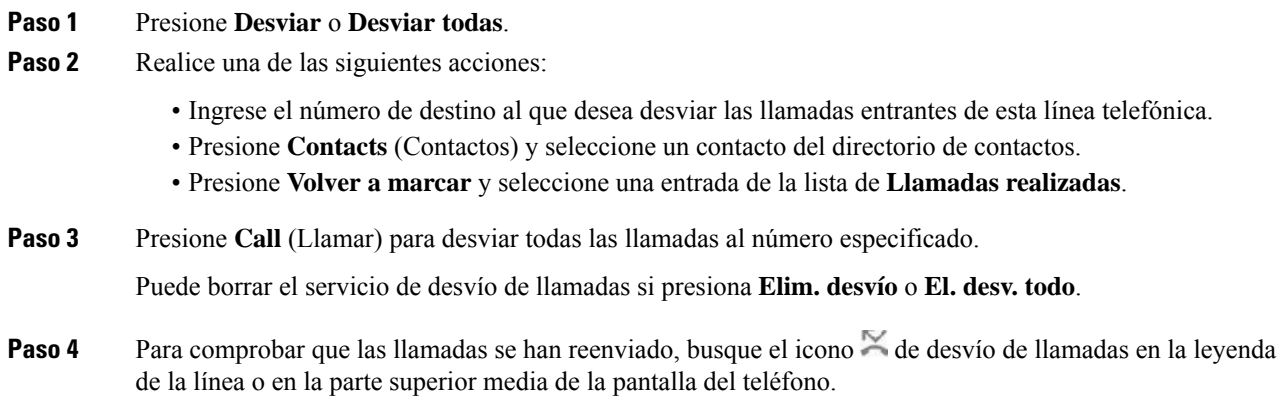

# **Transferir llamadas**

Puede transferir una llamada activa a otra persona.

Cuando su administrador configure la compatibilidad con una sola llamada por apariencia de línea, no verá la opción para transferir la llamada activa.

# **Transferir una llamada a otra persona**

Cuando transfiere una llamada, puede permanecer en la llamada original hasta que la otra persona responda. Esto le permite comunicarse de forma privada con la otra persona antes de salir de la llamada. Si no desea hablar, transfiera la llamada antes de que la otra persona responda.

#### **Procedimiento**

- **Paso 1** En una llamada que no está en espera, presione **Transfer** (Transferir).
- **Paso 2** Ingrese el número telefónico de la otra persona y presione **Call** (Llamar).
- **Paso 3** (Opcional) Espere hasta que oiga el tono de la línea o hasta que la otra persona conteste la llamada.

## **Consultar antes de completar una transferencia**

Antes de transferir una llamada, puede hablar con la persona que recibirá la llamada transferida.

Si su administrador hace la configuración para admitir solo una llamada por apariencia de línea y solo se configura una extensión, entonces no puede hacer lo siguiente:

- realizar una nueva llamada si hay una llamada activa;
- transferir si hay una llamada activa;

• hacer una conferencia con una llamada activa.

#### **Antes de empezar**

Tiene una llamada activa que debe transferirse.

#### **Procedimiento**

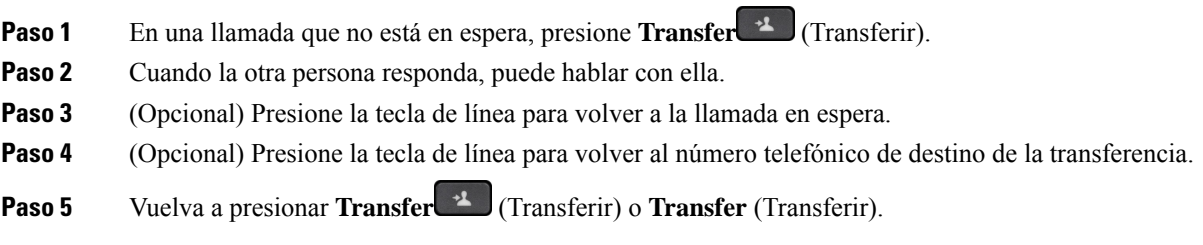

# **Reuniones y llamadas para conferencias**

Puede hablar con varias personas en una única llamada. Puede llamar a otra persona y agregarlos a la llamada. Si tiene varias líneas telefónicas, puede ingresar dos llamadas a través de dos líneas. La conferencia finaliza cuando todos los participantes cuelgan.

# **Agregar a otra persona a una llamada**

#### **Procedimiento**

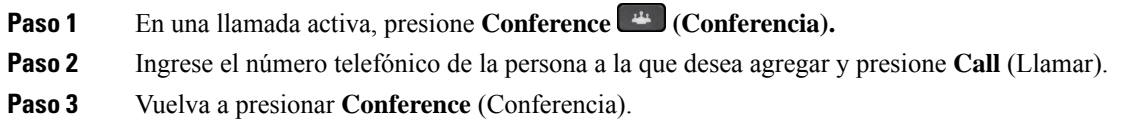

# **Conferencia con código de asterisco**

Presione el botón **Conferencia** una vez para combinar varias llamadas activas en una conferencia y hablar con varias personas en una única llamada.

#### **Antes de empezar**

Su administrador agregó un código con asterisco al botón **Conferencia** desde la página web del teléfono.

#### **Procedimiento**

**Paso 1** Realice una llamada desde una línea y espere una respuesta.

- **Paso 2** Utilice la misma línea para llamar a otro número y espere una respuesta. Puede utilizar la misma línea para llamar a otros números.
- **Paso 3** Presione **Conference** <sup>44</sup> (Conferencia) una vez.

Todos los números se agregan a la llamada de conferencia y puede ver el código de asterisco que representa la URL dispositivo de conferencia con una de las llamadas activas.

# **Entrar a reunión Webex desde el teléfono**

Puede entrar a las reuniones Webex desde su teléfono. Además, puede ignorar o desactivar temporalmente las notificaciones de la reunión. Cuando su administrador activa el servicio de reunión en su teléfono, puede realizar las siguientes tareas.

- Revise la lista de todas las reuniones programadas para el día. Por ejemplo, si hoy es 3 de enero, en la lista se muestran todas las reuniones programadas solo para el 3 de enero, no se muestran las reuniones del día siguiente.
- Puede ver una notificación en el teléfono cinco minutos antes de una reunión planificada. El mensaje también muestra la hora de inicio, la hora de finalización y el título de la reunión.
- Entrar a una reunión con la tecla programable **Unirse**.

#### **Antes de empezar**

- Su administrador ha activado el servicio de reuniones para su cuenta.
- El teléfono muestra las teclas programables: **Reuniones**, **Unirse** , **Ignorar** , **Posponer** en la ventana de notificación de la reunión.

#### **Procedimiento**

**Paso 1** Programe una reunión en la aplicación Webex o en Outlook e invite a un usuario de teléfono.

En su teléfono, puede ver una ventana de notificación de la reunión como recordatorio cinco minutos antes de la reunión planificada. Si hay varias reuniones programadas al mismo tiempo, el teléfono mostrará varias listas de notificaciones de reuniones.

- . La ventana contiene las siguientes teclas programables para decidir si desea entrar a una reunión o ignorarla:
	- **Entrar**: Presione para entrar en la reunión que se notifica en la ventana.
	- **Posponer**: Presione para cerrar la ventana de notificación de manera temporal. La notificación aparece después de 5 minutos.
	- **Ignorar**: presionar para ignorarsolo la notificación de la reunión actual. Cuando la presiona, la notificación no aparece nuevamente.

• **Reuniones**: presione para ver la lista de reuniones.

Cuando presiona la tecla programable **Join** (Entrar) para entrar a una reunión, el teléfono intenta primero capturar un URI temporal (reunión híbrida) para la entrada. Con el URI temporal, puede entrar a una reunión sin unPIN de organizador de la reunión y una contraseña. Mientras el teléfono intenta capturar el URI temporal (tarda 5 segundos), si lo desea, puede presionar la tecla programable **Cancel** (Cancelar) en la pantalla **Meeting** (Reunión) para cancelar el proceso. Cuando entra con éxito a la reunión, aparece una pantalla de reunión con el título de la reunión. En la pantalla también se muestra la duración de la reunión. Además, en la lista **Meeting** (Reunión), se muestra el estado **En reunión** para la reunión a la que entró. Si la entrada con el URI temporal falla, puede entrar a la reunión con el URI del SIP. En este caso, si una reunión no tiene un URI del SIP, la notificación de la reunión no aparece y la lista **Meeting** (Reunión) no contiene esa reunión.

**Nota** La reunión híbrida tiene mayor prioridad que la reunión solo de SIP.

Para las reuniones de video, el usuario puede presionar las teclas programables **Activar vista propia** o **Desactivar vista propia** de la pantalla del teléfono para mostrar u ocultar la vista propia.

En una reunión de video conectada, puede ver las teclas programables **Leave** (Abandonar) y **Self-view off** (Desactivar la vista propia). Si lo desea, presione la tecla programable **Leave** (Abandonar) para abandonar la reunión actual.

**Paso 2** (Opcional) Presione la tecla programable **Meetings** (Reuniones). En la pantalla **Meetings** (Reuniones), puede ver la lista de reuniones programadas en el teléfono para el día.Si la reunión está en curso, el teléfono muestra la duración de la reunión desde la hora de inicio. Para las reuniones futuras, el teléfono muestra la hora de inicio y la hora de finalización de la reunión.

En la siguiente lista, se muestra el estado de las reuniones programadas.

- **Conectando**: un teléfono está intentando obtener un URI temporal durante aproximadamente 5 segundos.
- **En curso**: una reunión está en curso, pero usted no entró a ella.
- **En la reunión**: una reunión está en curso y usted entró a ella. Puede regresar a la reunión al presionar la tecla programable **Return** (Regresar).
- **Se inicia en nnn minutos**: una reunión que iniciará después de cinco minutos o menos. Aquí, nnn representa la cantidad de minutos.
- **Acaba de iniciar**: una reunión que acaba de iniciar.

Si una reunión ha caducado, la información de la conferencia se eliminará de la lista de reuniones después de un rato.

Si se cancela una reunión, la información de la reunión se eliminará de la lista de reuniones.

Si cambia la hora de la reunión programada, la lista muestra la temporización de la reunión actualizada.

# **Eliminar a un participante como anfitrión en una conferencia ad hoc**

Como anfitrión, puede eliminar a un participante de la lista de participantes. Sin embargo, el anfitrión y los participantes pueden invitar a varios participantes a participar en la conferencia, pero cualquiera de los participantes solo puede ser eliminado por la persona de la que proviene la invitación. Por ejemplo, el usuario A es el anfitrión de la conferencia ad hoc y llama al usuario B y a agrega a la conferencia al usuario C y al

usuario D. En ese caso, el usuario A podrá eliminar los usuarios B, los usuarios C y el usuario D. Ahora, si el usuario C invita al usuario E a la llamada de conferencia, el usuario C puede eliminar al usuario E, pero el usuario A no puede eliminar al usuario E.

#### **Antes de empezar**

Usted es el anfitrión de una conferencia ad hoc.

#### **Procedimiento**

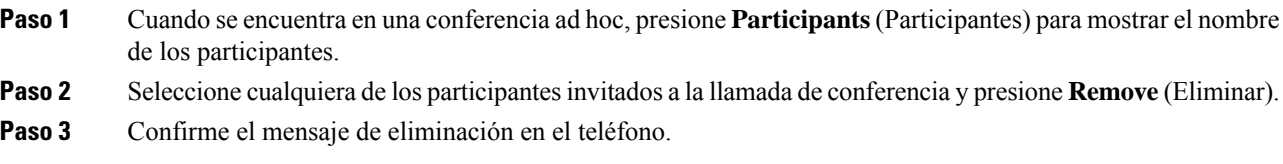

# **Ver la lista de participantes como participante**

Puede mostrar lista de participantes de una conferencia ad hoc.

#### **Antes de empezar**

La tecla programable **Participants** (Participantes) está disponible.

#### **Procedimiento**

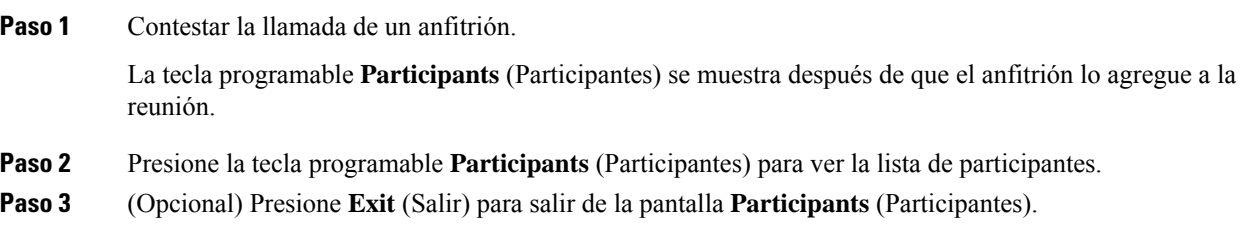

# **Ver la lista de participantes como anfitrión en una conferencia ad hoc**

Puede mostrar la lista de participantes cuando va a ser anfitrión de una conferencia ad hoc.

#### **Antes de empezar**

La tecla programable **Participants** (Participantes) está disponible.

#### **Procedimiento**

**Paso 1** Realice una llamada (por ejemplo, usuario A) a partir de una línea y espere una respuesta.

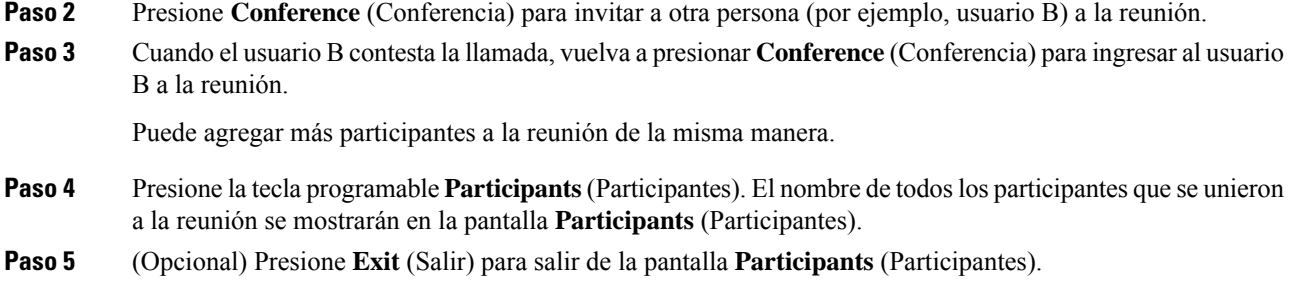

# **Interacción entre reuniones y llamadas**

La reunión y la llamada no pueden coexistir. Cuando está en una reunión, necesita abandonar la reunión para realizar las siguientes tareas.

- Realizar una nueva llamada
- Responder una llamada entrante
- Realizar una llamada mediante la marcación rápida
- Realizar una llamada mediante otra tecla de línea
- Realizar una llamada desde lista de contactos y la lista de recientes
- Utilizar el correo de voz
- Administrar las llamadas de localización entrantes

Cuando se encuentra en una llamada, para entrar a una reunión, debe finalizar la llamada y, a continuación, entrar.

Durante una reunión, el teléfono no soporta las funciones como transferir, conferencia, retener, aparcar y reanudar.

Durante una reunión, el teléfono no permite funciones como desaparcar, capturar y captura de grupo. Cuando pulsa el PLK de capturar o la captura de grupo o pulsa la tecla programable **Unpark** (Desaparcar), aparece un mensaje de advertencia que le pide que abandone la reunión primero y, luego, ejecute la función.

# **Entrar a reunión Webex desde el teléfono**

Puede entrar a las reuniones Webex desde su teléfono. Además, puede ignorar o desactivar temporalmente las notificaciones de la reunión. Cuando su administrador activa el servicio de reunión en su teléfono, puede realizar las siguientes tareas.

- Revise la lista de todas las reuniones programadas para el día. Por ejemplo, si hoy es 3 de enero, en la lista se muestran todas las reuniones programadas solo para el 3 de enero, no se muestran las reuniones del día siguiente.
- Puede ver una notificación en el teléfono cinco minutos antes de una reunión planificada. El mensaje también muestra la hora de inicio, la hora de finalización y el título de la reunión.
- Entrar a una reunión con la tecla programable **Unirse**.

#### **Antes de empezar**

- Su administrador ha activado el servicio de reuniones para su cuenta.
- El teléfono muestra las teclas programables: **Reuniones**, **Unirse** , **Ignorar** , **Posponer** en la ventana de notificación de la reunión.

#### **Procedimiento**

**Paso 1** Programe una reunión en la aplicación Webex o en Outlook e invite a un usuario de teléfono.

En su teléfono, puede ver una ventana de notificación de la reunión como recordatorio cinco minutos antes de la reunión planificada. Si hay varias reuniones programadas al mismo tiempo, el teléfono mostrará varias listas de notificaciones de reuniones.

. La ventana contiene las siguientes teclas programables para decidir si desea entrar a una reunión o ignorarla:

- **Entrar**: Presione para entrar en la reunión que se notifica en la ventana.
- **Posponer**: Presione para cerrar la ventana de notificación de manera temporal. La notificación aparece después de 5 minutos.
- **Ignorar**: presionar para ignorarsolo la notificación de la reunión actual. Cuando la presiona, la notificación no aparece nuevamente.
- **Reuniones**: presione para ver la lista de reuniones.

Cuando presiona la tecla programable **Join** (Entrar) para entrar a una reunión, el teléfono intenta primero capturar un URI temporal (reunión híbrida) para la entrada. Con el URI temporal, puede entrar a una reunión sin un PIN de organizador de la reunión y una contraseña. Mientras el teléfono intenta capturar el URI temporal (tarda 5 segundos), si lo desea, puede presionar la tecla programable **Cancel** (Cancelar) en la pantalla **Meeting** (Reunión) para cancelar el proceso. Cuando entra con éxito a la reunión, aparece una pantalla de reunión con el título de la reunión. En la pantalla también se muestra la duración de la reunión. Además, en la lista **Meeting** (Reunión), se muestra el estado **En reunión** para la reunión a la que entró. Si la entrada con el URI temporal falla, puede entrar a la reunión con el URI del SIP. En este caso, si una reunión no tiene un URI del SIP, la notificación de la reunión no aparece y la lista **Meeting** (Reunión) no contiene esa reunión.

**Nota** La reunión híbrida tiene mayor prioridad que la reunión solo de SIP.

Para las reuniones de video, el usuario puede presionar las teclas programables **Activar vista propia** o **Desactivar vista propia** de la pantalla del teléfono para mostrar u ocultar la vista propia.

En una reunión de video conectada, puede ver las teclas programables **Leave** (Abandonar) y **Self-view off** (Desactivar la vista propia). Si lo desea, presione la tecla programable **Leave** (Abandonar) para abandonar la reunión actual.

**Paso 2** (Opcional) Presione la tecla programable **Meetings** (Reuniones). En la pantalla **Meetings** (Reuniones), puede ver la lista de reuniones programadas en el teléfono para el día.Si la reunión está en curso, el teléfono muestra la duración de la reunión desde la hora de inicio. Para las reuniones futuras, el teléfono muestra la hora de inicio y la hora de finalización de la reunión.

En la siguiente lista, se muestra el estado de las reuniones programadas.

- **Conectando**: un teléfono está intentando obtener un URI temporal durante aproximadamente 5 segundos.
- **En curso**: una reunión está en curso, pero usted no entró a ella.
- **En la reunión**: una reunión está en curso y usted entró a ella. Puede regresar a la reunión al presionar la tecla programable **Return** (Regresar).
- **Se inicia en nnn minutos**: una reunión que iniciará después de cinco minutos o menos. Aquí, nnn representa la cantidad de minutos.
- **Acaba de iniciar**: una reunión que acaba de iniciar.

Si una reunión ha caducado, la información de la conferencia se eliminará de la lista de reuniones después de un rato.

Si se cancela una reunión, la información de la reunión se eliminará de la lista de reuniones.

Si cambia la hora de la reunión programada, la lista muestra la temporización de la reunión actualizada.

# **Iniciar una nueva llamada durante una reunión Webex**

No tiene permiso para realizar una llamada cuando está en una reunión. Cuando se encuentra en una reunión y pulsa la tecla programable **New call** (Nueva llamada), intenta la marcación rápida o realiza una llamada desde **Contacts** (Contactos), verá un mensaje de advertencia que le pide que abandone la reunión primero.

#### **Procedimiento**

**Paso 1** Seleccione la tecla programable **Leave & Call** (Abandonar y llamar) para abandonar la reunión.

Una vez que abandone la reunión, puede realizar la llamada.

- **Paso 2** Realice una llamada desde uno de los siguientes.
	- Introduzca un número de contacto en la pantalla **New call** (Nueva llamada).
	- Pulse una tecla de línea de marcación rápida o un número de marcación rápida.
	- Realizar una llamada desde **Contacts** (Contactos).

### **Responder una llamada mientras se encuentra en una reunión Webex**

No puede responder una llamada cuando está en una reunión.

#### **Procedimiento**

Pulse la tecla programable **Leave & Answer** (Abandonar y responder) para abandonar la reunión actual si hay una llamada entrante y desea responderla.

Cuando presiona esta tecla programable, el teléfono abandona la reunión actual y se responde la llamada.

### **Acceder a un correo de voz mientras se encuentra en una reunión Webex**

No puede acceder a los mensajes de voz cuando se encuentra en una reunión. Durante una reunión, cuando presiona el botón **Voicemail** (Correo de voz), aparece un mensaje de advertencia que le pide que primero abandone la reunión para acceder al correo de voz.

#### **Procedimiento**

- **Paso 1** Presione la tecla programable **Leave & Call** (Abandonar y llamar) para salir de la reunión actual a la que entró.
- **Paso 2** Acceder a los mensajes de voz.

## **Entrar a otra reunión mientras se encuentra en una reunión Webex**

No puede entrar a una reunión cuando ya está en otra reunión. Intente entrar a otra reunión a través de las siguientes opciones.

- Acceda a la lista **Meetings** (Reuniones), seleccione una reunión que esté por comenzar y, a continuación, presione **Join** (Entrar). Como resultado, aparece un mensaje de advertencia que le pide que abandone la reunión actual primero.
- Mientras está en una reunión, es posible que aparezca una notificación de la reunión y usted desee entrar desde la ventana de notificación. Esta ventana de notificación tiene una tecla programable **Leave & Join** (Abandonar y entrar).

#### **Procedimiento**

- **Paso 1** Seleccione **Leave & Join** (Abandonar y entrar) para abandonar la reunión actual.
- **Paso 2** Entrar a una nueva reunión.

# **Entrar a una reunión Webex mientras se encuentra en una llamada**

No puede entrar a una reunión si está en una llamada activa. Mientras está en una reunión, es posible que desee entrar a una reunión mediante los siguientes métodos.

- Entrar a una reunión desde la lista **Meetings** (Reuniones). Cuando intente entrar, verá un mensaje que le pide que finalice la llamada primero.
- Entrar a una reunión cuando una notificación de reunión aparezca con una tecla programable **End & Join** (Finalizar y entrar).

#### **Procedimiento**

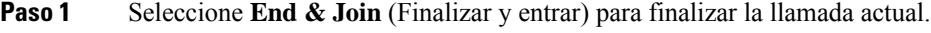

**Paso 2** Entre a la reunión.

## **Administrar la localización y las reuniones de Webex**

Cuando está en una reunión, debe abandonarla para responder una llamada de localización. Además, durante una llamada de localización, no puede entrar a una reunión.

#### **Procedimiento**

Pulse la tecla programable **Leave** (Abandonar) cuando vea una notificación de localización durante una reunión.

Para la localización de prioridad 0, aparece un mensaje que informa que la reunión está desconectada debido a una llamada de localización entrante.

Para una localización de prioridad 1 y 2, si hay una llamada entrante de localización, el usuario escuchará primero el tono que indica que tiene una llamada entrante de este tipo. Si se presiona la tecla programable **Leave** (Abandonar), se abandona la reunión y se responde la llamada de localización.

Si hay una localización activa y desea entrar a una reunión, debe pulsar la tecla programable **End** (Finalizar) en la pantalla de localización o presionar la tecla programable **End & Join** (Finalizar y entrar) en la ventana de notificación de la reunión que aparece.

## **Mostrar detalles de participantes en reunión híbrida**

Durante una reunión híbrida, puede ver la lista de participantes que se encuentran en la reunión y quién asistió a la reunión.

#### **Antes de empezar**

El administrador activó la tecla programable **Participants** (Participantes) para la reunión híbrida.

#### **Procedimiento**

Durante la reunión, presione la tecla programable **Participants** (Participantes).

Se muestra la lista de participantes para mostrar a las personas que se incorporaron a la reunión y los invitados que no se unieron a ella. La lista también muestra el estado de audio y video, y lasfunciones de los participantes.

- Estado de audio: mostrar iconos de silenciado o no silenciado
- Estado de video: mostrar el icono de video desactivado si el obturador está cerrado

• Función del participante: mostrar como **Me** (Yo), **Host** (Anfitrión), **Co-host** (Coanfitrión), **Presenter** (Presentador) y **Guest** (Invitado).

# **Indicación de estado de grabación de la reunión**

El teléfono muestra el estado de la grabación en la reunión híbrida. Puede ver lo siguiente:

- Si la reunión se está grabando, el teléfono muestra el icono de grabación.
- Si se pausó la grabación de la reunión, el teléfono muestra el icono de grabación pausada.
- Si se detiene la grabación de la reunión, el icono de grabación desaparece.

# **Silenciar a un participante en la reunión (híbrida)**

Los participantes los silencian/cancelan el silencio mediante teclas programables, teclas no programables, auriculares. Además, el estado de silenciar y cancelar silencio se sincroniza con el servidor de.

#### **Procedimiento**

Controle el audio de una reunión a través de cualquiera de los métodos.

a) Ingrese como anfitrión desde la aplicación Webex y seleccione **Mute on Entry** (Silenciar al entrar).

La reunión tendrá estado de silencio de audio. La tecla programable **Unmute** (Cancelar silencio) se muestra en la pantalla. El LED de silencio de la tecla no programable y el LED de silencio de los auriculares se encienden.

b) Presione la tecla programable **Unmute** (Cancelar silencio).

El teléfono cambia al estado de no silenciado y la tecla programable **Mute** (Silencio) aparece en la pantalla del teléfono. Además, el LED de silencio de la tecla no programable y el LED de silencio de los auriculares se apagan. Si selecciona el lado remoto, el teléfono también cambia al estado de cancelar el silencio del audio.

c) Presione la tecla programable **Mute** (Silencio).

El teléfono cambia al estado silenciado y la tecla programable cambia a cancelar silencio. El LED de silencio de la tecla no programable y el LED de silencio de los auriculares se encienden. Si selecciona el lado remoto, el teléfono también cambia al estado de silencio del audio.

d) Conecte el teléfono con auriculares.

El teléfono sincroniza el estado de audio con los auriculares USB, BT, EHS.

e) Como anfitrión, silencie a un participante en la aplicación Webex.

El teléfono cambia el estado de silencio de audio. La tecla programable de teléfono, el LED de silencio de tecla no programable y el LED de silencio de los auriculares se encienden.

f) Como anfitrión, intente cancelar el silencio de un participante.

El participante ve una ventana de notificación para confirmar la solicitud. Una vez aceptada, el teléfono cambia al estado cancelar silencio. La tecla programada del teléfono se convierte en **Mute** (Silenciar), el LED de silencio de la tecla no programable y el LED de silencio de los auriculares se apagan.

Si el participante selecciona **Stay muted** (Mantenerse en silencio), el teléfono permanece en estado silenciado. La tecla programada del teléfono se convierte en **Unmute** (Cancelar silencio), el LED de silencio de la tecla no programable y el LED de silencio de los auriculares se encienden.

g) Como anfitrión, rechace cancelar el silencio de un participante. Haga clic en **Mute all** (Silenciar a todos) y quite la marca del mensaje **Allow attendees to unmute themselves** (Permitir que los participantes cancelen su silencio) y, a continuación, haga clic en **Mute all** (Silenciar a todos).

El teléfono cambia para no permitir el estado cancelar silencio. La tecla programable **Unmute** (Cancelar silencio) en el teléfono aparece con un icono de candado. El teléfono no permite cancelar el silencio a ninguna persona. Si alguien intenta cancelar el silencio con la tecla programable del teléfono, el botón del auricular o la tecla no programable del teléfono, aparece una ventana de notificación.

# **Unirse a una reunión híbrida con una contraseña**

Para ingresar a una reunión híbrida, es posible que deba introducir una PIN si el administrador configura la restricción de acceso.

#### **Procedimiento**

**Paso 1** Presione la tecla programable **Join** (Unirse) en la ventana de notificación de reunión. Aparece una ventana emergente preguntando si es un anfitrión. Puede participar como anfitrión o como invitado. Aparece una ventana emergente que solicita un PIN. Ingrese el PIN para unirse a la reunión.

**Paso 2** Si lo desea, puede **Leave** (Salir) de la reunión.

## **Controlar video para reuniones híbridas**

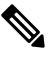

**Nota** Esta función solo se aplica a los teléfonos de video Cisco IP 8845 y 8865.

El usuario puede utilizar el obturador de la cámara o la tecla programable para silenciar/cancelar el silencio de su video.

#### **Antes de empezar**

El administrador activó las teclas programables **Start video** (Iniciar video) y **Stop video** (Detener video).

#### **Procedimiento**

En una reunión híbrida, realice una de las siguientes acciones para silenciar o cancelar el silencio de su video.

• Utilice el obturador de la cámara para silenciar el video.

Cuando el obturador de cámara está cerrado y desea iniciar un video, aparece una ventana de notificación en el teléfono que le pide que gire el anillo en el sentido de las agujas del reloj para iniciar el video. Haga clic en **Start video** (Iniciar video) para iniciar el video durante la reunión. Cuando lo gira en el sentido contrario a las agujas del reloj, el video se detiene.

Además, puede usar**Self-view on**(Vista propia activada) o**Self-view off** (Vista propia desactivada) para cancelar el silencio o silenciar el video.

Cuando silencia o cancela el silencio de video con el obturador de la cámara, el estado del video se sincroniza con el servidor local y el servidor remoto.

Cuando silencia el video, la tecla programada también desaparece.

• Presione la tecla programable **Start video** (Iniciar video) para cancelar el silencio del video o presione la tecla programable **Stop video** (Detener video) para silenciar el video.

# **Cambiar el diseño del video mientras está en una reunión (híbrido)**

Durante una reunión híbrida, el usuario puede cambiar el diseño de un vídeo mediante la selección de cualquiera de los siguientes diseños disponibles:

- Foco
- Superposición
- Pila
- Cuadrícula
- Prominente

Durante una reunión híbrida, siga los siguientes pasos para cambiar el diseño del video en una reunión en curso. Si alguien comienza a compartir contenido durante la reunión, el diseño permanece sin cambios y, además, se oculta la tecla programable **Diseño**.

#### **Procedimiento**

- **Paso 1** Presione la tecla programable **Diseño** para seleccionar un diseño de video que elija de la lista. Si está en modo de presentación, el diseño no se puede cambiar
	- Puede presionar la tecla programable **Vista propia desactivada** del teléfono para ocultar la vista propia y obtener una vista clara del diseño modificado. **Nota**

**Paso 2** Presione la tecla programable **Abandonar** para abandonar la reunión actual.

# **Recuperar llamada compartida durante una reunión (híbrida)**

Está en una reunión híbrida y hay una llamada compartida que se mantuvo en espera durante demasiado tiempo, no puede contestar a la llamada sin salir de la reunión.

#### **Procedimiento**

**Paso 1** Presione la tecla programable **Resume** (Reanudar).

Como la reunión y la llamada no pueden coexistir, cuando presione **Resume** (Reanudar), verá una ventana de notificación que le pedirá que abandone la reunión para recibir la llamada.

**Paso 2** Presione **Leave and Resume** (Salir y reanudar) para contestar la llamada.

# **Llamadas de vídeo**

Los teléfonos IP de Cisco 8845 y 8865 son compatibles con las llamadas de vídeo con una cámara de vídeo integrada.

Puede realizar una llamada de audio en una videoconferencia abriendo el obturador de la cámara.

# **Realizar una llamada de video**

Los teléfonos IP de Cisco 8845 y 8865 son compatibles con las llamadas de vídeo siempre que la persona a la que llama tenga un teléfono de vídeo. La llamada en el exterior de la cámara controla el obturador.

#### **Procedimiento**

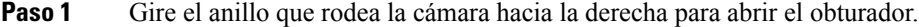

**Paso 2** (Opcional) Pulse **Self-view** (Vista propia) y mueva la cámara hacia arriba y hacia abajo para mejorar la perspectiva.

**Paso 3** Realice su llamada.

# **Alternar entre la pantalla de teléfono y de video**

Si necesita ver el escritorio de su teléfono mientras está en una llamada de vídeo, puede alternar fácilmente entre el vídeo y el escritorio. Cuando oculta el vídeo, éste se desenfoca y se mueve al fondo.

#### **Procedimiento**

**Paso 1** Pulse la tecla programada **Call list** (Lista de llamadas) para ocultar el video.

**Paso 2** Presione la tecla programada **Show video** (Mostrar vídeo) para que se vea el vídeo.

# **Ajustar la posición de imagen en imagen (PiP)**

Cuando está en una llamada de vídeo, puede ver los vídeos entrantes y salientes al mismo tiempo, que se conoce como imagen en imagen (PiP). Por lo general, el vídeo entrante se muestra en la pantalla completa y una pequeña pantalla de incrustada muestra el vídeo de la cámara.

Cuando la funciónPiPestá activada, puede mover la imagen incrustada en un cuadrante diferente de la pantalla. También puede cambiar la vista para que el vídeo de la cámara aparezca en la pantalla completa y la pantalla incrustada presente el vídeo entrante.

#### **Procedimiento**

**Paso 1** Pulse **PiP** para mover la ventana de PiP en el sentido opuesto a las agujas del reloj en la pantalla del teléfono. O bien, utilice el anillo de navegación para mover la ventana de PiP.

**Paso 2** (Opcional) Pulse **Swap** (Intercambiar) para alternar entre la vista de pantalla completa y la vista de PiP.

## **Detener su video**

Cuando está en una llamada de vídeo, puede cerrar el obturador para detener la transmisión de vídeo.

Cuando cierra el obturador, la persona con la que está hablando no lo verá, pero igual podrá escucharlo.

#### **Procedimiento**

- **Paso 1** Gire el anillo que rodea la cámara hacia la izquierda para cerrar el obturador. El teléfono detiene la transmisión de vídeo.
- **Paso 2** Gire el anillo que rodea la cámara hacia la derecha para abrir el obturador. El teléfono comienza la transmisión de vídeo.

## **Cómo ajustar la exposición de la cámara**

Puede ajustar la exposición de la cámara para la luz del ambiente de la oficina. Ajuste la exposición para cambiar el brillo del video transmitido.

#### **Antes de empezar**

El obturador de la cámara debe estar abierto.

#### **Procedimiento**

- **Paso 1** Presione **Applications** (Aplicaciones).
- **Paso 2** Seleccione **User Preferences (Preferencias de usuario)** > **Video** > **Exposure (Exposición)**.
- **Paso 3** Presione el clúster de navegación en la parte izquierda o derecha para aumentar o reducir la exposición.

El rango de exposición es de 0 a 15 y el valor predeterminado es 8.

**Paso 4** Haga clic en **Set** (Establecer).

## **Cómo ajustar el ancho de banda de videos**

Durante una videollamada, el video se puede detener o retrasar en relación con el audio. Este retraso se suele producir por una red con mucho tráfico.

De forma predeterminada, el teléfono selecciona automáticamente una configuración de ancho de banda que equilibra los requisitos de la red de audio y video.

Puede establecer una configuración de ancho de banda fija para anular la selección automática, si es necesario para las condiciones de la red. Si configura un ancho de banda fijo, seleccione una configuración y ajústela hasta que el video no se atrase.

#### **Procedimiento**

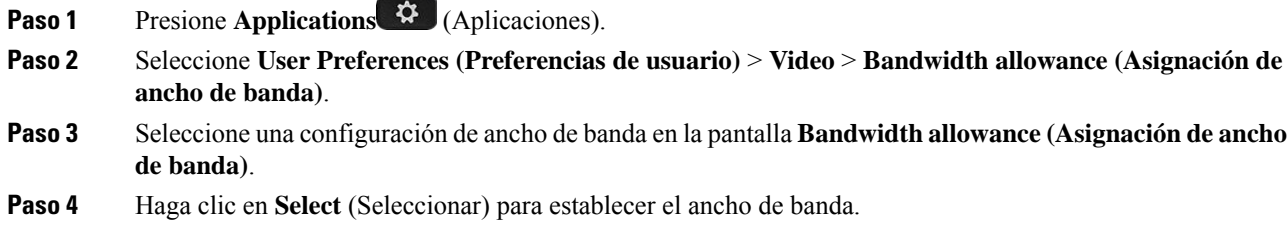

# **Seguridad de llamadas de video e información de solución de problemas**

El administrador puede tomar medidas para proteger las llamadas de video contra la manipulación por parte de personas ajenas a la empresa Si ve que el icono de **Secure** aparece durante una llamada de vídeo, su administrador ha dado los pasos para garantizar su privacidad.

Cuando se encuentra en una llamada de vídeo, el vídeo puede fallar si el ancho de banda de red es insuficiente. El audio continúa, pero el vídeo se detiene. Si necesita el vídeo, cuelgue, espere unos minutos y vuelva a iniciar la llamada. Si todavía no hay ancho de banda suficiente, póngase en contacto con el administrador.

# **Grabar una llamada**

Cuando se encuentra en una llamada activa, puede grabarla. Es posible que escuche un tono de notificación cuando grabe la llamada.

Durante una grabación, verá diferentes íconos en un estado de grabación diferente. Verá los iconos en la pantalla Calls (Llamadas) y en la tecla de línea en la que está grabando una llamada.

#### **Tabla 5: Íconos de grabación**

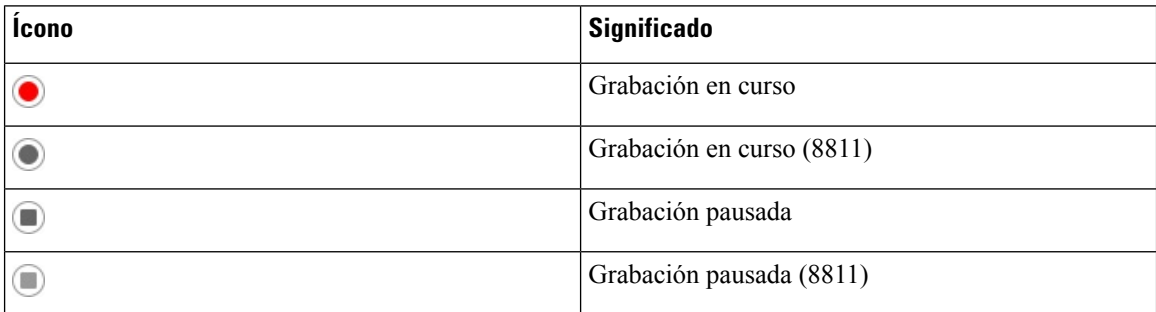

#### **Antes de empezar**

El administrador debe activar la grabación de llamadas en el teléfono.

#### **Procedimiento**

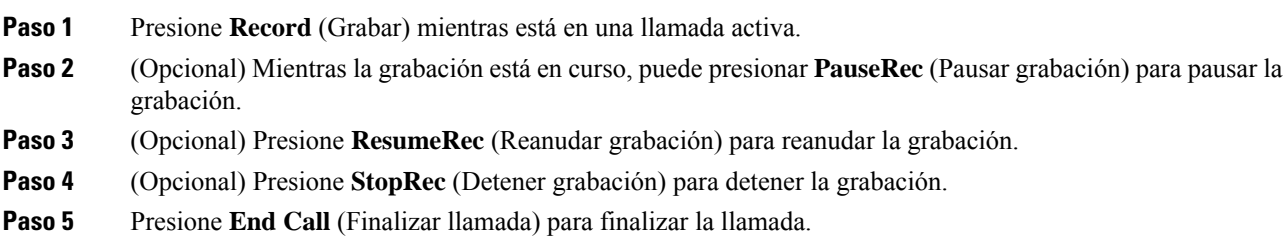

# **Contactos de Mensajes instantáneos y presencia**

Los contactos de Mensajes instantáneos y presencia (IM&P) muestran la información de presencia. Puede ver si la persona está disponible, ocupada o no disponible; o si la persona no desea que la molesten.

Utilice UC-One Communicator para administrar las listas de contactos. El teléfono obtiene las listas de contactos del servidor de UC-One Communicator.

Cuando utiliza el teléfono, este envía información de estado a UC-One Communicator.

## **Presence**

Su empresa puede utilizar el servicio «UC-One Communicator» e integrarlo al teléfono. Puede utilizar este servicio para mostrar el estado de los contactos.

En el teléfono, su estado se muestra en la línea de estado del teléfono. Verá una de las siguientes opciones:

- Disponible
- Ausente
- No molestar
- Sin conexión

Para obtener más información acerca del servicio «UC-One Communicator», consulte la documentación de BroadSoft.

# **Realizar una llamada a un contacto de MI y presencia**

Cuando llama a alguno de sus contactos de IM&P, su estado de presencia se muestra en el historial de llamadas.

#### **Antes de empezar**

El administrador debe activar el directorio IM&P en el teléfono.

#### **Procedimiento**

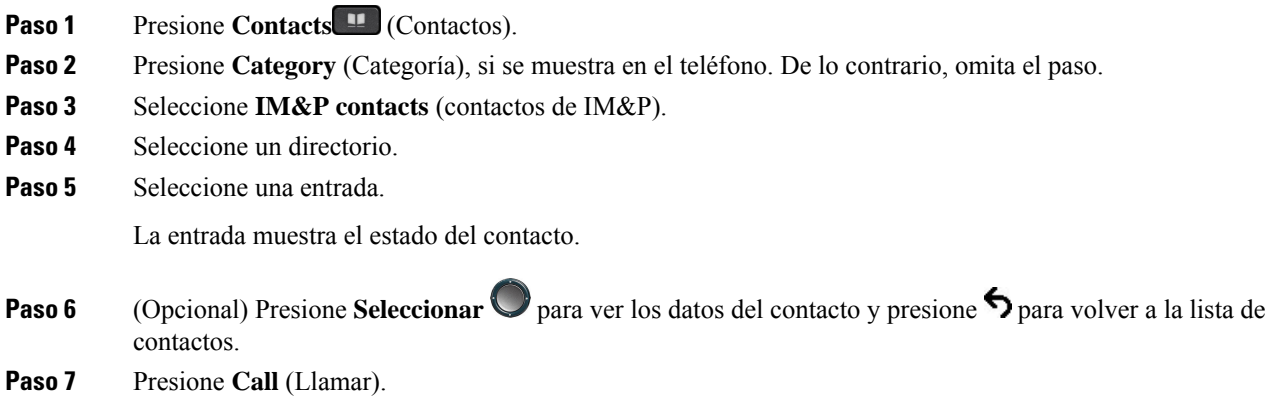

# **Cambiar el estado de presencia**

Debido a que el teléfono está siempre disponible, debe configurar la presencia de manera manual en el teléfono.

#### **Antes de empezar**

El administrador debe activar el directorio IM&P en el teléfono.

#### **Procedimiento**

**Paso 1** Presione **Contacts II** (Contactos).

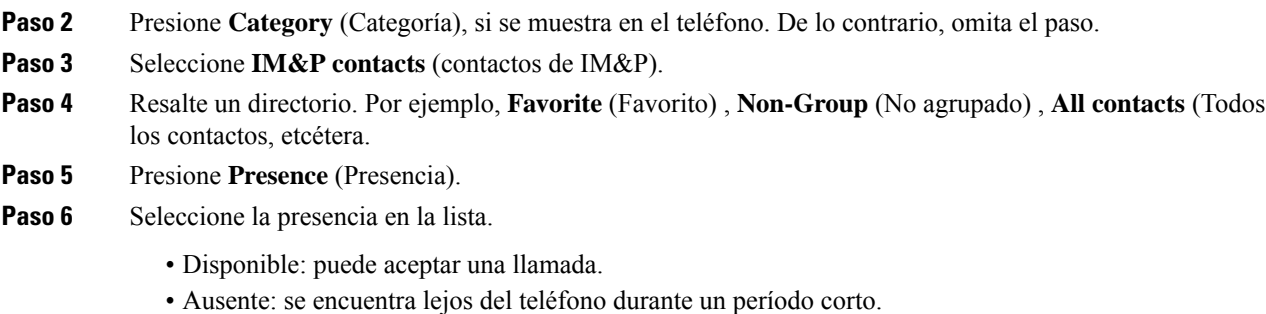

- No molestar: no desea aceptar llamadas.
- Sin conexión: no está disponible para aceptar llamadas. Normalmente, utilizará esta presencia cuando no se encuentre cerca del teléfono durante largos periodos.

# **Página de un grupo de teléfonos (paginación de multidifusión)**

El administrador puede configurar el teléfono como parte de un grupo de paginación. En un grupo de paginación, el teléfono puede contestar páginas de otros teléfonos multiplataforma en el sistema telefónico de forma automática. Cada grupo de paginación tiene un número único asociado. El administrador le proporciona los números de grupo de paginación configurados.Si el teléfono está paginado, oirá tres pitidos breves. El teléfono establece un audio unidireccional entre usted y el teléfono que lo llama. No es necesario que acepte la página.

#### **Procedimiento**

Marque el número del grupo de paginación.

# **Aplicación XML y paginación de multidifusión**

Si el teléfono es parte de un grupo de localización y tiene habilitada una aplicación XML, el teléfono muestra imágenes o mensajes cuando recibe páginas de multidifusión delservidor. Durante una transmisión o paginación de unidifusión y multidifusión, los teléfonos del grupo de localización muestran el siguiente comportamiento:

- El teléfono (remitente) que inicia la página no muestra ningún mensaje de la aplicación XML.
- Los teléfonos (receptores) que reciben la página muestran un mensaje de la aplicación XML (página entrante) en su pantalla cuando se inicia la paginación, si el administrador configura el servicio.
- Si la aplicación XML se cierra debido al tiempo de espera (establecido por el administrador) o por el administrador, el receptor muestra la página entrante.Sin embargo,si no hay tiempo de espera configurado, la aplicación XML se cierra cuando finaliza la llamada de paginación.

El administrador puede invocar el servicio XML desde la paginación de multidifusión.

# **Ver detalles de la aplicación XML**

Puede ver una lista de los objetos de XML de Cisco compatibles con su teléfono.

#### **Antes de empezar**

• El administrador ha configurado las aplicaciones XML.

#### **Procedimiento**

- **Paso 1** Presione **Applications** (Aplicaciones).
- **Paso 2** Presione **Settings** (Ajustes).
- **Paso 3** En la pantalla de **Información y configuración**, seleccione **aplicaciones XML**. Se muestra la lista de objetos XML de Cisco compatibles, como **CiscoIPPhoneMenu** (MenuDelTelefonoIPCisco), **CiscoIPPhoneDirectory** (DirectorioDelTelefonoIPCisco).
	- El menú de **aplicaciones XML** no está disponible en su teléfono cuando el administrador lo desactiva. **Nota**

# **Líneas múltiples**

Si comparte números telefónicos con otras personas, puede tener varias líneas en el teléfono. Si tiene varias líneas, tendrá más funciones de llamada disponibles.

## **Contestar la llamada más antigua primero**

Puede contestar la llamada más antigua disponible en todas las líneas telefónicas, incluidas las llamadas de reversión de llamadas en espera y reversión de aparcamiento que están en estado de alerta. Las llamadas entrantes siempre tienen prioridad sobre las llamadas de reversión de llamadas en espera o de aparcamiento.

Cuando trabaja con varias líneas, normalmente debe presionar el botón de línea de la llamada entrante que desea contestar. Si desea contestar la llamada más antigua independientemente de la línea, presione **Answer** (Responder).

# **Ver todas las llamadas en el teléfono**

Puede ver una lista de todas las llamadas activas (de todas las líneas telefónicas), ordenadas cronológicamente, de la más antigua a la más reciente.

La lista de llamadas es útil si tiene varias líneas o si comparte las líneas con otros usuarios. La lista muestra todas las llamadas a la vez.

## **Líneas compartidas en el teléfono de escritorio multiplataforma**

Puede compartir un número telefónico único con uno o más de compañeros. Por ejemplo, como ayudante administrativo, es posible que sea responsable de filtrar lasllamadas para la persona a la que le brinda asistencia.

Cuando comparte un número telefónico, puede utilizar esa línea de teléfono como si se tratara de cualquier otra línea, pero debe tener en cuenta las siguientes particularidades de las líneas compartidas:

- El número de teléfono compartido se puede configurar para que aparezca en 35 dispositivos como máximo.
- El número telefónico compartido aparece en todos los teléfonos que comparten el número.
- Si su compañero responde la llamada, el botón de línea compartida y el botón de sesión se encienden de color rojo constante en el teléfono.
- Si pone una llamada en espera, el botón de línea se enciende de color rojo constante y el botón de sesión parpadea de color rojo. El botón de línea de su compañero también se enciende de color rojo constante y el botón de sesión parpadea de color rojo.

### **Agregarse a una llamada en una línea compartida**

Usted o su compañero pueden unirse a una llamada en la línea compartida. El administrador debe activar la función en el teléfono.

Si un usuario con el que comparte una línea tiene activada la privacidad, no podrá ver su configuración de línea ni agregarse a la llamada.

#### **Procedimiento**

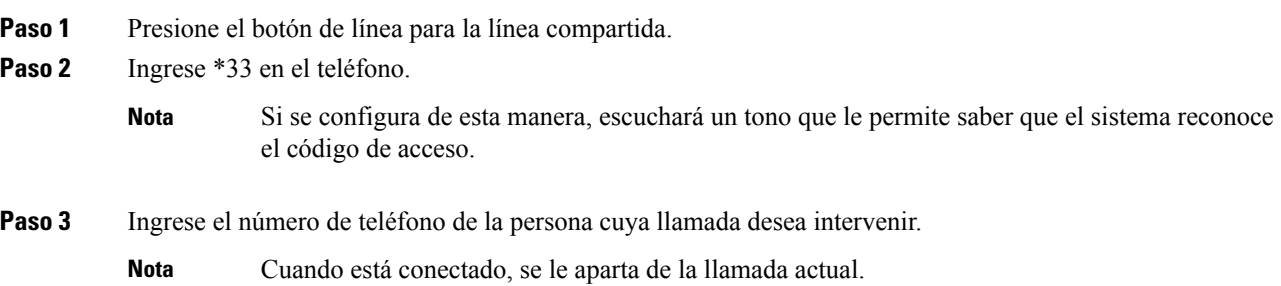

# **Funciones de centro de llamadas**

El administrador configura el teléfono como teléfono del centro de llamadas.

El administrador puede habilitar lasfunciones de la distribución automática de llamadas(ACD) en el teléfono. Este teléfono actúa como teléfono agente de centro de llamadas y se puede utilizar para realizar un seguimiento de la llamada de un cliente, transferir una llamada urgente de un cliente a un supervisor, clasificar los números de contacto mediante códigos de disposición y ver los detalles de la llamada del cliente.

El estado de la ACD del teléfono puede establecerse de las siguientes formas:

- Sign in (Inicio de sesión)
- Cerrar sesión
- Disponible
- No disponible
- A punto de terminar

El estado inicial de la ACD está controlado por su administrador de dos maneras:

- El último estado local puede ser restaurado como el estado inicial de la ACD cuando el teléfono arranca, el estado cambia de "No registrado" o "Falló el registro" a "Registrado" o la dirección IP del destino de registro se cambia debido a que la conmutación por error, el retroceso o la respuesta DNS se cambiaron.
- El estado inicial de la ACD se puede obtener del servidor.

## **Iniciar sesión como agente de centro de llamadas**

Cuando esté listo para comenzar su trabajo como agente de centro de llamadas, inicie sesión en el teléfono y configure su estado.

El administrador puede configurar el teléfono para que, cuando inicia sesión en el teléfono, su estado esté configurado como disponible automáticamente. En este caso, no es necesario que configure el estado manualmente.

#### **Procedimiento**

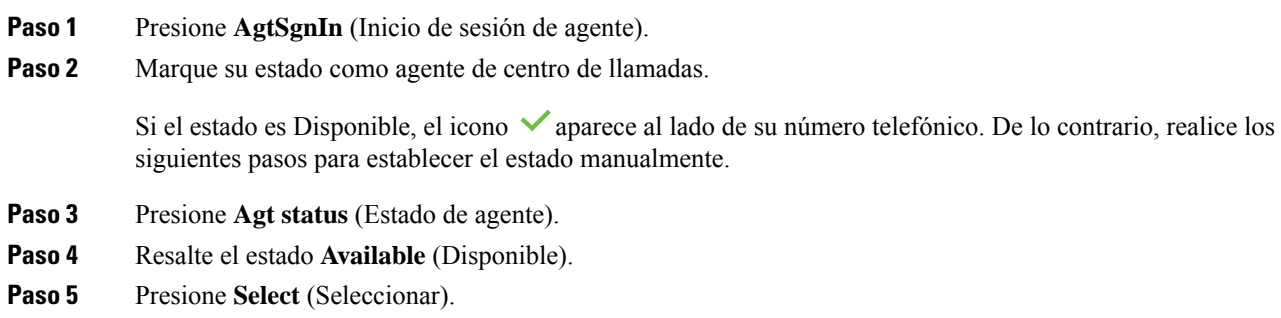

# **Cerrar sesión como agente de centro de llamadas**

Cuando esté listo para terminar su trabajo como agente de centro de llamadas, cambie su estado y cierre sesión en el teléfono. Después de cerrar sesión, no recibirá más llamadas del centro de llamadas.

Si se encuentra en una llamada y sabe que cerrará la sesión tan pronto como finalice la llamada, cambie su estado a **Wrap-up** (A punto de terminar).

#### **Procedimiento**

Presione **AgtSgnOut** (Cierre de sesión de agente).

### **Cambiar su estado como agente de centro de llamadas**

De vez en cuando, es posible que necesite tomar un descanso. Para ello, cambie su estado de modo que las llamadas no suenen en el teléfono.

#### **Procedimiento**

- **Paso 1** Presione **Agt status** (Estado de agente). **Paso 2** Resalte el estado **Unavailable** (No disponible). El cuadro de texto del menú **Unavailable** (No disponible) le permite agregar el motivo de su falta de disponibilidad. Si lo necesita, el administrador puede ocultar el cuadro de texto del teléfono desde la interfaz web del teléfono. **Paso 3** Presione **Select** (Seleccionar). **Paso 4** Presione **Agt status** (Estado de agente). **Paso 5** Resalte el estado **Available** (Disponible). **Paso 6** Presione **Select** (Seleccionar). **Paso 7** Resalte el estado **Wrap-up** (A punto de terminar).
- **Paso 8** Presione **Select** (Seleccionar).

# **Aceptar una llamada del centro de llamadas**

Cuando inicia sesión en el teléfono como agente de centro de llamadas y el estado del teléfono está configurado como disponible, el teléfono está preparado para aceptar llamadas del centro de llamadas. Antes de contestar una llamada, verá información acerca de la llamada.

#### **Procedimiento**

- **Paso 1** Cuando reciba una llamada, verá la página información de la llamada, presione **Back** (Atrás) para salir y, a continuación, presione **Answer** (Responder) para aceptarla.
- **Paso 2** Presione **Call Info** (Información de la llamada) para ver los detalles de la llamada.
- **Paso 3** Al finalizar la llamada, presione **End call** (Finalizar llamada).

# **Poner en espera una llamada de agente**

Cuando se encuentra en una llamada del centro de llamadas, puede poner a quien llama en espera y volver a la llamada. Si la llamada permanece en espera durante un período prolongado, escuchará un timbre de recordatorio y verá un anillo de recordatorio en la pantalla del teléfono.

#### **Procedimiento**

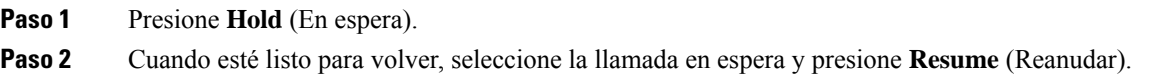

# **Establecer un código de disposición durante una llamada del centro de llamadas**

Puede asignar un código de disposición a una llamada de cliente activa o después de establecer su estado como Wrap-up (A punto de terminar) después de una llamada. Los códigos de disposición son etiquetas rápidas que puede aplicar a los registros de llamadas para describir una llamada. Es una manera sencilla de etiquetar llamadas y realizar un seguimiento del historial de contacto de los clientes de modo que no se pierda ningún detalle de la llamada.

#### **Antes de empezar**

El administrador activa el teléfono para agregar un código de disposición.

#### **Procedimiento**

**Paso 1** Presione **Disp code** (Código de disposición).

**Paso 2** Presione **Ok** (Aceptar).

# **Rastrear una llamada**

Puede rastrear una llamada activa, así como la última llamada entrante en cualquier estado de agente.

#### **Antes de empezar**

El administrador debe activar el rastreo de llamadas en el teléfono.

#### **Procedimiento**

En una llamada activa o después de una llamada, presione **Trace** (Rastrear).

## **Escalar una llamada a un supervisor**

Cuando necesite escalar una llamada, puede agregar a su supervisor a la llamada para conferencias en la que están usted y quien llama.

#### **Antes de empezar**

El administrador debe activar el escalamiento de emergencia en el teléfono.

#### **Procedimiento**

**Paso 1** En una llamada activa, presione **Emergency** (Emergencia).

**Paso 2** En la ventana **Emergency Escalation** (Escalamiento de emergencia), haga clic en **OK** (Aceptar).

Puede ingresar el número de escalamiento de emergencia que prefiera o dejarlo vacío si no tiene ninguna preferencia en cuanto al supervisor. No podrá ver ningún número de escalamiento de emergencia.

# **Llamadas ejecutivas**

Si su administrador lo configuró como usuario ejecutivo en un grupo de asistentes, usted y sus asistentes pueden compartir el control de sus llamadas, como se describe a continuación:

• Cuando se habilita el filtrado de llamadas, las llamadas entrantes se dirigen a los asistentes, de acuerdo con los criterios que configuró el administrador en BroadWorks.

También recibe las llamadas entrantes que van a los asistentes, si el administrador activó el filtrado de llamadas para usted.

Cuando un asistente responde una llamada, ya no verá la llamada en la extensión.

- Usted recibe llamadas que su asistente le transfiere. Si no responde a una llamada transferida, la llamada vuelve a sus asistentes.
- Puede unirse a una llamada que está en curso con un asistente.
- Puede transferir una llamada en curso de un asistente a usted mismo.

### **Unirse a una llamada en curso como Ejecutivo**

Marque el código de activación de servicio suministrado por su administrador o siga el procedimiento que se describe a continuación para unirse a una llamada.

#### **Antes de empezar**

Uno de los asistentes está participando en una llamada en su nombre.

#### **Procedimiento**

Pulse la tecla programada **Bridge in** (Conectar llamada) en el teléfono.

## **Transferirse a usted mismo una llamada en curso como Ejecutivo**

Marque el código de activación de servicio suministrado por su administrador o siga el procedimiento que se describe a continuación para transferirse una llamada en curso a usted mismo.

#### **Antes de empezar**

Uno de los asistentes está participando en una llamada en su nombre.

#### **Procedimiento**

Presione **Call retrieve (Recuperación de llamadas)** en el teléfono.

# **Solución de problemas de llamadas ejecutivas**

#### **No se puede unir a una llamada ni transferirla**

Sólo puede transferir o unirse a una llamada si hay una sola llamada en curso para usted.

# **Llamadas para asistentes ejecutivos**

Si su administrador lo agregó a un grupo de asistentes ejecutivos y usted lo aceptó, compartirá el control de las llamadas del ejecutivo con el asistente ejecutivo y otros asistentes, tal como se describe a continuación:

- Puede iniciar llamadas en nombre del ejecutivo.
- Cuando el filtrado de llamadas está activado, usted recibe las llamadas entrantes de los ejecutivos de acuerdo con los criterios que configuró su administrador. Cuando un ejecutivo u otro asistente responde una llamada, ya no verá la llamada en la extensión.
- Después de iniciar o contestar una llamada, puede transferir la llamada al ejecutivo. Si el ejecutivo no responde una llamada transferida, es posible que la llamada vuelva a usted.
- Puede unirse a una llamada que está en curso con un ejecutivo.
- Puede transferir una llamada en curso de un ejecutivo a usted mismo.

# **Iniciar una llamada en nombre de un Ejecutivo como Asistente**

Marque el código de activación de servicio suministrado por su administrador o siga el procedimiento que se describe a continuación para iniciar una llamada en nombre de un Ejecutivo.

#### **Antes de empezar**

Está en un grupo de Asistentes ejecutivos.

#### **Procedimiento**

**Paso 1** Realice una de las acciones siguientes:

- Si el administrador programó la función de **Assistant (Asistente)** en una tecla de línea, presione la tecla de línea.
- Si no tiene la función **Assistant (Asistente)** en una tecla de línea, haga lo siguiente:
- **1.** Presione **Applications** (Aplicaciones).
- **2.** Seleccione **Assistant (Asistente)** .

**Paso 2** Si el administrador configuró la extensión para conectarse con el servidor de XSI BroadWorks, se mostrará la pantalla **Assistant** (Asistente). En la pantalla, seleccione **Executive List** (Lista de ejecutivos).

> Si el administrador solo habilita la sincronización de teclas de la función (FKS) en la extensión, se mostrará directamente la lista de ejecutivos en la pantalla.

> En la pantalla, se muestra una lista de todos los ejecutivos asociados con todas las extensiones de asistentes del teléfono. También se muestra el estado de inscripción/exclusión del asistente para cada ejecutivo.

**Paso 3** Seleccione al Ejecutivo en cuyo nombre desea iniciar una llamada.

Si hay varias extensiones de Asistentes en el teléfono, la extensión a la que está asociado el Ejecutivo seleccionado aparecerá en la parte superior.

- **Paso 4** Presione **Proxy call** (Llamada al proxy).
- **Paso 5** Introduzca el número al que desea llamar.
- **Paso 6** Presione **Call**.
- **Paso 7** (Opcional) Si el administrador configuró la extensión para conectarse con el servidor de XSI BroadWorks, es posible que reciba una llamada entrante de un proxy de SIP. En este caso, presione **Answer** (Responder) para iniciar la llamada al destino.

También puede presionar **Decline** (Rechazar) para rechazar la llamada o **Ignore** (Ignorar) para silenciar la llamada.

# **Transferir una llamada en curso a un Ejecutivo como Asistente**

Puede transferir una llamada en curso a un Ejecutivo si es la única llamada en curso para el Ejecutivo. Si los asistentes están participando actualmente en otras llamadas para el Ejecutivo, no podrá transferir una llamada. **Nota**

Marque el código de activación de servicio suministrado por su administrador o siga el procedimiento que se describe a continuación para llamar a un Ejecutivo.

#### **Antes de empezar**

Está participando en una llamada en nombre de un Ejecutivo.

#### **Procedimiento**

Presione la tecla programada **Call push** (Transferir llamada) para transferir la llamada.

También puede transferir la llamada mediante el método siguiente:

- a) Presione la tecla programada **Hold** (Poner en espera).
- b) Pulse la tecla programada **Call push** (Transferir llamada).

# **Unirse o transferir una llamada en curso como Asistente Ejecutivo**

#### **Antes de empezar**

Se está llevando a cabo una llamada con un ejecutivo.

#### **Procedimiento**

- **Paso 1** Marque el código de activación de servicio suministrado por su administrador para iniciar llamadas en nombre de ejecutivos y siga las instrucciones de voz.
- **Paso 2** Cuando se le solicite que ingrese el número de destino, marque el código de activación de servicio correcto que le proporcione el administrador para unirse o transferirse una llamada a usted mismo.

# **Solución de problemas de las llamadas de asistentes ejecutivos**

#### **No se puede unir a una llamada ni transferirla**

Sólo puede transferir o unirse a una llamada del ejecutivo si hay una sola llamada en curso para el ejecutivo.

#### **No se pueden iniciar varias llamadas en nombre de los ejecutivos**

El número de llamadas que puede iniciar en paralelo en nombre de los ejecutivos está limitado por su administrador.

# **Dispositivos móviles y su teléfono de escritorio**

Si tiene un teléfono móvil, puede conectar el dispositivo móvil a su teléfono de escritorio. Esta conexión le permite realizar y contestar llamadas telefónicas en el dispositivo móvil o en el teléfono de escritorio.

Los teléfonos IP Cisco 8851 y 8861 son compatibles con esta función.

No empareje dos o más teléfonos de escritorio de la Serie 8800 de teléfonos IP de Cisco.

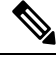

Cuando el dispositivo móvil está conectado al teléfono de escritorio, no puede acceder a los contactos del teléfono de escritorio ni utilizarlos. No puede mover ni copiar los contactos del teléfono de escritorio a su dispositivo móvil. **Nota**

#### **Temas relacionados**

Auriculares Bluetooth

## **Llamadas de teléfono con proximidad inteligente**

Cuando utiliza Bluetooth, puede emparejar su dispositivo móvil (teléfono o tableta) a su teléfono de escritorio. Una vez que haya emparejado y conectado el dispositivo móvil, su teléfono mostrará una línea de teléfono adicional, que es la línea de teléfono celular (su número de teléfono celular). Puede realizar y recibir llamadas en esta línea móvil desde el teléfono de su escritorio. Esta capacidad de utilizar la línea de teléfono móvil en el teléfono de escritorio se llama de Proximidad Inteligente.

### **Emparejar un dispositivo móvil con su teléfono de escritorio**

Una vez que haya emparejado su dispositivo móvil con su teléfono de escritorio, el teléfono se conectará al dispositivo móvil cuando el dispositivo esté en un radio de alcance. Se desconecta del dispositivo móvil cuando el dispositivo está fuera de alcance.

Si tiene conectado unos auriculares con Bluetooth y un dispositivo móvil, no puede usar los auriculares con Bluetooth para contestar el audio desde el dispositivo móvil.

Una vez conectados el dispositivo celular y el teléfono, puede guardar los contactos de su móvil y el historial de llamadas en su teléfono de escritorio.

#### **Antes de empezar**

Asegúrese de que el dispositivo móvil tenga Bluetooth activado y que se pueda detectar. Si necesita ayuda, consulte la documentación incluida con su dispositivo móvil.

#### **Procedimiento**

**Paso 1** En su teléfono de escritorio, presione **Applications (Aplicaciones)** .

- **Paso 2** Seleccione **Bluetooth** > **Add Bluetooth device** (Agregar dispositivo con Bluetooth).
- **Paso 3** Seleccione el dispositivo móvil de la lista dispositivos disponibles para emparejarlo.
- **Paso 4** Verifique la contraseña en el dispositivo móvil.
- **Paso 5** Verifique la contraseña en el teléfono de escritorio.
- **Paso 6** (Opcional) Decida si desea que los contactos y el historial de llamadas de su dispositivo móvil estén disponibles en su teléfono de escritorio.

#### **Temas relacionados**

[Bluetooth](#page-51-0) y su teléfono, en la página 36 [Teléfono](#page-16-0) IP Cisco serie 8800, en la página 1

### **Cambiar entre dispositivos móviles conectados**

Si tiene más de un dispositivo móvil emparejado en el rango de alcance de su teléfono IP Cisco, puede elegir el dispositivo móvil que desea conectar.

#### **Procedimiento**

- **Paso 1** Presione **Applications (Aplicaciones)** .
- **Paso 2** Seleccione **Bluetooth** > **Devices** (Dispositivos con Bluetooth)
- **Paso 3** Seleccione un dispositivo móvil de la lista dispositivos disponibles.

### **Eliminar un dispositivo móvil**

Puede eliminar un dispositivo móvil para que no se conecte automáticamente usando Bluetooth.

### **Procedimiento**

- **Paso 1** Presione **Applications** (Aplicaciones)
- **Paso 2** Seleccione **Bluetooth**.
- **Paso 3** Seleccione el dispositivo móvil en la lista dispositivos disponibles.
- **Paso 4** Seleccione **Delete** (Borrar).

### **Buscar los contactos del móvil en el teléfono de escritorio**

Puede buscar los contactos del dispositivo móvil en el teléfono de escritorio.

#### **Antes de empezar**

Su teléfono móvil está emparejado con su teléfono de escritorio.

#### **Procedimiento**

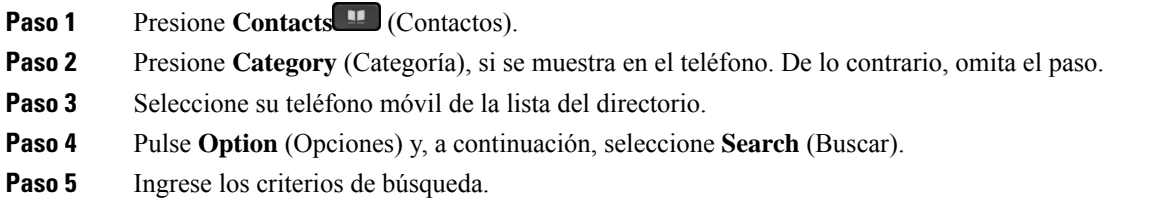

### **Ver sus dispositivos Bluetooth vinculados**

Un dispositivo móvil emparejado aparece en la lista de dispositivos vinculados. Verá este dispositivo en la lista hasta que lo desempareje del teléfono de escritorio.

#### **Procedimiento**

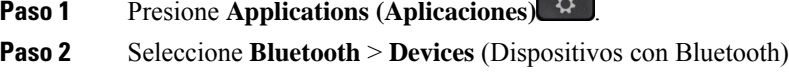

### **Proximidad Inteligente para teléfonos móviles**

Puede compartir los contactos de su móvil y el historial de llamadas con el teléfono de escritorio, y mover las llamadas entre su teléfono móvil y su teléfono de escritorio. También puede ver la intensidad de la señal y el nivel de batería del dispositivo móvil en el teléfono de escritorio.

#### **Gestionar una llamada móvil entrante**

#### **Antes de empezar**

Su teléfono móvil está emparejado con su teléfono de escritorio.

### **Procedimiento**

Cuando suena una llamada en su teléfono móvil, elija una de lassiguientes acciones en el teléfono de escritorio:

- Presione **Answer** (Contestar) para responder la llamada.
- Pulse **Decline** (Rechazar) para no contestar la llamada y enviarla al buzón de voz.

#### **Realizar una llamada móvil**

#### **Antes de empezar**

Su teléfono móvil está emparejado con su teléfono de escritorio.
Ш

#### **Procedimiento**

- **Paso 1** Seleccione una línea móvil en su teléfono de escritorio.
- **Paso 2** Ingrese un número telefónico.
- **Paso 3** Presione **Call** (Llamar).

#### **Mover una llamada entre el teléfono de escritorio y un dispositivo móvil**

Puede utilizar su teléfono de escritorio para mover una llamada activa hacia o desde su dispositivo móvil.

#### **Antes de empezar**

Su teléfono móvil está emparejado con su teléfono de escritorio.

#### **Procedimiento**

Pulse **Move audio** (Mover audio) para mover una llamada de su teléfono de escritorio a su dispositivo móvil o en el sentido opuesto.

#### **Ajustar el volumen del dispositivo móvil**

Los controles de volumen de su teléfono y dispositivo móvil están sincronizados. La sincronización sólo se realiza cuando hay una llamada activa.

#### **Antes de empezar**

Su teléfono móvil está emparejado con su teléfono de escritorio.

#### **Procedimiento**

Elija una de estas opciones:

- Pulse **Volume** (Volumen) en el teléfono de escritorio. Pulse **+** para aumentar el volumen o  para disminuir el volumen.
- Pulse el botón **Volume** (Volumen) de su dispositivo móvil.

#### **Ver los contactos del móvil en el teléfono de escritorio**

Utilice su teléfono de escritorio para ver la lista de contactos de su teléfono móvil. Es una manera cómoda de ver un contacto sin acceder al teléfono móvil.

#### **Antes de empezar**

Para utilizar el dispositivo móvil con su teléfono de escritorio, utilice Bluetooth para emparejar los dos teléfonos. Seleccione la opción para compartir los contactos móviles.

#### **Procedimiento**

- **Paso 1** Presione **Contacts** (Contactos).
- **Paso 2** Presione **Category** (Categoría), si se muestra en el teléfono. De lo contrario, omita el paso.
- Paso 3 Seleccione su teléfono móvil de la lista.

#### **Guardar los contactos del dispositivo móvil en el teléfono de escritorio**

Puede guardar la lista de contactos del dispositivo móvil en el teléfono de escritorio. Esta lista de contactos móviles permanece en su teléfono de escritorio, incluso si desconecta o desempareja su dispositivo móvil.

#### **Antes de empezar**

Su teléfono móvil está emparejado con su teléfono de escritorio.

El administrador activó el directorio personal de BroadSoft o la libreta personal de direcciones.

#### **Procedimiento**

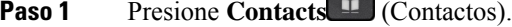

- **Paso 2** Presione **Category** (Categoría), si se muestra en el teléfono. De lo contrario, omita el paso.
- Paso 3 Seleccione su teléfono móvil.
- **Paso 4** Resalte el contacto que desea agregar, pulse **Option** (Opción) y, luego, seleccione **Add contact** (Agregar contacto).

En la etiqueta del menú, se muestra el directorio de destino en el que desea agregar el contacto:

- Si se muestra el menú **Add personal address entry** (Agregar una entrada a la libreta personal de direcciones), agregue el contacto a la libreta personal local de direcciones.
- Si se muestra el menú **Add BroadSoft personal contact** (Agregar contacto al directorio personal de BroadSoft), agregue el contacto al directorio personal de BroadSoft.

El administrador puede cambiar el directorio de destino.

**Paso 5** Presione **Save** (Guardar) para agregar el contacto.

#### **Eliminar contactos de la lista de contactos del dispositivo móvil**

Puede eliminar la lista de contactos móviles del teléfono de escritorio. La lista de contactos de su teléfono móvil permanece intacta.

#### **Antes de empezar**

Su teléfono móvil está emparejado con su teléfono de escritorio.

#### **Procedimiento**

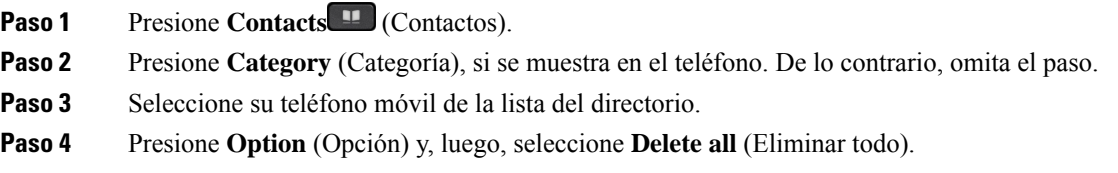

#### **Ver el historial de llamadas del móvil en el teléfono de escritorio**

Puede ver en su teléfono de escritorio las llamadas recientes realizadas o recibidas desde su teléfono móvil.

#### **Antes de empezar**

Para ver el historial de llamadas de móvil en su teléfono de escritorio, utilice Bluetooth para emparejar el teléfono móvil con el de escritorio. Seleccione la opción para compartir su historial de llamadas móviles con su teléfono de escritorio.

#### **Procedimiento**

En el teléfono de escritorio, presione **Nueva llamada**.

### **Proximidad Inteligente para tabletas**

Si tiene una tableta, puede usar Bluetooth para emparejar la tableta con su teléfono de escritorio. Después de emparejarse, puede reproducirse en el teléfono de escritorio el audio de una aplicación de teléfono en la tableta. No puede utilizar tantas funciones de llamada en la tableta como con un teléfono móvil.

El teléfono de escritorio admite conexiones de tabletas Android e iOS.

#### **Mover el audio de su tableta a su teléfono de escritorio**

#### **Antes de empezar**

La tableta está emparejada con su teléfono de escritorio y usted recibe una llamada en la tableta.

#### **Procedimiento**

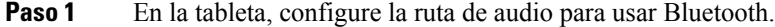

**Paso 2** Utilice los auriculares analógicos, el auricular o el teléfono con altavoz para escuchar el audio del teléfono.

#### **Mover el audio de su teléfono de escritorio a su tableta**

#### **Antes de empezar**

La tableta está emparejada con su teléfono de escritorio y se encuentra en una llamada en la tableta con el audio del teléfono de escritorio.

#### **Procedimiento**

Realice una de las acciones siguientes:

- Cuelgue el auricular.
- Comunicado **de prensa**.
- Conteste otra llamada en el teléfono de escritorio.

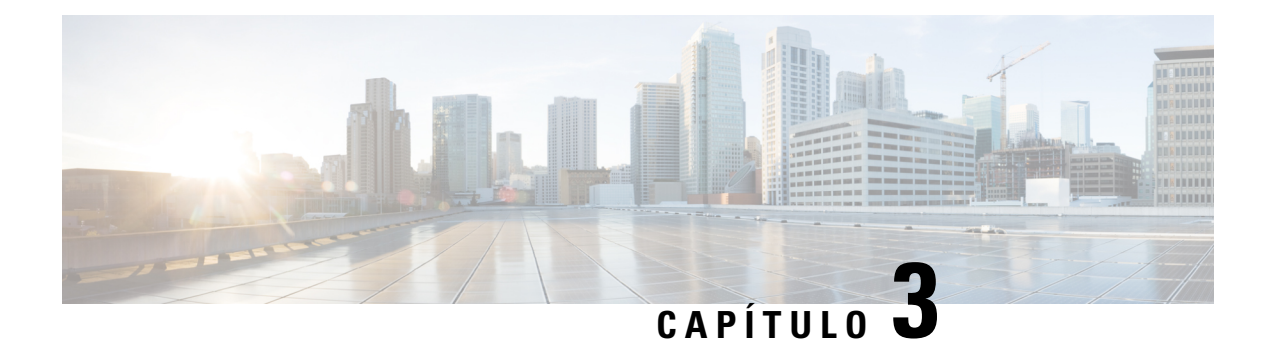

## **Contactos**

- Personal Address Book (Libreta personal de [direcciones\),](#page-112-0) en la página 97
- Buscar un contacto en la pantalla Directories [Screen\(Varios](#page-115-0) directorios), en la página 100
- Directorio [corporativo,](#page-117-0) en la página 102
- [Búsqueda](#page-132-0) inversa de nombres para llamadas entrantes y salientes, en la página 117

## <span id="page-112-0"></span>**Personal Address Book (Libreta personal de direcciones)**

### **Agregar un nuevo contacto a la libreta personal de direcciones**

#### **Antes de empezar**

El administrador debe habilitar la libreta personal de direcciones en el teléfono. De lo contrario, no aparecerá el elemento del menú **Personal address book** (Libreta personal de direcciones).

El administrador estableció la libreta personal de direcciones como el directorio de destino en el que se almacenan los contactos nuevos.

#### **Procedimiento**

- **Paso 1** Presione **Contacts** (Contactos).
- **Paso 2** Presione **Category** (Categoría), si se muestra en el teléfono. De lo contrario, omita el paso.
- **Paso 3** A fin de agregar un contacto a la libreta personal de direcciones.
	- a) Seleccione **Personal address book** (Libreta personal de direcciones).
	- b) Presione **Add** (Agregar).
	- c) Escriba un nombre y, al menos, un número telefónico.
	- d) (Opcional) Seleccione un tono de llamada personalizado para el contacto.
	- e) Presione **Save** (Guardar) para agregar el contacto.

**Paso 4** Para agregar un contacto de otros directorios a la libreta personal de direcciones, haga lo siguiente:

- a) Seleccione All directories (Todos los directorios), BroadSoft directory (Directorio de BroadSoft), LDAP directory (Directorio LDAP) o el dispositivo vinculado vía Bluetooth.
- b) Busque un contacto que desee agregar.
- c) Seleccione el contacto.
- d) Pulse **Option** (Opciones) y, a continuación, seleccione **Add contact** (Agregar contacto).
- e) Escriba un nombre y, al menos, un número telefónico.
- f) (Opcional) Seleccione un tono de llamada personalizado para el contacto.
- g) Presione **Save** (Guardar) para agregar el contacto.

#### **Temas relacionados**

Buscar un contacto en la pantalla Directories [Screen\(Varios](#page-115-0) directorios), en la página 100 Buscar un contacto en el [BroadSoft](#page-121-0) Directory, en la página 106 Buscar un contacto en el [directorio](#page-128-0) LDAP, en la página 113 Buscar los [contactos](#page-106-0) del móvil en el teléfono de escritorio, en la página 91

## **Agregar un nuevo contacto a la libreta personal de direcciones con la página web del teléfono**

#### **Antes de empezar**

El administrador debe habilitar la libreta personal de direcciones en el teléfono. De lo contrario, no aparece el menú de **Personal address book** (libreta personal de direcciones).

#### **Procedimiento**

- **Paso 1** En la página web del teléfono, seleccione **User Login (Inicio de sesión de usuario)** > **Personal Directory (Directorio personal)**. **Paso 2** Haga clic en **Add to Personal Directory** (Agregar a directorio personal). **Paso 3** Agregue el nombre y el número o números relacionados. En el número, se incluye el número del trabajo, del
- <span id="page-113-0"></span>**Paso 4** Haga clic en **Submit All Changes**.

celular y de su casa.

### **Buscar un contacto en la libreta personal de direcciones**

#### **Antes de empezar**

El administrador debe activar la función de directorio personal en el teléfono. De lo contrario, no aparece el menú de **Personal address book** (libreta personal de direcciones).

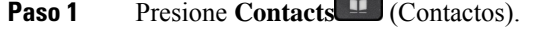

- **Paso 2** Presione **Category** (Categoría), si aparece. De lo contrario, omita el paso.
- **Paso 3** Seleccione **Personal address book** (Libreta personal de direcciones).

Ш

#### **Paso 4** Seleccione **Option (Opciones)** > **Search (Buscar)**.

**Paso 5** Ingrese la entrada de dirección que desea buscar. Los contactos que coincidan se mostrarán en el teléfono.

Solo puede buscar por nombre (sin distinción entre mayúsculas y minúsculas). No se admite la búsqueda por número.

### **Llamar a un contacto de la libreta personal de direcciones**

#### **Antes de empezar**

El administrador debe activar la función de directorio personal en el teléfono. De lo contrario, no aparece el menú de **Personal address book** (libreta personal de direcciones).

#### **Procedimiento**

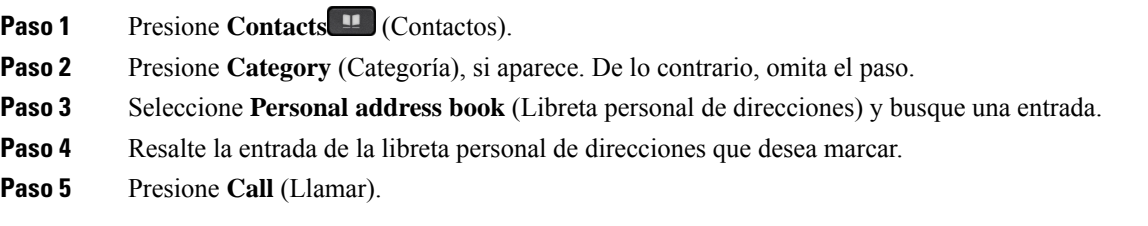

#### **Temas relacionados**

Buscar un contacto en la libreta personal de [direcciones](#page-113-0), en la página 98

### **Editar un contacto de la libreta personal de direcciones**

#### **Antes de empezar**

El administrador debe activar la función de directorio personal en el teléfono. De lo contrario, no aparece el menú de **Personal address book** (libreta personal de direcciones).

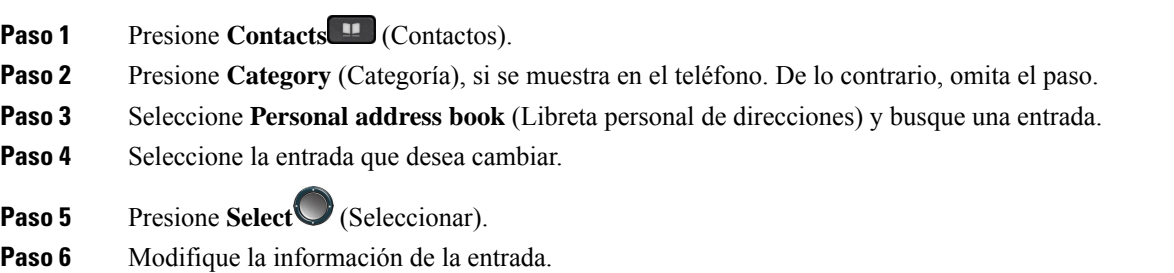

**Paso 7** Presione **Save** (Guardar).

#### **Temas relacionados**

Buscar un contacto en la libreta personal de [direcciones](#page-113-0), en la página 98

### **Eliminar un contacto de la libreta personal de direcciones**

#### **Antes de empezar**

El administrador debe activar la función de directorio personal en el teléfono. De lo contrario, no aparece el menú de **Personal address book** (libreta personal de direcciones).

#### **Procedimiento**

- **Paso 1** Presione **Contacts** (Contactos).
- **Paso 2** Presione Category (Categoría), si aparece. De lo contrario, omita el paso.
- **Paso 3** Seleccione **Personal address book** (Libreta personal de direcciones).
- **Paso 4** Busque el contacto que desea eliminar.
- **Paso 5** Resalte la entrada de dirección del contacto y presione **Option(Opciones)** > **Delete (Eliminar)** para eliminar la entrada.

#### **Temas relacionados**

Buscar un contacto en la libreta personal de [direcciones](#page-113-0), en la página 98

## <span id="page-115-0"></span>**Buscar un contacto en la pantalla Directories Screen(Varios directorios)**

La página **Todos los directorios** es la página de aterrizaje de sus contactos. Normalmente, se muestran los contactos de la libreta personal de direcciones y del teléfono vinculado a Bluetooth de forma automática.

Si el contacto de destino no se encuentra en los directorios mostrados, puede realizar una búsqueda manual en la pantalla. En el ámbito de búsqueda, se incluyen los siguientes directorios (si está activado):

- Libreta personal de direcciones
- BroadSoft Directory, que incluye los siguientes subdirectorios:
	- Empresa
	- Grupo
	- Personal
	- Común de la empresa
	- Común del grupo
- Directorio LDAP
- Teléfono vinculado a Bluetooth

En la operación de búsqueda manual, se intenta mostrar los contactos de los directorios en el siguiente orden:

- Libreta personal de direcciones
- BroadSoft Directory
- Directorio LDAP
- Teléfono vinculado a Bluetooth

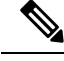

El administrador controla los directorios a los que puede acceder. Si el contacto está en un directorio deshabilitado, la entrada no aparece en los resultados de la búsqueda. **Nota**

En los resultados de la búsqueda, puede ver los detalles del contacto, llamar al contacto o editar el número antes de realizar la llamada. Si el administrador activa el directorio personal en el teléfono, también puede agregar el contacto al directorio personal.

#### **Antes de empezar**

El administrador debe activar la búsqueda de todos los directorios. De lo contrario, no se mostrará la pantalla **All directories** (Todos los directorios).

#### **Procedimiento**

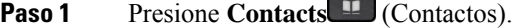

**Paso 2** Seleccione el contacto que aparece en la pantalla mediante el grupo de navegación.

Si no puede encontrar el contacto en la pantalla, continúe con el paso siguiente.

**Paso 3** Ingrese el nombre del contacto que desea buscar.

El teléfono busca nombres o apellidos que incluyan la cadena de búsqueda en cualquier parte de ellos.

Si busca contactos sin palabras clave, el teléfono muestra todos los contactos.

**Paso 4** Presione **Search** (Buscar).

Los resultados de la búsqueda muestran las coincidencias de nombres completos y parciales.

De forma predeterminada, se muestran hasta 50 registros de los contactos en el teléfono. El administrador puede configurar el número máximo de contactos.

- **Paso 5** (Opcional) Para ver los detalles de un contacto, resalte el contacto en los resultados de la búsqueda y presione **Details** (Detalles).
- **Paso 6** (Opcional) Para agregar un contacto al directorio de destino del teléfono, siga estos pasos:
	- a) Mientras visualiza los detalles de contacto, presione **Option** (Opciones).
	- b) Seleccione **Add Contact** (Agregar contacto).

En la etiqueta del menú, se muestra el directorio de destino en el que desea agregar el contacto:

- Si se muestra el menú **Add personal address entry** (Agregar una entrada a la libreta personal de direcciones), agregue el contacto a la libreta personal local de direcciones.
- Si se muestra el menú **Add BroadSoft personal contact** (Agregar contacto al directorio personal de BroadSoft), agregue el contacto al directorio personal de BroadSoft.

El administrador puede cambiar el directorio de destino.

Si no ve la opción **Add contact** (Agregar contacto), póngase en contacto con el administrador.

- c) Ingrese los detalles de contacto y presione **Save** (Guardar).
- **Paso 7** Para llamar a un contacto, siga estos pasos:
	- a) Resalte un contacto en los resultados de la búsqueda.
	- b) Presione **Detalles**.
	- c) Resalte el número de trabajo que desea marcar.
	- d) Presione **Call** (Llamar).
- **Paso 8** (Opcional) Para cambiar el número que se marcará antes de realizar una llamada a un contacto, siga estos pasos:
	- a) Resalte un contacto en los resultados de la búsqueda.
	- b) Presione **Detalles**.
	- c) Resalte el número de trabajo que desea cambiar.
	- d) Presione **Ed. llam**.
	- e) Editar el número según sea necesario.
	- f) Presione **Call** (Llamar).

#### **Temas relacionados**

Buscar un contacto en la libreta personal de [direcciones](#page-113-0), en la página 98 Buscar un contacto en el [BroadSoft](#page-121-0) Directory, en la página 106 Buscar un contacto en el [directorio](#page-128-0) LDAP, en la página 113 Buscar los [contactos](#page-106-0) del móvil en el teléfono de escritorio, en la página 91

## <span id="page-117-0"></span>**Directorio corporativo**

Puede buscar el número de un compañero en el teléfono, lo que facilita el proceso de llamada. El administrador configura y mantiene el directorio.

El teléfono admite tres tipos de directorios corporativos: directorio de Lightweight Directory Access Protocol (LDAP), BroadSoft Directory y directorio de XML de Cisco.

### **Webex Directory**

Webex Directory le ayuda a buscar contactos de Webex. El administrador configura Webex Directory en el teléfono. Puede buscar y ver los contactos de Webex, por lo que es más fácil llamarlos. Puede modificar el nombre de visualización del contacto de Webex. Cuando el administrador configura contactos de Webex en una tecla de línea o como tecla programable, verá el nombre del directorio en la tecla de línea o como tecla programable en la pantalla de inicio del teléfono, lo cual facilita el acceso a la pantalla de búsqueda de directorio directamente.

### **Modificar el nombre de Webex Directory**

Puede modificar el nombre de visualización de Webex Directory.

#### **Antes de empezar**

El administrador configura la compatibilidad para los contactos de Webex.

#### **Procedimiento**

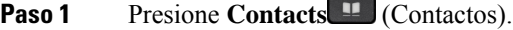

- **Paso 2** Resalte **Webex Directory**.
- **Paso 3** Haga clic en **Opción**.
- **Paso 4** Seleccione **Edit settings** (Editar configuración).
- **Paso 5** En la pantalla **Configuración de Webex Directory**, edite el nombre en el cuadro **Nombre de directorio**. El nombre que introduzca se mostrará como nombre de Webex Directory en la lista **Directorios**.
- **Paso 6** Haga clic en **Guardar**.

#### **Buscar un contacto en Webex Directory**

Puede buscar contactos en Webex Directory por correo electrónico o nombre.

#### **Antes de empezar**

El administrador habilita Webex Directory.

#### **Procedimiento**

- **Paso 1** Presione **Contactos** .
- **Paso 2** En la pantalla **Directorio**, seleccione Webex Directory.

De manera predeterminada, el nombre del directorio es **Webex Directory**.

- **Paso 3** En la pantalla **Buscar en Webex Directory**, introduzca los criterios de búsqueda que pueden ser un nombre o un correo electrónico.
- **Paso 4** Haga clic en **Buscar**.
	- También puede buscar un contacto de Webex desde la pantalla de búsqueda **Todos los directorios** al ingresar el nombre o el correo electrónico. Para obtener más información, consulte [Buscar](#page-120-0) un contacto en Webex [Directory,](#page-120-0) en la página 105. **Nota**
		- A veces, la operación de búsqueda recupera los contactos con el mismo nombre, número de teléfono de la oficina y número de teléfono celular. En estos casos, Webex Directory muestra solo un contacto y considera el resto de los contactos como duplicados.

Por ejemplo:

- Si una búsqueda recupera A (nombre: "abc", teléfono de la oficina: "123456") y B (nombre: "abc", teléfono de la oficina: "123456"): el directorio solo muestra A.
- Si una búsqueda recupera A (nombre: "abc", teléfono de la oficina: "123456", teléfono celular: "8888") y B (nombre: "abc", teléfono de la oficina: "123456", teléfono celular: "8888"): el directorio solo muestra A.
- Si una búsqueda recupera A (nombre: "abc", teléfono de la oficina: "123456", teléfono celular: "8888") y B (nombre: "abc", teléfono de la oficina: "123456", teléfono celular: "2222"): el directorio muestra A y B.
- **Paso 5** (Opcional) Seleccione un contacto de la lista buscada y pulse **Detalles**. Verá los detalles, como el nombre, el número de teléfono de la oficina, el número de teléfono celular, el correo electrónico y el departamento.
- **Paso 6** (Opcional) Seleccione un contacto y realice una llamada.
	- Si un contacto tiene el número de teléfono de la oficina y el número de teléfono celular, el directorio muestra el número de teléfono de la oficina como el número de la llamada. El número de teléfono de la oficina tiene mayor prioridad que el número de teléfono celular. En la pantalla de detalles, si selecciona el nombre o el número de teléfono de la oficina y realiza una llamada, el teléfono marca el número de teléfono de la oficina. Pero, si selecciona el número de teléfono celular y realiza una llamada, el teléfono marca el número de teléfono celular.
	- Si un contacto solo tiene número de teléfono celular, el directorio muestra el número de teléfono celular como el número de llamada.
	- Si un contacto no tiene número de teléfono del trabajo ni número de teléfono celular, el directorio muestra solo el nombre sin un número de llamada. No puede realizar una llamada desde este contacto.
- **Paso 7** (Opcional) Seleccione un contacto y pulse **Editar llamada** para acceder a la pantalla de **Llamada nueva**. En esta pantalla, puede modificar el número de contacto para el número de teléfono de la oficina o el número de teléfono celular y, a continuación, realizar una nueva llamada. Si el contacto no tiene un número de llamada, **Editar llamada** no funciona.

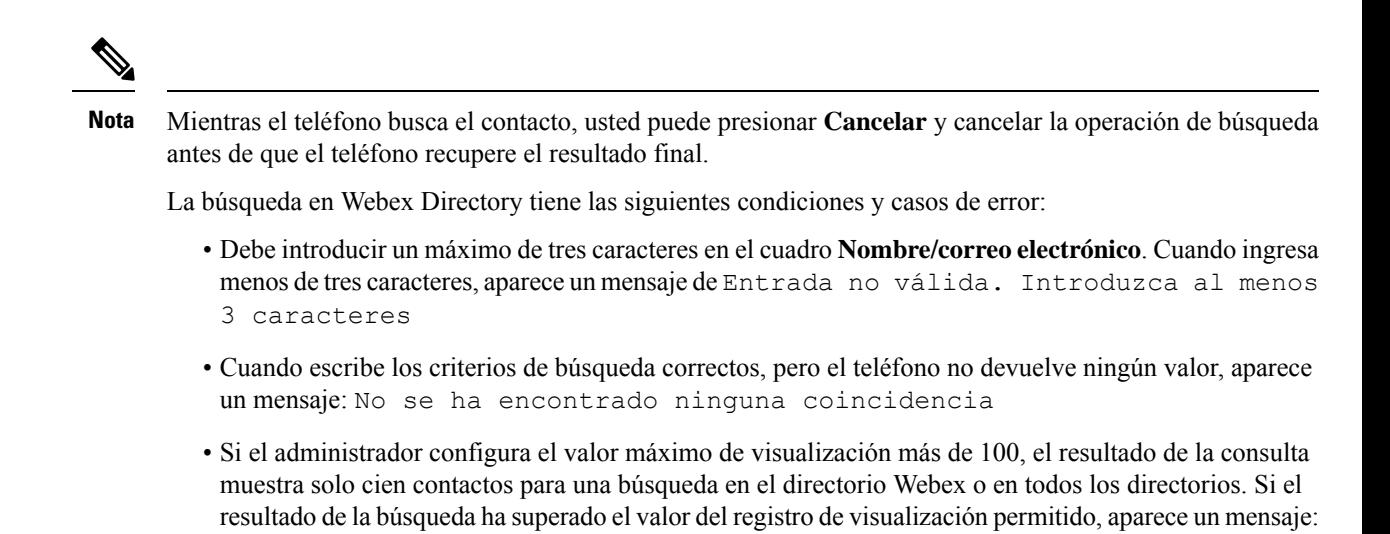

• Durante la búsqueda, si se ha producido un error en la respuesta de la red o del servidor de nombre de dominio (DNS) y aparece un mensaje: Error al acceder al directorio. Compruebe la configuración y los ajustes de red, debe contactar al administrador.

Se han encontrado demasiadas coincidencias. Afinar la búsqueda

#### <span id="page-120-0"></span>**Buscar un contacto en Webex Directory**

Puede buscar en contactos Webex desde la pantalla **Todos los directorios**.

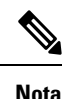

Incluso si el administrador configura el valor máximo de visualización a más de 100, el resultado de la consulta muestra solo cien contactos para una búsqueda en todos los directorios. Si el resultado de la búsqueda ha superado el valor del registro de visualización permitido, aparece un mensaje: Se han encontrado demasiadas coincidencias. Afinar la búsqueda

#### **Antes de empezar**

- El administrador habilita Webex Directory.
- El administrador habilita la búsqueda de todos los directorios.

#### **Procedimiento**

**Paso 1** Presione **Contactos** .

- **Paso 2** En la pantalla **Directorio**, seleccione **Todos los directorios**.
- **Paso 3** En la pantalla **Buscar todos los directorios**, ingrese los criterios de búsqueda para contactos Webex. Puede introducir un nombre o una dirección de correo electrónico.

Todas las búsquedas en el directorio son compatibles con un solo carácter como entrada de búsqueda y solo puede introducir el nombre del contacto. Pero para buscar contactos de Webex, debe introducir un mínimo

de tres caracteres y puede realizar la búsqueda al introducir un nombre o un correo electrónico. Por lo tanto, cuando ingresa menos de tres caracteres en esta búsqueda, el teléfono no recupera los contactos de Webex.

#### **Paso 4** Haga clic en **Buscar**.

En algún momento la operación de búsqueda recupera los contactos con el mismo nombre y número de teléfono de la oficina. En estos casos, la lista de **Todos los directorios** muestra solo un contacto con la prioridad más alta e ignora el resto de contactos como duplicados. En la operación de búsqueda manual, se intenta mostrar los contactos de los directorios en el siguiente orden, y la libreta personal de direcciones tiene la mayor prioridad.

- Libreta personal de direcciones (PAB)
- Webex directory
- BroadSoft Directory
- Directorio LDAP
- Bluetooth
- **Paso 5** (Opcional) Seleccione un contacto de la lista buscada y pulse **Detalles**. Puede ver los detalles, como el nombre, el número de teléfono del trabajo, el número de teléfono celular, el correo electrónico y el departamento en la pantalla **Detalles de resultados de la búsqueda**.

En la pantalla **Detalles de resultados de la búsqueda**, puede agregar el contacto de Webex a la libreta Personal de direcciones. Para agregar, seleccione el nombre y seleccione **Opción** > **Agregar contacto** > **Seleccionar** y guarde la información en la pantalla **Agregar entrada de dirección personal**. Puede acceder a la pantalla **Libreta Personal de direcciones** y buscar el contacto de Webex agregado, el resultado muestra que el contacto se agrega a la PAB. Si busca el contacto agregado en BroadSoft Directory, la búsqueda recupera el contacto de Webex agregado.

Se recomienda elegir entre **Webex** o **el servidor XSI** para buscar contactos, ya que no puede buscar contactos de Webex y contactos de servidor XSI al mismo tiempo.

### <span id="page-121-0"></span>**BroadSoft Directory**

Puede buscar y ver los contactos personales, de los grupos y de la empresa en el BroadSoft Directory, lo que facilita el proceso de llamada. El administrador configura el BroadSoft Directory en el teléfono. Esta función de aplicación utiliza la Extended Services Interface (Interfaz extendida de servicios) (XSI) de BroadSoft.

#### **Buscar un contacto en el BroadSoft Directory**

#### **Antes de empezar**

- El administrador habilita los servicios XSI de BroadSoft.
- El administrador activa los directorios de BroadSoft y configura los directorios adecuadamente.
- El administrador habilita el modo de exploración para los directorios.

Cuando se activa este modo, se inicia automáticamente una operación de precarga para recuperar todos los contactos del directorio.

#### **Procedimiento**

- **Paso 1** Presione **Contacts 1** (Contactos).
- **Paso 2** Presione **Category** (Categoría), si se muestra en el teléfono. De lo contrario, omita el paso.
- **Paso 3** Seleccione un BroadSoft Directory. Los siguientes son los nombres predeterminados:
	- Empresa
	- Grupo
	- Personal
	- Común de la empresa
	- Común del grupo
	- Cuando el administrador deshabilita el modo individual de directorio, el teléfono solo muestra el **BroadSoft Directory**. **Nota**

Después de ingresar al directorio, espere hasta que finalice la operación de precarga. Puede hacer clic en **Cancel** (Cancelar) para detener la operación de precarga.

**Paso 4** Pulse **Option** (Opciones) y, a continuación, seleccione **Search** (Buscar).

Si el administrador deshabilita el modo de exploración de directorios, puede encontrar la tecla programada **Search** (Búsqueda) que aparece en el teléfono.

- Paso 5 Seleccione un criterio de búsqueda.
	- En el directorio de Empresa o Grupo de BroadSoft, puede buscar un contacto por apellido, nombre, Identificador de usuario, número, extensión, número telefónico, departamento o dirección de correo electrónico.
	- En el directorio Común de empresa, Común del grupo o Personal de BroadSoft, puede buscar un contacto por nombre o número.
- **Paso 6** Ingrese los criterios de búsqueda y presione **Search** (Buscar).

### **Editar el tipo de contacto en el BroadSoft Directory**

#### **Antes de empezar**

El administrador deshabilita el modo individual de directorio para el servicio de BroadSoft XSI.

- **Paso 1** Presione **Contacts** (Contactos).
- **Paso 2** Presione **Category** (Categoría), si se muestra en el teléfono. De lo contrario, omita el paso.
- **Paso 3** Resalte **BroadSoft Directory** (BroadSoft Directory).

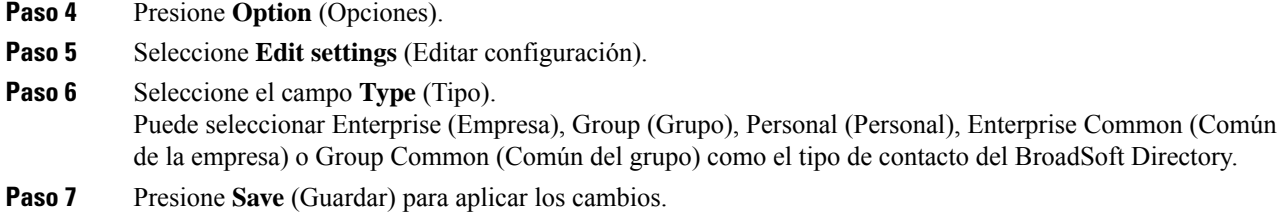

### **Administrar los contactos en el directorio personal de BroadSoft**

Puede agregar, editar o borrar contactos en el directorio personal de BroadSoft.

#### **Antes de empezar**

- El teléfono se conecta al servicio de BroadSoft XSI.
- El administrador habilita el directorio personal de BroadSoft.
- El administrador establece el directorio personal de BroadSoft como el directorio de destino para almacenar los contactos nuevos.
- El administrador habilita el modo de exploración de directorios.

Cuando se activa este modo, se inicia automáticamente una operación de precarga para recuperar todos los contactos del directorio.

#### **Procedimiento**

- **Paso 1** Presione **Contacts** (Contactos).
- **Paso 2** Presione **Category** (Categoría), si se muestra en el teléfono. De lo contrario, omita el paso.
- **Paso 3** Para agregar un contacto en el directorio personal de BroadSoft, haga lo siguiente:
	- a) Seleccione el directorio personal de BroadSoft. El nombre predeterminado es **Personal**.
		- Si el administrador deshabilita el modo individual del directorio, el teléfono mostrará el elemento del menú **BroadSoft Directory** (Directorio de BroadSoft) en su lugar.Selecciónelo. **Nota**
	- b) Espere a que se complete la operación de precarga o presione **Cancel** (Cancelar) para detener la operación de precarga.

Si el administrador deshabilita el modo de exploración de directorios, se mostrará el menú **Search personal directory** (Buscar directorio personal) en su lugar. Ingrese los criterios de búsqueda y presione **Search** (Buscar).

- c) Pulse **Opción** (Opciones) y, a continuación, seleccione **Add** (Agregar).
- d) Ingrese los detalles del contacto.
- e) Presione **Save** (Guardar).
- **Paso 4** Para agregar un contacto de otros directorios (si se habilitó) al directorio personal de BroadSoft, haga lo siguiente:
	- a) Seleccione All directories (Todos los directorios), BroadSoft directory (Directorio de BroadSoft), LDAP directory (Directorio LDAP), la libreta personal de direcciones o el dispositivo vinculado vía Bluetooth.
- b) Busque un contacto que desee agregar.
- c) Seleccione el contacto.
- d) Pulse **Option** (Opciones) y, a continuación, seleccione **Add contact** (Agregar contacto).
- e) Ingrese los detalles del contacto.
- f) Presione **Save** (Guardar).
- **Paso 5** Para editar un contacto en el directorio personal de BroadSoft, haga lo siguiente:
	- a) Seleccione el directorio personal de BroadSoft. El nombre predeterminado es **Personal**.
		- Si el administrador deshabilita el modo individual del directorio, el teléfono mostrará el elemento del menú **BroadSoft Directory** (Directorio de BroadSoft) en su lugar.Selecciónelo. **Nota**
	- b) Espere a que se complete la operación de precarga o presione **Cancel** (Cancelar) para detener la operación de precarga.

Si el administrador deshabilita el modo de exploración de directorios, se mostrará el menú **Search personal directory** (Buscar directorio personal) en su lugar. Ingrese los criterios de búsqueda y presione **Search** (Buscar).

- c) Destaque el contacto que desea editar.
- d) Pulse **Option** (Opciones) y, a continuación, seleccione **Edit** (Editar).

También puede presionar el botón **Select** (Seleccionar) del clúster Navigation (Navegación) para editar el contacto.

- e) Edite los detalles del contacto.
- f) Presione **Save** (Guardar).
- **Paso 6** Para borrar un contacto del directorio personal de BroadSoft, haga lo siguiente:
	- a) Seleccione el directorio personal de BroadSoft. El nombre predeterminado es **Personal**.
		- Si el administrador deshabilita el modo individual del directorio, el teléfono mostrará el elemento del menú **BroadSoft Directory** (Directorio de BroadSoft) en su lugar.Selecciónelo. **Nota**
	- b) Espere a que se complete la operación de precarga o presione **Cancel** (Cancelar) para detener la operación de precarga.

Si el administrador deshabilita el modo de exploración de directorios, se mostrará el menú **Search personal directory** (Buscar directorio personal) en su lugar. Ingrese los criterios de búsqueda y presione **Search** (Buscar).

- c) Destaque el contacto que desea borrar.
- d) Presione **Option** (Opción) y, luego, seleccione **Delete** (Borrar).

### **Editar el nombre de BroadSoft Directory**

Cuando el administrador deshabilita el modo individual de directorio, el teléfono solo muestra el **BroadSoft Directory**.

Cuando el administrador activa el modo individual de directorio, el teléfono muestra todos los directorios habilitados con nombres predeterminados o personalizados. Los siguientes son los nombres predeterminados:

• Empresa

- Grupo
- Personal
- Común de la empresa
- Común del grupo

$$
\mathscr{O}^{\bullet}
$$

**Nota** Solo se puede visualizar el directorio que el administrador habilita en la pantalla **Directories** (Directorios).

#### **Procedimiento**

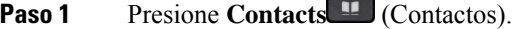

- **Paso 2** Presione **Category** (Categoría), si se muestra en el teléfono. De lo contrario, omita el paso.
- **Paso 3** Realice una de las acciones siguientes:
	- Resalte **BroadSoft Directory** (BroadSoft Directory).
	- Resalte uno de los directorios configurados.
- **Paso 4** Presione **Option** (Opciones).
- **Paso 5** Seleccione **Edit Settings** (Editar configuración).
- **Paso 6** Edite el campo **Directory Name** (Nombre del directorio).
- **Paso 7** Presione **Save** (Guardar) para aplicar los cambios.

### **Editar el nombre del servidor del BroadSoft Directory**

Cuando el administrador deshabilita el modo individual de directorio, el teléfono solo muestra el **BroadSoft Directory**.

Cuando el administrador activa el modo individual de directorio, el teléfono muestra todos los directorios habilitados con nombres predeterminados o personalizados. Los siguientes son los nombres predeterminados:

- Empresa
- Grupo
- Personal
- Común de la empresa
- Común del grupo

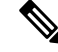

**Nota** Solo se puede visualizar el directorio que el administrador habilita en la pantalla **Directories** (Directorios).

Ш

#### **Procedimiento**

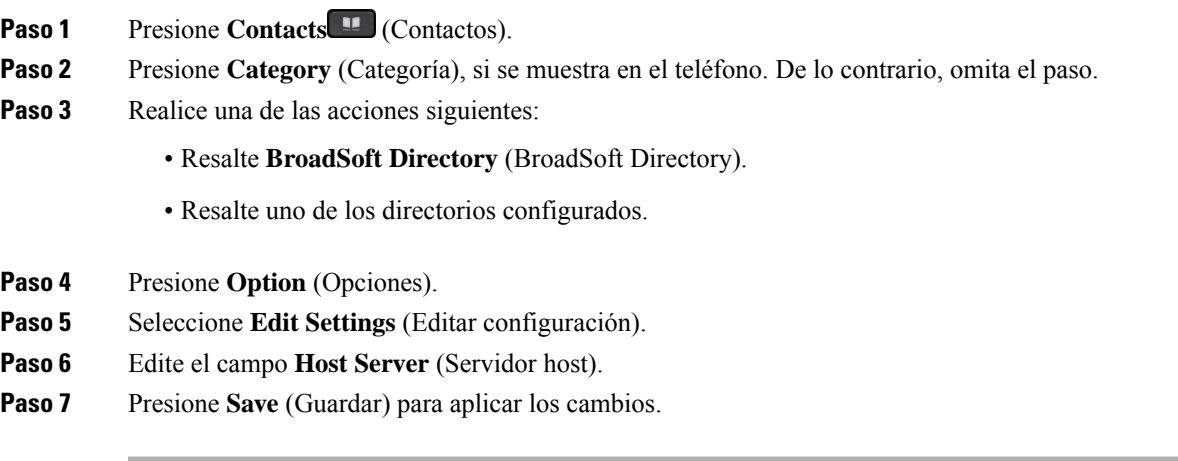

### **Edit del BroadSoft Directory**

Cuando el administrador deshabilita el modo individual de directorio, el teléfono solo muestra el **BroadSoft Directory**.

Cuando el administrador activa el modo individual de directorio, el teléfono muestra todos los directorios habilitados con nombres predeterminados o personalizados. Los siguientes son los nombres predeterminados:

- Empresa
- Grupo
- Personal
- Común de la empresa
- Común del grupo

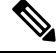

**Nota** Solo se puede visualizar el directorio que el administrador habilita en la pantalla **Directories** (Directorios).

#### **Procedimiento**

- **Paso 1** Presione **Contacts** (Contactos).
- **Paso 2** Presione **Category** (Categoría), si se muestra en el teléfono. De lo contrario, omita el paso.
- **Paso 3** Realice una de las acciones siguientes:
	- Resalte **BroadSoft Directory** (BroadSoft Directory).
	- Resalte uno de los directorios configurados.

#### **Paso 4** Presione **Option** (Opciones).

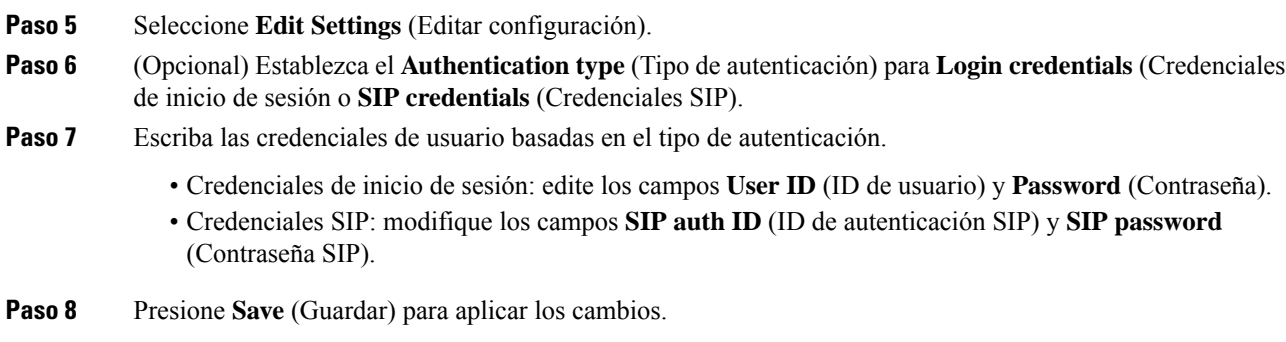

### **Directorio LDAP**

El Teléfono IP Cisco es compatible con el Lightweight Directory Access Protocol (LDAP) v3. Puede buscar un directorio LDAPespecífico para un nombre, un número telefónico o ambos.Se admiten directorios basados en LDAP, como Microsoft Active Directory (Directorio activo de Microsoft) 2003 y bases de datos basadas en OpenLDAP.

Para acceder al directorio LDAP en el teléfono, ingrese sus credenciales de usuario al menos una vez. El administrador puede configurar las credenciales de usuario en la página web de administración del teléfono. Una vez que haya accedido satisfactoriamente al directorio LDAP, el teléfono guarda las credenciales del usuario. La próxima vez, puede omitir el procedimiento de inicio de sesión del usuario. El teléfono puede guardar las credenciales de usuario para los usuarios organizadores o invitados. Estos usuarios normalmente inician sesión en el teléfono a través de la función Flexible Seating o Extension Mobility.

### **Editar credenciales del directorio LDAP**

Cuando accede al directorio LDAP en el teléfono, es posible que se le solicite que ingrese sus credenciales de usuario. Puede editar las credenciales por adelantado para omitir el procedimiento de inicio de sesión. También puede cambiar la cuenta LDAP si edita las credenciales de usuario.

El teléfono guarda las credenciales de distintos tipos de usuarios. Por ejemplo, los usuarios que inician sesión en el teléfono con la función Flexible Seating o Extension Mobility. Después de cambiar a un usuario en el teléfono, el teléfono conserva las credenciales del usuario. Por lo tanto, aún puede acceder al directorio LDAP sin necesidad de iniciar sesión.

#### **Antes de empezar**

El administrador habilita el directorio LDAP.

#### **Procedimiento**

**Paso 1** Presione **Contacts** (Contactos).

**Paso 2** (Opcional) Presione **Category** (Categoría).

Si el administrador deshabilita el modo de exploración de directorios, la tecla programada no se mostrará en el teléfono.

**Paso 3** Resalte el directorio LDAP.

De manera predeterminada, el nombre del directorio es «Corporate directory (LDAP)» (Directorio corporativo).

- **Paso 4** Pulse **Option** (Opciones) y, a continuación, seleccione **Edit settings** (Editar configuración).
- **Paso 5** Escriba las credenciales del usuario.

Los campos que se muestran son diferentes según el método de autenticación seleccionado por el administrador:

- Si el método de autenticación es «Simple» (Simple), el teléfono le pide las credenciales de **Client DN** (DN de cliente) y **Password** contraseña.
- Si el método de autenticación es «DIGEST-MD5», el teléfono le pide las credenciales de **Username** (Nombre de usuario) y **Password** (Contraseña).
- **Paso 6** Presione **Save** para guardar las credenciales.

### <span id="page-128-0"></span>**Buscar un contacto en el directorio LDAP**

#### **Antes de empezar**

El administrador habilita el directorio LDAP.

#### **Procedimiento**

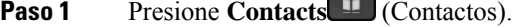

- **Paso 2** Presione **Category** (Categoría), si se muestra en el teléfono. De lo contrario, omita el paso.
- **Paso 3** Seleccione el directorio LDAP.

De manera predeterminada, el nombre del directorio es «Corporate directory (LDAP)» (Directorio corporativo).

**Paso 4** (Opcional) Si se le solicita, inicie sesión con sus credenciales de usuario.

En el teléfono, se le solicita que ingrese una de las siguientes credenciales para acceder al directorio LDAP:

- **Client DN** (DN de cliente) y **Password** (Contraseña)
- **Username** (Nombre de usuario) y **Password** (Contraseña)

Si desea obtener más información, comuníquese con el administrador.

Si la caché local del teléfono contiene las credenciales de usuario, omite el procedimiento de inicio de sesión de usuario automáticamente.

Cuando ingresa al directorio, es posible que el teléfono comience a buscar todos los contactos del directorio.

- **Paso 5** (Opcional) Pulse **Cancel** (Cancelar) para detener la carga automática.
- **Paso 6** Pulse **Option** (Opciones) y, a continuación, seleccione uno de los siguientes métodos:
	- **Simple Search** (Búsqueda simple): puede buscar un contacto por el nombre y el apellido.
	- **Advanced search** (Búsqueda avanzada): puede buscar por apellido, nombre y número telefónico de un contacto.

**Paso 7** Ingrese los criterios de búsqueda y presione **Search** (Buscar).

#### **Temas relacionados**

Llamar a un contacto del [directorio](#page-129-0) LDAP, en la página 114 Editar un número de contacto en el [directorio](#page-129-1) LDAP, en la página 114

#### <span id="page-129-0"></span>**Llamar a un contacto del directorio LDAP**

#### **Antes de empezar**

El administrador habilita el directorio LDAP.

#### **Procedimiento**

**Paso 1** Buscar un contacto en el [directorio](#page-128-0) LDAP, consulte Buscar un contacto en el directorio LDAP, en la página [113.](#page-128-0)

> Una vez finalizada la búsqueda, los contactos coincidentes se muestran en forma de entradas en la lista de resultados de la búsqueda.

**Paso 2** En la pantalla **Lista de resultados del directorio de la empresa (LDAP)**, utilice el anillo externo del clúster de navegación para resaltar una entrada.

Normalmente, el teléfono muestra una entrada junto con un número de contacto. Sin embargo, si una entrada no tiene ningún número de contacto, el campo número de contacto está vacío.

- **Paso 3** Presione **Call** (Llamar).
	- El teléfono selecciona el primer número de contacto disponible de la entrada para llamar. Si una entrada contiene varios números de contacto y desea llamar a otros números de contacto, continúe con los siguientes pasos. De lo contrario, omita los pasos restantes. **Nota**
- **Paso 4** Presione **Detalles** para ver más información sobre la entrada resaltada.
- **Paso 5** En la pantalla **Entrada de dirección del directorio de empresa (LDAP)**, utilice el anillo externo del clúster de navegación para desplazarse por los detalles.

Puede ver que algunos atributos se muestran varias veces en los detalles de entrada, y cada atributo contiene un número de contacto.

<span id="page-129-1"></span>**Paso 6** Resalte un número de contacto que esté disponible para llamar y presione **Llamar**.

La tecla programable **Llamar** solo muestra los números de contacto disponibles para llamar.

### **Editar un número de contacto en el directorio LDAP**

Antes de realizar una llamada, puede modificar el número de contacto basándose en el número ya existente que seleccionó.

#### **Antes de empezar**

El administrador habilita el directorio LDAP.

#### **Procedimiento**

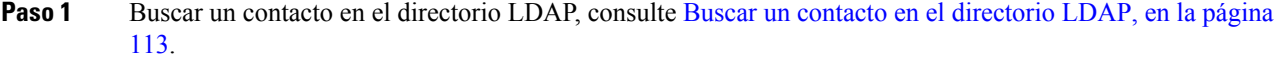

Una vez finalizada la búsqueda, los contactos coincidentes se muestran en forma de entradas en la lista de resultados de la búsqueda.

**Paso 2** En la pantalla **Lista de resultados del directorio de la empresa (LDAP)**, utilice el anillo externo del clúster de navegación para resaltar una entrada.

Normalmente, el teléfono muestra una entrada junto con un número de contacto. Sin embargo, si una entrada no tiene ningún número de contacto, el campo número de contacto está vacío. En este caso, no puede editar el número de contacto de la entrada.

- <span id="page-130-0"></span>**Paso 3** Presione **Ed. llam**.
	- Si una entrada contiene varios números de contacto (separados por coma) y desea modificar uno de los números de contacto, realice el [Paso](#page-130-0) 4 hasta el [Paso](#page-130-1) 6. De lo contrario, omita los pasos. **Nota**
- **Paso 4** Presione **Detalles** para ver más información sobre la entrada resaltada.

<span id="page-130-1"></span>**Paso 5** En la pantalla **Entrada de dirección del directorio de empresa (LDAP)**, utilice el anillo externo del clúster de navegación para desplazarse por los detalles.

Puede ver que algunos atributos se muestran varias veces en los detalles de entrada, y cada atributo contiene un número de contacto.

**Paso 6** Resalte un número de contacto y presione **Editar llamada**.

La tecla programable **Edit. llam.** solo muestra los números de contacto disponibles para editarlos.

- **Paso 7** Editar el número según sea necesario.
- **Paso 8** Presione **Call** (Llamar).

### **Directorio de XML**

El teléfono puede recuperar los contactos de la aplicación o del servicio de directorio de XML después de que el administrador configure el directorio de XML en el teléfono. De esta manera, puede ver y llamar a los contactos del directorio de XML. Por lo general, el teléfono puede mostrar hasta 200 contactos (o entradas) en el directorio de XML.

### **Llamar a un contacto del directorio de XML**

#### **Antes de empezar**

El administrador ha configurado el directorio de XML.

#### **Procedimiento**

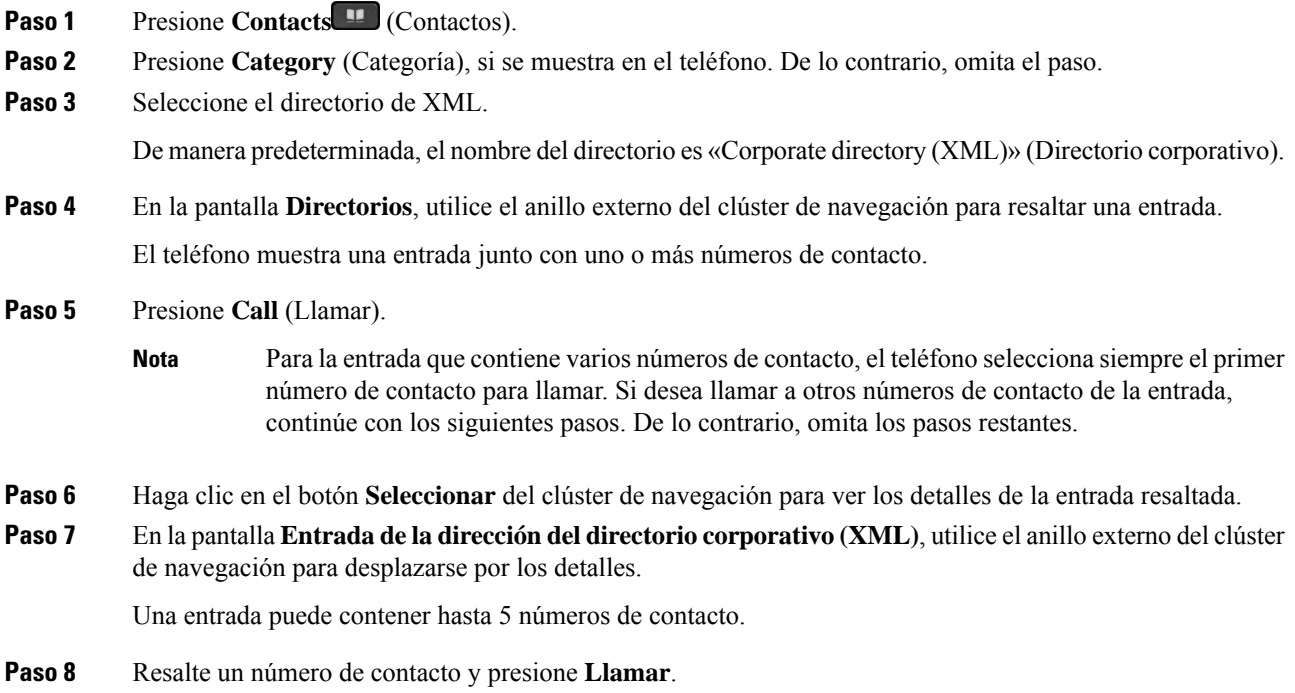

### **Editar un número de contacto en el directorio XML**

Antes de realizar una llamada, puede modificar el número de contacto basándose en el número ya existente que seleccionó.

#### **Antes de empezar**

El administrador ha configurado el directorio de XML.

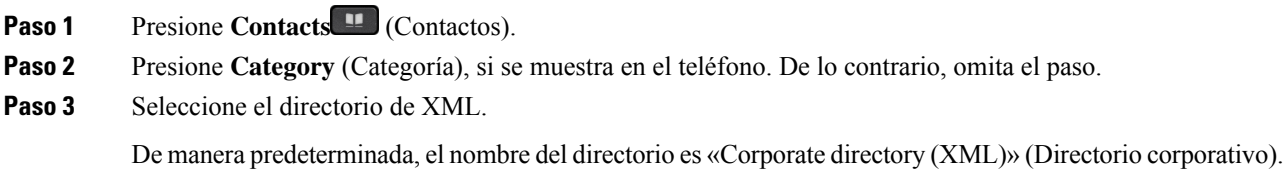

- **Paso 4** En la pantalla **Directorios**, utilice el anillo externo del clúster de navegación para resaltar una entrada. El teléfono muestra una entrada junto con uno o más números de contacto.
- **Paso 5** Realice una de las acciones siguientes:
	- Si la entrada contiene solo un número de contacto:
- **1.** Presione **Ed. llam**.
- **2.** Editar el número según sea necesario.
- **3.** Presione **Call** (Llamar).
- Si la entrada contiene varios números de contacto (separados por coma) y desea modificar uno de ellos:
- **1.** Haga clic en el botón **Seleccionar** del clúster de navegación para ver los detalles de la entrada resaltada.
- **2.** En la pantalla **entrada de dirección de directorio corporativo (XML)**, utilice el anillo externo del clúster de navegación para resaltar un número de contacto.

Una entrada puede contener hasta 5 números de contacto.

- **3.** Presione **Ed. llam**.
- **4.** Editar el número según sea necesario.
- **5.** Presione **Call** (Llamar).

## <span id="page-132-0"></span>**Búsqueda inversa de nombres para llamadas entrantes y salientes**

La búsqueda inversa de nombres busca el nombre de un número en una llamada entrante, saliente, para conferencias o de transferencia. La búsqueda inversa de nombres actúa cuando el teléfono no puede encontrar un nombre a través del directorio de proveedores de servicios, el historial de llamadas o sus contactos. La búsqueda inversa de nombres necesita una configuración válida de directorio LDAP o directorio de XML.

La búsqueda inversa de nombres busca en los directorios externos del teléfono. Cuando la búsqueda se realiza correctamente, el nombre se coloca en la sesión de llamadas y en el historial de llamadas. En caso de varias llamadastelefónicassimultáneas, la búsqueda inversa de nombres busca un nombre que coincida con el primer número de llamada. Cuando la segunda llamada se conecta o se pone en espera, la búsqueda inversa de nombres busca un nombre que coincida con la segunda llamada.

La búsqueda inversa de nombres está activada de manera predeterminada.

La búsqueda inversa de nombres busca en los directorios en el siguiente orden:

- **1.** Contactos del teléfono
- **2.** Historial de llamadas
- **3.** Directorio LDAP
- **4.** Directorio de XML

I

#### **Guía del usuario de teléfonos multiplataforma IP de Cisco serie 8800.**

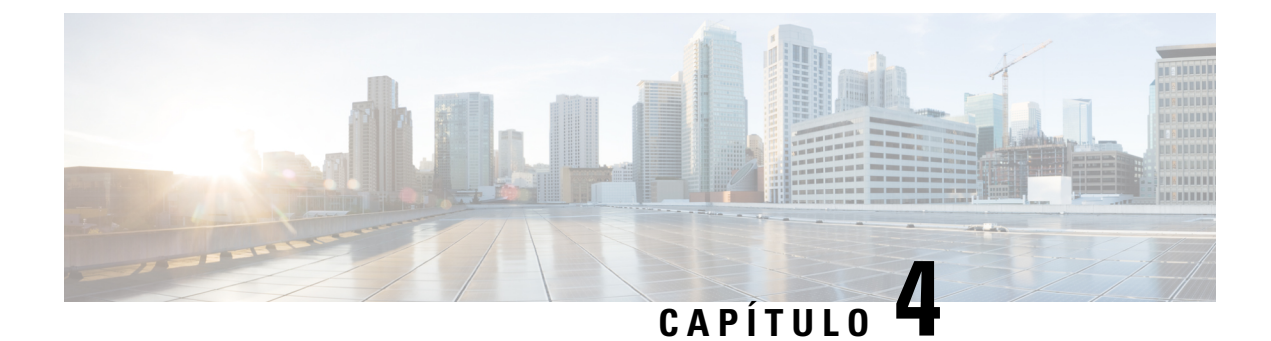

# **Llamadas recientes**

- Lista de llamadas [recientes,](#page-134-0) en la página 119
- Ver las llamadas [recientes,](#page-134-1) en la página 119
- Ver la [duración](#page-137-0) de los registros de llamada de Webex, en la página 122
- [Indicación](#page-137-1) de spam para llamadas de Webex, en la página 122
- Ver registros de [llamadas](#page-138-0) del servidor , en la página 123
- [Devolver](#page-138-1) una llamada reciente, en la página 123
- Borrar la lista de llamadas [recientes,](#page-139-0) en la página 124
- Crear un contacto a partir de un registro de [recientes,](#page-139-1) en la página 124
- Eliminar un historial de [llamadas,](#page-140-0) en la página 125
- Eliminar todos los registros de [llamadas,](#page-141-0) en la página 126

## <span id="page-134-0"></span>**Lista de llamadas recientes**

Utilice la lista de recientes para ver las 180 llamadas y grupos de llamadas más recientes.

Si la lista de recientes alcanza el tamaño máximo, la siguiente entrada nueva sobrescribirá la entrada más antigua de la lista.

Si tiene llamadas perdidas, el teléfono mostrará el número de llamadas perdidas para la línea en la pantalla principal (hasta 99 llamadas perdidas). Para borrar el número de la línea, debe ver la lista de recientes.

Es posible que el número de llamadas perdidas que aparece en la pantalla principal sea distinto del número real de llamadas en la lista de llamadas perdidas. Es posible que el teléfono elimine algunas llamadas perdidas de la lista si tiene más de 180 entradas en la lista de recientes.

Cuando se implementa la compatibilidad con STIR/SHAKEN en el servidor, el teléfono muestra un icono adicional junto a la identificación de la persona que llama en función del resultado de la verificación STIR/SHAKEN de la persona que llama. Según el resultado de la verificación, el teléfono muestra tres tipos de iconos. Para obtener más información sobre los iconos, consulte Ver las llamadas [recientes,](#page-134-1) en la página [119](#page-134-1).

## <span id="page-134-1"></span>**Ver las llamadas recientes**

Marque para ver quién lo ha llamado recientemente.

**Nota**

Cada línea tiene notificaciones de llamada perdida. Puede ver la cantidad de llamadas perdidas por línea en la pantalla del teléfono. El número máximo de notificaciones de llamada perdida es de 99. Cuando vea la lista de todas las llamadas o de las llamadas perdidas en la pantalla del teléfono de una línea en particular, la notificación de llamada perdida para la línea seleccionada se desactiva.

La notificación de llamada perdida y el número real de llamadas perdidas pueden ser diferentes debido a un límite de visualización de 180 llamadas para la lista de recientes. Este límite consta de llamadas salientes, llamadas perdidas y llamadas entrantes. Además, es posible que algunasllamadas perdidas antiguasse agreguen al conteo de notificaciones de llamada perdida. Esto puede sobrescribirse en la lista de recientes.

#### **Procedimiento**

**Paso 1** Presione **Applications** (Aplicaciones).

- **Paso 2** Realice una de las siguientes acciones:
	- Teléfonos de escritorio: seleccione la línea que desea ver y presione **Applications** (Aplicaciones).
	- Teléfonos para conferencias: presione **Settings** (Configuración).

**Paso 3** Seleccione **Recents** (Recientes) para acceder a la pantalla **Recents** (Recientes).

También puede presionar la tecla programable **Recents** (Recientes) en la pantalla de inicio del teléfono. Solo verá esta tecla programable cuando el administrador la configure en la interfaz web del teléfono.

Cuando presiona la tecla programable **Recientes**, se dirige directamente a la pantalla **Todas las llamadas** de forma automática.

- **Paso 4** En la pantalla **Recientes**, elija ver todas las llamadas recientes o ver un tipo determinado de llamadas recientes de la siguiente lista de llamadas.
	- Todas las llamadas
	- Llamadas perdidas
	- Received calls (Llamadas recibidas)
	- Placed calls (Llamadas recibidas)
	- Mostrar recientes desde

Para obtener más información sobre cómo ver los registros de llamadas mediante el uso de la opción **Mostrar recientes desde**, consulte Ver registros de [llamadas](#page-138-0) del servidor , en la página 123.

El administrador configura lasteclas programables **Option**(Opción), **Call** (Llamar), **Edit call** (Editar llamada), **Filter** (Filtro) y **Back** (Volver) en esta pantalla para la lista de llamadas All (Todas), Placed (Realizadas), Received (Recibidas) y Missed (Perdidas). Cuando se configuran, puede ver estas teclas programables cuando accede a cualquiera de los menús de la lista de llamadas anterior. Las teclas programables también pueden aparecer como uno de los menús **Option** (Opción) de la lista de llamadas en función de la configuración.

El administrador proporciona soporte técnico para registrar las llamadas de Webex. En la pantalla **Todas las llamadas**,si la llamada está representada por un número de teléfono, puede ver lasteclas programables **Llamar** y **Editar llamada**. Si la llamada no está representada por un número de teléfono, el teléfono no muestra las dos teclas programables.

Cada menú de la lista de llamadas anterior contiene la tecla programable **Option** (Opción) con los siguientes menús.

• Filter (Filtro): Permite acceder a la pantalla **Recents** (Recientes) cuando se presiona.

La disponibilidad de este menú depende de la configuración de la tecla programable del administrador en la interfaz web del teléfono.

• Edit call (Editar llamada): permite editar los detalles de la entrada de cualquier llamada cuando se presiona.

La disponibilidad de este menú depende de la configuración de la tecla programable del administrador en la interfaz web del teléfono.

- Delete entry (Borrar entrada): Borra cualquier entrada seleccionada cuando se presiona.
- Delete list (Borrar lista): Borra todas las entradas en el menú seleccionado cuando se presiona.
- Sort by name (Ordenar por nombre): Ordena por los nombres de las personas que llaman cuando se selecciona.
- Add contact (Agregar contacto): Agrega un nuevo contacto al directorio.

Cuando su administrador habilita el soporte para registrar llamadas de Webex, y en la pantalla **Todas las llamadas**, si la llamada está representada por un número de teléfono, puede ver la opción **Agregar contacto** .Si la llamada no está representada por un número de teléfono, el menú de opciones no contiene la opción **Agregar contacto**.

#### **Nota**

• En el teléfono con una pantalla en color aparece un icono adicional junto a la identificación de la persona que llama que se trata de una persona validada.

Cuando el icono aparece en color rojo, indica que es una llamada perdida.

El teléfono IP de Cisco 8811 tiene pantalla de escala de grises, por lo que no admite iconos en color. **Nota**

Cuando vaya a los detalles de cualquier llamada, podrá ver si se trata de una llamada perdida o de una llamada contestada.

• En el teléfono aparece un icono adicional  $\overline{\mathcal{Q}}$  junto a la identificación de la persona que llama que indica que se trata de una persona no autorizada.

Cuando el icono aparece en color rojo, indica que es una llamada perdida.

• En el teléfono aparece un icono adicional integrato a la identificación de la persona que llama que indica que se trata de una llamada sin verificar.

Cuando el icono aparece en color rojo, indica que es una llamada perdida.

## <span id="page-137-0"></span>**Ver la duración de los registros de llamada de Webex**

Puede ver la duración de una llamada de Webex recibida e iniciada.

#### **Antes de empezar**

- El teléfono está incorporado al servidor en la nube de Webex.
- El administrador agrega el menú **Display recents from** (Mostrar recientes desde) en el teléfono.
- Cuando su administrador activa elsoporte para mostrar registros de llamadas de Webex, la opción **Webex** está disponible en el menú Mostrar recientes.

#### **Procedimiento**

- **Paso 1** Presione **Applications** (Aplicaciones).
- **Paso 2** Seleccione **Recents** (Recientes) para acceder a la pantalla **Recents** (Recientes).

También puede presionar la tecla programable **Recents** (Recientes) en la pantalla de inicio del teléfono. Solo verá esta tecla programable cuando el administrador la configure en la interfaz web del teléfono.

Cuando presiona la tecla programable **Recents** (Recientes), se dirige directamente a la pantalla **All Calls** (Todas las llamadas) de forma automática.

**Paso 3** En la pantalla **All calls** (Todas las llamadas), seleccione un registro de llamadas.

Cuando selecciona una llamada realizada o una llamada recibida, puede ver la duración de la llamada en el campo **Duration** (Duración). Para una llamada perdida, la información de la duración no se encuentra disponible.

## <span id="page-137-1"></span>**Indicación de spam para llamadas de Webex**

Si el teléfono está registrado en el servidor Webex, el teléfono muestra los siguientes íconos como verificación en sesiones de llamada, registros de llamadas locales y registros de llamadas de Webex.

• Se muestra un ícono adicional junto a la identificación de la persona que llama en el teléfono con una

pantalla de color , se trata de una persona validada.

Cuando el icono aparece en color rojo, indica que es una llamada perdida.

Cuando vaya a los detalles de cualquier llamada, podrá ver si se trata de una llamada perdida o de una llamada contestada.

• En el teléfono aparece un icono adicional  $\overline{\mathcal{O}}$  junto a la identificación de la persona que llama que indica que se trata de una persona no autorizada.

Cuando el icono aparece en color rojo, indica que es una llamada perdida.

• En el teléfono aparece un icono adicional junto a la identificación de la persona que llama que indica que se trata de una llamada sin verificar.

Cuando el icono aparece en color rojo, indica que es una llamada perdida.

## <span id="page-138-0"></span>**Ver registros de llamadas del servidor**

Puede ver una lista separada para los registros de llamada del servidor de BroadWorks XSI, para los registros de llamadas locales, y para los registros del servidor de nuble de Webex según su selección.

El teléfono realiza una búsqueda inversa de nombres en el directorio personal local cuando el usuario explora el registro de llamadas de BroadWorks en el teléfono.

#### **Antes de empezar**

El administrador agrega el menú **Display recents from** (Mostrar recientes desde) en el teléfono.

Cuando su administrador activa el soporte para mostrar registros de llamadas de Webex, la opción **Webex** está disponible en el menú **Mostrar recientes**.

#### **Procedimiento**

**Paso 1** Seleccione una línea para ver.

- **Paso 2** Presione **Applications**  $\ddot{\mathbf{\Omega}}$  (Aplicaciones).
- **Paso 3** Seleccione **Recientes**.
- **Paso 4** Seleccione **Display recents from** (Mostrar recientes desde) y seleccione una de las opciones.
	- **XSI Servidor**: muestra los registros de llamadas almacenados en el servidor y transferidos desde el servidor.
	- **Phone** (Teléfono): muestra los registros de llamadas almacenados en el teléfono.
	- **Webex**: muestra los registros de llamadas almacenados en el servidor de nube Webex.

#### <span id="page-138-1"></span>**Paso 5** Haga clic en **Set** (Establecer).

Puede ver todas las llamadas, llamadas perdidas, llamadas recibidas y listas de llamadas realizadas.

## **Devolver una llamada reciente**

#### **Procedimiento**

**Paso 1** Realice una de las acciones siguientes:

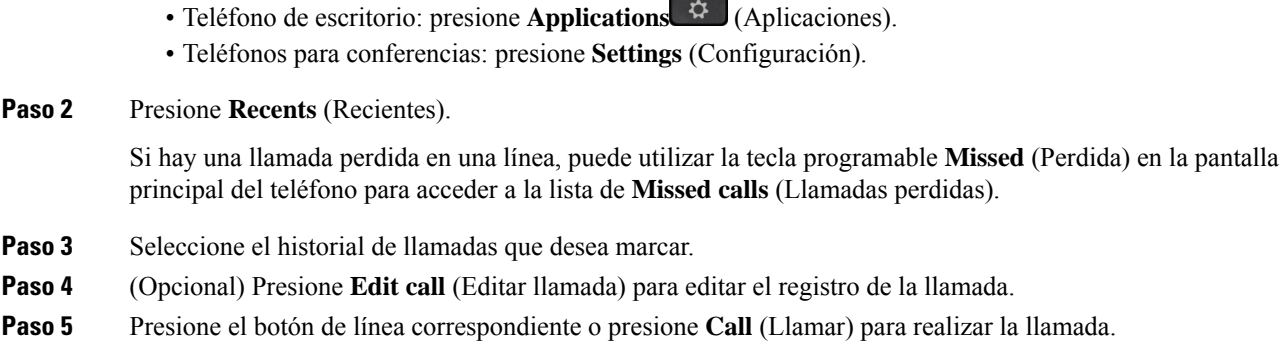

## <span id="page-139-0"></span>**Borrar la lista de llamadas recientes**

#### **Procedimiento**

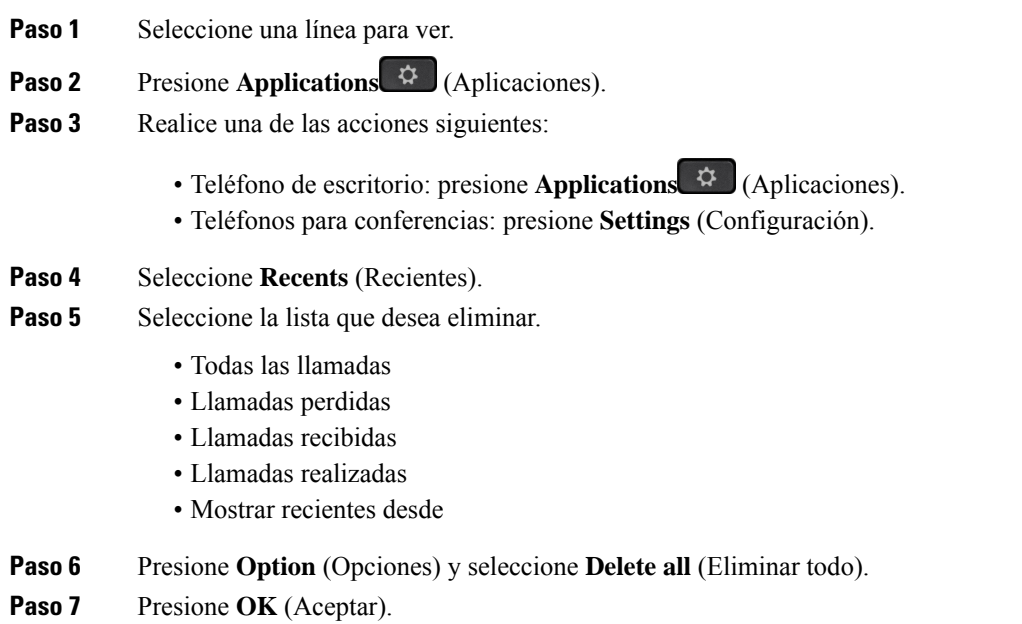

# <span id="page-139-1"></span>**Crear un contacto a partir de un registro de recientes**

#### **Procedimiento**

**Paso 1** Seleccione una línea para ver.

- **Paso 2** Presione **Applications** (Aplicaciones).
- **Paso 3** Seleccione **Recents** (Recientes).
- **Paso 4** Seleccione un elemento de la lista.
	- Todas las llamadas
	- Llamadas perdidas
	- Llamadas recibidas
	- Llamadas realizadas
	- Mostrar recientes desde

Para ver las llamadas en la opción **Display recents from** (Mostrar recientes desde), consulte Ver [registros](#page-138-0) de [llamadas](#page-138-0) del servidor , en la página 123.

- **Paso 5** Destaque el registro individual que desea agregar.
- **Paso 6** Presione **Option** (Opciones).
- **Paso 7** Presione **Add contact** (Agregar contacto).

En la etiqueta del menú, se muestra el directorio de destino en el que desea agregar el contacto:

- Si se muestra el menú **Add personal address entry** (Agregar una entrada a la libreta personal de direcciones), agregue el contacto a la libreta personal local de direcciones.
- Si se muestra el menú **Add BroadSoft personal contact** (Agregar contacto al directorio personal de BroadSoft), agregue el contacto al directorio personal de BroadSoft.

El administrador puede cambiar el directorio de destino.

**Paso 8** Presione **Save** (Guardar) para agregar el contacto.

## <span id="page-140-0"></span>**Eliminar un historial de llamadas**

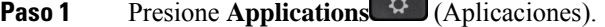

- **Paso 2** Seleccione **Recents** (Recientes).
- **Paso 3** Elija ver todas las llamadas recientes o un tipo determinado de llamada reciente.
	- Todas las llamadas
	- Llamadas perdidas
	- Llamadas recibidas
	- Llamadas realizadas
	- Mostrar recientes desde
- **Paso 4** Resalte el registro individual o grupo de llamadas que desea eliminar.
- **Paso 5** Presione **Option** (Opciones).
- **Paso 6** Seleccione **Delete entry** (Eliminar entrada).

**Paso 7** Presione **OK** (Aceptar).

## <span id="page-141-0"></span>**Eliminar todos los registros de llamadas**

Puede eliminar todos los registros del historial de llamadas del teléfono.

- **Paso 1** Presione **Applications** (Aplicaciones)
- **Paso 2** Seleccione **Recents** (Recientes).
- **Paso 3** Seleccione **All calls** (Todas las llamadas).
- **Paso 4** Presione **Option** (Opciones) y seleccione **Delete all** (Eliminar todo).
- **Paso 5** Presione **OK** (Aceptar).

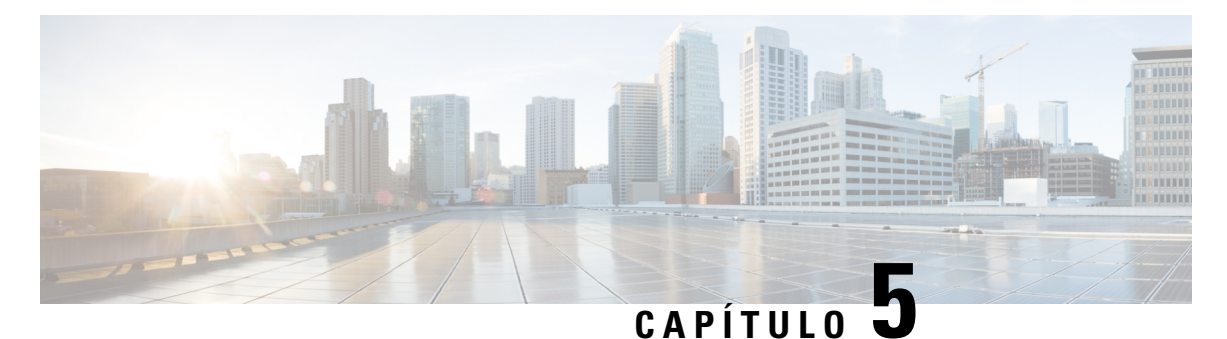

## **Buzón de voz**

- Su cuenta de buzón de voz [personal,](#page-142-0) en la página 127
- [Averiguar](#page-143-0) si tiene nuevos mensajes del correo de voz Your personal , en la página 128
- Acceda al Personal [Voicemail](#page-143-1) (Buzón de voz personal), en la página 128
- Acceder al buzón de voz de audio [personal,](#page-143-2) en la página 128
- [Comportamiento](#page-144-0) del teléfono con la configuración del buzón de voz, en la página 129
- [Comportamiento](#page-144-1) del teléfono con la configuración de buzón de voz y llamadas perdidas, en la página [129](#page-144-1)
- Estados de mensajes de voz de cuentas de buzón de voz [supervisadas,](#page-145-0) en la página 130

## <span id="page-142-0"></span>**Su cuenta de buzón de voz personal**

Puede acceder a los mensajes de voz personales directamente desde el teléfono. El administrador debe configurar la cuenta de correo de voz y el teléfono para acceder al sistema de buzón de voz.

El botón **Mensajes** de su teléfono actúa como una marcación rápida en el sistema de buzón de voz.

Si no está en la oficina, puede llamar alsistema de buzón de voz para acceder al buzón de voz. El administrador puede brindarle el número telefónico del sistema de buzón de voz.

Debido a que cada sistema de buzón de voz es diferente, no podemos decirle cómo utilizar el sistema de buzón de voz. Para obtener información sobre los comandos de buzón de voz, consulte la documentación de usuario del sistema de buzón de voz o póngase en contacto con el administrador.

## **Configurar el buzón de voz del teléfono**

Si el administrador no configuró su número telefónico de buzón de voz personal en el teléfono, puede configurarlo usted mismo.

- **Paso 1** Presione **Applications** (Aplicaciones).
- **Paso 2** Seleccione **User preferences (Preferencias de usuario)** > **Call preferences (Preferencias de llamada)**.
- **Paso 3** Ingrese su número telefónico de buzón de voz en el **Voice mail (Buzón de voz)**.

**Paso 4** Presione **Set** (Establecer).

## <span id="page-143-0"></span>**Averiguar si tiene nuevos mensajes del correo de voz Your personal**

Para averiguar si tiene mensajes del correo de voz nuevo, busque uno de estos elementos:

- La franja iluminada del auricular es de color rojo constante.
- El número de llamadas perdidas y mensajes del correo de voz se muestra en la pantalla. Si tiene más de 99 mensajes nuevos, se muestra un signo más (+).
- Un signo de exclamación (!) indica que tiene mensajes del correo de voz urgentes.

Teléfono IP Cisco serie 6800, serie 7800 y serie 8800: también escuchará tonos entrecortado desde su móvil, los auriculares o el teléfono con altavoz cuando utilice una línea telefónica. Este tono intermitente es específico de la línea. Solo lo escuchará cuando utilice una línea que tiene mensajes del correo de voz.

Teléfono IPpara conferencias Cisco 7832 y 8832: escuchará un tono entrecortado desde el teléfono con altavoz cuando utilice una línea telefónica. Solo lo escuchará cuando la línea tenga un mensaje de voz.

## <span id="page-143-1"></span>**Acceda al Personal Voicemail (Buzón de voz personal)**

#### **Procedimiento**

- **Paso 1** Presione **Messages** (Mensajes).
- <span id="page-143-2"></span>**Paso 2** Siga las indicaciones de voz.

## **Acceder al buzón de voz de audio personal**

Según la manera en la que el administrador configuró el teléfono, podrá recuperar el buzón de voz sin ver una lista de mensajes. Esta opción es útil si prefiere una lista de mensajes del correo de voz, pero ocasionalmente accede a los mensajes sin las indicaciones visuales.

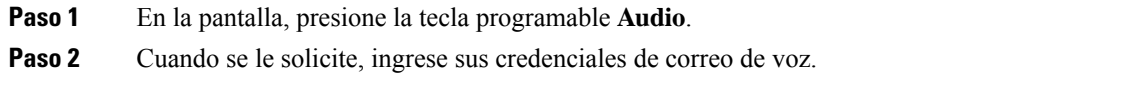
Ш

# **Comportamiento del teléfono con la configuración del buzón de voz**

Esta tabla muestra el comportamiento del teléfono en variassituaciones cuando el campo **Handset LED Alert** (Alerta del LED del auricular) de la utilidad de configuración se configura como buzón de voz.

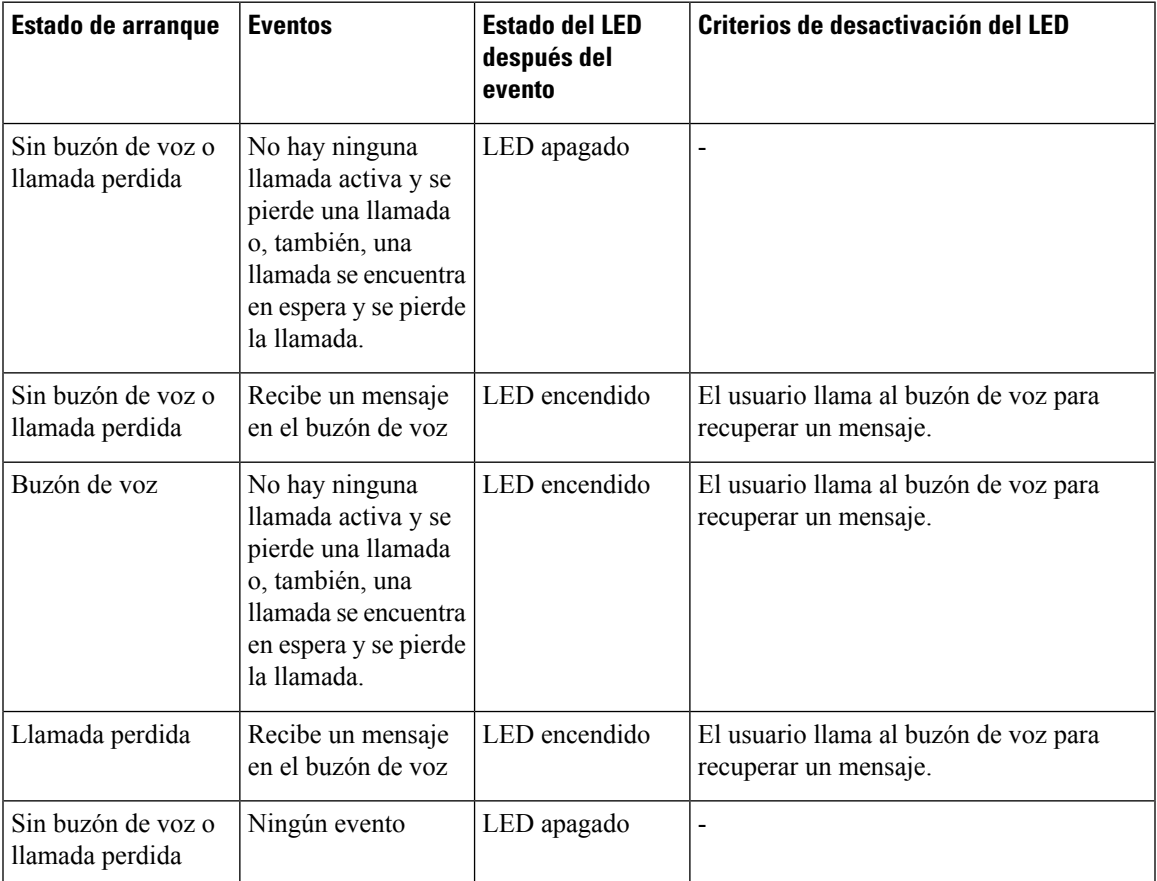

# **Comportamiento del teléfono con la configuración de buzón de voz y llamadas perdidas**

Esta tabla muestra el comportamiento del teléfono en variassituaciones cuando el campo **Handset LED Alert** (Alerta del LED del auricular) en la utilidad de configuración se configura como **Voicemail, Missed Cal** (Buzón de voz, llamada perdida).

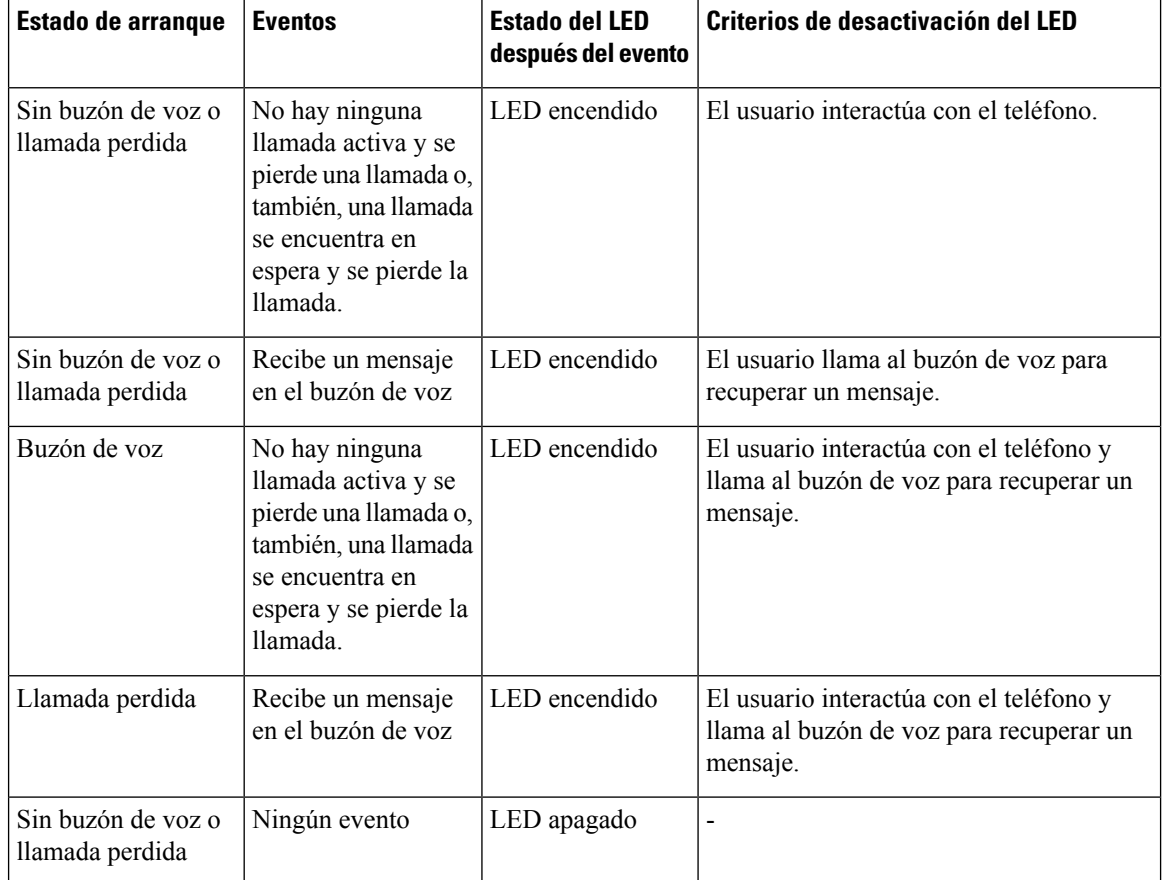

# **Estados de mensajes de voz de cuentas de buzón de voz supervisadas**

Puede ver el estado de los mensajes del buzón de voz de una cuenta del buzón de voz de un usuario o grupo en una clave de línea o en un botón de módulo de expansión.

El siguiente es el alcance de la cuenta de buzón de voz supervisada:

- una cuenta de buzón de voz relacionada con una extensión que está configurada en el teléfono
- cuenta de buzón de voz que es diferente de cualquier cuenta de buzón de voz asociada a una extensión

Para comprobar si el proxy SIP proporciona soporte, póngase en contacto con el administrador.

Una cuenta de buzón de voz supervisada muestra uno de estos iconos al lado de la tecla de línea o el botón del módulo de expansión:

- $\Omega$ <sup>o</sup>: no hay mensajes del buzón de voz para la cuenta supervisada.
- $\Omega$ <sup>o</sup>: hay mensajes del buzón de voz nuevos. El número de mensajes aparece junto al nombre de la cuenta supervisada. Por ejemplo, (4) VM 3300 muestra que existen cuatro mensajes del buzón de voz para la VM 3300 de la cuenta supervisada.

Ш

•  $\Omega$  : los mensajes nuevos del buzón de voz contienen al menos un mensaje urgente.

•  $\bullet$  : falló el registro de la línea en el servidor del buzón de voz.

El LED del botón de la línea también cambia de color para indicar el estado de la línea supervisada. El color y el patrón de LED predeterminados para los estados son los siguientes:

- Sin mensajes: verde sólido
- Mensajes nuevos: rojo sólido
- Mensajes urgentes: rojo sólido
- Falló el registro: ámbar sólido

Para personalizar el comportamiento del LED, póngase en contacto con el administrador.

### **Acceder a los mensajes de la cuenta de buzón de voz supervisada**

### **Antes de empezar**

- El administrador debe configurar una tecla de línea en el teléfono o un botón de módulo de expansión para supervisar una cuenta de buzón de voz.
- El administrador debe asignar marcación rápida a la tecla configurada.
- Hay nuevos mensajes para la cuenta de buzón de voz supervisada.

### **Procedimiento**

**Paso 1** Presione la tecla de línea en el teléfono o el botón del módulo de expansión.

Es posible que se le solicite que ingrese el ID y el PIN de la cuenta de buzón de voz supervisada.

**Paso 2** Siga las indicaciones de voz.

I

ı

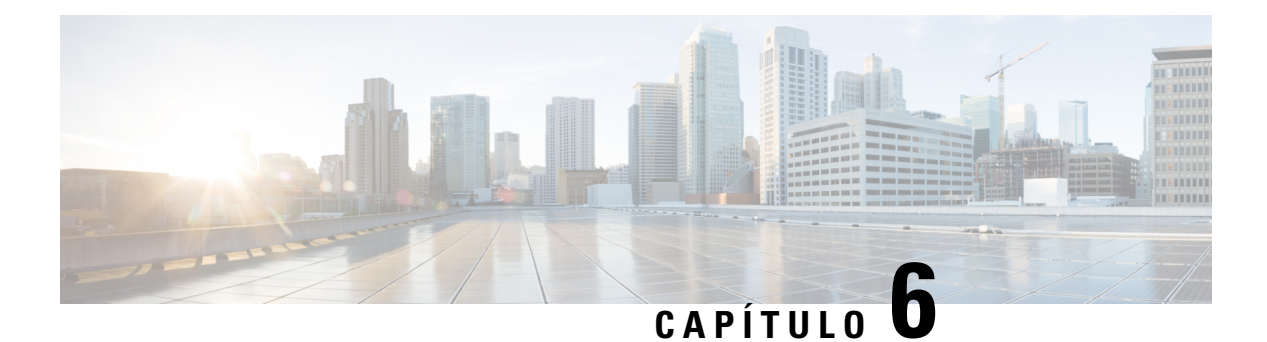

# **Configuración**

- Descripción general de la [configuración](#page-149-0) del teléfono, en la página 134
- [Cambiar](#page-149-1) el tono de llamada, en la página 134
- Asignar un tono de llamada con la página web del [teléfono,](#page-150-0) en la página 135
- [Controlar](#page-150-1) el volumen del timbre, en la página 135
- Desviar [llamadas](#page-151-0) desde el teléfono, en la página 136
- Activar desvío de [llamadas](#page-152-0) con la página web del teléfono, en la página 137
- Activar No molestar para una línea [específica,](#page-153-0) en la página 138
- Activar DND desde la página web del [teléfono,](#page-153-1) en la página 138
- [Habilitar](#page-153-2) la llamada en espera, en la página 138
- [Habilitar](#page-154-0) la llamada en espera desde la página web del teléfono, en la página 139
- Bloquear llamadas [anónimas,](#page-154-1) en la página 139
- Habilitar el bloqueo de llamadas [anónimas](#page-155-0) desde la página web del teléfono, en la página 140
- Bloquear [Identificador](#page-155-1) de quien llama , en la página 140
- [Asegurar](#page-156-0) una llamada, en la página 141
- Activar asistencia de [marcación,](#page-156-1) en la página 141
- Agregar varias ubicaciones para un usuario de [BroadWorks](#page-157-0) XSI, en la página 142
- Configurar una página de respuesta [automática,](#page-157-1) en la página 142
- [Configurar](#page-158-0) el buzón de voz, en la página 143
- [Configuración](#page-158-1) de Proxy HTTP, en la página 143
- [Configuración](#page-161-0) de conexión VPN, en la página 146
- [Cambiar](#page-165-0) el formato de hora, en la página 150
- [Cambiar](#page-165-1) el formato de fecha, en la página 150
- Cambiar el [protector](#page-166-0) de pantalla, en la página 151
- Cambie el fondo de pantalla de la página del [teléfono,](#page-166-1) en la página 151
- [Configure](#page-167-0) el protector de pantalla con la interfaz web del teléfono, en la página 152
- Agregar un logotipo como fondo del [teléfono,](#page-168-0) en la página 153
- Cambie el fondo de pantalla de la página del [teléfono,](#page-168-1) en la página 153
- [Descargar](#page-169-0) fondo de pantalla, en la página 154
- Ajustar el brillo de la pantalla del [teléfono,](#page-170-0) en la página 155
- Ajustar la [duración](#page-170-1) de la luz de fondo, en la página 155
- Ajustar el [temporizador](#page-171-0) de la luz de fondo desde la interfaz web del teléfono, en la página 156
- Cambiar el modo de [visualización,](#page-171-1) en la página 156
- [Especificar](#page-172-0) un dispositivo de audio para una llamada, en la página 157
- Reinicie su [teléfono,](#page-172-1) en la página 157
- [Establecer](#page-173-0) idioma, en la página 158
- Establecer [contraseña,](#page-173-1) en la página 158
- [Configurar](#page-173-2) contraseña desde página web del teléfono, en la página 158
- [Configurar](#page-174-0) la cuenta de perfil, en la página 159
- [Configuración](#page-175-0) Ejecutiva, en la página 160
- [Configuración](#page-178-0) de Asistente ejecutivo, en la página 163
- [Configuración](#page-184-0) de Wi-Fi, en la página 169
- [Accesibilidad](#page-193-0) con comentarios de voz, en la página 178
- Activar o desactivar [comentarios](#page-194-0) de voz, en la página 179
- Ajustar la [velocidad](#page-194-1) de la voz, en la página 179
- Ajustar el [volumen](#page-195-0) de la voz, en la página 180
- Activación o [desactivación](#page-196-0) de Eliminación de ruidos en la Página Web de teléfono, en la página 181
- Activación o [desactivación](#page-196-1) de Eliminación de ruido en la Página Web de teléfono, en la página 181
- Iniciar sesión en el [escritorio](#page-197-0) (Hot Desking) , en la página 182
- Reinicie su [teléfono,](#page-199-0) en la página 184

## <span id="page-149-0"></span>**Descripción general de la configuración del teléfono**

El administrador puede configurar el teléfono para que los menús de configuración estén disponibles en la pantalla del teléfono o en la interfaz web del teléfono. Si no puede encontrar un menú específico, póngase en contacto con el administrador.

## <span id="page-149-1"></span>**Cambiar el tono de llamada**

Puede configurar un tono de llamada para las llamadas entrantes.

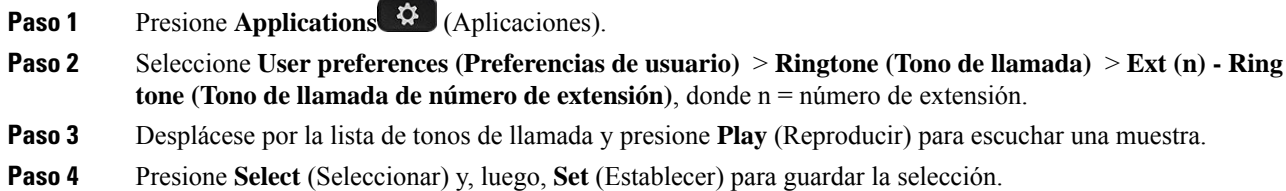

Ш

# <span id="page-150-0"></span>**Asignar un tono de llamada con la página web del teléfono**

#### **Procedimiento**

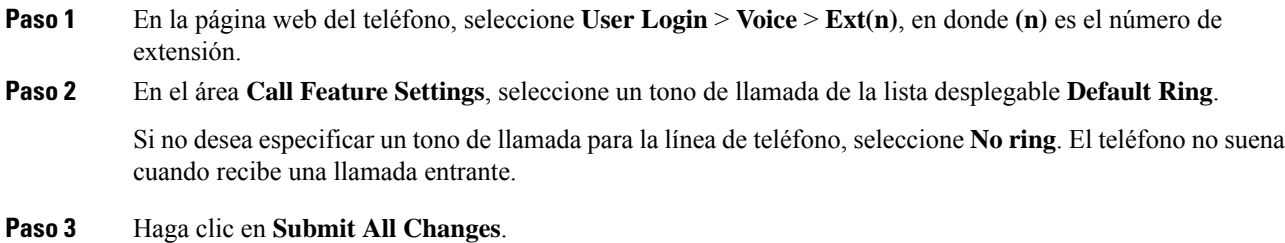

# <span id="page-150-1"></span>**Controlar el volumen del timbre**

Puede controlar el volumen del timbre de una llamada entrante en el teléfono o en la página web de administración del teléfono.

Si el administrador restringe la capacidad de control del volumen del timbre, no podrá realizar esta tarea desde la tecla de volumen de teléfono ni desde la página web de administración del teléfono.

#### **Antes de empezar**

El administrador debe permitirle que controle el volumen del timbre.

#### **Procedimiento**

Para controlar el volumen del timbre, realice una de las siguientes acciones.

- En el teléfono, presione el botón **Volumentar el para reducir** o aumentar el volumen.
- Cuando el administrador restringe la capacidad para controlar el volumen del timbre, aparece un mensaje que indica que no tiene permiso para cambiar el volumen del timbre. **Nota**
- En la página web de administración del teléfono, acceda a **Inicio de sesión de usuario** > **Avanzada** y, a continuación, seleccione **Voz** > **Usuario** > **Volumen de audio**. Ingrese un valor para el parámetro **Volumen del timbre** y haga clic en **Enviar todos los cambios**.

El valor válido para el parámetro **Volumen del timbre** oscila entre 0 y 15.

Cuando el administrador restringe la capacidad para controlar el volumen del timbre, el parámetro **Volumen del timbre** no aparece en la sección **Volumen de audio**. **Nota**

## <span id="page-151-0"></span>**Desviar llamadas desde el teléfono**

Puede configurar el teléfono para que desvíe las llamadas entrantes después de navegar hasta la pantalla **Configuración de desvío de llamadas**.

Existen otros dos métodos para configurar los servicios de desvío de llamadas. Para configurar los servicios de desvío de llamadas mediante una tecla programable específica, consulteDesviar [llamadas,](#page-74-0) en la página 59. Para configurar losservicios de desvío de llamadas desde la página web del teléfono, consulte Desviar [llamadas](#page-75-0) [mediante](#page-75-0) la página web del teléfono, en la página 60.

#### **Antes de empezar**

El administrador debe activar los servicios de desvío de llamadas.

El administrador desactiva la función sincronización del código de activación de funciones para el desvío de llamada. Si está activada, la pantalla **Configuración de desvío de llamada** cambia a solo está lista, sin embargo, puede cambiar la configuración del servicio de Desvío de todas las llamadas si presiona **Desviar** o **Desviar todas** en la pantalla principal. Para obtener más información, consulte [Activar](#page-76-0) el desvío de todas las llamadas con la [sincronización](#page-76-0) del código de activación de funciones, en la página 61.

#### **Procedimiento**

- **Paso 1** Presione **Applications** (Aplicaciones).
- **Paso 2** Seleccione **Preferencias de usuario** > **Preferencias de llamada** > **Desvío de llamadas** para acceder a la pantalla **Configuración de desvío de llamadas**.

#### **Paso 3** Seleccione un servicio de desvío de llamadas.

- **Forward all** (Desviar todas): determina si desea desviar todas las llamadas entrantes a un número telefónico de destino.
- **Forward busy** (Desviar en línea ocupada): determina si desea desviar una llamada entrante a un número telefónico de destino cuando la línea está ocupada.
- **Forward no answer** (Desviar llamada sin respuesta): determina si desea desviar una llamada entrante a un número telefónico de destino cuando no se responde la llamada.
- **Paso 4** Para activar el servicio de desvío de llamadas, presione el botón **Seleccionar**del clúster de Navegación.
- **Paso 5** Asigne un número telefónico de destino para el servicio de desvío de llamadas.
	- **Forward all number** (Desviar todos los números): especifica el número telefónico de destino al que desea desviar todas las llamadas entrantes.
	- **Forward busy number** (Desviar los números ocupados): especifica el número telefónico de destino al que desea desviar la llamada entrante cuando la línea está ocupada.
	- **Fwd no answer number** (Desviar los números si no hay respuesta): especifica el número telefónico de destino al que desea desviar la llamada entrante cuando no se responde la llamada.
- **Fwd no answer delay** (Desviar, retardo sin respuesta): asigna un tiempo de retraso de respuesta en el caso de que no haya respuesta.
	- **Nota**
- Si el administrador desactiva la función de sincronización de teclas (FKS) y la sincronización de XSI para el desvío de llamadas en el teléfono, puede ingresar el valor como el número de segundos después del cual es necesario desviar la llamada.
	- Si el administrador activa la sincronización de (FKS) o de XSI para el desvío de llamadas en el teléfono, puede ingresar el valor como el número de tonos después del cual es necesario desviar la llamada.

La configuración de desvío de llamadas en el teléfono se aplica solo cuando FKS y XSI están deshabilitados. Para obtener más información, consulte al administrador.

**Paso 6** (Opcional) Para asignar un número telefónico de destino, utilice la tecla programada **Contacts** (Contactos).

- a) En la pantalla **Configuración de desvío de llamadas**, seleccione cualquiera de los servicios de desvío de llamadas.
- b) Seleccione **Desviar todos los números**, **Desviar número ocupado** o **Desviar número sin responder**, en función del servicio de desvío de llamadas que seleccionó y, luego, presione la tecla programable **Contactos**.
- c) Busque un contacto.Para obtener másinformación, consulte Buscar un contacto en la pantalla [Directories](#page-115-0) [Screen\(Varios](#page-115-0) directorios), en la página 100.
- d) Pulse **Call** (Llamada) para asignar el número telefónico de destino. Puede ver que el número telefónico de destino aparece junto al servicio de desvío de llamadas.
- **Paso 7** Presione **Set** (Establecer) para aplicar la configuración.
- **Paso 8** Para verificar si la configuración surte efecto, busque el icono de desvío de llamadas . El ícono aparece con un número de destino en la parte superior izquierda o central de la pantalla del teléfono.

Después de habilitar cualquiera de los servicios de desvío de llamada, la tecla programable **Desviar** o **Desviar todas** cambia a **Elim. desvío** o **El. desv. todo**, respectivamente. Puede presionar la tecla programable para deshabilitar el servicio o los servicios de desvío de llamada, mientras que el número telefónico de destino se mantiene.

**El.desv. todo** desactiva solo elservicio Desviar todaslasllamadas, **Elim.desvío** desactiva todoslosservicios de desvío de llamadas.

Si la configuración del desvío de llamadas en el teléfono no se aplica, consulte con el administrador.

## <span id="page-152-0"></span>**Activar desvío de llamadas con la página web del teléfono**

Realice la siguiente tarea si desea activar la configuración de desvío de llamadas de la página web del teléfono.

#### **Procedimiento**

**Paso 1** En la página web del teléfono, haga clic en **User Login (Inicio de sesión de usuario)** > **Advanced (Avanzado)** > **Voice (Voz)** > **User (Usuario)**.

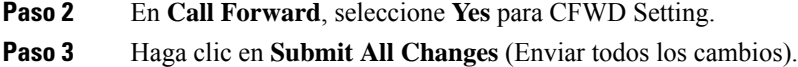

# <span id="page-153-0"></span>**Activar No molestar para una línea específica**

Establezca No molestar (DND) para silenciar el teléfono y suprimir las notificaciones de llamadas entrantes cuando necesite evitar distracciones. Puede suprimir todas las notificaciones de llamadas entrantes o suprimir una notificación específica de la persona que llama.

#### **Procedimiento**

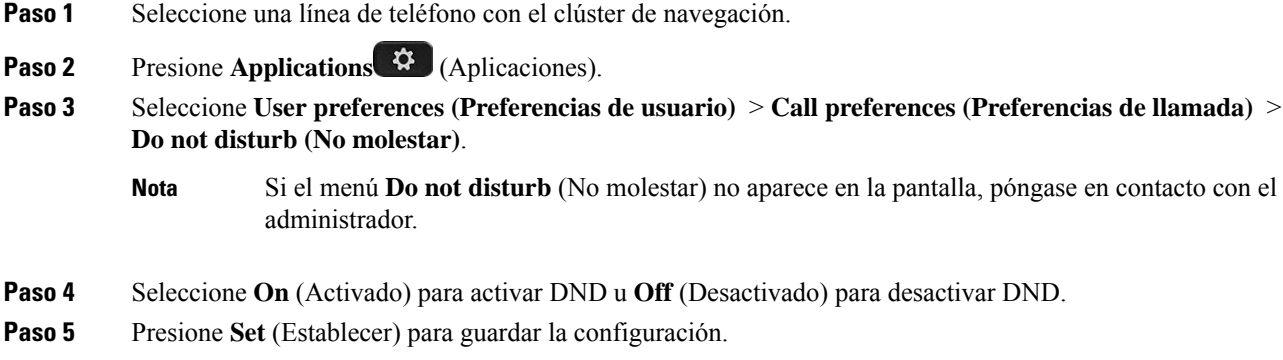

# <span id="page-153-1"></span>**Activar DND desde la página web del teléfono**

#### **Procedimiento**

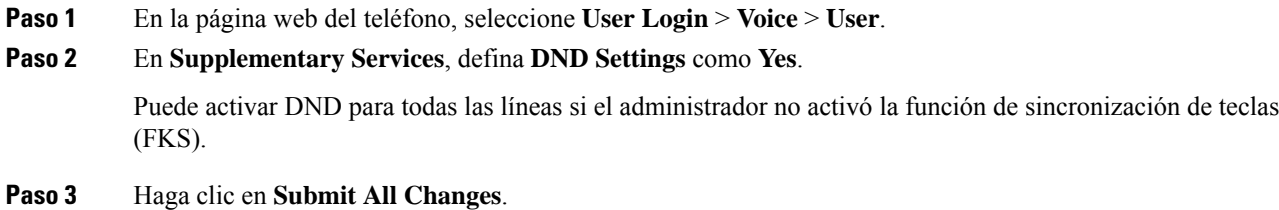

# <span id="page-153-2"></span>**Habilitar la llamada en espera**

Puede habilitar la llamada en espera para una línea específica o para todas las líneas. Si se habilita, puede recibir la notificación de llamada (suena un solo pitido y el botón de la línea parpadea en color rojo) mientras se encuentra en una llamada activa.

Si el administrador habilitó la sincronización de Call Waiting (Llamada en espera) entre una línea y un servicio de BroadSoft XSI, la configuración solo se aplicará a la línea específica en lugar de a todas las líneas. Por lo general, la configuración se aplica a todas las líneas, excepto a las líneas en las que está habilitada la sincronización.

### **Procedimiento**

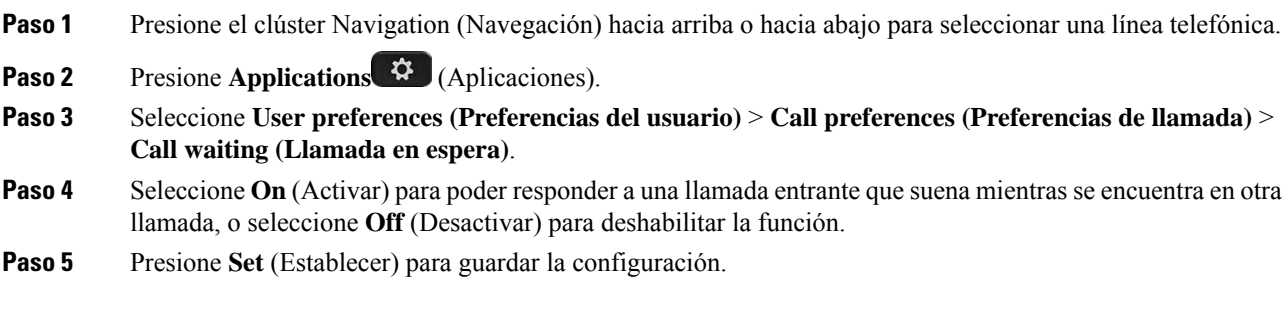

# <span id="page-154-0"></span>**Habilitarla llamada en espera desde la página web del teléfono**

#### **Procedimiento**

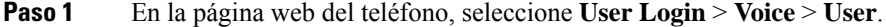

**Paso 2** En **Supplementary Services**, establezca **CW Settings** como **Yes**.

La configuración se aplica a todas las líneas, excepto a las líneas en las que el administrador habilitó la sincronización de Call Waiting (Llamada en espera) entre las líneas y el servicio de BroadSoft XSI.

<span id="page-154-1"></span>**Paso 3** Haga clic en **Submit All Changes**.

# **Bloquear llamadas anónimas**

Puede bloquear una llamada entrante que no tenga información de la persona que llama para una línea específica o para todas.

Si el administrador habilitó la sincronización de Anonymous Call Rejection (Rechazo de llamadas anónimas) entre una línea y un servicio de BroadSoft XSI, la configuración solo se aplicará a la línea específica en lugar de a todas las líneas. Por lo general, la configuración se aplica a todas las líneas, excepto a las líneas en las que está habilitada la sincronización.

### **Procedimiento**

**Paso 1** Presione el clúster Navigation (Navegación) hacia arriba o hacia abajo para seleccionar una línea telefónica.

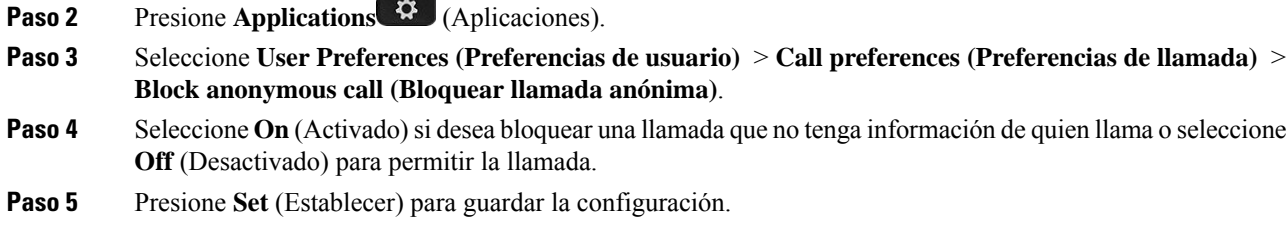

# <span id="page-155-0"></span>**Habilitar el bloqueo de llamadas anónimas desde la página web del teléfono**

#### **Procedimiento**

**Paso 1** En la página web del teléfono, seleccione **User Login** > **Voice** > **User**. **Paso 2** En **Supplementary Services**, establezca **Block ANC Setting** como **Yes**. La configuración se aplica a todas las líneas, excepto a las líneas en las que el administrador habilitó la sincronización de Anonymous Call Rejection (Rechazo de llamadas anónimas) entre las líneas y el servicio de BroadSoft XSI. **Paso 3** Haga clic en **Submit All Changes**.

# <span id="page-155-1"></span>**Bloquear Identificador de quien llama**

Puede bloquear la identificación de quien llama para evitar que su nombre y número telefónico aparezcan en la pantalla del destinatario cuando realiza una llamada. Esta función le ayuda a mantener la privacidad.

#### **Antes de empezar**

El administrador activa la función de Block CID (Bloqueo de Identificador de quien llama) en el teléfono.

El administrador activa la función de Block CID (Bloqueo de Identificador de quien llama) en el servidor de BroadWorks XSI.

- **Paso 1** Presione **Applications** (Aplicaciones).
- **Paso 2** Seleccione **User preferences (Preferencias de usuario)** > **Call preferences (Preferencias de llamada)**.
- **Paso 3** Seleccione **Block caller ID** (Bloquear Identificador de quien llama).
- **Paso 4** Presione **Select** (Seleccionar) para activar o desactivar el bloqueo de identificación de quien llama.

Ш

Si el administrador activa la función Block caller ID (Bloquear el ID de la persona que llama) en el servidor de XSI BroadWorks, el teléfono recuperará el valor del servidor y podrá ver el valor que el administrador estableció en el servidor. Luego, puede modificar el valor en el menú **Blockcaller ID** (Bloquear Identificador de quien llama) en el teléfono.

**Paso 5** Presione **Set** (Establecer) para guardar los cambios.

# <span id="page-156-0"></span>**Asegurar una llamada**

Puede cifrar las llamadas para protegerlas de los intrusos. Puede configurar la función de llamada segura para todas las llamadas salientes o para una llamada específica.

### **Procedimiento**

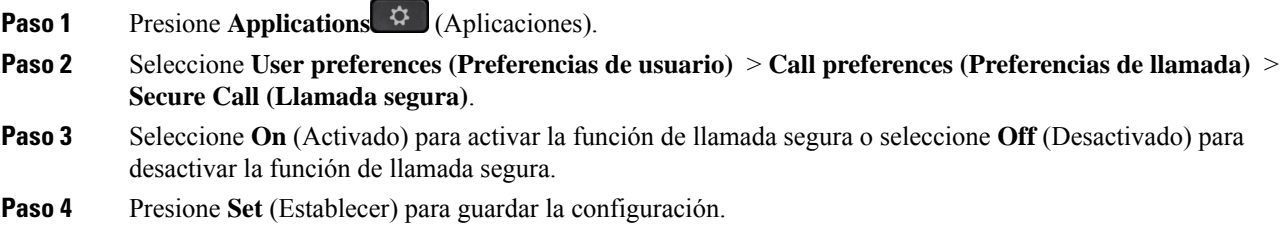

# <span id="page-156-1"></span>**Activar asistencia de marcación**

Cuando realiza una llamada nueva, la ventana de asistencia de marcación muestra los números de teléfono que se encuentran estrechamente asociados a las entradas de la lista de directorios y del historial de llamadas.

#### **Antes de empezar**

El administrador activa la función en el teléfono.

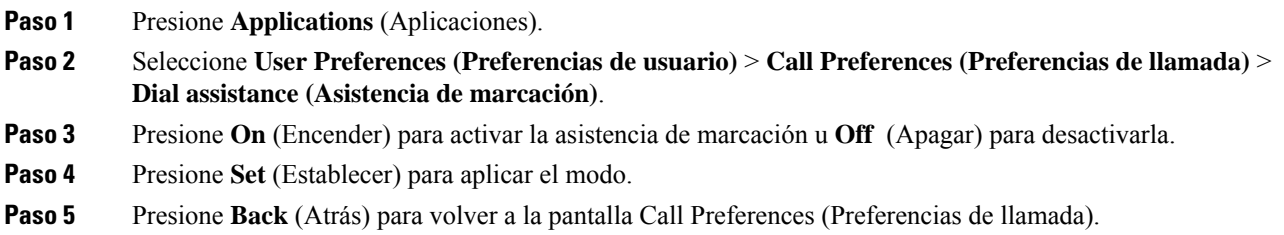

# <span id="page-157-0"></span>**Agregar varias ubicaciones para un usuario de BroadWorks XSI**

Puede agregar varias ubicaciones a la extensión del teléfono. Esto permite mover una llamada entrante sin problemas desde el teléfono hasta otros teléfonos celulares o teléfonos de escritorio que se agregan a la extensión.

#### **Antes de empezar**

El administrador activó la función Anywhere (Cualquier lugar) en la extensión.

#### **Procedimiento**

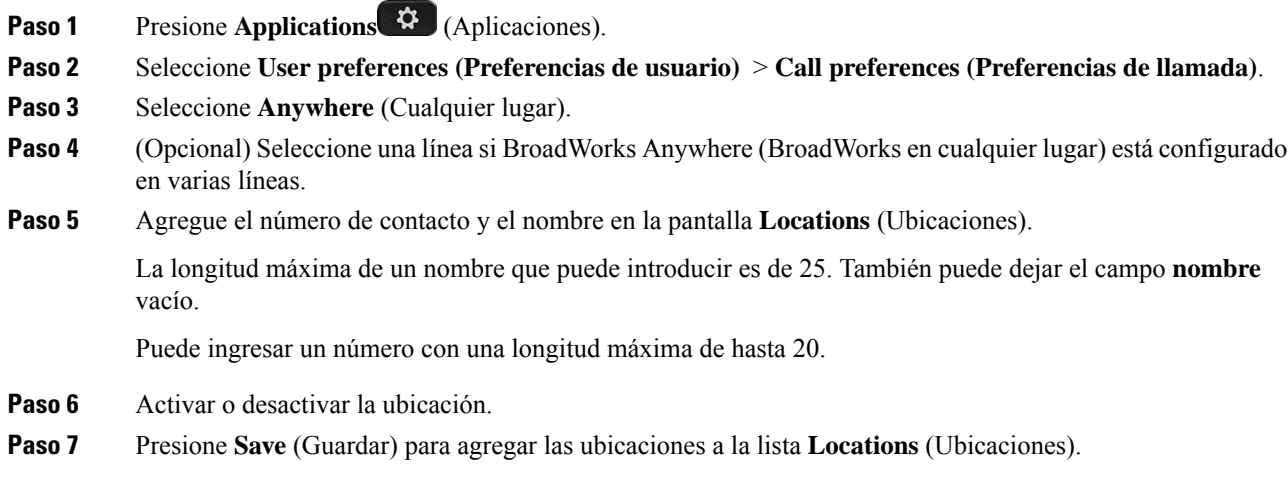

# <span id="page-157-1"></span>**Configurar una página de respuesta automática**

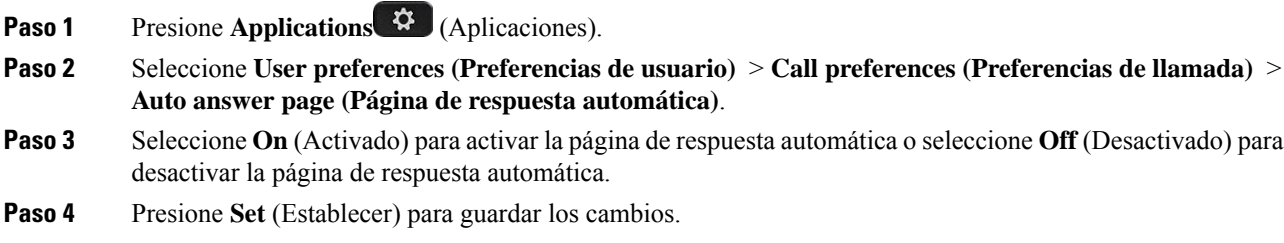

Ш

# <span id="page-158-0"></span>**Configurar el buzón de voz**

### **Procedimiento**

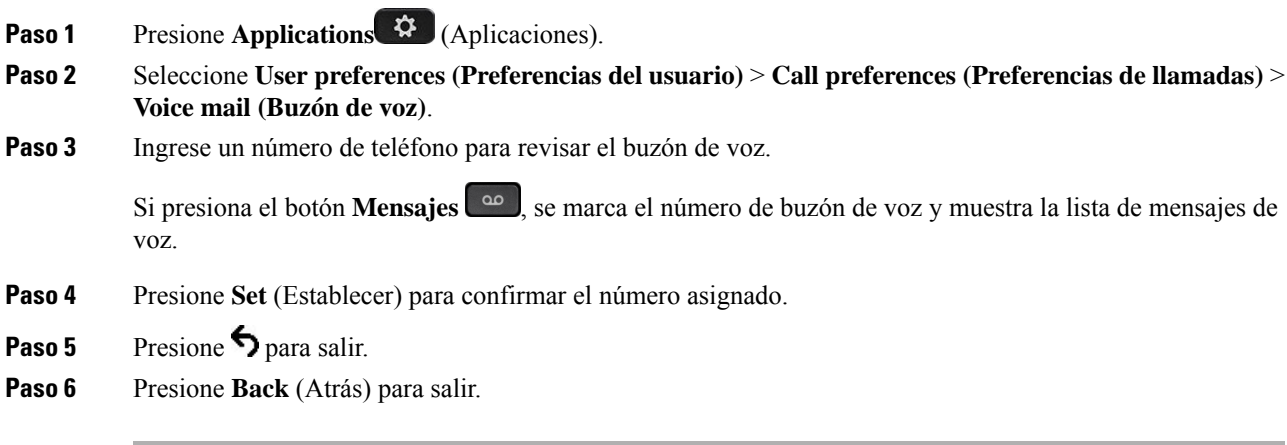

# <span id="page-158-1"></span>**Configuración de Proxy HTTP**

Puede configurar un proxy HTTP en su teléfono desde el menú **configuración de proxy HTTP** en el menú **configuración de red**. Las configuraciones de HTTP Proxy también están disponibles en la página web del teléfono.

### **Temas relacionados**

Página web del [teléfono](#page-44-0), en la página 29 Configurar un servidor proxy con el modo de proxy [automático,](#page-158-2) en la página 143 [Configurar](#page-159-0) un servidor proxy con el modo de proxy manual, en la página 144 [Configurar](#page-159-1) un servidor proxy desde la página web del teléfono, en la página 144

### <span id="page-158-2"></span>**Configurar un servidor proxy con el modo de proxy automático**

Puede elegir el modo de proxy automático para configurar un servidor proxy HTTP en el teléfono.

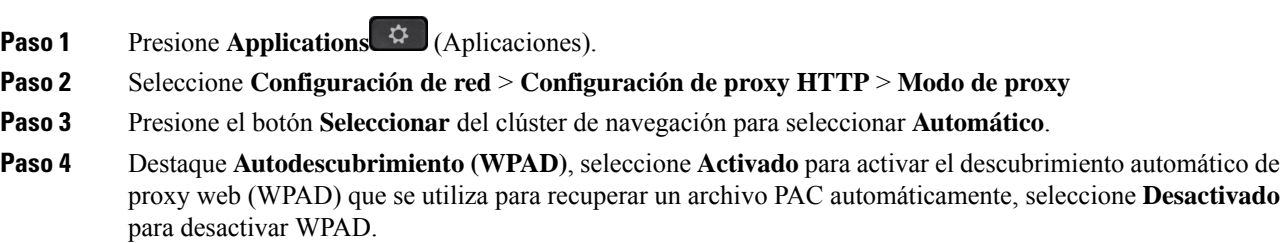

De forma predeterminada, su teléfono utiliza WPAD en el modo de proxy automático.

**Paso 5** (Opcional) Si desactiva WPAD en el paso anterior, debe introducir una URL de configuración automática de proxy (PAC) válida en la **URL de PAC**. Por ejemplo: http://proxy.department.branch.example.com/pac Si no tiene el URL de PAC, comuníquese con su administrador. **Paso 6** Presione **Set** (Establecer) para aplicar la configuración.

### <span id="page-159-0"></span>**Configurar un servidor proxy con el modo de proxy manual**

Puede elegir el modo de proxy manual para configurar un servidor proxy HTTP en el teléfono.

#### **Antes de empezar**

Su administrador le proporciona la dirección del servidor y el puerto del servidor proxy.

#### **Procedimiento**

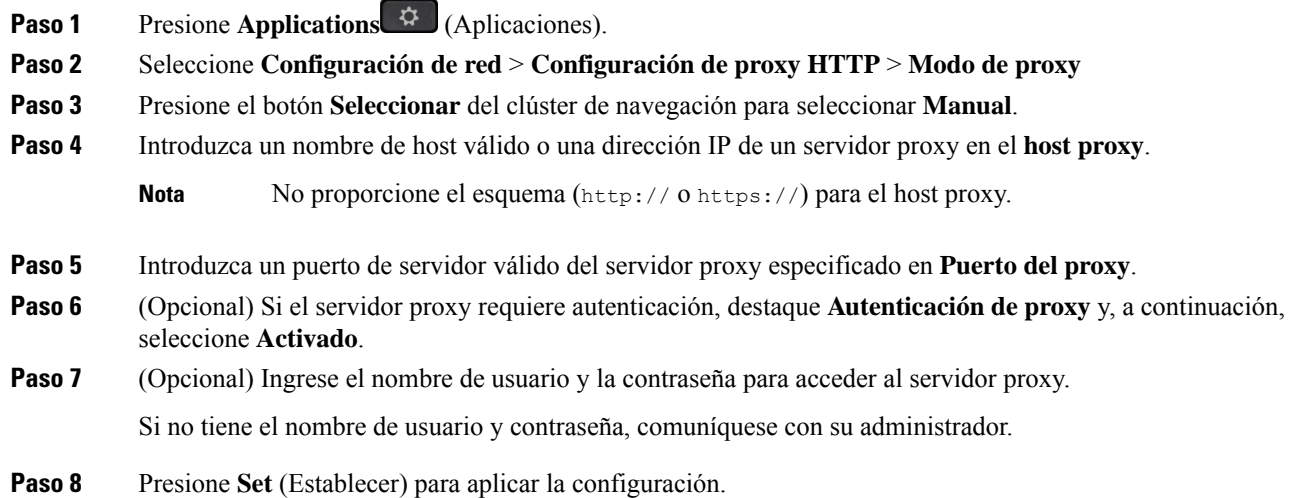

### <span id="page-159-1"></span>**Configurar un servidor proxy desde la página web del teléfono**

Puede elegir el modo de proxy automático o manual para configurar un servidor proxy HTTP desde la página web del teléfono.

### **Procedimiento**

**Paso 1** En la página web del teléfono, seleccione **el sistema** > **de voz**.

**Paso 2** En la sección **Configuración de Proxy HTTP**, configure los parámetros como se describen en la siguiente tabla:

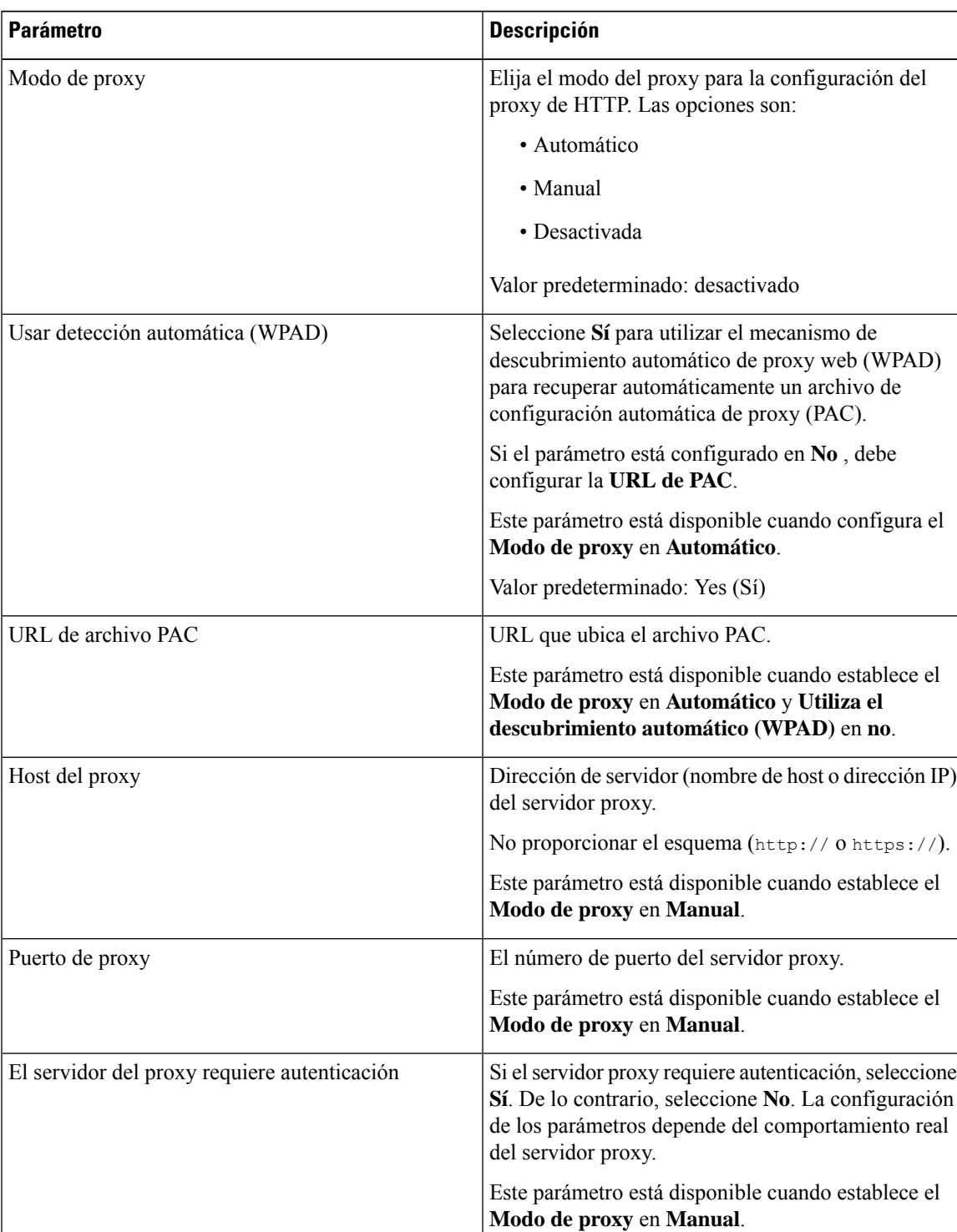

**Tabla 6: Configuración de Proxy HTTP**

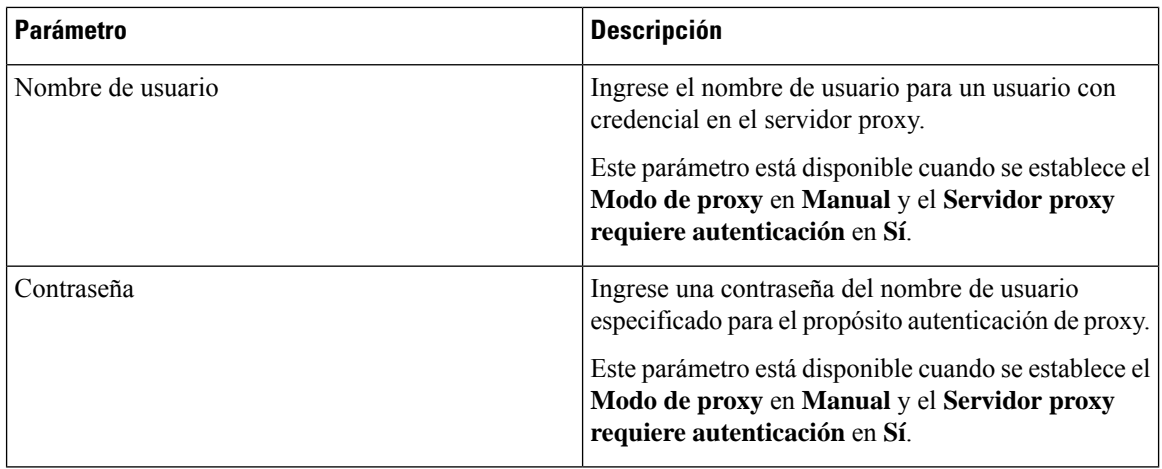

**Paso 3** Haga clic en **Submit All Changes**.

## <span id="page-161-0"></span>**Configuración de conexión VPN**

Puede configurar y activar una conexión VPN en su teléfono desde el menú **Configuración de VPN** bajo el menú **Configuración de red**. Para facilitar la configuración, también puede configurar la VPN parámetros relacionados en la página web del teléfono. Si desea activar la conexión VPN, necesita reiniciar el teléfono.

### **Temas relacionados**

[Configuración](#page-161-1) de una conexión VPN , en la página 146 Activar una [conexión](#page-162-0) VPN, en la página 147 [Desactivar](#page-163-0) una conexión VPN, en la página 148 [Configuración](#page-163-1) de una conexión VPN desde la página web del teléfono, en la página 148 Ver el [estado](#page-164-0) VPN, en la página 149

### <span id="page-161-1"></span>**Configuración de una conexión VPN**

Puede configurar una conexión VPN en su teléfono. Después de realizar el procedimiento que se describe en este tema, solo finaliza la configuración de la VPN. Aún necesita activar la conexión VPN reiniciando el teléfono de manera manual o automática.

Si desea configurar la conexión VPN desde la página web del teléfono, consulte [Configuración](#page-163-1) de una conexión VPN desde la página web del [teléfono,](#page-163-1) en la página 148.

#### **Antes de empezar**

Su administrador proporciona la información necesaria para establecer una conexión VPN.

### **Procedimiento**

**Paso 1** Presione **Applications** (Aplicaciones).

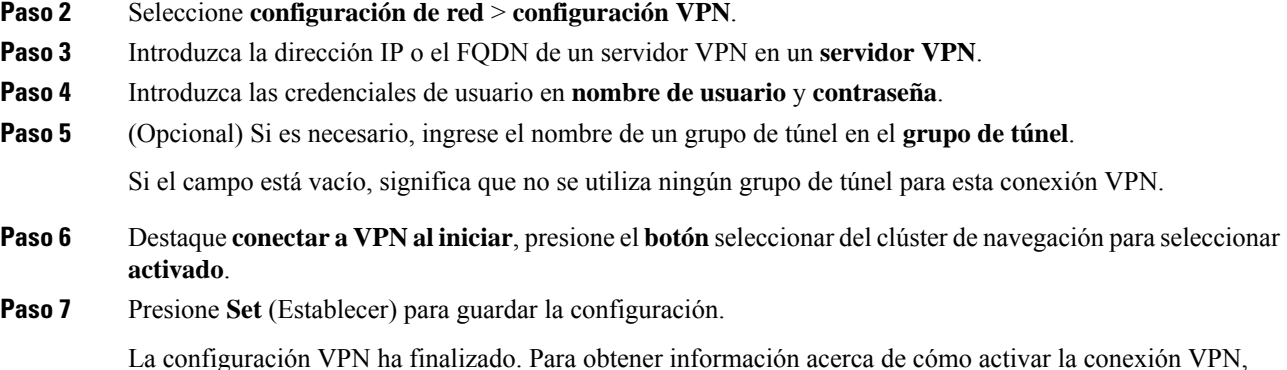

La configuración VPN ha finalizado. Para obtener información acerca de cómo activar la conexión VPN, consulte Activar una [conexión](#page-162-0) VPN, en la página 147.

### <span id="page-162-0"></span>**Activar una conexión VPN**

Puede activar una conexión VPN configurada al reiniciar su teléfono automáticamente. Si desea reiniciar el teléfono de manera manual para activar la conexión VPN, consulte Reinicie su [teléfono,](#page-172-1) en la página 157.

#### **Antes de empezar**

La configuración VPN ha finalizado. Para obtener más información, consulte [Configuración](#page-161-1) de una conexión VPN , en la [página](#page-161-1) 146 o [Configuración](#page-163-1) de una conexión VPN desde la página web del teléfono, en la página [148](#page-163-1).

#### **Procedimiento**

**Paso 1** Presione **Applications** (Aplicaciones).

**Paso 2** Seleccione **configuración de red** > **configuración VPN**.

- **Paso 3** Destaque **activar conexión VPN** y haga clic en el botón **seleccionar** del clúster de navegación para seleccionar **encender** para aplicar los cambios.
	- Una vez que haya configurado **la conexión VPN** como **activada**, el teléfono inmediatamente intentará conectarse al servidor VPN. Durante el proceso, el teléfono se reiniciará de manera automática. **Nota**

La conexión VPN tarda aproximadamente un minuto.

Una vez que su teléfono se reinicie, el ícono de conexión a la VPN  $\bigoplus$  en la esquina superior derecha de la pantalla del teléfono indica que la conexión VPN se ha establecido satisfactoriamente.

Si la conexión de VPN no funciona, el valor de **activar conexión VPN** se mantiene **desactivado**.

**Paso 4** (Opcional) Ver los detalles de la conexión VPN. Por ejemplo, el estado actual de conexión VPN y la dirección IP VPN. Para obtener más información, consulte Ver el estado VPN, en la [página](#page-164-0) 149.

### <span id="page-163-0"></span>**Desactivar una conexión VPN**

Puede desactivar una conexión VPN al reiniciar el teléfono de manera automática o manual.

#### **Antes de empezar**

Se activó una conexión VPN en su teléfono.

#### **Procedimiento**

- **Paso 1** Presione **Applications** (Aplicaciones).
- **Paso 2** Seleccione **configuración de red** > **configuración de VPN**.
- **Paso 3** Destaque **conectar a VPN aliniciar**, presione el**botón**Seleccionar del clúster de navegación para seleccionar **Apagar**.
- **Paso 4** Presione **Set** (Establecer) para guardar la configuración.
- **Paso 5** Realice una de las acciones siguientes:
	- Destaque **activar conexión VPN y** seleccione **Apagar**.
		- Una vez que haya configurado **la conexión VPN** como **desactivada**, el teléfono inmediatamente intentará desconectarse del servidor VPN. Durante el proceso, el teléfono se reiniciará de manera automática. **Nota**
	- Reinicie de manera manual el teléfono, consulte Reinicie su [teléfono,](#page-172-1) en la página 157.

La desconexión de VPN tarda aproximadamente un minuto.

Después de reiniciar el teléfono, desaparece el icono de conexión a la VPN  $\bigoplus$  en la pantalla del teléfono. Esto significa que la conexión VPN está desactivada de manera correcta.

<span id="page-163-1"></span>Paso 6 (Opcional) Compruebe si la conexión VPN está desconectada. Para obtener más información, consulte [Ver](#page-164-0) el estado VPN, en la [página](#page-164-0) 149.

### **Configuración de una conexión VPN desde la página web del teléfono**

Configuración de una conexión VPN desde la página web del teléfono

Puede realizar la misma configuración en su teléfono, consulte [Configuración](#page-161-1) de una conexión VPN , en la [página](#page-161-1) 146.

### **Procedimiento**

**Paso 1** En la página web del teléfono, seleccione **el sistema** > **de voz**.

**Paso 2** En la sección **Configuración VPN** configure los parámetros como se describen en la siguiente tabla.

Н

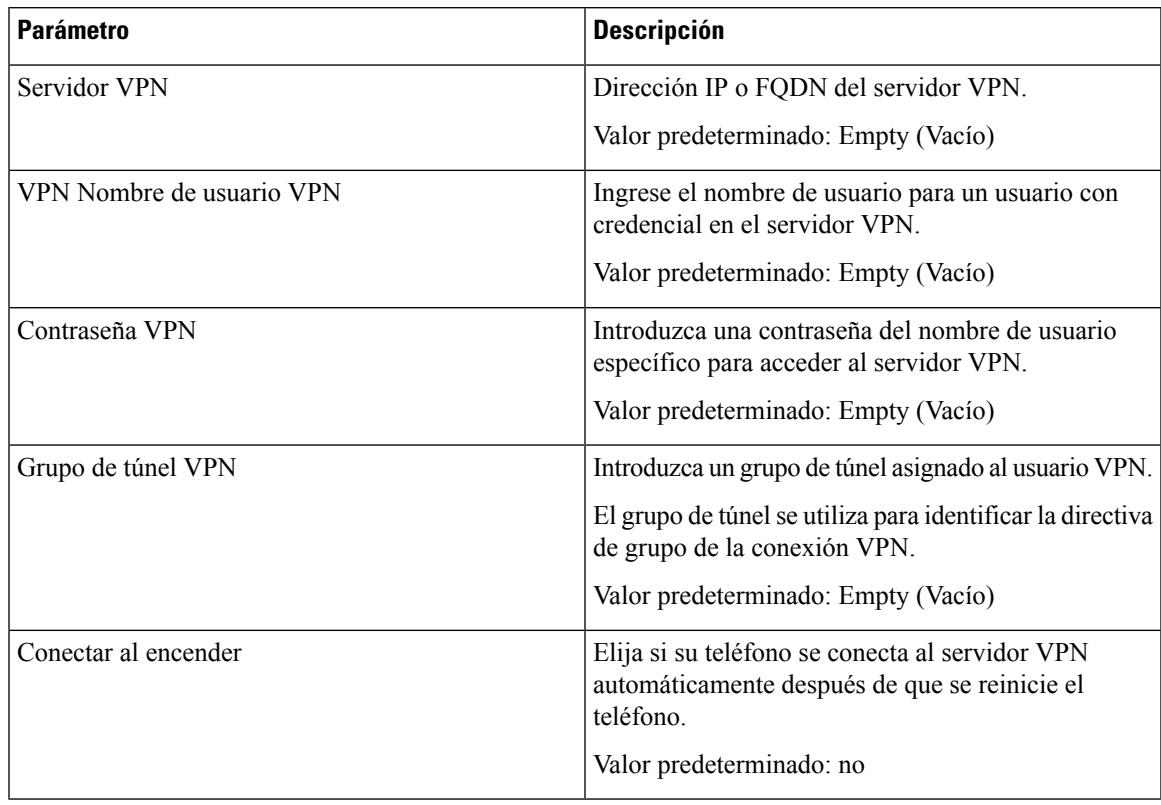

#### **Tabla 7: Configuración de VPN**

**Paso 3** Haga clic en **Enviar todos los cambios** para guardar los cambios.

La configuración VPN ha finalizado. Para obtener información acerca de cómo activar la conexión VPN, consulte Activar una [conexión](#page-162-0) VPN, en la página 147.

### <span id="page-164-0"></span>**Ver el estado VPN**

Puede comprobar los detalles de la conexión VPN. Por ejemplo, el estado actual del VPN y la dirección IP del VPN de su teléfono.

También puede ver el estado desde la página web del teléfono si selecciona **Info** > **Estado** > **estado VPN**.

### **Procedimiento**

- **Paso 1** Presione **Applications** (Aplicaciones).
- **Paso 2** Seleccione **Estado** > **estado VPN**.

Puede ver la siguiente información:

• **conexión VPN**: indica si el teléfono se conecta al servidor VPN. El estado puede ser conectado o desconectado.

- **dirección IP VPN**: dirección IP VPN asignada del servidor VPN.
- **máscara de subred VPN**: VPN máscara de subred asignada desde el servidor VPN.
- **Bytes enviados**: bytes totales que el teléfono envió a la red mediante el servidor VPN.
- **Bytes recibidos**: bytes totales que el teléfono recibió de la red a través del servidor VPN.

# <span id="page-165-0"></span>**Cambiar el formato de hora**

Puede cambiar el formato de hora actual que aparece en la pantalla del teléfono.

### **Procedimiento**

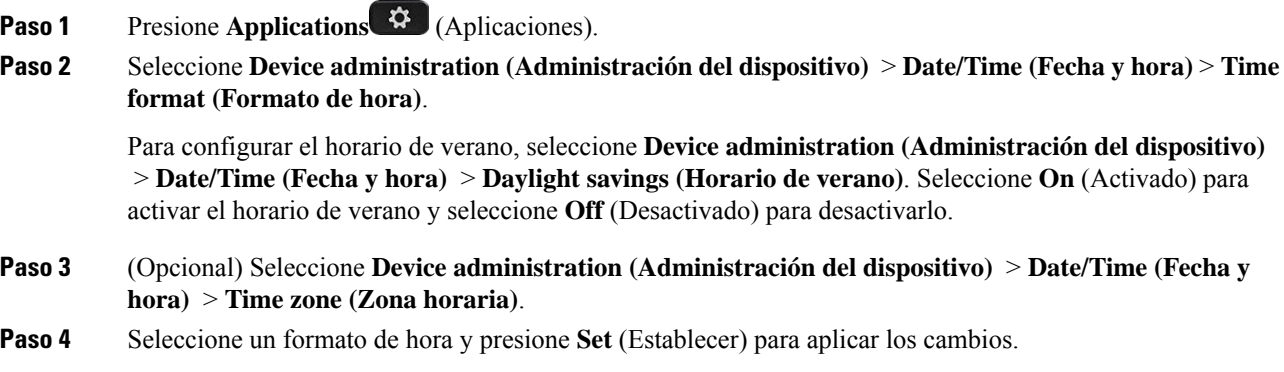

# <span id="page-165-1"></span>**Cambiar el formato de fecha**

Puede cambiar el formato de fecha que desea ver en la pantalla del teléfono.

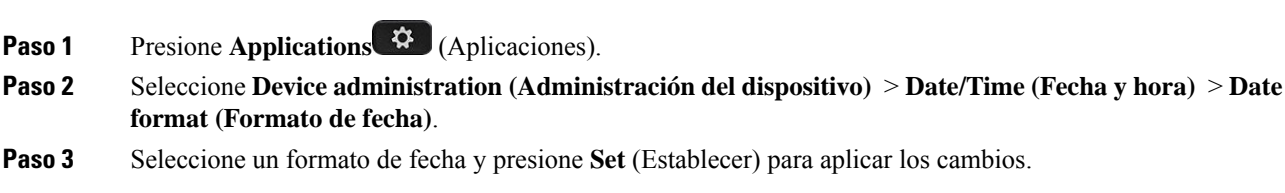

## <span id="page-166-0"></span>**Cambiar el protector de pantalla**

Puede activar el protector de pantalla del teléfono y especificar su apariencia y la cantidad de tiempo que el teléfono debe estar inactivo antes de que aparezca el protector de pantalla.

### **Procedimiento**

- **Paso 1** Presione **Applications** (Aplicaciones).
- **Paso 2** Seleccione **User preferences (Preferencias de usuario)** > **Screen preferences (Preferencias de pantalla)** > **Screen saver (Protector de pantalla)**.
- **Paso 3** Seleccione **On**(Activado) para activar el protector de pantalla y seleccione **Off** (Desactivado) para desactivarlo.
- **Paso 4** Seleccione **Screen saver settings** (Configuración del protector de pantalla) para seleccionar la configuración:

• **Screen saver type** (Tipo de protector de pantalla): seleccione una de las siguientes opciones:

- **Clock** (Reloj): muestra un reloj redondo con el fondo de pantalla en segundo plano.
- **Download Picture** (Imagen descargada): muestra una imagen obtenida en la página web del teléfono.
- **Logo** (Logotipo): muestra un logotipo como protector de pantalla del teléfono. Esta imagen se agrega en el campo URL del logotipo de la página web del teléfono.
- **Lock** (Candado): muestra un ícono de candado en el fondo de pantalla del teléfono.
- **Trigger interval** (Intervalo de activación): ingrese la cantidad de segundos que el teléfono debe permanece inactivo antes de que se active el protector de pantalla.
- **Refresh interval** (Intervalo de actualización): ingrese la cantidad de segundos antes de que el protector de pantalla se actualice (si, por ejemplo, eligió una rotación de imágenes).
- <span id="page-166-1"></span>**Paso 5** Presione **Set** (Establecer).

## **Cambie el fondo de pantalla de la página del teléfono**

El administrador puede permitirle cambiar el fondo de pantalla predeterminado del teléfono por uno de los fondos de pantalla disponibles.

- **Paso 1** En la página web del teléfono, seleccione **User Login** > **Voice** > **User**.
- **Paso 2** En el campo **Phone Background** de la sección **Screen**, elija cualquiera de las opciones como fondo de pantalla del teléfono.
	- **Default**: el teléfono no tiene ningún fondo de pantalla. Si no se agrega ningún fondo de pantalla al teléfono, este muestra un fondo monocromático.

• **Download Picture**: en la página web del teléfono, puede seleccionar **Download Picture** como opción de fondo del teléfono. La imagen que agregue en la **Picture Download URL** se utiliza como el fondo de pantalla del teléfono.

El teléfono admite archivos de imagen .jpg y. png y el tamaño de la imagen puede ser de un máximo de 625 KB.Puede aumentar o disminuir el tamaño de la imagen para que entre completamente en la pantalla. Si la relación de aspecto de la imagen elegida no es de 5:3, se perderán algunas partes de la imagen.

• **Logo**: en la página web del teléfono, puede seleccionar **Logo** como opción de fondo de teléfono. El logotipo que agregue en la **Logo URL** se utiliza como fondo de pantalla.

**Precaución** No supere el largo máximo de 255 caracteres de la **Logo URL** o la **Picture Download URL**.

El área de visualización del logotipo es el centro de la pantalla del teléfono. El tamaño del área de visualización del logotipo del teléfono es de 128x128 píxeles. Si el tamaño original del logotipo no coincide con el área de visualización, el logotipo se ajusta al área de visualización.

# <span id="page-167-0"></span>**Configure el protector de pantalla con la interfaz web del teléfono**

Puede configurar un protector de pantalla para el teléfono. Cuando el teléfono permanece inactivo durante un tiempo determinado, entra en modo protector de pantalla.

Cualquier botón que se presione devuelve el teléfono al modo normal.

#### **Procedimiento**

**Paso 1** En la página web del teléfono, seleccione **Voice** > **User**.

**Paso 2** En la sección **Screen**, configure los campos como se describe en la siguiente tabla.

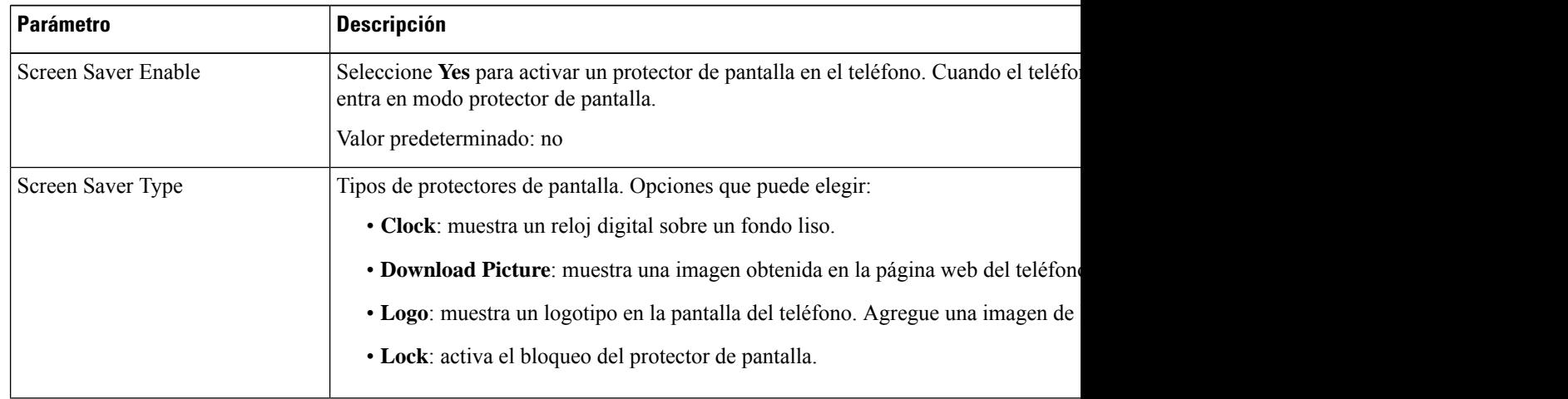

Ш

| <b>Parámetro</b>     | <b>Descripción</b>                                                                                                    |
|----------------------|----------------------------------------------------------------------------------------------------|
| Screen Saver Wait    | Tiempo de inactividad antes de mostrar el protector de pantalla.                                                                                                    |
|                      | Ingrese la cantidad de segundos de inactividad que deben transcurrir antes de qu                                                                                              |
|                      | Valor predeterminado: 300                                                                                                    |
| Picture Download URL | URL que ubica el archivo (.png) para mostrar en el fondo de pantalla del teléfon<br>esta imagen se muestra como un protector de pantalla en la pantalla del teléfono.         |
|                      | Cuando ingresa una URL incorrecta para descargar un nuevo fondo de pantalla, e<br>y muestra el fondo de pantalla descargado existente. Si el teléfono no tiene ningu<br>gris. |
| Logo URL             | Ingrese una URL o ruta de la ubicación donde se guarda la imagen del logotipo.<br>esta imagen se muestra como un protector de pantalla en la pantalla del teléfono.           |
|                      |                                                                                                    |

**Paso 3** Haga clic en **Submit All Changes**.

# <span id="page-168-0"></span>**Agregar un logotipo como fondo del teléfono**

Para agregar un ícono de logotipo como fondo de pantalla del teléfono, agréguelo desde la página web del teléfono.

### **Procedimiento**

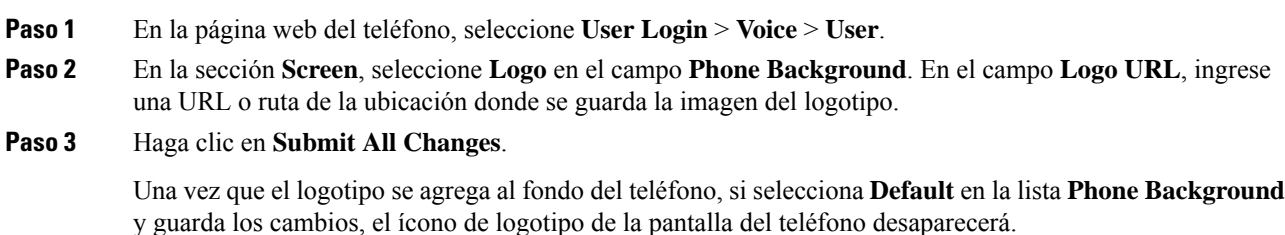

# <span id="page-168-1"></span>**Cambie el fondo de pantalla de la página del teléfono**

El administrador puede permitirle cambiar el fondo de pantalla predeterminado del teléfono por uno de los fondos de pantalla disponibles.

### **Procedimiento**

**Paso 1** En la página web del teléfono, seleccione **User Login** > **Voice** > **User**.

- **Paso 2** En el campo **Phone Background**de la sección**Screen**, elija cualquiera de las opciones como fondo de pantalla del teléfono.
	- **Default**: el teléfono no tiene ningún fondo de pantalla. Si no se agrega ningún fondo de pantalla al teléfono, este muestra un fondo monocromático.
	- **Download Picture**: en la página web del teléfono, puede seleccionar **Download Picture** como opción de fondo del teléfono. La imagen que agregue en la **Picture Download URL** se utiliza como el fondo de pantalla del teléfono.

El teléfono admite archivos de imagen .jpg y. png y el tamaño de la imagen puede ser de un máximo de 625 KB.Puede aumentar o disminuir el tamaño de la imagen para que entre completamente en la pantalla. Si la relación de aspecto de la imagen elegida no es de 5:3, se perderán algunas partes de la imagen.

• **Logo**: en la página web del teléfono, puede seleccionar **Logo** como opción de fondo de teléfono. El logotipo que agregue en la **Logo URL** se utiliza como fondo de pantalla.

**Precaución** No supere el largo máximo de 255 caracteres de la **Logo URL** o la **Picture Download URL**.

El área de visualización del logotipo es el centro de la pantalla del teléfono. El tamaño del área de visualización del logotipo del teléfono es de 128x128 píxeles. Si el tamaño original del logotipo no coincide con el área de visualización, el logotipo se ajusta al área de visualización.

## <span id="page-169-0"></span>**Descargar fondo de pantalla**

Puede descargar una imagen para personalizar el fondo en la pantalla del teléfono.

#### **Procedimiento**

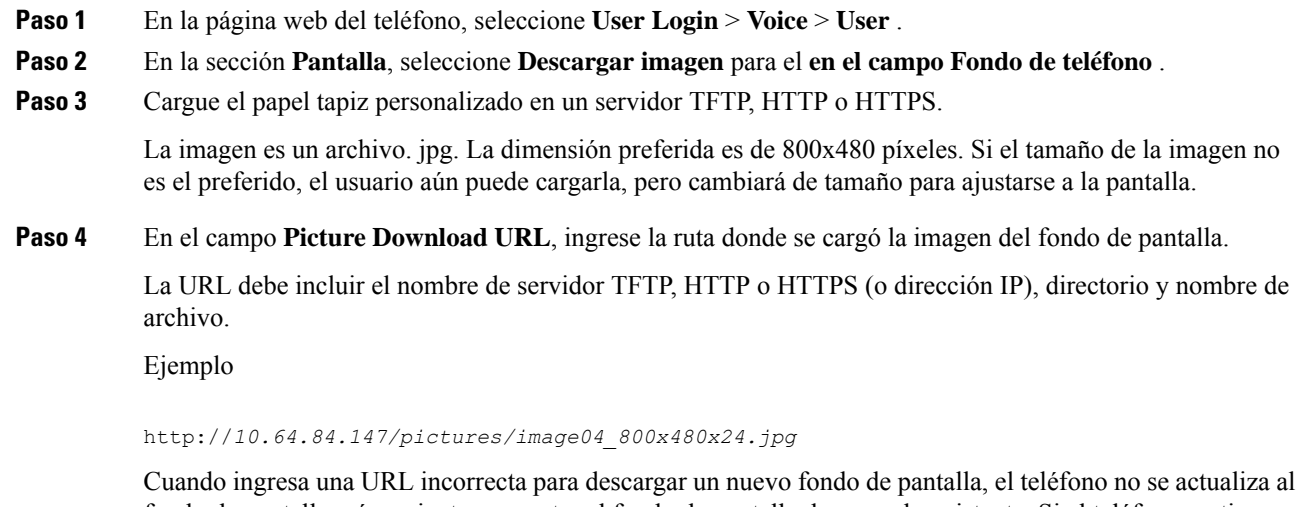

fondo de pantalla más reciente y muestra el fondo de pantalla descargado existente. Si el teléfono no tiene ningún otro fondo de pantalla descargado, muestra una pantalla gris.

**Paso 5** Haga clic en **Submit All Changes**.

El teléfono no se reinicia después de cambiar la dirección URL de la imagen de fondo.

# <span id="page-170-0"></span>**Ajustar el brillo de la pantalla del teléfono**

### **Procedimiento**

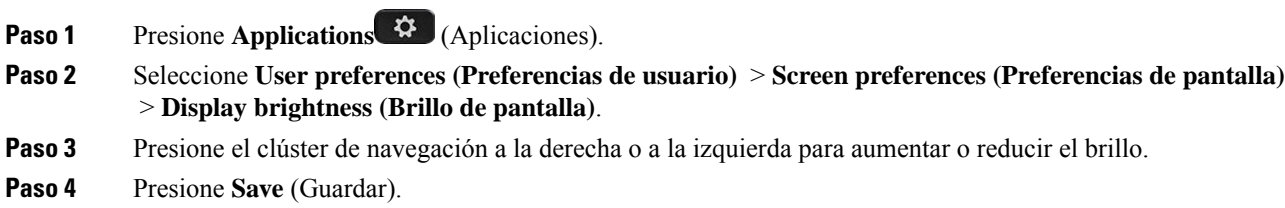

# <span id="page-170-1"></span>**Ajustar la duración de la luz de fondo**

Puede ajustar la luz de fondo para que la pantalla del teléfono sea más fácil de leer.

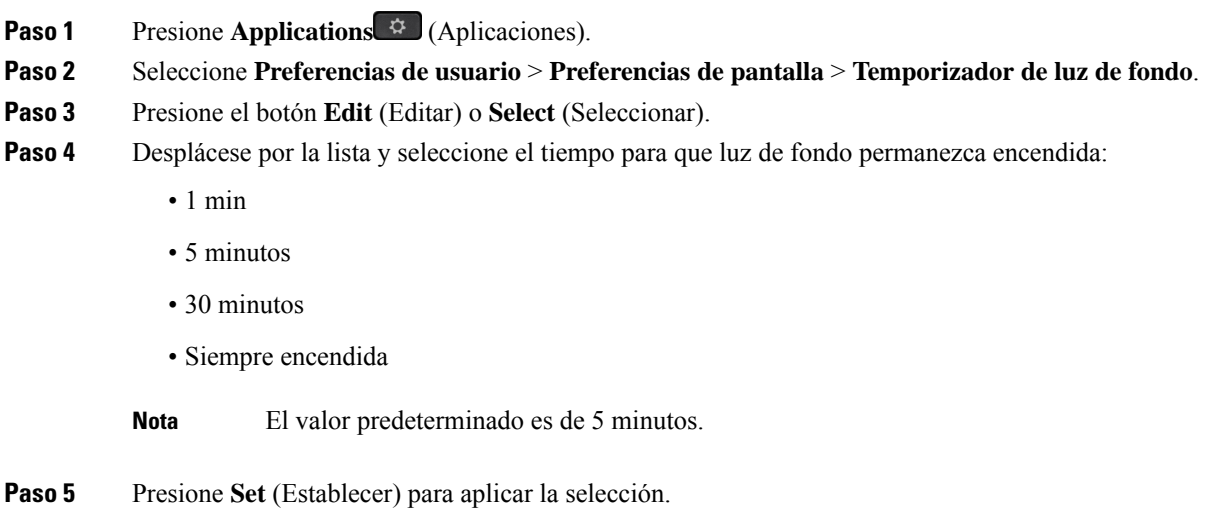

# <span id="page-171-0"></span>**Ajustar el temporizador de la luz de fondo desde la interfaz web del teléfono**

Para ahorrar energía, desactive la luz de fondo de cada teléfono en un momento preestablecido.

### **Procedimiento**

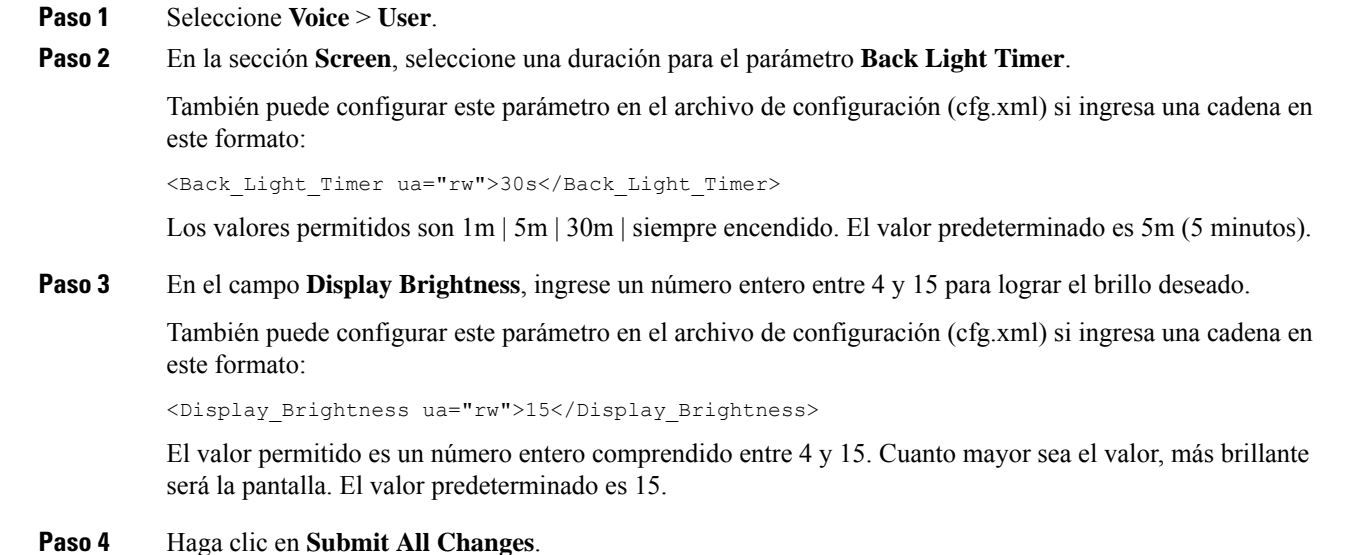

# <span id="page-171-1"></span>**Cambiar el modo de visualización**

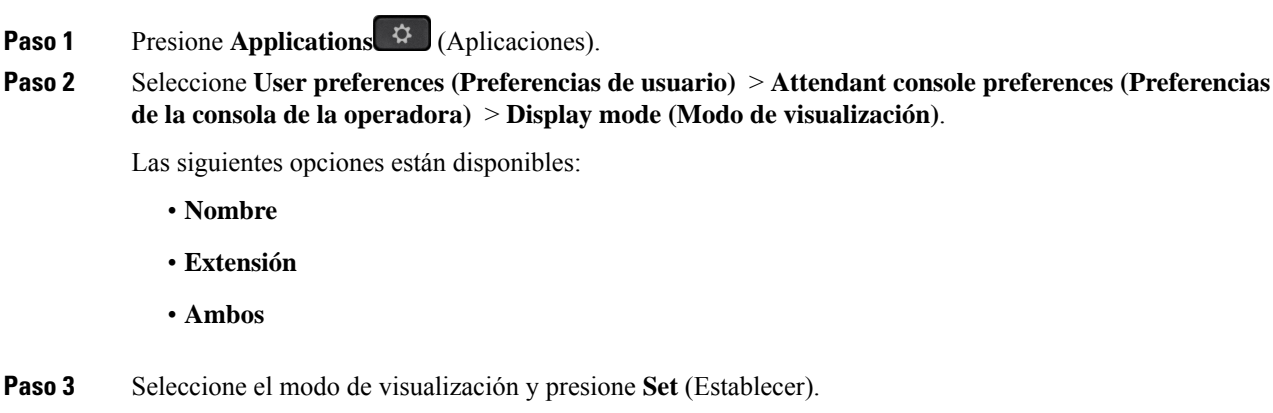

# <span id="page-172-0"></span>**Especificar un dispositivo de audio para una llamada**

Puede conectar unos auriculares análogos, unos audífonos Bluetooth y unos auriculares USB simultáneamente al teléfono. Sin embargo, solo puede utilizar unos auriculares a la vez.

Cuando conecta varios auriculares al teléfono, puede elegir el dispositivo de audio que desea usar para una llamada. La elección se aplica cuando realiza o responde una llamada con una tecla de línea o con la tecla programable correspondiente.

### **Procedimiento**

- **Paso 1** Presione **Applications** (Aplicaciones).
- **Paso 2** Seleccione **User preferences (Preferencias de usuario)** > **Audio preferences (Preferencias de audio)** > **Preferred audio device (Dispositivo de audio preferido)**.
- **Paso 3** Presione **Select** (Seleccionar) para elegir una de las opciones:
	- **None** (Ninguno): selecciona el último dispositivo de audio utilizado.
	- **Speaker** (Teléfono con altavoz): selecciona el teléfono con altavoz como dispositivo de audio.
	- **Auriculares**: selecciona unos auriculares como dispositivo de audio. El orden de prioridad de los auriculares es el siguiente:
		- USB (más alto)
		- Bluetooth (medio)
		- auriculares análogos (más bajo)
	- **Bluetooth**: seleccione Bluetooth como dispositivo de audio. El orden de prioridad es Bluetooth (más alto), USB (medio) y auricular análogo (más bajo).
- <span id="page-172-1"></span>**Paso 4** Presione **Set** (Establecer) para guardar la selección.

## **Reinicie su teléfono**

Es posible que deba reiniciar el teléfono para que se aplique la actualización de software u otros cambios. Su configuración, así como otras personalizaciones, no cambian.

- **Paso 1** Presione **Applications** (Aplicaciones).
- **Paso 2** Seleccione **Device administration (Administración del dispositivo)** > **Restart (Reiniciar)**.
- **Paso 3** Seleccione **OK** (Aceptar) para confirmar que desea reiniciar el teléfono.

### <span id="page-173-0"></span>**Establecer idioma**

Según la configuración del teléfono, es posible que pueda cambiar el idioma del teléfono.

#### **Procedimiento**

- **Paso 1** Presione **Applications** (Aplicaciones).
- **Paso 2** Seleccione **Device administration (Administrador del dispositivo)** > **Language (Idioma)**.
- **Paso 3** Seleccione un idioma de la lista de idiomas disponibles.
- **Paso 4** Seleccione **Guardar**.

### <span id="page-173-1"></span>**Establecer contraseña**

Restablezca la contraseña de su teléfono de manera regular para mantener la seguridad de la red.

#### **Antes de empezar**

Debe tener la contraseña.

### **Procedimiento**

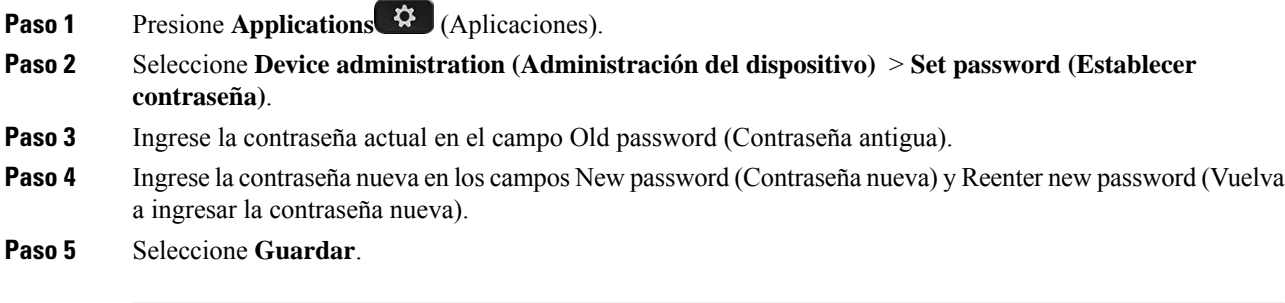

### **Temas relacionados**

[Configurar](#page-173-2) contraseña desde página web del teléfono, en la página 158

## <span id="page-173-2"></span>**Configurar contraseña desde página web del teléfono**

Puede actualizar la contraseña desde la página web del teléfono.

### **Antes de empezar**

Debe tener su contraseña actual.

#### **Procedimiento**

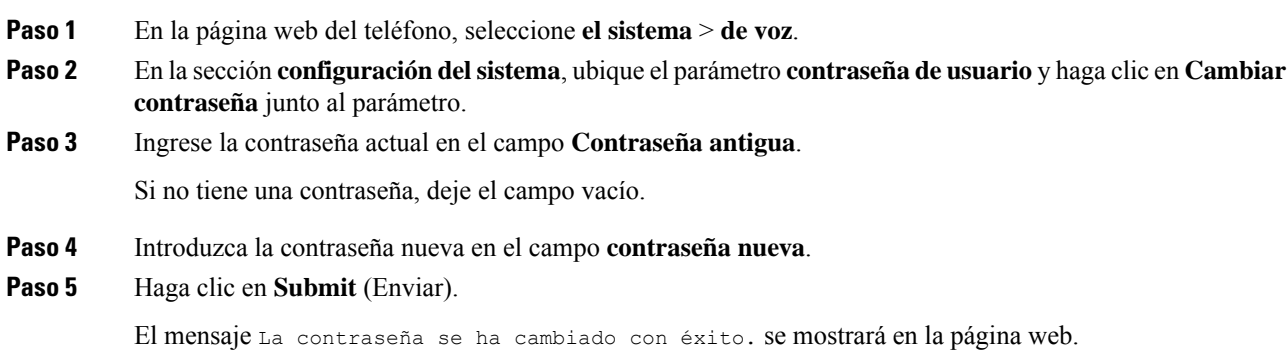

## <span id="page-174-0"></span>**Configurar la cuenta de perfil**

Debe ingresar las credenciales de autenticación para volver a sincronizar el teléfono con el perfil de provisión cuando aparezca la pantalla **Profile account setup** (Configuración de cuenta de perfil).

Si omitió la pantalla **Profile account setup** (Configuración de cuenta de perfil), puede acceder a ella desde el menú del teléfono o con la tecla programable **Setup** (Configuración), si está disponible.

Si el teléfono no logra iniciar sesión, póngase en contacto con el administrador.

#### **Antes de empezar**

El administrador especifica el tipo de autenticación del perfil en el teléfono y le proporciona las credenciales de autenticación.

#### **Procedimiento**

**Paso 1** Presione **Applications** (Aplicaciones). **Paso 2** Seleccione **Device administration(Administradordeldispositivo)** > **Profile accountsetup(Configuración de cuenta de perfil)**. Los campos de nombre de usuario y contraseña se rellenan automáticamente. Estos campos están en blanco si el nombre de usuario y la contraseña no se agregaron anteriormente. **Paso 3** Presione **Sign in** (Iniciar sesión) para guardar el nombre de usuario y la contraseña. Si alguno de los campos **Nombre de usuario** o **Contraseña** está vacío, el teléfono muestra una tecla programable **Iniciar sesión** de color gris y no podrá presionar la tecla programable. **Nota Paso 4** (Opcional) Ingrese un nombre de usuario y una contraseña nuevos si desea iniciar sesión con otro conjunto de credenciales.

# <span id="page-175-0"></span>**Configuración Ejecutiva**

Si su administrador lo configuró como usuario ejecutivo en un grupo de asistentes, podrá hacer las siguientes configuraciones para compartir el control de sus llamadas con sus asistentes:

• Puede activar o desactivar el filtrado de llamadas. Si la extensión se conecta con el servidor de XSI BroadWorks, también puede seleccionar el modo y el tipo del filtrado de llamadas.

Cuando el filtrado de llamadas está activado, lasllamadas entrantesse dirigen a los asistentes, de acuerdo con los criterios que configuró el administrador en el servidor de BroadWorks.

También recibe las llamadas entrantes que van a los asistentes, si el administrador activó el filtrado de llamadas para usted.

• Puede comprobar el estado de ingreso/abandono de los asistentes.

Los asistentes con el estado de ingreso tienen el control de las llamadas del ejecutivo.

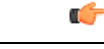

Los elementos del menú que se muestran en la pantalla del teléfono son diferentes en los siguientes escenarios: **Importante**

- El administrador habilita la sincronización de teclas de la función (FKS) en la extensión.
- El administrador conecta la extensión al servidor de XSI BroadWorks.

### **Activar filtrado de llamadas como Ejecutivo**

Realice esta tarea para activar el filtrado de llamadas.Si el administrador configura la extensión para conectarse con el servidor de XSI BroadWorks, también puede seleccionar el modo y el tipo de filtrado de llamadas.

Cuando el filtrado de llamadas está activado, las llamadas entrantes van a los asistentes, de acuerdo con los criterios que configuró el administrador.

También recibe las llamadas entrantes que van a los asistentes, si el administrador activó el filtrado de llamadas para usted. Cuando un asistente responde a una llamada, ya no se mostrará la llamada en la extensión.

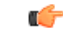

**Importante** Si activa DND en el teléfono, los ayudantes no reciben las llamadas entrantes.

Marque el código de activación de servicio suministrado por su administrador o siga el procedimiento que se describe a continuación para activar el filtrado de llamadas.

#### **Antes de empezar**

El administrador le proporciona privilegios de usuario como Ejecutivo.

El administrador configura y habilita los criterios de filtrado de llamadas en el servidor de XSI BroadWorks.

### **Procedimiento**

**Paso 1** Realice una de las acciones siguientes:

• Si el administrador programó la función **Executive** (Ejecutivo) en una tecla de línea, el teléfono mostrará

**Executive** (Ejecutivo) en conjunto con el estado del filtrado de llamadas, que puede ser **On** (Encendido) u **Off** (Apagado), en la pantalla principal. Presione la tecla de línea.

- Si no tiene la función **Excecutive (Ejecutivo)** que se configuró en una tecla de línea, haga lo siguiente:
- **1.** Presione **Applications** (Aplicaciones).
- **2.** Seleccione **Executive (Ejecutivo)** .

**Paso 2** Realice el siguiente procedimiento de acuerdo con los menús reales que se muestran en el teléfono.

- Si el administrador configura la extensión para conectarse al servidor de XSI BroadWorks, haga lo siguiente:
- **1.** Seleccione **Call filter (Filtro de llamadas)** > **Call filter (Filtro de llamadas)**.
- **2.** Presione para seleccionar **On** (Activar).
- **3.** Seleccione el modo y el tipo de filtrado de llamadas.
	- **Call filter mode** (Modo de filtrado de llamadas): seleccione una de las siguientes opciones:
		- **Simple**: las llamadas entrantes se dirigen a los asistentes, de acuerdo con los criterios de filtrado de llamadas configurados en el modo simple.
		- **Advanced** (Avanzado): las llamadas entrantes se dirigen a los asistentes, de acuerdo con los criterios de filtrado de llamadas configurados en el modo avanzado.
	- **Call filter mode** (Tipo de filtrado de llamadas): seleccione una de las siguientes opciones:
	- Este elemento del menú está disponible cuando **Call filter mode** (Modo de filtrado de llamadas) se establece como **Simple**. **Nota**
		- **All Calls** (Todas las llamadas): Todas las llamadas entrantes se dirigen a los asistentes.
		- **Internal Calls** (Llamadas internas): Si usted y las personas que llaman se encuentran en el mismo grupo de BroadSoft, las llamadas entrantes se dirigirán a los asistentes.
		- **External Calls** (Llamadas externas): Si usted y las personas que llaman no se encuentran en el mismo grupo de BroadSoft, las llamadas entrantes se dirigirán a los asistentes.
- **4.** Presione **Set** (Establecer) para aplicar los cambios.
- Si el administrador solo habilita la sincronización de teclas de la función (FKS) en la extensión, haga lo siguiente:
- **1.** Presione la tecla programada **On** (Activar) para activar el filtrado de llamadas.

2. Presione **b** para salir.

### **Desactivar filtrado de llamadas como Ejecutivo**

Cuando el filtrado de llamadas está desactivado, ninguna de sus llamadas entrantes se dirige a los asistentes.

Marque el código de activación de servicio suministrado por su administrador o siga el procedimiento que se describe a continuación para desactivar el filtrado de llamadas.

#### **Antes de empezar**

El administrador le proporciona privilegios de usuario como Ejecutivo.

#### **Procedimiento**

- **Paso 1** Realice una de las acciones siguientes:
	- Si el administrador programó la función **Executive** (Ejecutivo) en una tecla de línea, el teléfono mostrará

**Executive** (Ejecutivo) en conjunto con el estado del filtrado de llamadas, que puede ser **On** (Encendido) u **Off** (Apagado), en la pantalla principal. Presione la tecla de línea.

- Si no tiene la función **Excecutive (Ejecutivo)** que se configuró en una tecla de línea, haga lo siguiente:
- **1.** Presione **Applications** (Aplicaciones).
- **2.** Seleccione **Executive (Ejecutivo)** .
- **Paso 2** Realice el siguiente procedimiento de acuerdo con los menús reales que se muestran en el teléfono.
	- Si el administrador configura la extensión para conectarse al servidor de XSI BroadWorks, haga lo siguiente:
	- **1.** Seleccione **Call filter (Filtro de llamadas)** > **Call filter (Filtro de llamadas)**.
	- **2.** Presione para seleccionar **Off** (Desactivar).
	- **3.** Presione **Set** (Establecer) para aplicar los cambios.
	- Si el administrador solo habilita la sincronización de teclas de la función (FKS) en la extensión, haga lo siguiente:
	- **1.** Presione la tecla programada **Off** (Desactivar) desactivar el filtrado de llamadas.
	- 2. Presione  $\bigcirc$  para salir.

### **Comprobar la lista de asistentes como ejecutivo**

Puede acceder al menú **Assistant List** (Lista de asistentes) del teléfono para comprobar los asistentes que se le asignaron. En el menú, también se muestra el estado de ingreso/abandono de los asistentes asignados.

### **Antes de empezar**

El administrador le asignó al menos un asistente.

El administrador configuró la extensión para conectarse al servidor de XSI BroadWorks. De lo contrario, el menú **Assistant List** (Lista de asistentes) no se mostrará en el teléfono.

El administrador habilitó la marcación alfanumérica. De lo contrario, no podrá realizar una llamada a un asistente de la lista de asistentes.

### **Procedimiento**

- **Paso 1** Realice una de las acciones siguientes:
	- Si el administrador programó la función **Executive** (Ejecutivo) en una tecla de línea, el teléfono mostrará

**Executive** (Ejecutivo) en conjunto con el estado del filtrado de llamadas, que puede ser **On** (Encendido) u **Off** (Apagado), en la pantalla principal. Presione la tecla de línea.

- Si no tiene la función **Excecutive** (Ejecutivo) que se configuró en una tecla de línea, haga lo siguiente:
	- **1.** Presione **Applications** (Aplicaciones).
- 2. Seleccione **Executive 1.** (Ejecutivo).
- **Paso 2** Seleccione **Assistant List** (Lista de asistentes).

En la pantalla **Assistant List** (Lista de asistentes), se muestra un máximo de 10 asistentes en el teléfono.

Si el administrador configura más de un ejecutivo en el teléfono, la pantalla solo mostrará los asistentes del primer ejecutivo disponible.

<span id="page-178-0"></span>**Paso 3** (Opcional) Si desea realizar una llamada a uno de los asistentes, destaque el número de teléfono del asistente y presione **Call** (Llamar).

# **Configuración de Asistente ejecutivo**

Si el administrador lo configuró como asistente ejecutivo, usted puede hacer las siguientes configuraciones para el control compartido de las llamadas ejecutivas:

- Puede ver los ejecutivos asociados.
- Puede aceptar o no estar en un grupo de asistentes ejecutivos si el administrador activó esta opción para el grupo.
- Si aceptó estar en el grupo, cuando desea que otra persona pueda contestar las llamadas en nombre de los ejecutivos en lugar de usted, puede activar desvío de llamadas a un número de su elección.

Puede desactivar el desvío de llamadas en cualquier momento.

• Si aceptó estar en el grupo, puede activar o desactivar el filtrado de llamadas de un ejecutivo.

Cuando el filtrado de llamadas está activado, usted y otros ayudantes asociados con el ejecutivo reciben las llamadas entrantes del ejecutivo, de acuerdo con los criterios que configuró el administrador.

Ú

Los elementos del menú que se muestran en la pantalla del teléfono son diferentes en los siguientes escenarios: **Importante**

- El administrador habilita la sincronización de teclas de la función (FKS) en la extensión.
- El administrador conecta la extensión al servidor de XSI BroadWorks.

### **Aceptar o rechazar la participación en un grupo de ejecutivos como asistente**

Cuando acepta ingresar a un grupo de ejecutivos, usted obtiene el control compartido de las llamadas del ejecutivo.

Cuando deja de participar en un grupo de ejecutivos, no puede controlar las llamadas del ejecutivo.

Si el administrador solo habilita la sincronización de teclas de la función (FKS) en la extensión, marque el código de activación del servicio adecuado que le proporciona el administrador para ingresar al grupo de un ejecutivo o abandonarlo. Omita el siguiente procedimiento.

Si el administrador configuró la extensión para conectarse al servidor de XSI BroadWorks, puede marcar el código de activación del servicio adecuado o seguir el procedimiento que se describe a continuación.

#### **Antes de empezar**

El administrador le proporciona privilegios de usuario de asistente y lo incluye en el grupo de asistentes del ejecutivo.

El administrador le otorga permiso para ingresar al grupo del ejecutivo o para abandonarlo.

- **Paso 1** Realice una de las acciones siguientes:
	- Si el administrador programó la función de **Assistant** (Asistente) en una tecla de línea, presione la tecla de línea.
	- Si no tiene la función **Assistant** (Asistente) en una tecla de línea, haga lo siguiente:
	- **1.** Presione **Applications** (Aplicaciones).
	- **2.** Seleccione **Assistant** (Asistente).
- **Paso 2** Seleccione **Executive List** (Lista de ejecutivos).
- **Paso 3** Seleccione un ejecutivo que tenga un grupo de asistentes al que desee ingresar o que desee abandonar.
**Paso 4** Presione para seleccionar **Opt-in** (Ingresar) para ingresar al grupo del ejecutivo o seleccione **Opt-out** (Abandonar) para abandonar el grupo del ejecutivo. **Paso 5** Presione **Set** (Establecer) para aplicar los cambios.

### **Activar o desactivar filtrado de llamadas como Asistente Ejecutivo**

Acceda a la pantalla **Call filter** (Filtro de llamadas) para activar o desactivar el filtrado de llamadas. En la pantalla, se muestra una lista de los ejecutivos asociados con todas las extensiones de los asistentes en el teléfono en conjunto con el estado del filtrado de llamadas, que puede ser **On** (Encendido) u **Off** (Apagado).

Cuando el filtrado de llamadas está activado para un ejecutivo, usted y otros ayudantes asociados con el ejecutivo reciben las llamadas entrantes del ejecutivo, de acuerdo con los criterios que configuró el administrador.

Cuando el ejecutivo u otro asistente responde una llamada, ya no verá la llamada en la extensión.

Ú

```
Importante
```
La activación o desactivación del filtrado de llamadas para un ejecutivo activa o desactiva la configuración de todos los asistentes del grupo de ejecutivos.

#### **Antes de empezar**

Está en un grupo de Asistentes ejecutivos.

El administrador habilita el elemento del menú **Call filter** (Filtro de llamadas) en la pantalla del teléfono.

- **Paso 1** Realice una de las acciones siguientes:
	- Si el administrador programó la función de **Assistant** (Asistente) en una tecla de línea, presione la tecla de línea.
	- Si no tiene la función **Assistant (Asistente)** en una tecla de línea, haga lo siguiente:
	- **1.** Presione **Applications** (Aplicaciones).
	- **2.** Seleccione **Assistant (Asistente)** .
- **Paso 2** Realice el siguiente procedimiento de acuerdo con los menús reales que se muestran en el teléfono.
	- Si el administrador configura la extensión para conectarse al servidor de XSI BroadWorks, haga lo siguiente:
	- **1.** Seleccione **Call filter** (Filtro de llamadas).
	- 2. Destaque un ejecutivo y presione  $\bigcirc$  con el fin de activar o desactivar el filtrado de llamadas para el ejecutivo destacado.
- **3.** Presione **Set** (Establecer) y, luego, presione **OK** (Aceptar) para aplicar los cambios.
- Si el administrador solo habilita la sincronización de teclas de la función (FKS) en la extensión, haga lo siguiente:
- **1.** Destaque al ejecutivo para el que desea activar o desactivar el filtrado de llamadas.
- 2. Presione con el fin de activar o desactivar el filtrado de llamadas para el ejecutivo destacado.
- 3. Presione **b** para salir.

## **Activar desvío de llamadas como Asistente ejecutivo**

Acceda a la pantalla **Divert** (Desviar) para activar el desvío de llamadas cuando desee que otra persona reciba las llamadas entrantes de los ejecutivos.

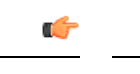

**Importante** Si activa DND en su extensión, las llamadas no se desvían.

Puede activar el desvío de llamadas para una extensión de asistente. Cuando activa el desvío de llamadas para una extensión, si maneja múltiples ejecutivos en esa extensión, todas las llamadas entrantes de los ejecutivos se desvían desde esa extensión.

Otros asistentes en el grupo de ejecutivos continúan recibiendo llamadas entrantes de los ejecutivos.

Otras extensiones de asistentes de su teléfono también continúan recibiendo llamadas entrantes de los ejecutivos.

#### **Antes de empezar**

Está en un grupo de Asistentes ejecutivos.

- **Paso 1** Realice una de las acciones siguientes:
	- Si el administrador programó la función de **Assistant (Asistente)** en una tecla de línea, presione la tecla de línea.
	- Si no tiene la función **Assistant (Asistente)** en una tecla de línea, haga lo siguiente:
	- **1.** Presione **Applications** (Aplicaciones).
	- **2.** Seleccione **Assistant (Asistente)** .
- **Paso 2** Realice el siguiente procedimiento de acuerdo con los menús reales que se muestran en el teléfono.
	- Si el administrador configura la extensión para conectarse al servidor de XSI BroadWorks, haga lo siguiente:
- **1.** Seleccione **Divert (Desviar)** > **Divert (Desviar)**.
- **2.** Seleccione **On** (Activar) para activar el desvío de llamadas.
- **3.** Destaque **Divert number** (Desviar número) e ingrese el número de destino al que desea que se desvíen las llamadas.
- **4.** Presione **Set** (Establecer) para aplicar los cambios.
- Si el administrador solo habilita la sincronización de teclas de la función (FKS) en la extensión, haga lo siguiente:
- **1.** Por lo general, en la pantalla, se muestra una lista de todos los ejecutivos asociados con a todas las extensiones de asistentes en el teléfono. Seleccione un ejecutivo asociado con la extensión para la que desea activar el desvío de llamadas.

La extensión a la que está asociado el Ejecutivo seleccionado aparecerá en la parte superior.

- **2.** Presione **Divert** (Desviar).
- **3.** Introduzca el número de destino al que desea que se desvíen las llamadas.
- **4.** Presione **Call** (Llamar) para completar la acción.
- 5. Presione **p** para salir.

Si el administrador programó la función **Assistant** (Asistente) en una tecla de línea, el icono de la etiqueta de la tecla de línea cambia a  $\sim$  para mostrar que el desvío de llamadas está activado.

Si usted es el único asistente ejecutivo que tiene una extensión en el teléfono, el número de destino del desvío aparecerá debajo de la tecla de línea **Assistant** (Asistente).

## **Desactivar desvío de llamadas como Asistente ejecutivo**

#### **Antes de empezar**

Está en un grupo de asistentes ejecutivos y el desvío de llamadas está activado.

#### **Procedimiento**

**Paso 1** Realice una de las acciones siguientes:

- Si el administrador programó la función de **Assistant (Asistente)** en una tecla de línea, presione la tecla de línea.
- Si no tiene la función **Assistant (Asistente)** en una tecla de línea, haga lo siguiente:
- **1.** Presione **Applications** (Aplicaciones).
- **2.** Seleccione **Assistant (Asistente)** .
- **Paso 2** Realice el siguiente procedimiento de acuerdo con los menús reales que se muestran en el teléfono.
	- Si el administrador configura la extensión para conectarse al servidor de XSI BroadWorks, haga lo siguiente:
	- **1.** Seleccione **Divert (Desviar)** > **Divert (Desviar)**.
	- **2.** Seleccione **Off** (Desactivar) para desactivar el desvío de llamadas.
	- **3.** Presione **Set** (Establecer) para aplicar el cambio.
	- Si el administrador solo habilita la sincronización de teclas de la función (FKS) en la extensión, haga lo siguiente:
	- **1.** Presione **Clr divert** (Desactivar el desvío).
	- 2. Presione  $\sum$  para salir.

Si el administrador programó la función **Assistant** (Asistente) en una tecla de línea, y el desvío de llamadas no está activado para ninguna otra extensión de asistente del teléfono, el ícono de la etiqueta de la tecla de

línea **Assistant** (Asistente) cambia de  $\boldsymbol{\times}$  a **1** 

### **Comprobar la lista de ejecutivos como asistente**

Puede acceder al menú **Executive List** (Lista de ejecutivos) del teléfono para comprobar los ejecutivos que su administrador le asignó. En el menú, también se muestra su estado actual de ingreso/abandono para los ejecutivos asociados en conjunto con sus números telefónicos.

#### **Antes de empezar**

El administrador le proporciona privilegios de usuario de asistente y lo incluye en el grupo de asistentes del ejecutivo.

El administrador configuró la extensión para conectarse al servidor de XSI BroadWorks.

- **Paso 1** Realice una de las acciones siguientes:
	- Si el administrador programó la función de **Assistant** (Asistente) en una tecla de línea, presione la tecla de línea.
	- Si no tiene la función **Assistant** (Asistente) en una tecla de línea, haga lo siguiente:
	- **1.** Presione **Applications** (Aplicaciones).
	- 2. Seleccione **Assistant** (Asistente).
- **Paso 2** Seleccione **Executive List** (Lista de ejecutivos).

En la pantalla **Executive List** (Lista de ejecutivos), se muestra un máximo de 10 ejecutivos en el teléfono.

Si el administrador configura más de un asistente en el teléfono, la pantalla solo mostrará los ejecutivos del primer asistente disponible.

### **Solución de problemas de la configuración de Asistente ejecutivo**

#### **Error en las llamadas aunque el desvío de llamadas está activado**

Asegúrese de que no esté activado DND para su extensión.

## **Configuración de Wi-Fi**

La configuración de Wi-Fi solo está disponible en teléfonos IP multiplataforma de la serie 8861 y 8865 de Cisco.

Puede personalizar la configuración de Wi-Fi de su teléfono desde el menú **Wi-Fi configuration**(Configuración de Wi-Fi) en el menú **Network configuration** (Configuración de red) en el teléfono. Algunas opciones de configuración de Wi-Fi también están disponibles en la página web del teléfono.

### **Conecte el teléfono a una red inalámbrica al iniciar por primera vez**

El teléfono busca automáticamente las redes Wi-Fi disponibles en cualquiera de las siguientes situaciones:

- Cuando el teléfono inicia por primera vez sin una conexión de red.
- Cuando el teléfono no está conectado a una red después de un restablecimiento de fábrica.

Se muestra una lista de redes Wi-Fi disponibles después de que el proceso de análisis Wi-Fi se completa.

#### **Procedimiento**

**Paso 1** Seleccione una red Wi-Fi de la lista.

Verá las siguientes opciones:

- **Scan** (Buscar): el teléfono busca nuevamente redes disponibles.
- **Configuración**: abre la página **Configuración Wi-Fi**.
- **Skip** (Omitir): Ve el mensaje Si omite este paso, deberá configurar la red manualmente.Si confirma que desea omitir la página **Connect to Wi-Fi** (Conectarse a Wi-Fi), aparece la tecla programada **Wi-Fi Scan** (Buscar Wi-Fi).

**Paso 2** Haga **clic** en configurar y complete los campos.

**Paso 3** Presione **Connect** (Conectar).

### **Activar Wi-Fi Scan con la tecla programada**

Puede utilizar la tecla programada **Wi-Fi Scan** (Buscar Wi-Fi) para buscar redes inalámbricas disponibles. La tecla programada se muestra en la pantalla del teléfono en cualquiera de las siguientes situaciones:

- Cuando omite la conexión Wi-Fi al iniciar por primera vez sin conexión de red por cable.
- Cuando el teléfono pierde la conexión de red y el teléfono Wi-Fi está activado.

#### **Procedimiento**

- **Paso 1** Presione la tecla programada **Wi-Fi Scan** (Buscar Wi-Fi) cuando se muestra en la pantalla del teléfono. Se muestra el mensaje Búsqueda inalámbrica en progreso. Una vez finalizada la búsqueda, se muestra una lista de redes. Verá las siguientes opciones:
	- **Scan** (Buscar): busca nuevamente redes disponibles.
	- **Select** (Seleccionar): abre la página **Setup Wi-Fi** (Configurar Wi-Fi).
	- **Cancel** (Cancelar): cierra la lista de redes.

**Paso 2** Seleccione una red Wi-Fi de la lista.

- **Paso 3** Presione **Select** (Seleccionar) y complete los campos.
- **Paso 4** (Opcional) Presione **Save** (Guardar) para guardar las configuraciones como un perfil de Wi-Fi. Puede conectarse a esta red más tarde con el perfil.
- **Paso 5** Presione **Connect** (Conectar).

## **Activar o desactivar el Wi-Fi desde la página web del teléfono**

Puede activar o desactivar la red LAN inalámbrica del teléfono en la página web del teléfono. Debe encender el Wi-Fi para que el teléfono se conecte a una red inalámbrica de manera automática o manual. De manera predeterminada, se activa la red LAN inalámbrica de su teléfono.

#### **Procedimiento**

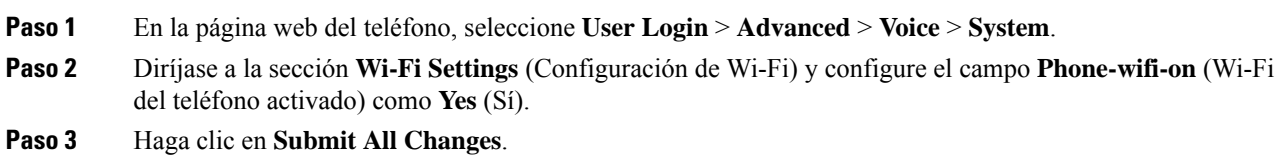

## **Activar o desactivar el Wi-Fi desde el teléfono**

Puede activar o desactivar la red LAN inalámbrica del teléfono en el menú **Wi-Fi configuration**(Configuración de Wi-Fi). De manera predeterminada, se activa la red LAN inalámbrica de su teléfono.

Ш

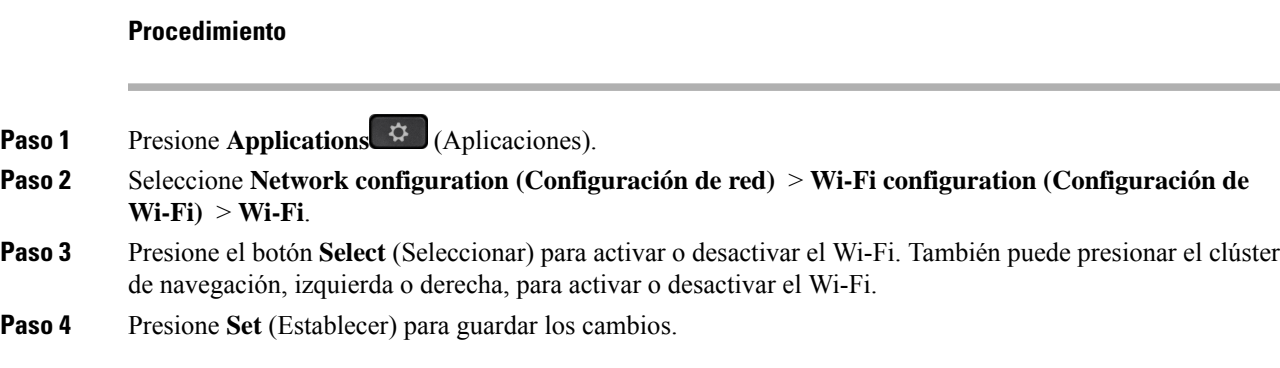

## **Conectar el teléfono a una red Wi-Fi manualmente**

Cuando configura un perfil de Wi-Fi, proporciona las opciones para conectar el teléfono manualmente a una red inalámbrica. Puede establecer la conexión en la pantalla **Wi-Fi profile** (Perfil de Wi-Fi) o en la pantalla **Setup Wi-Fi** (Configuración de Wi-Fi).

El perfil de Wi-Fi que se encuentra más arriba en la pantalla **Wi-Fi profile** (Perfil de Wi-Fi) se conecta automáticamente cuando se aprovisiona el teléfono.

#### **Antes de empezar**

Encienda el Wi-Fi del teléfono.

#### **Procedimiento**

- **Paso 1** Presione **Applications** (Aplicaciones).
- **Paso 2** Seleccione **Network configuration (Configuración de red)** > **Wi-Fi configuration (Configuración de Wi-Fi)** > **Wi-Fi profile (Perfil de Wi-Fi)**.
- **Paso 3** En la pantalla **Wi-Fi profile** (Perfil de Wi-Fi), realice cualquiera de las acciones para conectarse a la red Wi-Fi.
	- Seleccione cualquiera de los perfiles de Wi-Fi configurados y haga clic en **Connect** (Conectar).
	- Presione **Scan** (Analizar) y seleccione una red inalámbrica en la pantalla **Connect to Wi-Fi** (Conectar a Wi-Fi). En la pantalla **Setup Wi-Fi** (Configuración de Wi-Fi), ingrese los valores en los campos y presione **Connect** (Conectar).

Consulte la tabla **Profile Parameter** (Parámetros de perfil) en el [Configurar](#page-187-0) un perfil de Wi-Fi desde el [teléfono,](#page-187-0) en la página 172 para obtener los valores de los campos.

## **Conectarse a una red Wi-Fi cuando el teléfono muestra un mensaje de error de conexión**

Si su teléfono admite Wi-Fi, proporciona información de estado si no cuenta con una conexión de red cuando se inicia. Verá el mensaje Compruebe su configuración de Internet o póngase en contacto con el proveedor de servicios.

#### **Antes de empezar**

El teléfono no debe estar conectado a un cable Ethernet.

#### **Procedimiento**

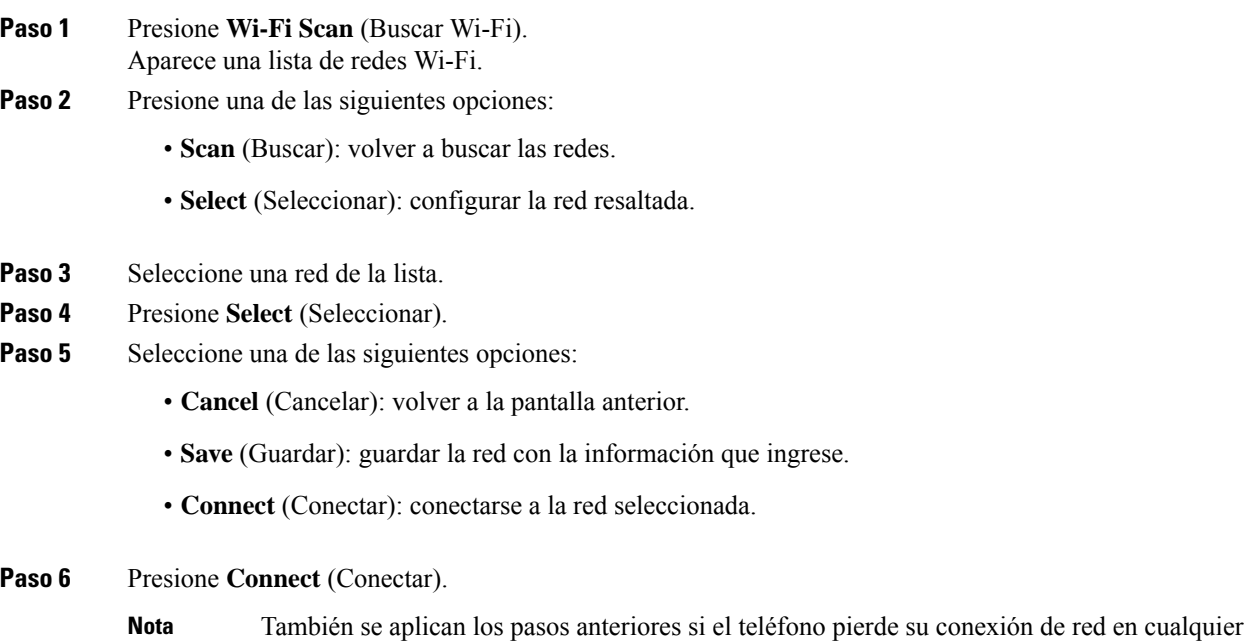

## <span id="page-187-0"></span>**Configurar un perfil de Wi-Fi desde el teléfono**

Puede agregar un máximo de cuatro perfiles de Wi-Fi. Puede utilizar este perfil para conectar el teléfono a una red Wi-Fi.

momento después de haberse iniciado y no está conectado a un cable Ethernet.

- **Paso 1** Presione **Applications** (Aplicaciones).
- **Paso 2** Seleccione **Network configuration (Configuración de red)** > **Wi-Fi configuration (Configuración de Wi-Fi)** > **Wi-Fi profile (Perfil de Wi-Fi)**.
- **Paso 3** En la pantalla **Wi-Fi profile** (Perfil de Wi-Fi), diríjase a la fila de la lista en la que desea configurar el perfil.
- **Paso 4** Presione el botón **Select** (Seleccionar).

También puede presionar **Options** (Opciones) y, a continuación, seleccionar **Edit** (Editar).

**Paso 5** En la pantalla **Edit Profile** (Editar perfil), defina los parámetros como se menciona en la tabla **Profile Parameters** (Parámetros de perfil).

**Tabla 8: Parámetros de perfil**

| <b>Parámetro</b>         | <b>Descripción</b>                                                                                                    |
|--------------------------|----------------------------------------------------------------------------------------------------|
| Modo de seguridad        | Permite seleccionar el método de autenticación que se utiliza para<br>proteger el acceso a la red Wi-Fi. Según el método que elija, aparece la<br>contraseña, la frase de contraseña o el campo de clave para que pueda<br>proporcionar las credenciales necesarias a fin de ingresar a esta red<br>Wi-Fi. Las opciones son: |
|                          | · Automático                                                                                                    |
|                          | $\bullet$ EAP-FAST                                                                                                    |
|                          | $\cdot$ PEAP-GTC                                                                                                    |
|                          | • PEAP-MSCHAPV2                                                                                                    |
|                          | $\cdot$ PSK                                                                                                    |
|                          | $\cdot$ WEP                                                                                                    |
|                          | • Ninguno                                                                                                    |
|                          | Predeterminado: PSK                                                                                                    |
| Nombre de red            | Permite ingresar un nombre para los SSID. Este nombre se muestra en<br>el teléfono. Varios perfiles pueden tener el mismo nombre de red con<br>diferentes modos de seguridad. Este nombre se muestra en el teléfono.                                                                                                    |
| Identificador de usuario | Permite ingresar un Identificador de usuario para el perfil de red.                                                                                                    |
|                          | Este campo se encuentra disponible cuando configura el modo de<br>seguridad en automático, EAP-FAST, PEAP-GTC o PEAP-MSCHAPV2.<br>Este es un campo obligatorio con una longitud máxima de 32 caracteres<br>alfanuméricos.                                                                                                    |
| Contraseña               | Permite ingresar la contraseña para el perfil de red creado.                                                                                                    |
|                          | Este campo se encuentra disponible cuando configura el modo de<br>seguridad en automático, EAP-FAST, PEAP-GTC o PEAP-MSCHAPV2.<br>Este es un campo obligatorio con una longitud máxima de 64 caracteres<br>alfanuméricos.                                                                                                    |
| <b>Tecla WEP</b>         | Permite ingresar la contraseña para el perfil de red creado.                                                                                                    |
|                          | Este campo se encuentra disponible cuando configura el modo de<br>seguridad en WEP. Este es un campo obligatorio con una longitud<br>máxima de 32 caracteres alfanuméricos.                                                                                                    |

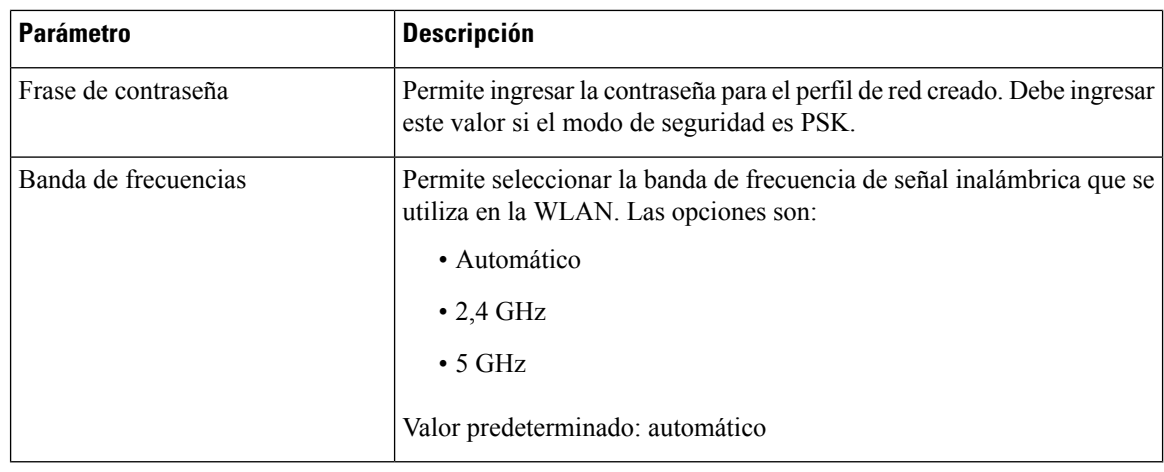

**Paso 6** Presione **Save** (Guardar).

## **Configurar un perfil de Wi-Fi**

Puede configurar un perfil de Wi-Fi en la página web del teléfono o con la resincronización de perfil de dispositivo remoto y, a continuación, asociar el perfil a las redes Wi-Fi disponibles. Puede usar este perfil de Wi-Fi para conectarse a una red Wi-Fi. Puede configurar un máximo de cuatro perfiles.

#### **Procedimiento**

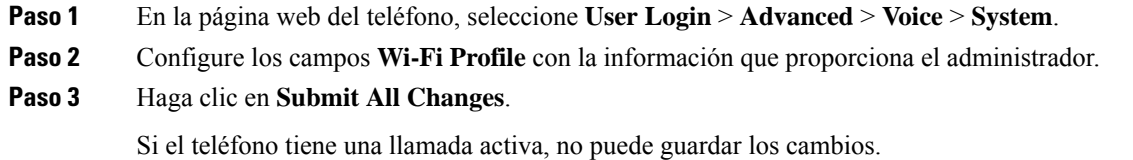

## **Eliminar un perfil de Wi-Fi**

Puede eliminar un perfil de Wi-Fi de la lista cuando ya no sea necesario.

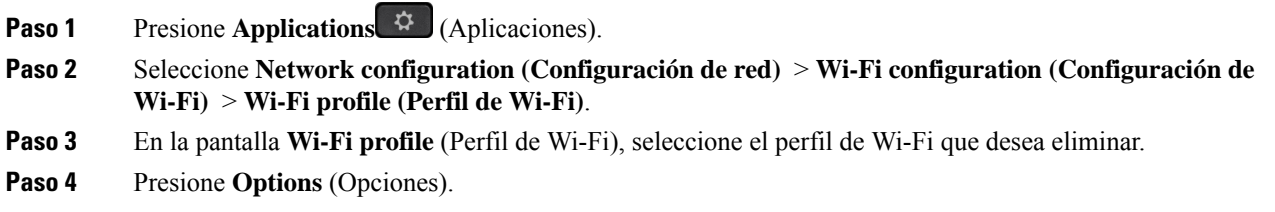

**Paso 5** Seleccione **Delete** (Eliminar) y, a continuación, confirme la eliminación.

## **Cambiar el orden de un perfil de Wi-Fi**

Puede determinar la posición de un perfil de Wi-Fi en la lista. El perfil de Wi-Fi en la parte superior de la lista tiene la prioridad más alta. Cuando se enciende el Wi-Fi, el teléfono usa el perfil de Wi-Fi que aparece en la parte superior de la lista para conectarse automáticamente a una red inalámbrica durante el provisión.

#### **Procedimiento**

**Paso 1** Si cambia el orden de los perfiles Wi-Fi desde el teléfono, siga estos pasos:

- a) Presione **Applications** (Aplicaciones).
- b) Seleccione **Network configuration (Configuración de red)** > **Wi-Fi configuration (Configuración de Wi-Fi)** > **Wi-Fi profile (Perfil de Wi-Fi)**.
- c) En la pantalla **Wi-Fi profile** (Perfil de Wi-Fi), seleccione el perfil de Wi-Fi que desea mover en la lista.
- d) Presione **Options** (Opciones).
- e) Seleccione **Move up** (Mover hacia arriba) o **Move down** (Mover hacia abajo) para mover el perfil de Wi-Fi un nivel hacia arriba o un nivel hacia abajo, respectivamente, en la lista.

#### **Paso 2** Si cambia el orden de los perfiles de Wi-Fi en la página web del teléfono, siga estos pasos:

- a) En la página web del teléfono, seleccione **User Login** > **Advanced** > **Voice** > **System**.
- b) En la sección **Wi-Fi Profile (n)**, defina el campo **Wi-Fi Profile Order** según el orden deseado.
- c) Haga clic en **Submit All Changes**.

### **Analizar y guardar una red Wi-Fi**

Puede analizar un perfil de Wi-Fi para obtener la lista de redes inalámbricas disponibles (SSID). El modo de seguridad y el nombre de red tienen el mismo valor que el SSID analizado. A continuación, puede editar los campos de cualquiera de las redes inalámbricas. Cuando guarda los cambios, se guardan como un perfil de Wi-Fi en la lista de perfiles de Wi-Fi del teléfono. Puede utilizar este nuevo perfil de Wi-Fi para conectar el teléfono a una red inalámbrica.

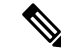

**Nota**

- Cuando el modo de seguridad de una red inalámbrica es ninguno, PSK y WEP, no puede modificar el modo de seguridad. En la pantalla **Security mode** (Modo de seguridad), solo puede ver el modo de seguridad configurado para la red. Por ejemplo, si el modo de seguridad de una red es PSK, solo verá PSK en la pantalla **Security mode** (Modo de seguridad).
	- Si analiza una red inalámbrica (SSID) que está conectada actualmente, no puede editar el **Networkname** (Nombre de red) del SSID.

I

#### **Procedimiento**

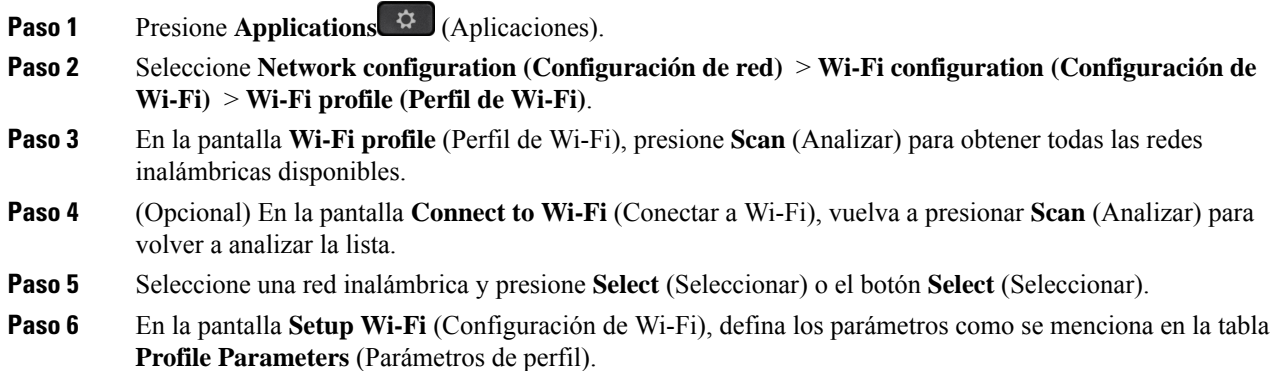

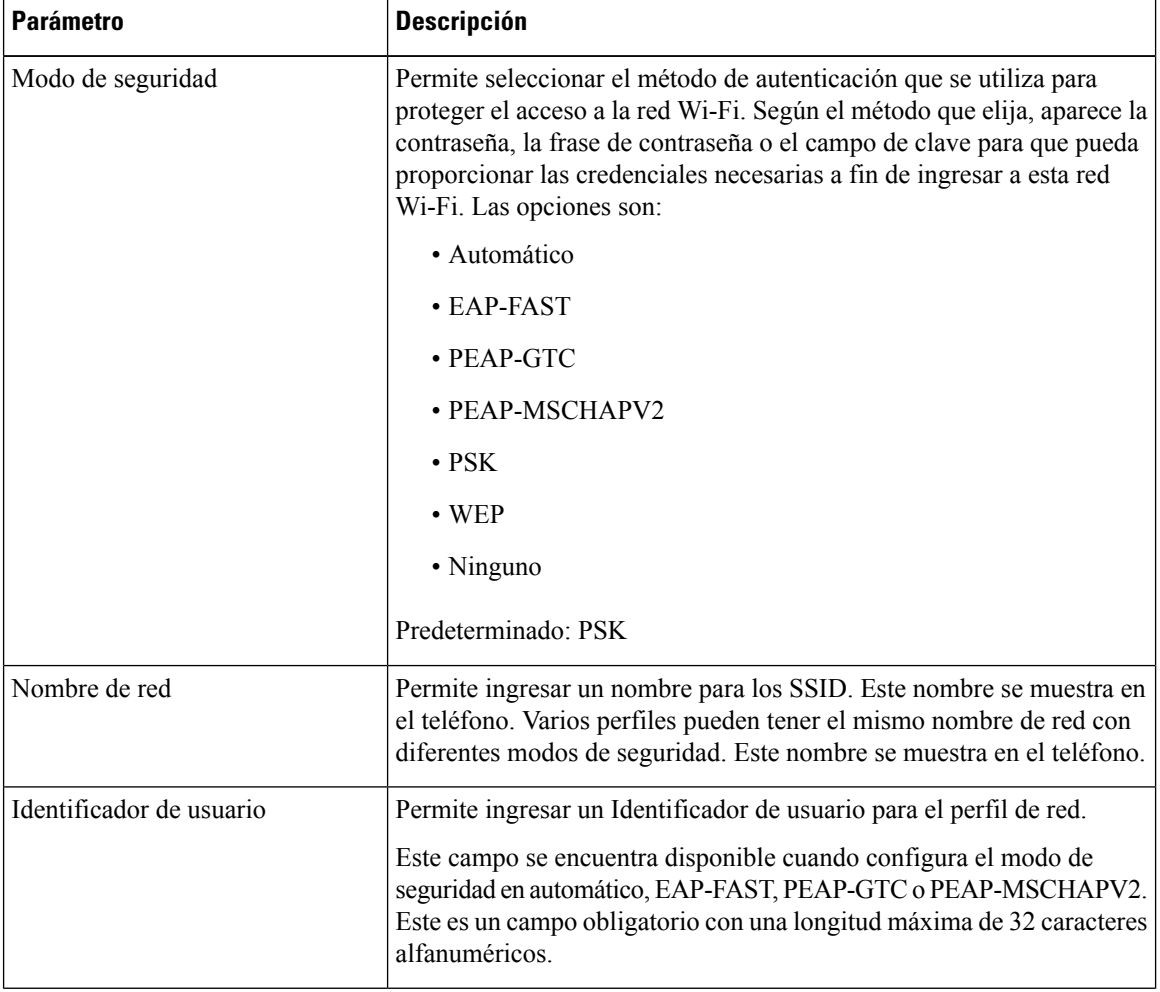

#### **Tabla 9: Parámetros de perfil**

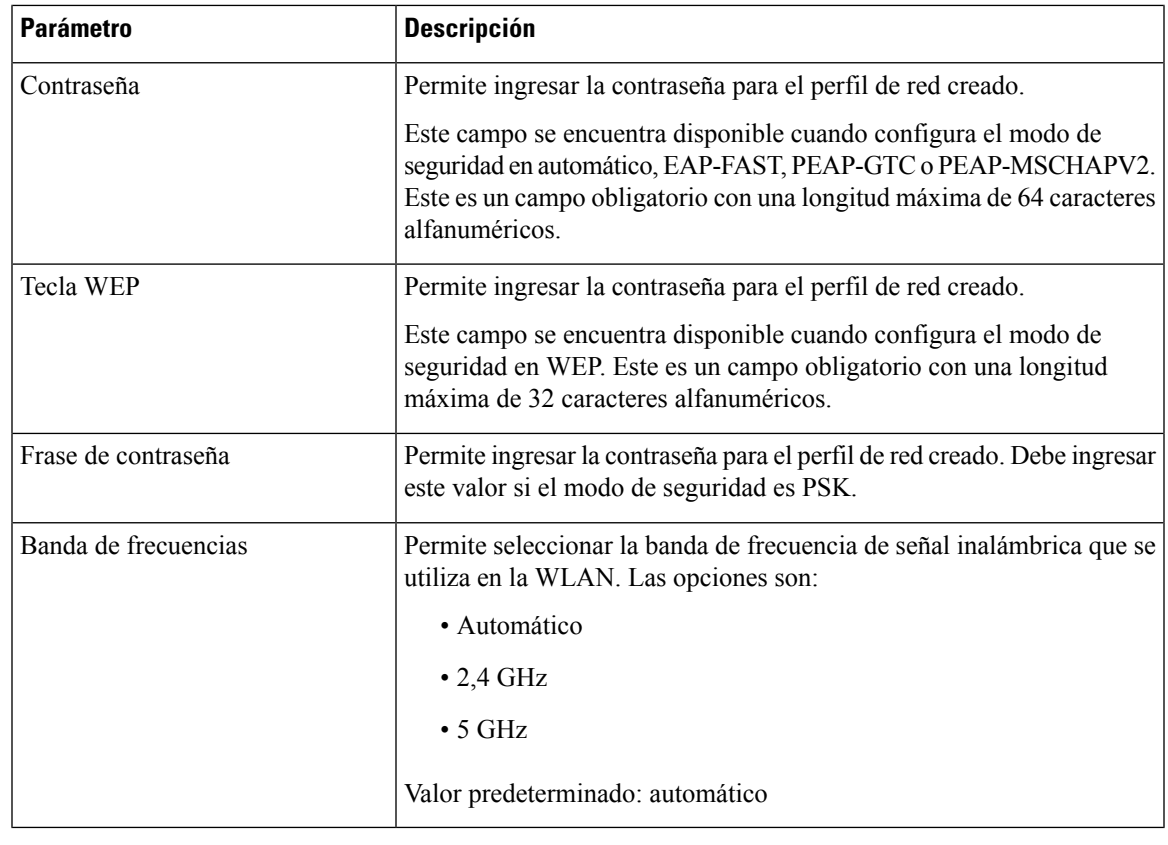

**Paso 7** Presione **Save** (Guardar).

### **Ver el estado de Wi-Fi**

También puede ver el estado desde la página web del teléfono. Para ello, seleccione **User Login** > **Advanced** > **Info** > **Status** > **System Information**.

#### **Procedimiento**

**Paso 1** Presione **Applications** (Aplicaciones).

**Paso 2** Seleccione **Network configuration (Configuración de red)** > **Wi-Fi configuration (Configuración de Wi-Fi)** > **Wi-Fi status (Estado de Wi-Fi).**

Verá la siguiente información:

- **Wi-Fi status** (Estado de Wi-Fi): muestra si el Wi-Fi está conectado o desconectado.
- **Network name** (Nombre de red): indica el nombre del SSID.
- **Signal strength** (Intensidad de la señal): indica la intensidad de la señal de red.
- **MAC address** (Dirección Mac): indica la dirección Mac del teléfono.
- **AP MAC address** (Dirección Mac del punto de acceso): indica la dirección Mac del punto de acceso (SSID).
- **Channel** (Canal): indica el canal en el que la red Wi-Fi transmite y recibe los datos.
- **Frequency** (Frecuencia): indica la banda de frecuencia de señal inalámbrica que se utiliza en la red LAN inalámbrica.
- **Security mode** (Modo de seguridad): indica el modo de seguridad configurado para la red LAN inalámbrica.

## **Ver mensajes de estado de Wi-Fi en el teléfono**

Puede ver mensajes sobre el estado de la conexión Wi-Fi del teléfono. Los mensajes pueden ayudar a diagnosticar problemas de conexión Wi-Fi. Los mensajes contienen:

- hora de conexión y dirección MAC del AP
- hora de desconexión y código de diagnóstico
- hora de error de conexión
- hora en la que la señal débil del AP continua durante más de 12 segundos

#### **Procedimiento**

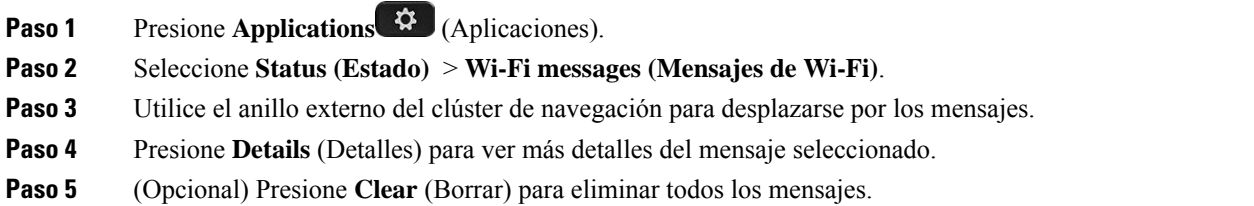

## **Accesibilidad con comentarios de voz**

Los comentarios de voz ayudan a las personas que tienen problemas de visión a usar su teléfono IP de Cisco. Cuando están activados, el mensaje de voz le ayuda a navegar por los botones del teléfono, a utilizar y configurar las funciones del teléfono. Los comentarios de voz también leen los ID de llamadas entrantes, la pantalla y configuración visualizadas y las funciones de los botones.

• Los comentarios de voz se activan y desactivan con el botón **Select** (Seleccionar) ubicado en el centro del grupo de navegación. Cuando el teléfono está inactivo, pulse **Select** (Seleccionar) tres veces con rapidez para activar o desactivar esta función. Un mensaje de voz le avisa sobre el estado de la función.

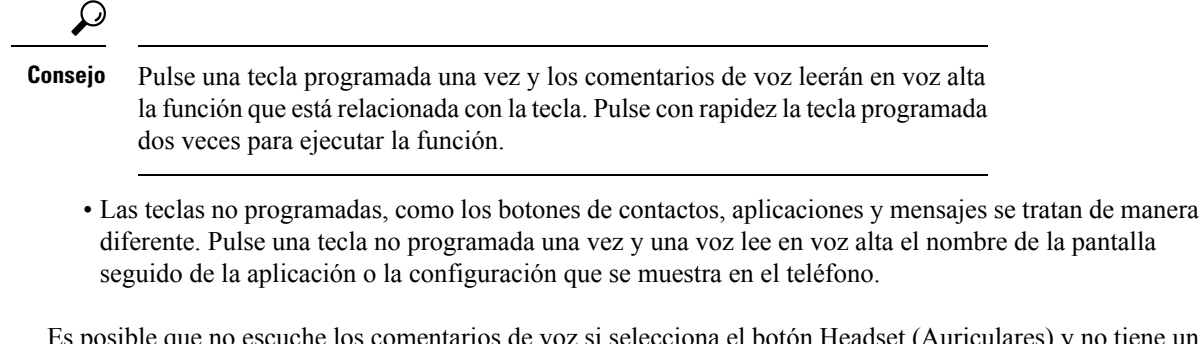

Es posible que no escuche los comentarios de voz si selecciona el botón Headset (Auriculares) y no tiene un auricular conectado. Seleccione **Speakerphone** (Altavoz) y escuche los comentarios de voz nuevamente. Cuando se encuentra en una llamada, sólo usted puede escuchar los comentarios de voz. De esta manera, garantizamos su privacidad.

Los comentarios de voz sólo están disponibles para los usuarios del idioma inglés. Si esta función no está disponible, está desactivada en el teléfono.

## **Activar o desactivar comentarios de voz**

Los comentarios de voz ayudan a las personas que tienen problemas de visión a usar su teléfono IP de Cisco. Puede activar o desactivar los comentarios de voz si presiona el botón**Select** (Seleccionar) tres veces de forma rápida. También puede acceder a esta función desde el menú de **Accesibility (Accesibilidad)** en **Applications (Aplicaciones)** en su teléfono.

#### **Procedimiento**

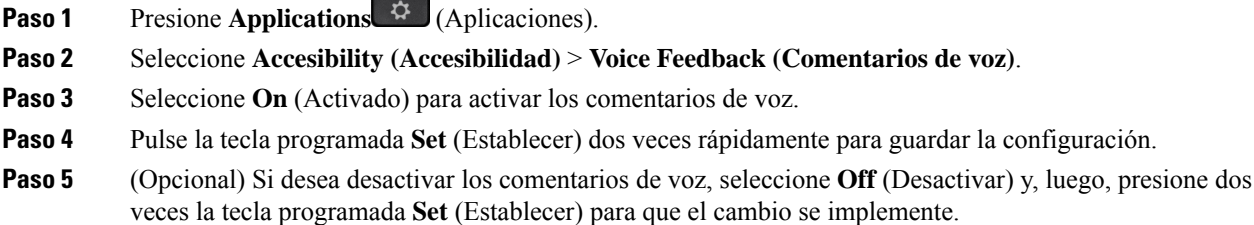

Cuando presiona la tecla **Set** por primera vez, puede escuchar la función. Después de que presiona **Set** por segunda vez, se desactivan los comentarios de voz.

## **Ajustar la velocidad de la voz**

Puede personalizar la velocidad de los Comentarios de voz si se lee con demasiada rapidez o lentitud. Es necesario activar los Comentarios de voz para poder seleccionar una Velocidad de voz.

#### **Procedimiento**

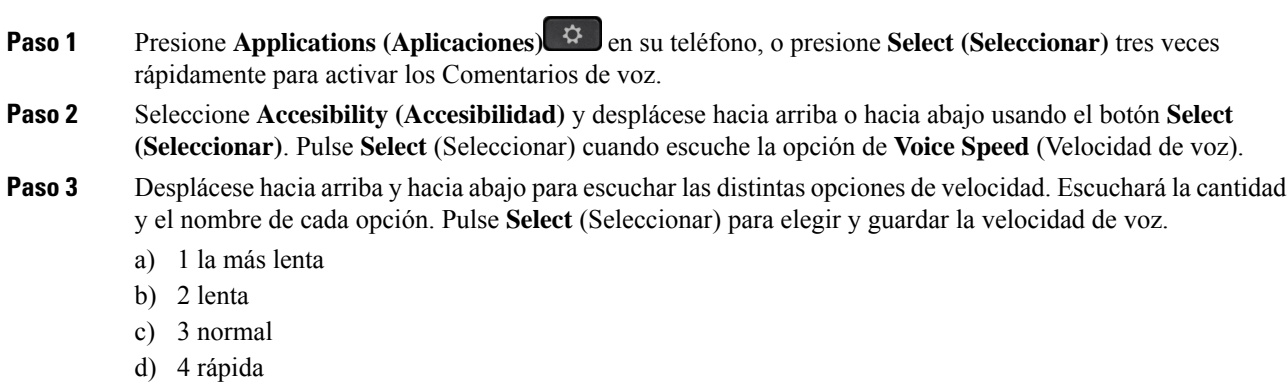

e) 5 la más rápida

## **Ajustar el volumen de la voz**

La función de comentarios de voz también le permite configurar el volumen de la voz.

#### **Antes de empezar**

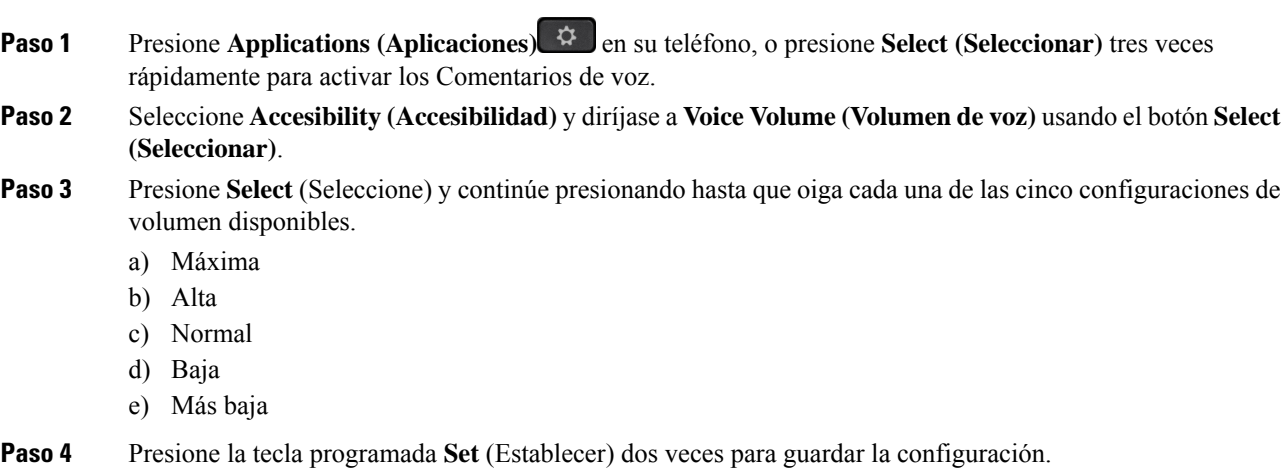

Ш

## **Activación o desactivación de Eliminación de ruidos en la Página Web de teléfono**

La función de eliminación de ruido le permite filtrar los ruidos de fondo de su entorno en una llamada o teleconferencia.

#### **Antes de empezar**

Asegúrese de que el administrador le conceda permiso para activar o desactivar la función de eliminación de ruido. De lo contrario, la opción **eliminación de ruido** del menú no aparece en la pantalla del teléfono.

#### **Procedimiento**

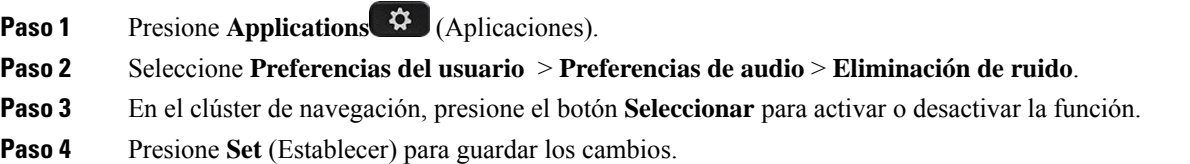

## **Activación o desactivación de Eliminación de ruido en la Página Web de teléfono**

#### **Antes de empezar**

Asegúrese de que el administrador le conceda permiso para activar o desactivar la función de eliminación de ruido. De lo contrario, el parámetro **Eliminación de ruido** no aparece en la página web del teléfono.

#### **Procedimiento**

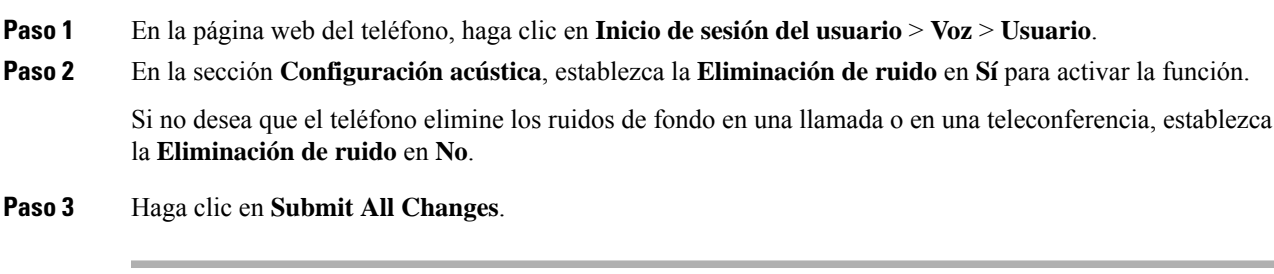

### **Temas relacionados**

Página web del [teléfono](#page-44-0), en la página 29

## **Iniciar sesión en el escritorio (Hot Desking)**

Si hay un teléfono en un espacio de trabajo donde el modo de planificación está configurado en **Hot Desking**, puede emparejar su teléfono móvil con este teléfono e iniciar sesión como invitado por una duración determinada. Esto es beneficioso en un entorno de trabajo híbrido donde los empleados remotos viajan con frecuencia a la oficina y no tienen espacios de trabajo asignados. En este escenario, es posible que los empleados solo necesiten acceso a un teléfono ocasionalmente mientras están en la oficina. Esta característica permite a los trabajadores híbridos un acceso rápido a un dispositivo con su línea y configuración personales sin la necesidad de tener un dispositivo asignado permanentemente, optimizando así la utilización de la oficina. Su empresa prefiere habilitar el Hot Desking (escritorios compartidos) en algunos teléfonos para su uso en lugar de comprar teléfonos para todos los empleados.

#### **Antes de empezar**

- Teléfono registrado en Webex Calling con una cuenta del área de trabajo con el modo de planificación establecido en **Hot Desking**. El teléfono muestra la pantalla de **Escritoriodisponible** con un código QR que se utilizará para el emparejamiento con un móvil.
- La aplicación de Webex está instalada e iniciada en el dispositivo móvil.

#### **Procedimiento**

**Paso 1** En su teléfono móvil, inicie sesión en la aplicación de Webex con su cuenta.

**Paso 2** Verá el código QR en la pantalla **Escritorio disponible** del teléfono. Utilice la cámara de su móvil y escanee el código QR del teléfono.

Después de escanear el código QR, aparece la pantalla de **Inicio de sesión**. Verá la pantalla **Reservar este escritorio hasta** que le permite introducir una hora hasta la cual puede usar el escritorio. Después de hacer clic en **Reservar**, aparece la pantalla **Aplicación de configuración** durante un rato. Después de iniciar sesión correctamente, se aplica la configuración y el teléfono se reinicia y vuelve a la pantalla de inicio. Observará los siguientes cambios en el teléfono y en el móvil emparejado.

- Su número telefónico personal se muestra en el teléfono del espacio de trabajo.
- Si presiona **Aplicaciones**  $\mathbf{\hat{X}}$ , verá que el menú **Configuración de escritorio compartido** se agrega a la pantalla **Información y configuración**.
- Sus datos personales se sincronizan con el teléfono y los registros de llamadas de Webex se sincronizan con la lista Recientes del teléfono desde elservidor en la nube de Webex.Por ejemplo,si hay una llamada perdida en sus registros de llamadas, se mostrará en la pantalla del teléfono. Además, puede acceder a la pantalla Llamada perdida y devolver la llamada a ese contacto.
- Puede buscar contacto por "nombre" desde Webex directory y realizar una llamada. Si accede a la lista **Recientes**, verá que esta llamada está registrada.
- Mientras usa el escritorio, puede aparecer una de las notificaciones de sus Webex Meetings. Puede presionar **Entrar** para entrar a la reunión. Si accede a la lista **Recientes**, verá que esta reunión se ha agregado a la lista.

• En el teléfono móvil, abra la aplicación de Webex y marque la lista **Conectar a un dispositivo**. Verá el nombre del teléfono reservado, la duración de la reserva del escritorio y un botón de cierre de sesión.

## **Cerrar sesión desde el escritorio (Hot Desking)**

Después de usar un teléfono o un escritorio en modo de escritorios compartidos (Hot Desking), puede cerrar sesión usando el menú del teléfono o desde la aplicación de Webex en cualquier momento. Además, una vez finalizada la duración del escritorio, el cierre de sesión se produce automáticamente.

#### **Procedimiento**

Cierre sesión con cualquiera de las siguientes opciones:

• En el teléfono, presione **Aplicaciones** . Luego seleccione el menú **Configuración de escritorio compartido** en la pantalla **Información y configuración** y haga clic en **Cerrar sesión** en la pantalla de **Configuración de escritorio compartido**. Aparece una ventana con una notificación:

```
Esto eliminará las reservas en este escritorio y los datos personales del
dispositivo.
```
Haga clic en **Cerrar sesión** para confirmar la acción.

• En el móvil, abra la aplicación de Webex y acceda a los **Dispositivos reservados**, haga clic en el botón **Cerrar sesión** junto al nombre del teléfono reservado.

Después de cerrar sesión, los datos personales y los registros de llamadas de Webex sincronizados se eliminan del teléfono (escritorio). La cuenta de usuario y el número telefónico cambian a cuenta del área de trabajo.

## **Situaciones de error durante Hot Desking**

Es posible que encuentre lossiguientes errores antes del inicio de sesión, después del inicio de sesión y después de cerrar sesión en el escritorio, y es posible que deba ponerse en contacto con el administrador.

#### **Antes del inicio de sesión**

- Inicio de sesión no disponible durante la llamada
- Escritorio no disponible durante la mejora
- Escritorio no disponible durante el problema de servicio
- Escritorio no disponible durante un error de servicio

#### **Errores posteriores al inicio de sesión**

• Error al conectarse con Webex Calling. No podrá realizar ni recibir llamadas con su número personal.

- El código de error contiene el mensaje: Los datos de la cuenta personal ya se han propagado
- El código de error contiene los mensajes:
- No se pudo resolver el nombre del organizador
- No se pudo conectar al servidor
- Se agotó el tiempo de espera
- Tiempo de espera de la operación agotado
- Error en el ajuste de la hora del sistema
- El código de error contiene los mensajes:
- El certificado de la otra parte no se puede autenticar con los certificados CA brindados
- "serviceDomain" faltante (ubicación de CI desconocida)
- El grupo SRP debe ser de 3072 bits o superior
- Protocolo de enlace CI SRP no admitido
- Error al inscribirse en Spark con el código de activación brindado
- Sin token de acceso
- Datos de cuenta incompletos
- GDS rechazó procesar nuestro ID de activación

#### **Errores de cierre de sesión**

- Error de cierre de sesión de WxC
- La red no funciona
- Llamada activada o Reunión activada
- No se permite la configuración de fábrica durante el inicio de sesión en Hot Desking

## **Reinicie su teléfono**

Es posible que deba reiniciar el teléfono para que se aplique la actualización de software u otros cambios. Su configuración, así como otras personalizaciones, no cambian.

#### **Procedimiento**

**Paso 1** Presione **Applications** (Aplicaciones). **Paso 2** Seleccione **Device administration (Administración del dispositivo)** > **Restart (Reiniciar)**. **Paso 3** Seleccione **OK** (Aceptar) para confirmar que desea reiniciar el teléfono.

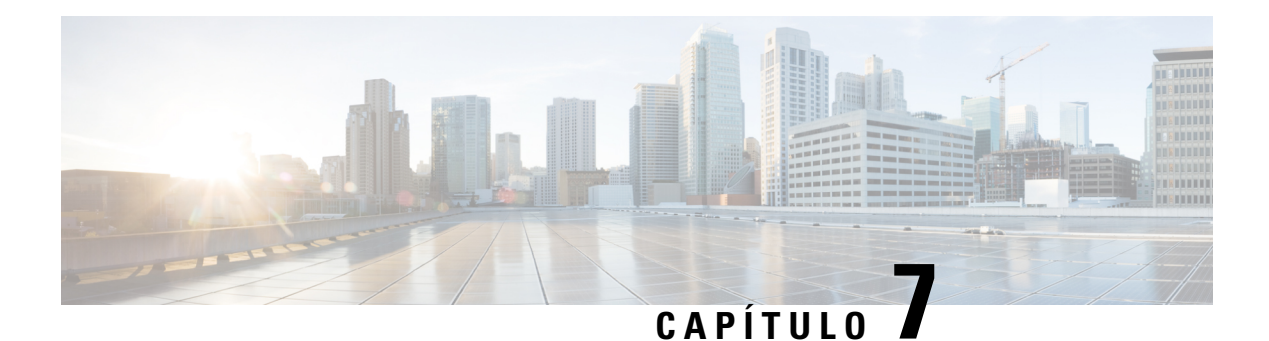

# **Accesorios**

- [Descripción](#page-200-0) general de accesorios para la Serie 8800 de teléfonos IP de Cisco con firmware [multiplataforma,](#page-200-0) en la página 185
- Vea los [accesorios](#page-202-0) asociados con su teléfono, en la página 187
- [Auriculares,](#page-203-0) en la página 188
- Altavoces y [micrófono](#page-236-0) externos, en la página 221
- [Descripción](#page-237-0) general de instalación del Módulo de expansión de teclado Cisco serie 8800, en la página [222](#page-237-0)

# <span id="page-200-0"></span>**Descripción general de accesorios para la Serie 8800 de teléfonos IP de Cisco con firmware multiplataforma**

Tabla 10: Compatibilidad de accesorios para la Serie 8800 de teléfonos IP de Cisco con firmware multiplataforma

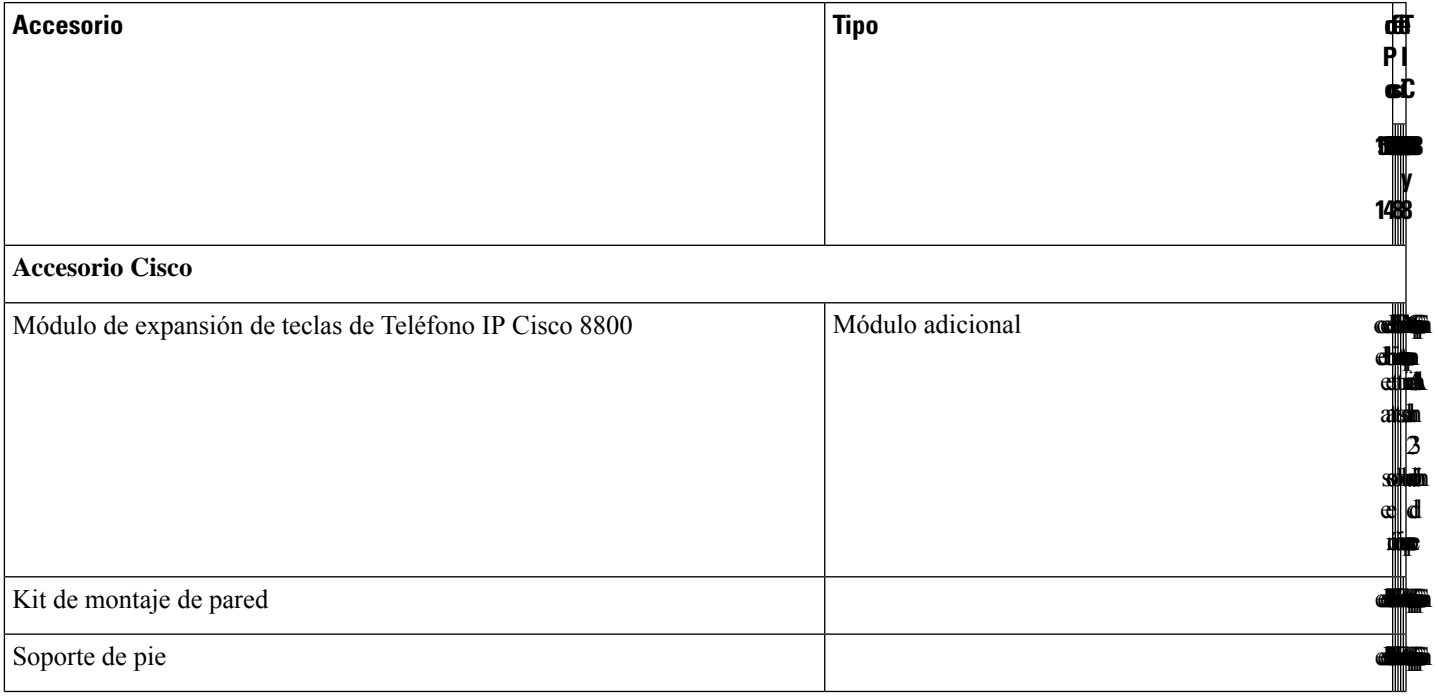

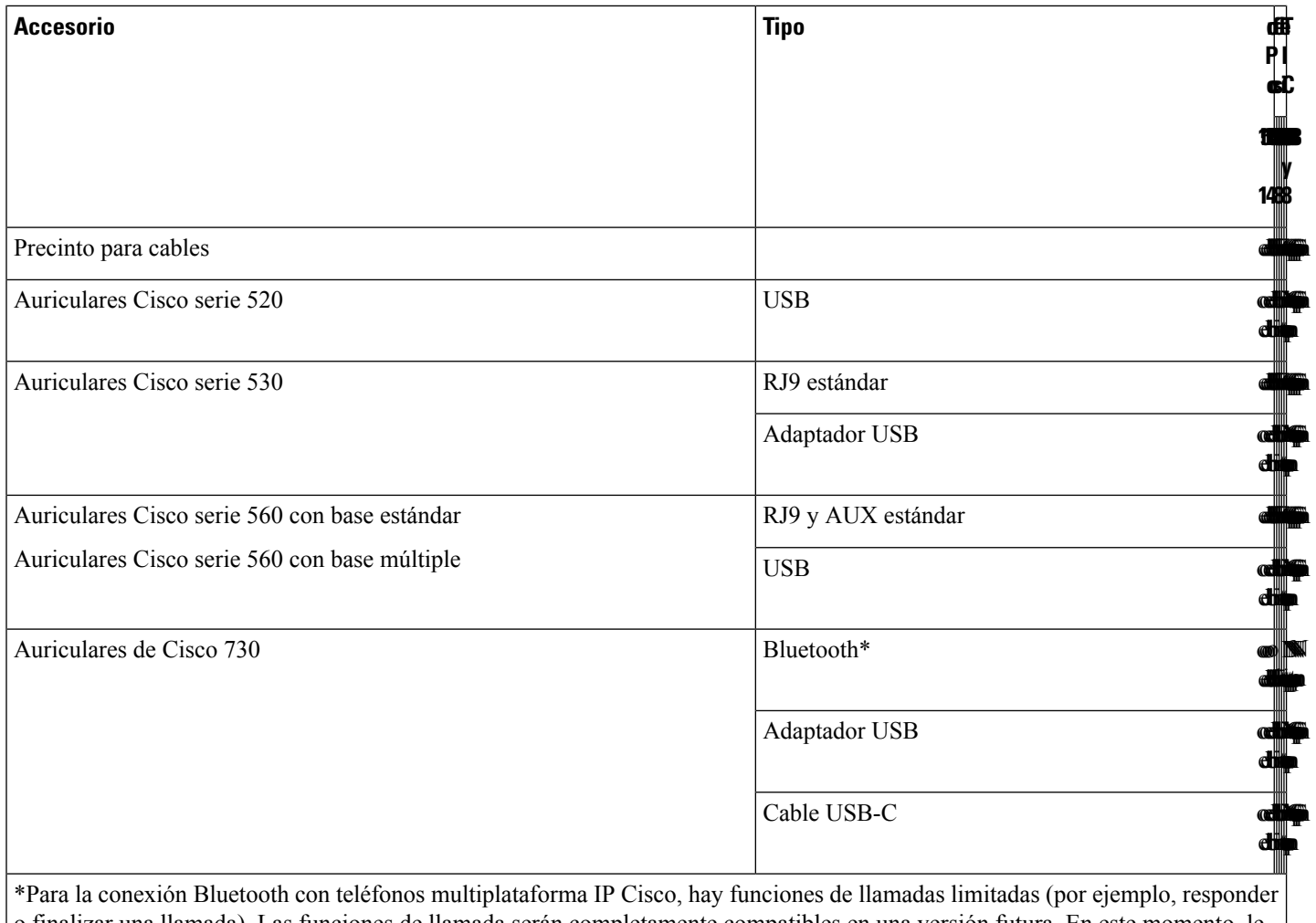

o finalizar una llamada). Las funciones de llamada serán completamente compatibles en una versión futura. En este momento, le recomendamos que utilice los auriculares Cisco 730 con un adaptador USB o un cable USB-C.

#### **Accesorios de otros fabricantes**

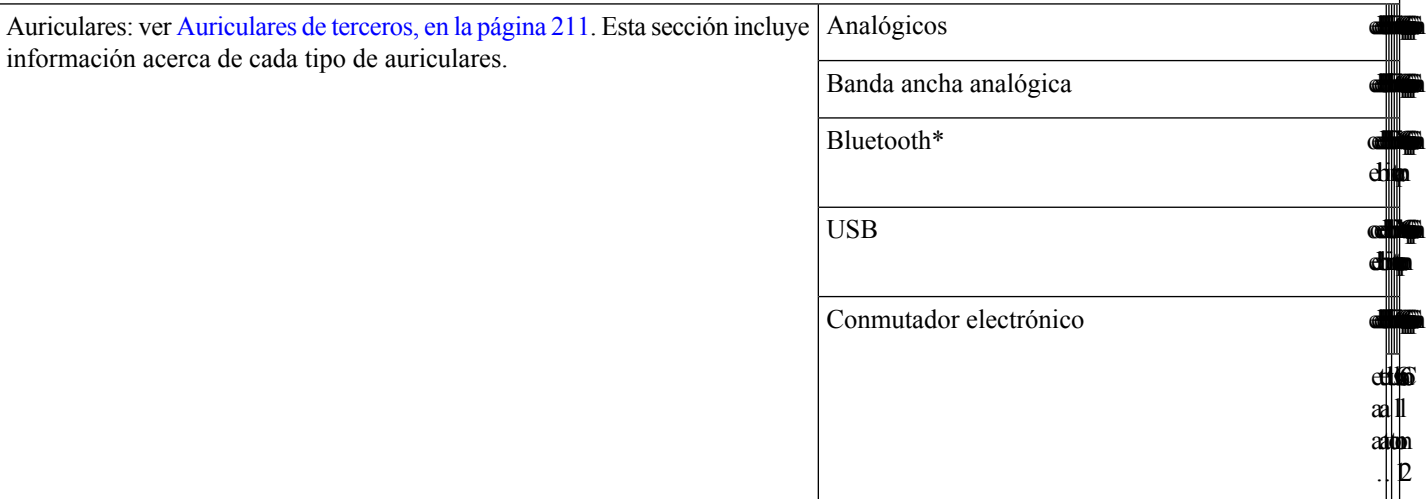

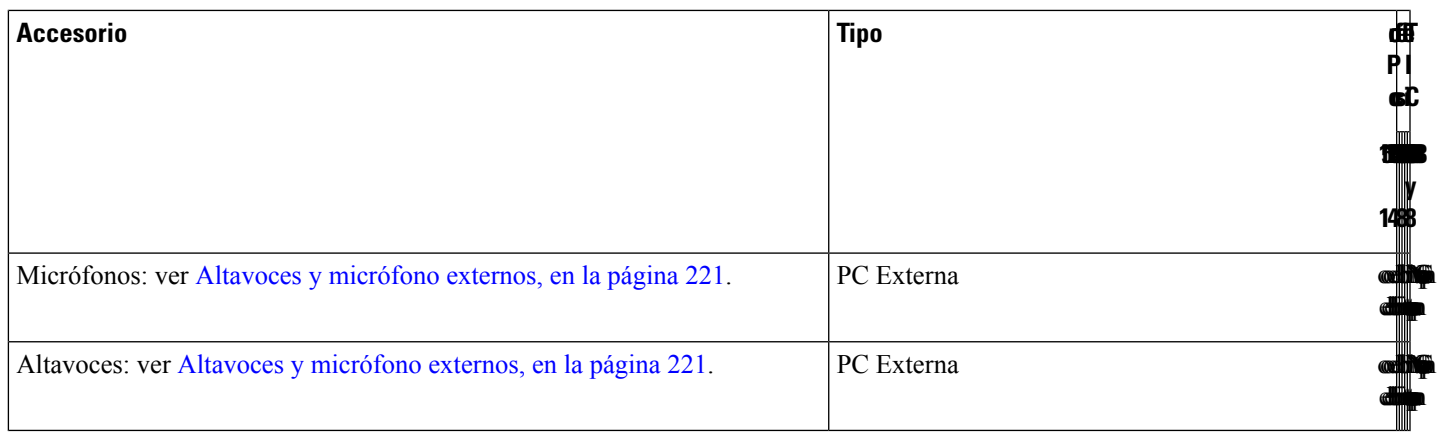

- **1.** Si conecta los auriculares al teléfono con el cable Y (conector RJ-9 y conector AUX), asegúrese de activar el **Electronic HookSwitch Control** en el área **Audio Volume** desde la pestaña **Voice** > **User** en la página web de administración del teléfono. **Nota**
	- **2.** Cuando utiliza el conmutador electrónico (EHS):
		- El EHS se conecta con el Teléfono IP Cisco 8811, 8841 y 8845 mediante el puerto auxiliar.
		- El EHS se conecta con el Teléfono IP Cisco 8851, 8861 y 8865 mediante el puerto auxiliar, el puerto USB o con Bluetooth.

## <span id="page-202-0"></span>**Vea los accesorios asociados con su teléfono**

Puede utilizar la clavija del auricular, el Bluetooth o el puerto USB para conectar hardware externo al teléfono. De forma predeterminada, la lista de accesorios contiene un auricular analógico que se puede configurar para habilitar la banda ancha

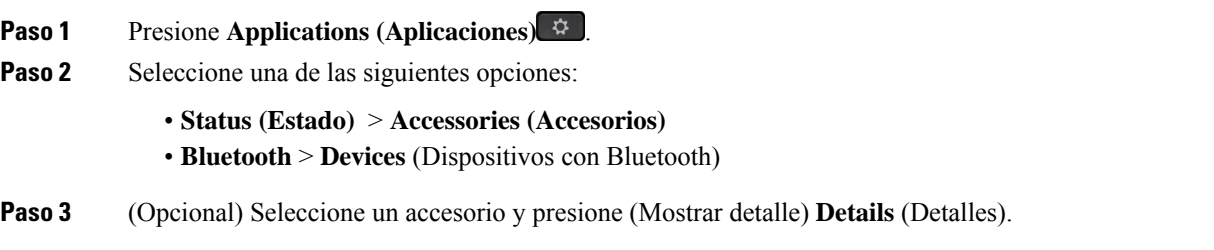

## <span id="page-203-0"></span>**Auriculares**

Consulte al fabricante de los auriculares para confirmar si puede utilizarlos con el teléfono Cisco.

Si conecta auriculares al teléfono durante una llamada activa, la ruta de audio cambia automáticamente a los auriculares.

### **Información importante de seguridad de auriculares**

Alta presión de sonido: evite escuchar a un nivel de volumen alto durante largos períodos A. para evitar posibles daños auditivos.

Cuando conecte los auriculares, baje el volumen del altavoz antes de ponerse los auriculares. Si recuerda disminuir el volumen antes de sacarse el auricular, el volumen estará más bajo cuando conecte los auriculares nuevamente.

Sea consciente de su entorno. Cuando utiliza el auricular, podría bloquear sonidos externos importantes, especialmente en situaciones de emergencia o en entornosruidosos. No utilice los auriculares mientras conduce. No deje los auriculares ni sus cables en una zona donde otras personas o mascotas puedan tropezarse con ellos. Supervise siempre a los niños que estén cerca de los auriculares o cables.

## **Cisco Headset 320**

#### **Conectar los Auriculares de Cisco 320**

Debe conectar sus auriculares al teléfono.

#### **Antes de empezar**

El administrador habilita el inventario de periféricos.

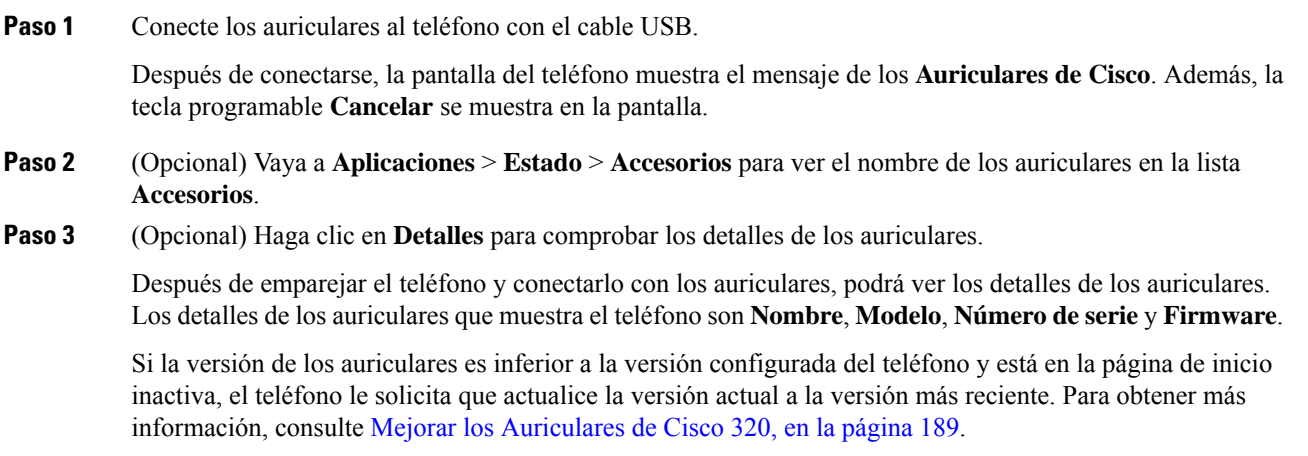

Ш

**Paso 4** Conecte los auriculares del teléfono.

El teléfono muestra **Accesorios desconectados**. En la lista **Accesorios**, puede eliminar los auriculares.

### <span id="page-204-0"></span>**Mejorar los Auriculares de Cisco 320**

Debe mejorar la versión de firmware de los auriculares para emparejarlos con el teléfono si la versión es inferior a la versión configurada.

#### **Antes de empezar**

Los Auriculares de Cisco 320 están conectado al teléfono.

#### **Procedimiento**

**Paso 1** Una vez conectados los auriculares, haga clic en la tecla programable **Mejorar** cuando aparezca la pantalla de mejoras.

Durante el proceso de mejora, el icono de auriculares aparece en la parte superior de la pantalla del teléfono. Una vez completadas las mejoras, el icono desaparece. Puede ver los detalles de los auriculares en la pantalla **Accesorios** del teléfono.

**Paso 2** (Opcional) Haga clic en la tecla programable **Posponer** para retrasar el proceso o puede hacer clic en la tecla programable **Cancelar** para cancelar la mejora.

Si no realiza ninguna acción, la mejora se inicia automáticamente después de un tiempo.

### **Controles de los Auriculares 320 - Webex**

El siguiente diagrama muestra el controlador y los LED de los Auriculares de Cisco serie 320.

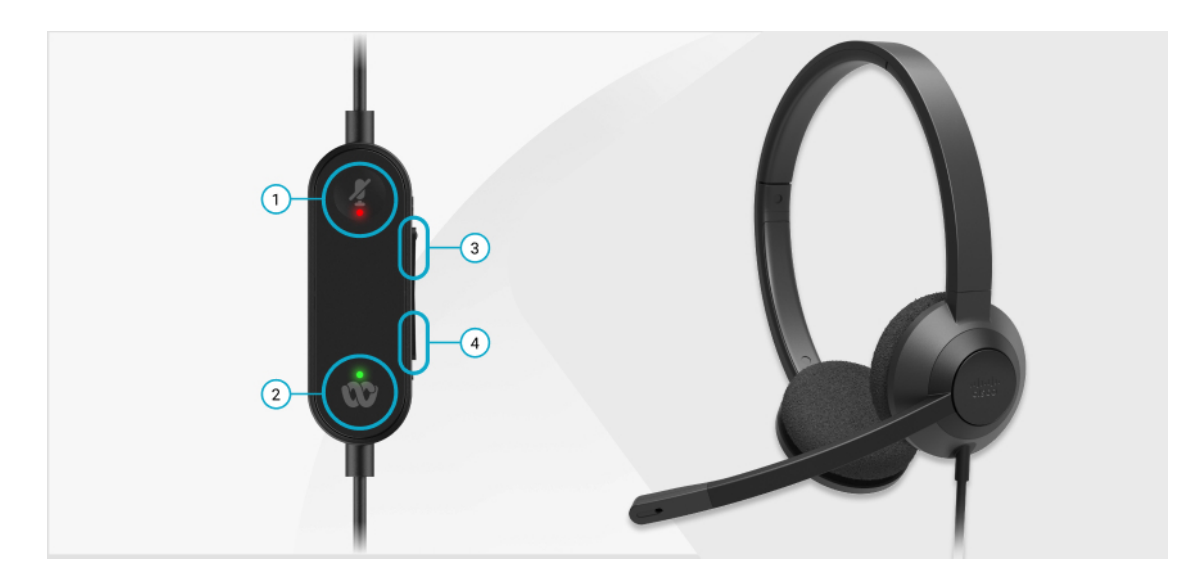

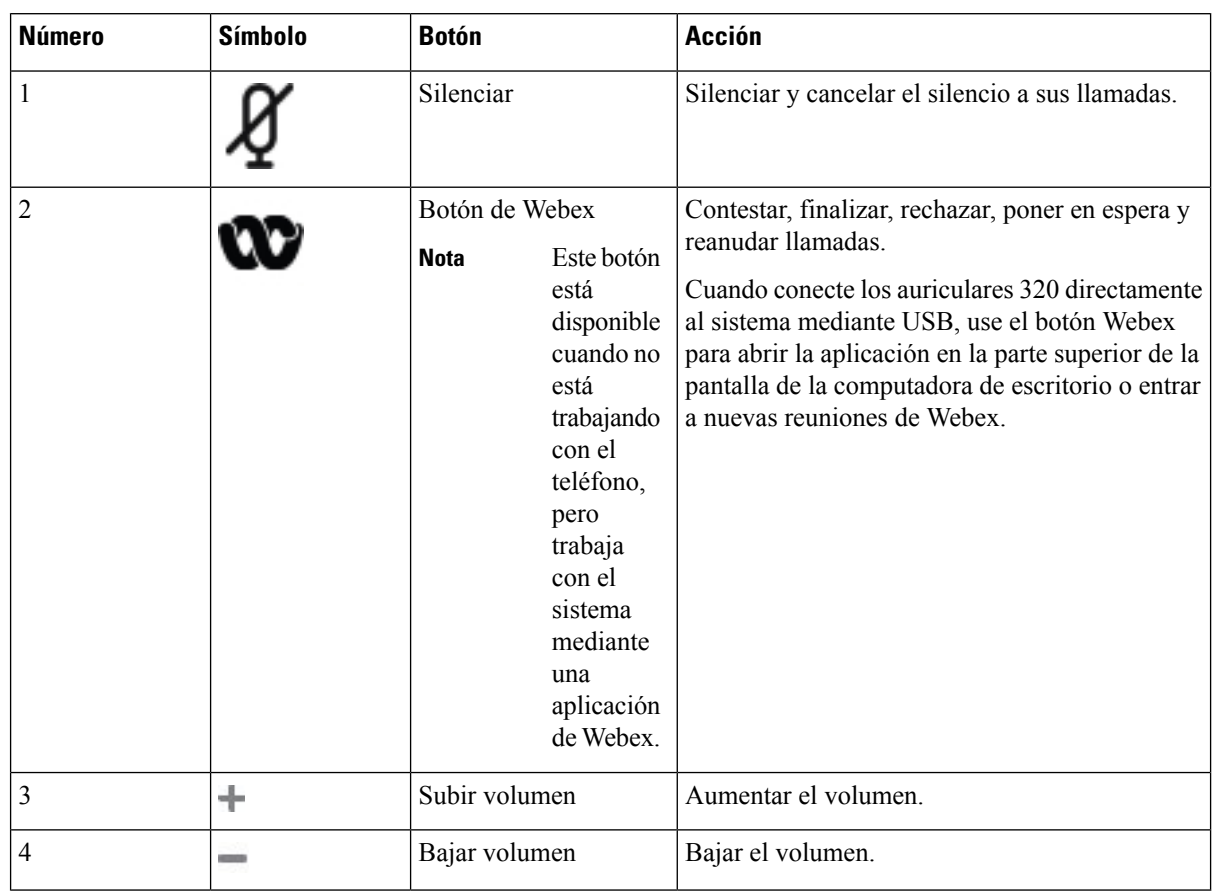

#### **Tabla 11: Botones de los auriculares Cisco serie 320**

**Tabla 12: Estado del LED de los Auriculares de Cisco serie 320**

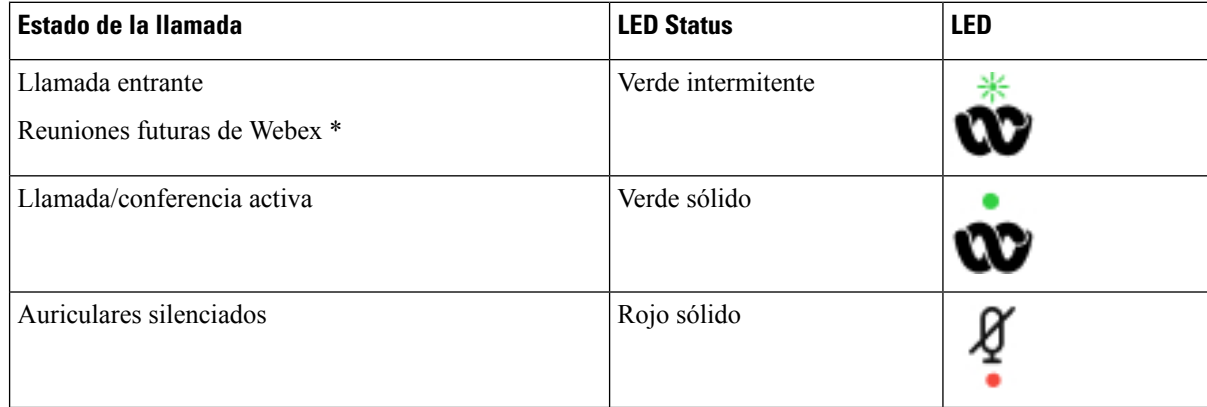

### **Controles de los Auriculares 320 - Teams**

El siguiente diagrama muestra el controlador y los LED de los Auriculares de Cisco serie 320.

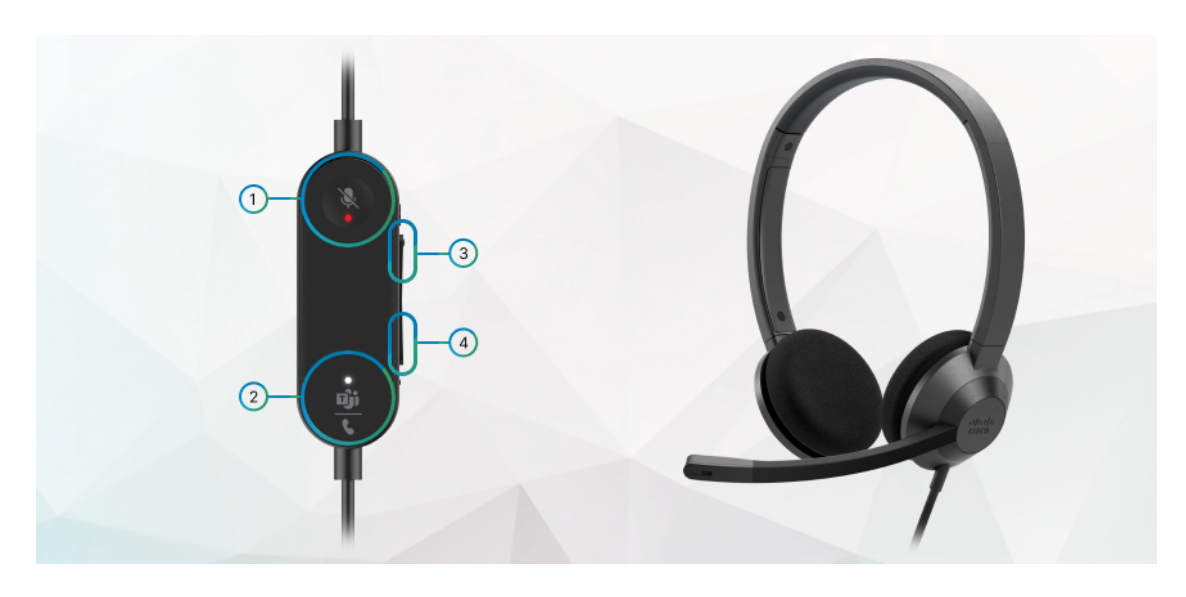

**Tabla 13: Botones de los auriculares Cisco serie 320**

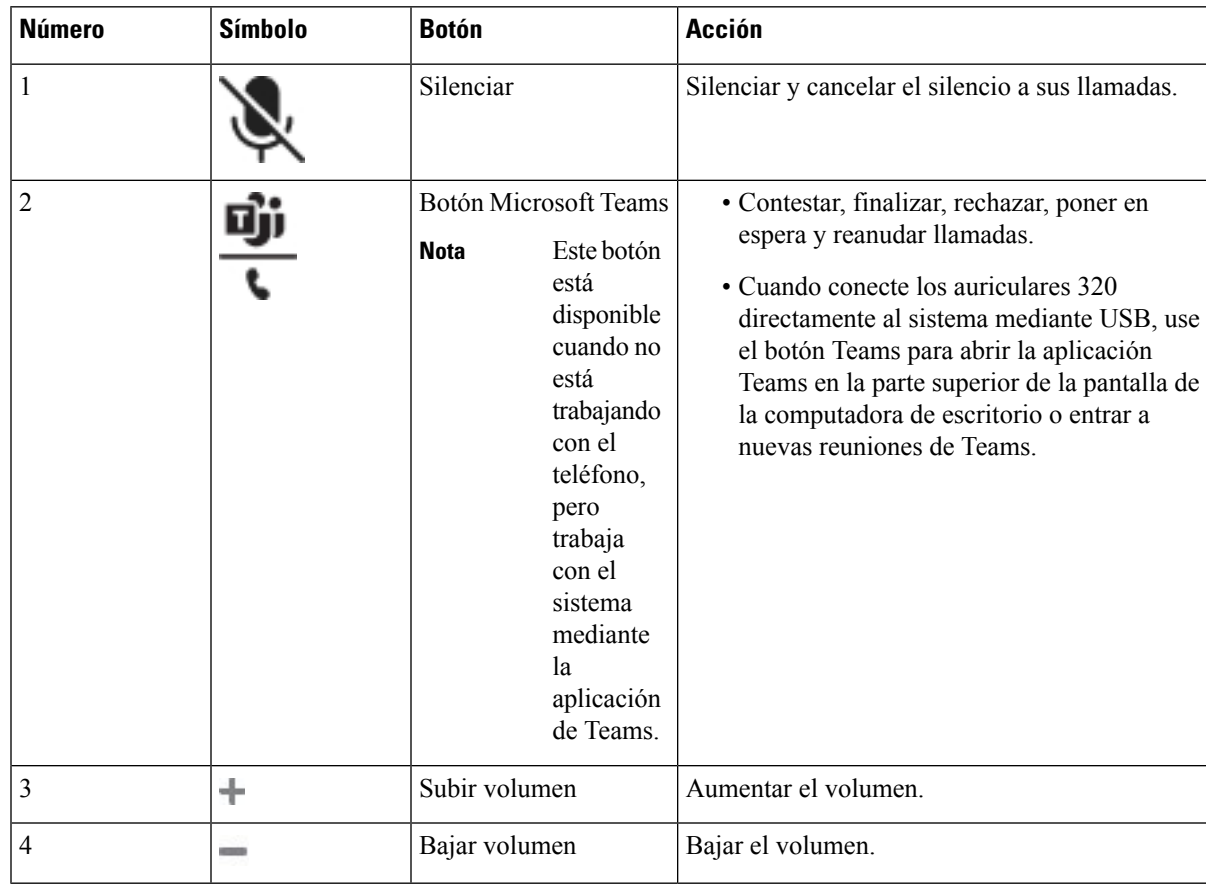

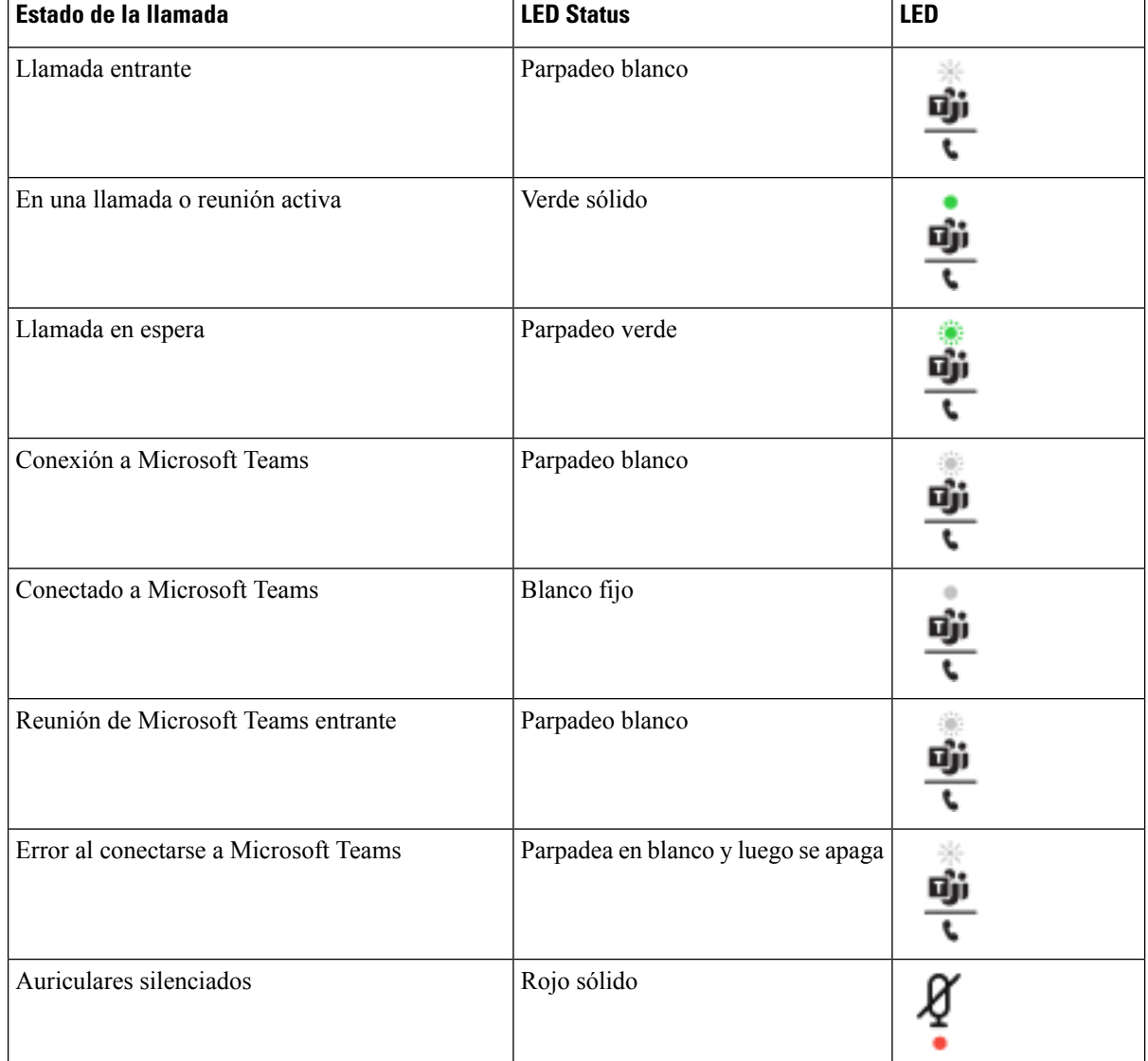

#### **Tabla 14: Estado del LED de los Auriculares de Cisco serie 320**

## **Auriculares de Cisco Serie 500**

Puede utilizar los auriculares de Cisco Serie 500 con su Teléfonos multiplataforma IP Cisco serie 8800. Los auriculares de Cisco serie 500 ofrecen una experiencia mejorada con:

- Indicadores en la llamada: LED en una placa de audio
- Controles de llamada simplificados
- Audio personalizado

Los auriculares compatibles son:

• Auriculares Cisco serie 520

- Auriculares de Cisco 531 y 532
- Auriculares Cisco serie 560 (base Estándar y Multibase)

#### **Auriculares de Cisco 521 y 522**

Los Auriculares de Cisco 521 y 522 son dos auriculares con cable que han sido desarrollados para utilizarse en dispositivos y Teléfonos IP Cisco. Los Auriculares de Cisco 521 poseen un único audífono para uso y comodidad prolongados. Los Auriculares de Cisco 522 poseen dos audífonos para usarse en un espacio de trabajo ruidoso.

Ambos auriculares disponen de un conector 3,5 mm para usarse en equipos portátiles y dispositivos móviles. Un controlador incorporado con conector USB también está disponible para usarse en Teléfonos IP Cisco 8851, 8861 y 8865 con firmware multiplataforma. El controlador es una manera sencilla de contestar las llamadas y acceder a las funciones básicas del teléfono, como poner llamadas en espera y reanudarlas, silenciarlas y controlar el volumen.

Los auriculares Cisco 521 y 522 requieren un firmware multiplataforma versión 11.2 (3) o una versión posterior. Actualice los teléfonos al firmware más reciente antes de usar estos auriculares.

Para ver cuál es el modelo y la versión de firmware de su teléfono, presione **Applications (Aplicaciones)** y seleccione **Status (Estado)** > **Product information (Información del producto)**. En el campo **Product name** (Nombre del producto), se muestra el modelo de su teléfono. En el campo**Software version**se muestra la carga instalada donde puede obtener la versión de firmware.

#### **Botones y LED de Auriculares de Cisco 521 y 522**

Los botones de control se utilizan para funciones de llamadas básicas.

**Figura 6: Control de Auriculares de Cisco 521 y 522**

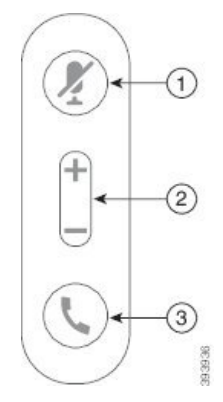

En la siguiente tabla, se describen los botones de control de los Auriculares de Cisco 521 y 522.

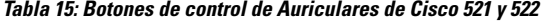

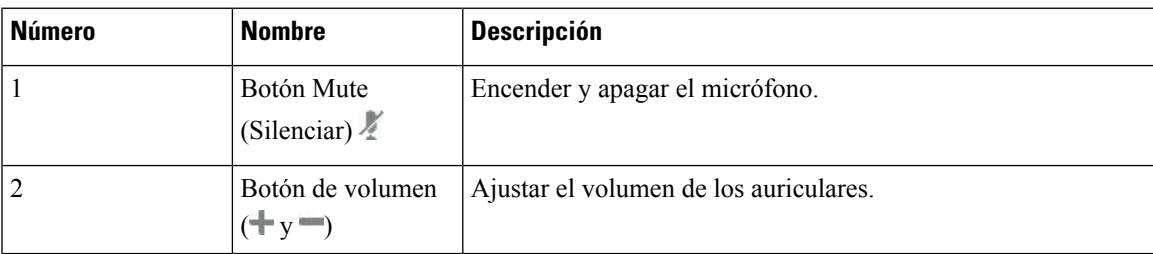

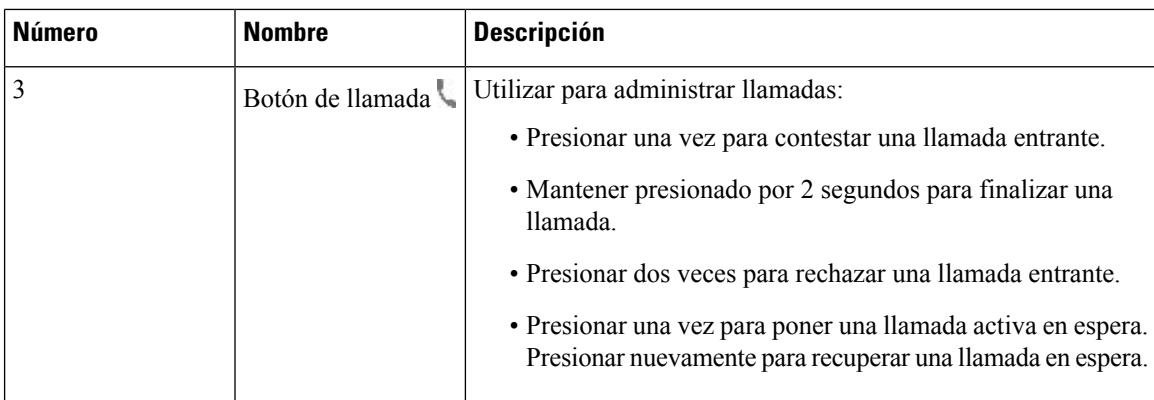

#### **Auriculares de Cisco 531 y 532**

Los Auriculares Cisco serie 530 son dos auriculares que se desarrollan para los productos y servicios de Cisco. Los auriculares 531 cuentan con un solo audífono y ofrecen mayor comodidad al ser más livianos. Los auriculares 532 cuentan con dos audífonos para usarse en un ambiente ruidoso o en una oficina con mucha gente.

La serie de auriculares de Cisco Serie 500 utiliza uno de estos dos conectores con la Serie 8800 de teléfonos IP Cisco con firmware multiplataforma:

- Conector de RJ9: úselo con teléfonos IP Cisco que tengan un puerto de auriculares.
- Adaptador de auriculares USB: proporciona control mejorado de llamadas y admite actualmente los modelos de teléfono IP Cisco 8851, 8861 y 8865.

El adaptador USB de los auriculares de Cisco está disponible para usar con los auriculares de Cisco 531 y 532. Con el adaptador, puede probar los auriculares, además de personalizar los bajos y agudos, la ganancia o el volumen del micrófono y los ajustes de ECO o de comentarios. El adaptador también conserva la configuración si cambia de teléfono.

El adaptador USB de Cisco es compatible con los teléfonos IP Cisco 8851, 8861 y 8865 con firmware

multiplataforma.Para verificar el modelo de su teléfono, presione **Applications(Aplicaciones)** > **Status (Estado)** > **Product information (Información del producto)**. En el campo **Product name** (Nombre del producto), se muestra el modelo de su teléfono.

El Auriculares Cisco serie 530 requiere firmware multiplataforma versión 11.1(2) o una versión posterior. Actualice los teléfonos al firmware más reciente antes de usar estos auriculares.

#### **LED y botones de Auriculares de Cisco 531 y 532**

El adaptador USB de auriculares de Auriculares Cisco serie 530Cisco para se utiliza para las funciones de llamada básicas.

**Figura 7: Adaptador USB de Auriculares de Cisco**

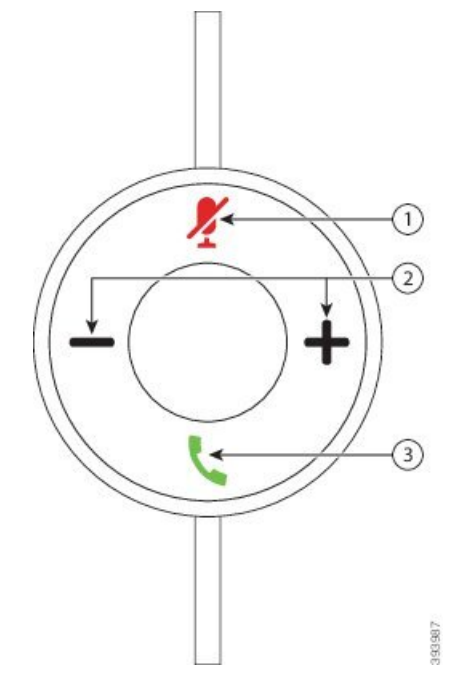

En la siguiente tabla se describen los botones del adaptador USB de los auriculares de Cisco 531 y 532.

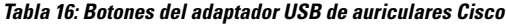

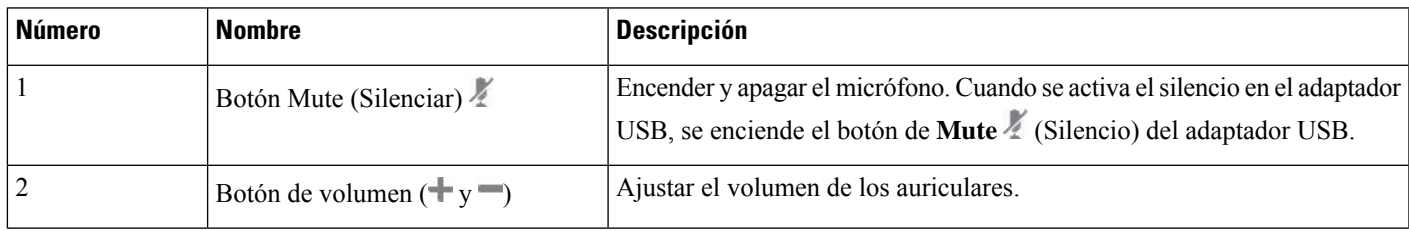

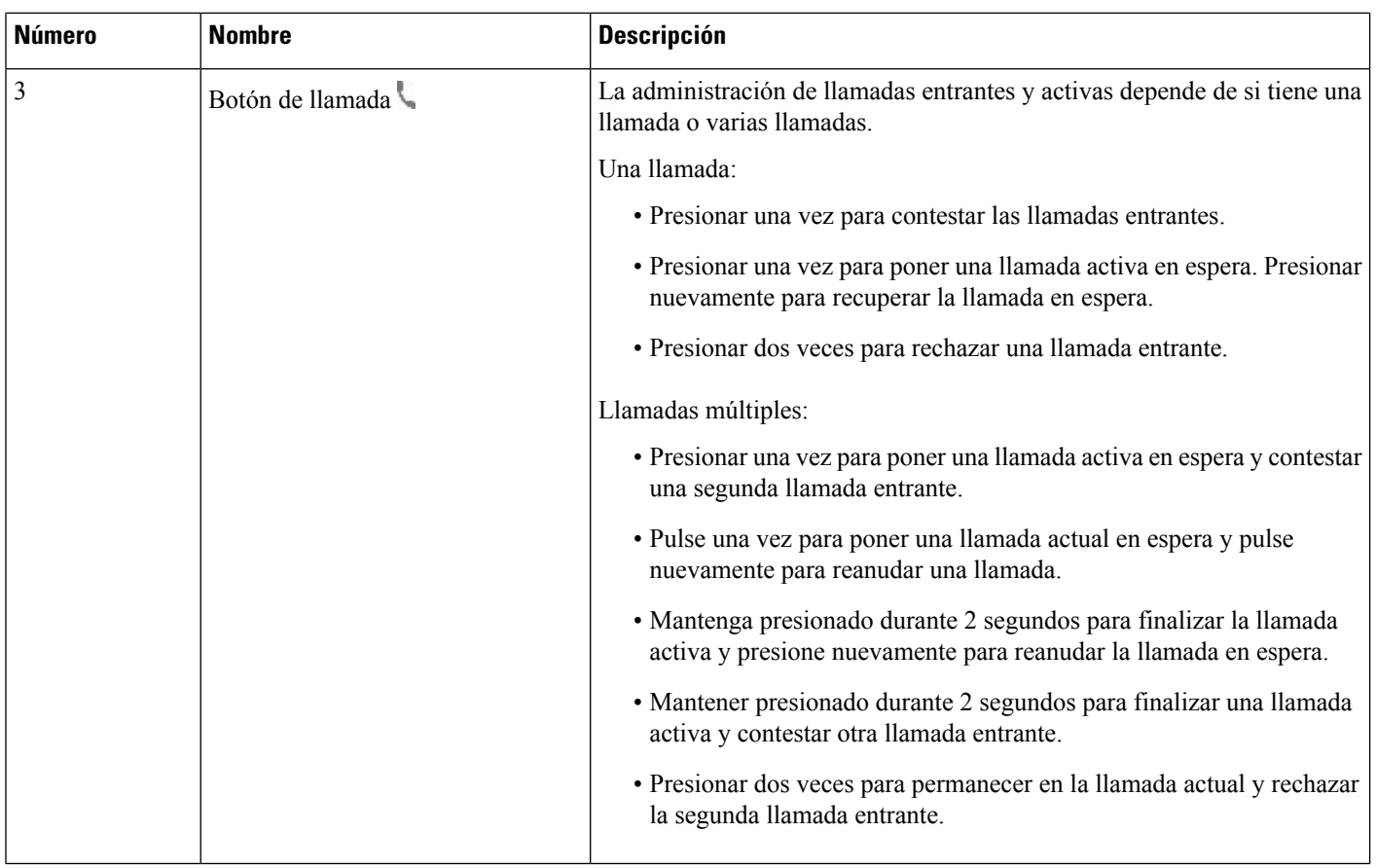

#### **Auriculares de Cisco 561 y 562**

Los Auriculares Cisco serie 560 son dos auriculares inalámbricos que se desarrollan para los productos y servicios de Cisco. Los auriculares 561 de Cisco cuentan con un solo audífono y ofrecen mayor comodidad al ser más livianos. Los auriculares 562 de Cisco cuentan con dos audífonos para usarse en un ambiente ruidoso o en una oficina con mucha gente.

Los Auriculares Cisco serie 560 usan una base de auriculares para conectarse con los teléfonos IP Cisco y cargar los auriculares. Las opciones disponibles para la base son base Estándar y Multibase. La conexión de soporte de Auriculares Cisco serie 560 con base estándar con una sola fuente desde un teléfono o una computadora. Los Auriculares Cisco serie 560 con base múltiple admiten múltiples fuentes de teléfonos, computadoras y dispositivos emparejados con Bluetooth y proporcionan un conmutador fácil e intuitivo entre las fuentes conectadas.

Puede conectar los Auriculares Cisco serie 560 con cualquiera de las siguientes opciones:

- Conector RJ9 y AUX (cable Y): compatible con teléfonos IP Cisco 8811, 8841, 8845, 8851, 8861 y 8865 con varias plataformas.
- Conector USB: compatible con teléfonos IP Cisco 8851, 8861 y 8865 con varias plataformas.

El Auriculares Cisco serie 560 requiere Firmware Plataforma versión 11.2(3) y versiones posteriores. Actualice los teléfonos al firmware más reciente antes de usar estos auriculares.

Para ver cuál es el modelo y la versión de firmware de su teléfono, presione **Applications (Aplicaciones)** y seleccione **Status (Estado)** > **Product information (Información del producto)**. En el campo **Product name** (Nombre del producto), se muestra el modelo de su teléfono. En el campo**Software version**se muestra la carga instalada donde puede obtener la versión de firmware.

#### **Botones y LED de Auriculares de Cisco 561 y 562**

Los botones de los auriculares se utilizan para funciones de llamadas básicas.

**Figura 8: Botones de Auriculares de Cisco 561 y 562**

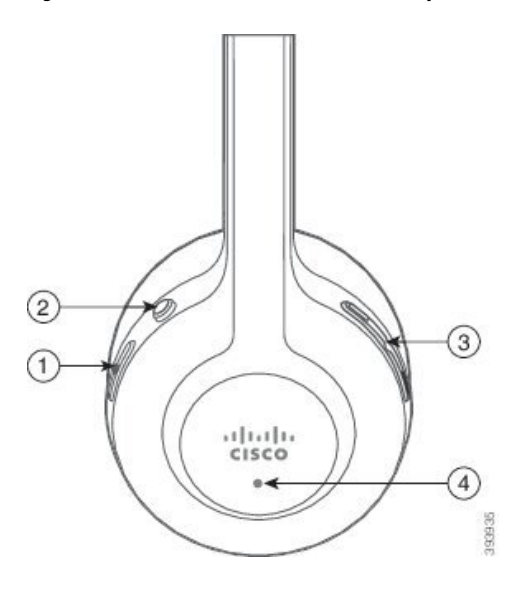

En la siguiente tabla, se describen los botones de los Auriculares de Cisco 561 y 562.

#### **Tabla 17: Botones de Auriculares de Cisco 561 y 562**

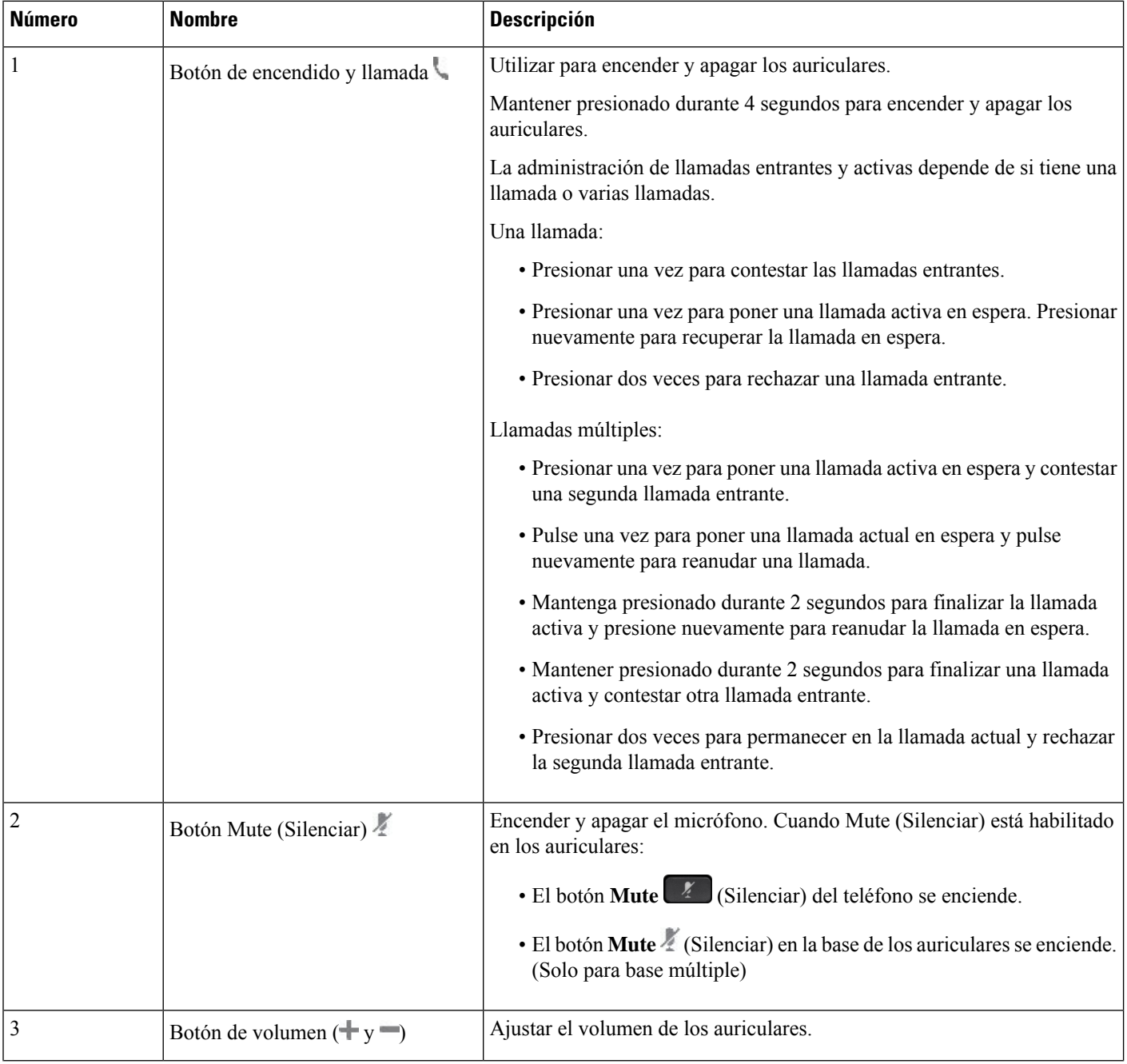

Ш

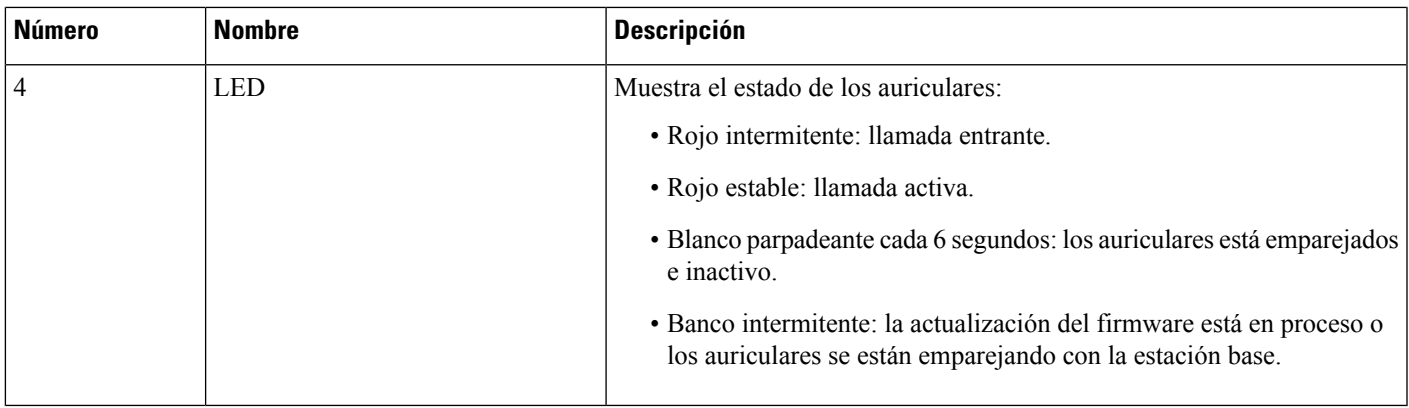

#### **Cargar auriculares de Cisco 561 y 562**

Utilice la base de los auriculares para cargar los auriculares.

#### **Procedimiento**

Coloque los auriculares en el enchufe de la base.

Los LED de la estación base indican el estado de la carga. Cuando el auricular está completamente cargado, los cinco LED de la base son blancos. Si los LED no se encienden, retire los auriculares de la base y vuelva a intentarlo.

### **Actualizar el firmware de los auriculares Serie 500**

Cuando conecta los auriculares al teléfono, el teléfono verifica la versión de firmware del auricular. Si hay una nueva versión disponible, el teléfono le pide que actualice los auriculares. El mensaje de actualización del auricular se muestra sólo cuando se encuentra en la pantalla de inicio del teléfono inactivo. Si el teléfono está en uso cuando se detecta una nueva versión del firmware, aparece el pedido de actualización cuando vuelve a la pantalla de inicio en modo inactivo.

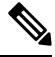

Si no responde al pedido de actualización, la actualización se inicia automáticamente cuando finaliza la cuenta regresiva. **Nota**

#### **Antes de empezar**

El administrador configura la regla de actualización de los auriculares en la página web de administración del teléfono.

#### **Procedimiento**

**Paso 1** Presione **Upgrade** (Actualizar) en el teléfono cuando se le solicite.

El icono de actualización  $\mathbf{L}$  que aparece en la esquina superior derecha de la pantalla del teléfono indica que el auricular está actualizándose. El tiempo que tarda el proceso de actualización depende de los modelos de auriculares, de 10 a 15 minutos.

**Paso 2** (Opcional) Si desea actualizar el auricular más tarde, presione **Postpone** (Posponer).

Se le pedirá cada 2 horas hasta que inicie la actualización.

#### **Configuración de los auriculares de Cisco Serie 500**

En la pantalla del teléfono, puede probar los auriculares, personalizar los bajos y agudos, la ganancia o el volumen del micrófono y los ajustes de tono local o de retorno cuando:

- El Auriculares Cisco serie 520 está conectado al teléfono con el controlador USB incorporado.
- Los auriculares 531 y 532 de Cisco están conectados al teléfono con el adaptador USB.
- La base estándar o multibase de Auriculares Cisco serie 560 está conectada al teléfono con el cable Y o el cable USB.

Se le solicitará que configure el auricular cuando lo conecte al teléfono. Si ignora el indicador de la configuración de los auriculares, también puede acceder desde **Applications (Aplicaciones)** > **Status (Estado)** > **Accesories (Accesorios)**.

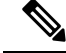

La configuración está almacenada en el controlador de USB incorporado, el adaptador USB la base de los auriculares, dependiendo del modelo de auriculares. Restablecer los valores de fábrica del teléfono no afecta la configuración de los auriculares. **Nota**

#### **Ajuste los graves y agudos de sus auriculares**

Puede personalizar sus auriculares ajustando los graves y agudos. Si prefiere que los auriculares tengan más bajos, sintonice la configuración más cálida. Si prefiere más agudos, ajústelo hacia la configuración más brillante.

#### **Procedimiento**

- **Paso 1** Presione **Applications** (Aplicaciones).
- **Paso 2** Seleccione **Status** (Estado).
- **Paso 3** Seleccione **Accessories** (Accesorios).

**Paso 4** Diríjase a **Setup (Configuración)** > **Speaker (Altavoz)** > **Tuning (Ajuste)**.

- **Paso 5** Pulse  $\triangleleft$  o para ajustar el sonido.
- **Paso 6** Pulse **Save** (Guardar) para aplicar y mantener la configuración.
Ш

### **Ajuste el volumen de micrófono de sus auriculares**

El volumen del micrófono también se conoce como ganancia. Puede ajustar el nivel de ganancia cuando está en una llamada con varias vocesfuertes y suaves. Esta configuración ecualiza las voces que oye en el audífono que las voces más fuertes se suavicen y que las voces más suaves se escuchen mejor.

### **Procedimiento**

- **Paso 1** Presione **Applications** (Aplicaciones). **Paso 2** Seleccione **Status** (Estado). **Paso 3** Seleccione **Accessories** (Accesorios). **Paso 4** Diríjase a **Ser (Configuración)** > **Microphone (Micrófono)** > **Gain (Ganancia)** . **Paso 5** Pulse  $\triangleleft$  o para ajustar el nivel de ganancia.
- **Paso 6** Pulse **Save** (Guardar) para aplicar y mantener la configuración.

#### **Ajustar el retorno de los altavoces de los auriculares**

Los comentarios, también llamados Sidetone, son el término para escuchar su propia voz en los auriculares. Puede ajustar el nivel de tono local o desactivarlo si descubre que le distrae escuchar su propia voz durante una llamada.

#### **Procedimiento**

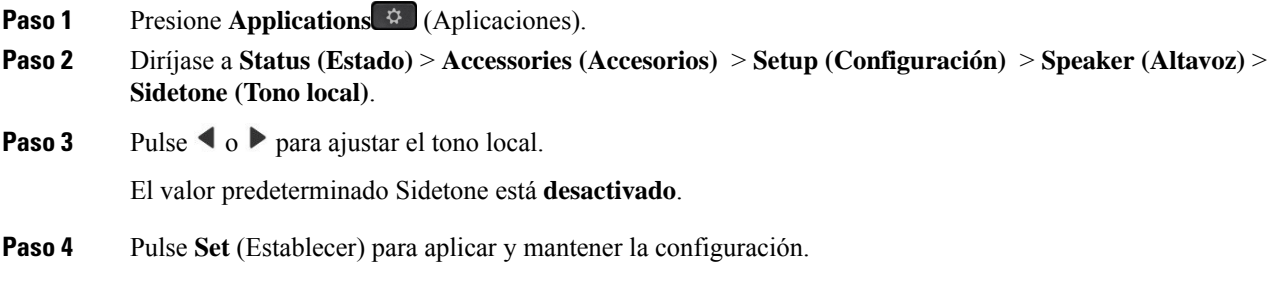

### **Pruebe el micrófono de sus auriculares**

Puede comprobar si el micrófono funciona antes de iniciar una llamada.

### **Procedimiento**

- **Paso 1** Presione **Applications** (Aplicaciones).
- **Paso 2** Seleccione **Status** (Estado).
- **Paso 3** Seleccione **Accessories** (Accesorios).
- **Paso 4** Diríjase a **Configuración** > **Micrófono** > **Prueba**.
- **Paso 5** Presione **Grabar** y hable hacia el micrófono.

**Paso 6** Pulse **reproducir** cuando termine de hablar y escuche la grabación de la prueba.

El tiempo máximo de grabación es de 20 segundos.

### **Cambiar las almohadillas de Auriculares Cisco serie 500**

Las almohadillas de los auriculares son importantes para su rendimiento. Ofrecen comodidad, control y mejora de sonido. Con el tiempo, es natural que las almohadillas se gasten, pero puede reemplazarlas fácilmente.

**Nota**

Las almohadillas de Auriculares Cisco serie 560 no son compatibles con Auriculares Cisco serie 520 y Auriculares Cisco serie 530.

### **Procedimiento**

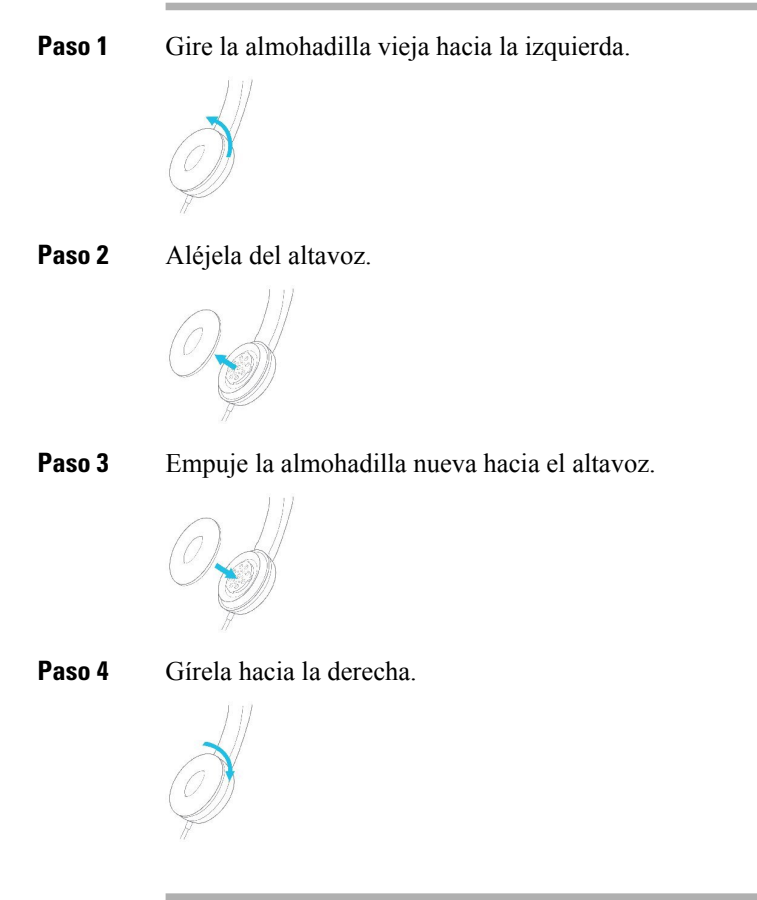

# **Auriculares Cisco serie 700**

Puede utilizar los Auriculares Cisco serie 700Teléfonos IP multiplataforma de Cisco::

- Teléfonos multiplataforma IP Cisco 8851
- Teléfonos multiplataforma IP Cisco 8861
- Teléfonos multiplataforma IP Cisco 8865

Los Auriculares Cisco serie 700 son auriculares inalámbricos que usan la conectividad Bluetooth para emparejarse con los teléfonos IP Cisco multiplataforma. Proporciona las siguientes funciones:

- Audio confiable con voz clara
- Seguridad de nivel empresarial
- Administración inteligente de los auriculares
- Audio personalizable

El modelo de auriculares admitido en Auriculares Cisco serie 700 es:

• Auriculares de Cisco 730

La versión de firmware de los auriculares debe ser 1-7-0-138 o posterior.

La versión de firmware del adaptador USB debe ser 1-3-12 o posterior.

### **Auriculares de Cisco 730**

Los auriculares de Cisco 730 son auriculares inalámbricos que usan la conectividad Bluetooth para emparejarse con losteléfonosIP multiplataforma de Cisco. Los auriculares cuentan con control total de llamada y capacidad de reproducción de música, además de eficacessistemas de cancelación de ruido y de mejora de audio ambiental para su uso en un entorno de oficina con mucha actividad.

Los auriculares de Cisco 730 están equipados un adaptador USB para usarse con dispositivos que no ofrecen una opción Bluetooth fiable. Los auriculares también pueden conectarse a dispositivos a través del cable de 3,5 mm incluido y el cable USB-C a USB-A. El cable USB-C también actúa como cable de carga y puede conectarse a cualquier adaptador de alimentación USB.

Puede conectar los auriculares 730 de Cisco con cualquiera de las siguientes opciones:

- Adaptador USB
- Cable USB-C
- Cable de audio de 3,5 mm

Las siguientes funciones de control de llamadas se aplican a los auriculares 730 de Cisco que se utilizan con los teléfonos IP multiplataforma de Cisco:

- Contestar una llamada
- Finalizar una llamada
- Modificar el volumen de los auriculares
- Poner una llamada en espera
- Reanudar una llamada
- Rechazar una llamada
- Gestionar varias llamadas
- Silenciar el micrófono

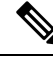

Estas funciones de control de llamadas solo están disponibles cuando los auriculares se conectan al teléfono a través de un adaptador USB o cable USB-C. Para la conexión Bluetooth, solo se admiten las funciones básicas de control de llamadas (como contestar o finalizar una llamada). Las funciones de control de llamadas serán totalmente compatibles en una versión futura. **Nota**

Para obtener másinformación sobre los auriculares 730 de Cisco, consulte la Guía del usuario de los [auriculares](https://www.cisco.com/c/en/us/td/docs/voice_ip_comm/cuipph/Headsets/730/userguide/h730_b_cisco-headset-730-user-guide/h730_b_cisco-headset-730-user-guide_chapter_00.html?referring_site=RE&pos=1&page=https://www.cisco.com/c/en/us/support/collaboration-endpoints/headset-730/model.html) 730 de [Cisco.](https://www.cisco.com/c/en/us/td/docs/voice_ip_comm/cuipph/Headsets/730/userguide/h730_b_cisco-headset-730-user-guide/h730_b_cisco-headset-730-user-guide_chapter_00.html?referring_site=RE&pos=1&page=https://www.cisco.com/c/en/us/support/collaboration-endpoints/headset-730/model.html)

Los auriculares 730 de Cisco requieren el firmware multiplataforma versión 11.3(5) y versiones posteriores. Actualice los teléfonos al firmware más reciente antes de usar los auriculares.

Para ver cuál es el modelo y la versión de firmware de su teléfono, presione **Aplicaciones E** v seleccione **Estado** > **Información de producto**. En el campo **Product name** (Nombre del producto), se muestra el modelo del teléfono. En el campo **Software version** se muestra la carga instalada donde puede obtener la versión de firmware.

### <span id="page-219-0"></span>**Actualizar el firmware de los auriculares 730**

Cuando conecta los auriculares al teléfono, el teléfono verifica la versión de firmware del auricular. Si hay una nueva versión disponible, el teléfono le pide que actualice los auriculares. El mensaje de actualización del auricular se muestra sólo cuando se encuentra en la pantalla de inicio del teléfono inactivo. Si el teléfono está en uso cuando se detecta una nueva versión del firmware, aparece el pedido de actualización cuando vuelve a la pantalla de inicio en modo inactivo.

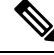

Si no responde al pedido de actualización, la actualización se inicia automáticamente cuando finaliza la cuenta regresiva. **Nota**

#### **Antes de empezar**

- El administrador configura la regla de actualización de los auriculares en la página web de administración del teléfono.
- El teléfono está inactivo.

#### **Procedimiento**

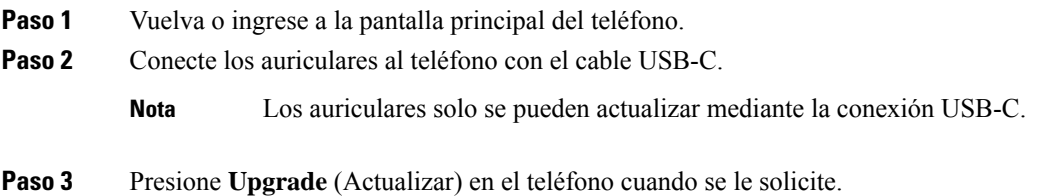

Ш

El icono de actualización que aparece en la esquina superior derecha de la pantalla del teléfono indica que el auricular está actualizándose. El tiempo que tarda el proceso de actualización depende de los modelos de auriculares, de 10 a 15 minutos.

**Paso 4** (Opcional) Si desea actualizar el auricular más tarde, presione **Postpone** (Posponer).

Se le pedirá cada 2 horas hasta que inicie la actualización.

### **Buscar detalles de los auriculares 730 en el teléfono**

En el teléfono encontrará información sobre el nombre, el modelo, el número de serie y la versión del firmware de los auriculares Cisco 730.

#### **Antes de empezar**

• Asegúrese de que la versión del firmware de los auriculares es 1-7-0-138 o posterior.

Para actualizar el firmware de los auriculares, consulte Actualizar el firmware de los [auriculares](#page-219-0) 730, en la [página](#page-219-0) 204.

• Asegúrese de que la versión del firmware del adaptador USB de los auriculares es la 1-3-12 o posterior. Para más detallessobre cómo actualizar el adaptador, contacte con elservicio de soporte de los auriculares.

### **Procedimiento**

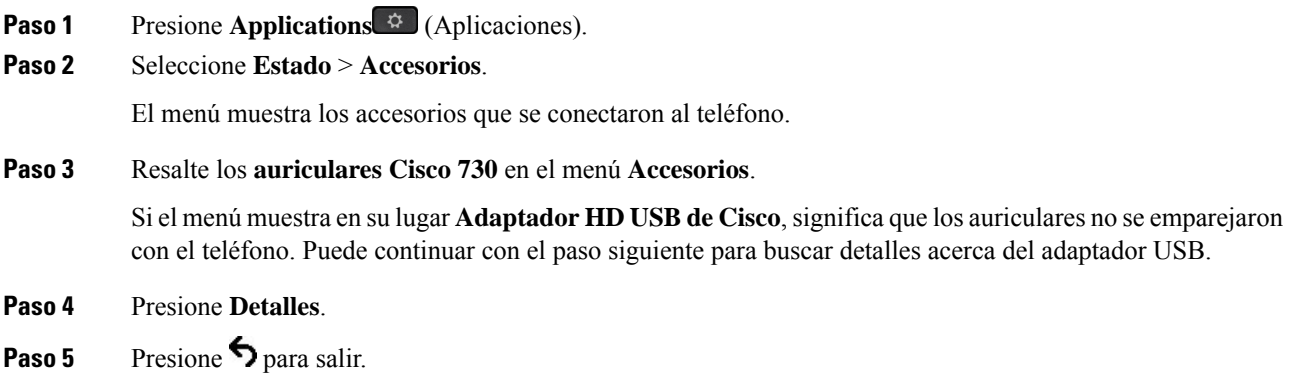

### **Cisco Headset 720**

#### **Conectar los Auriculares de Cisco 720**

Debe conectar sus auriculares al teléfono.

#### **Antes de empezar**

El administrador habilita el inventario de periféricos.

#### **Procedimiento**

**Paso 1** Conecte el cable USB de los auriculares o el adaptador USB al teléfono.

Después de conectarse, la pantalla del teléfono muestra el mensaje de los **Auriculares de Cisco**. Además, la tecla programable **Cancelar** se muestra en la pantalla.

- **Paso 2** (Opcional) Vaya a **Aplicaciones** > **Estado** > **Accesorios** para ver el nombre de los auriculares en la lista **Accesorios**.
- **Paso 3** (Opcional) Haga clic en **Detalles** para comprobar los detalles de los auriculares.

Conexión de auriculares mediante un adaptador:

• Después de emparejar el teléfono y conectarlo con los auriculares, podrá ver los detalles tanto de los auriculares como del adaptador. Los detalles de los auriculares que muestra el teléfono son **Nombre**, **Modelo**, **Númerode serie** y **Firmware**. Los detalles del adaptador que muestra el teléfono son **Modelo**, **Número de serie** y **Firmware**.

Solo se muestran los detalles del adaptador USB HD de Cisco cuando el teléfono está desemparejado o desconectado de los auriculares.

Conexión de auriculares mediante USB:

- Después de emparejar el teléfono y conectarlo con los auriculares, se muestra el nombre del dispositivo.
- Al hacer clic en la tecla programable **Detalles**, verá detalles como el **Nombre**, **Modelo**, **Número de serie** y **Firmware**.

**Paso 4** Conecte los auriculares del teléfono.

El teléfono muestra **Accesorios desconectados**. En la lista **Accesorios**, puede eliminar los auriculares.

#### **Controles de los Auriculares 720 - Webex**

El siguiente diagrama muestra el controlador y los LED de los Auriculares de Cisco serie 720.

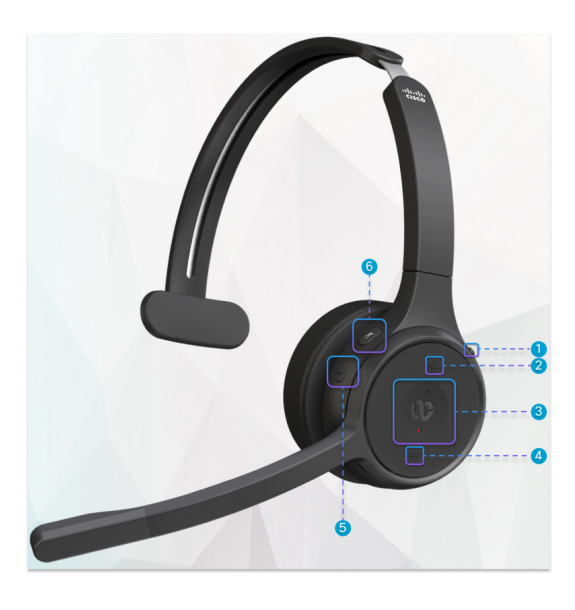

**Tabla 18: Botones de los auriculares Cisco serie 720**

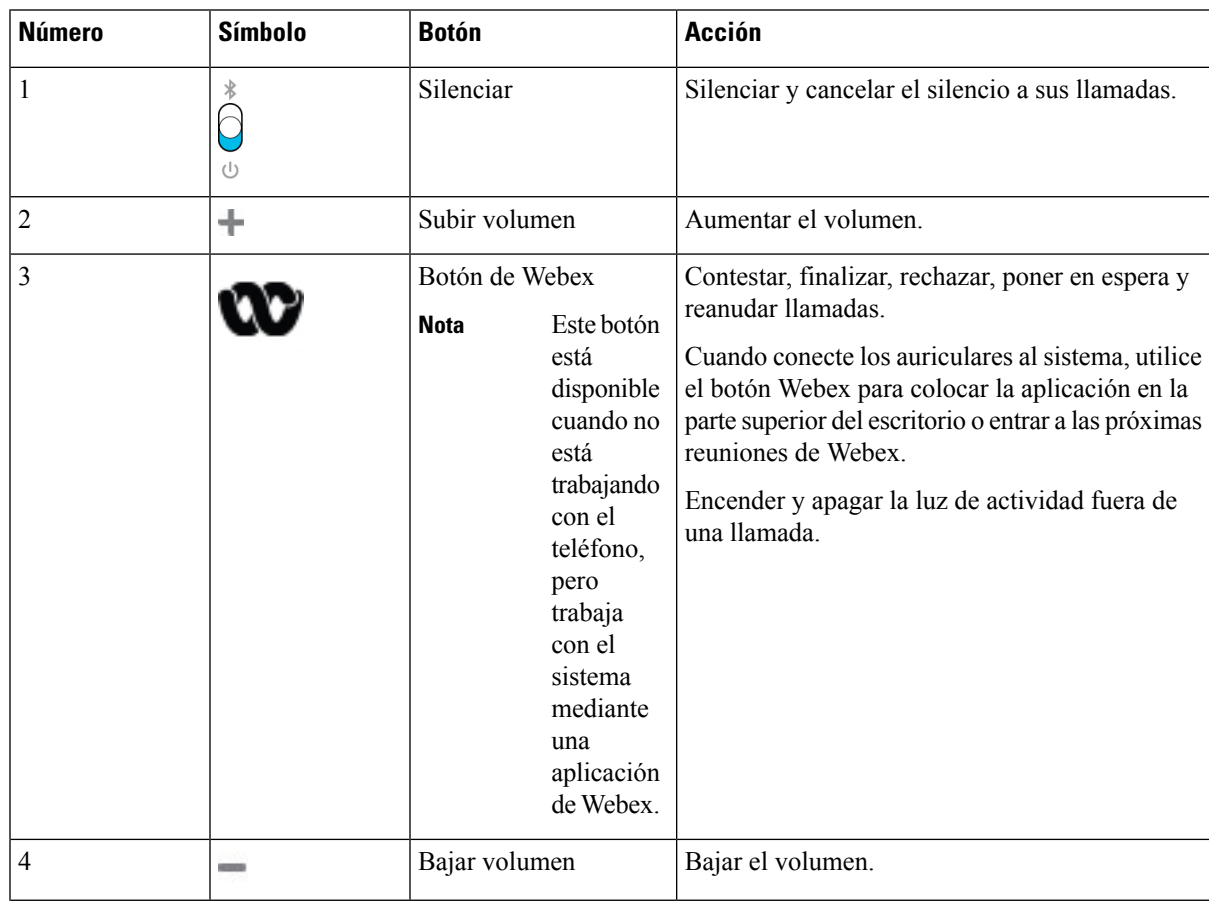

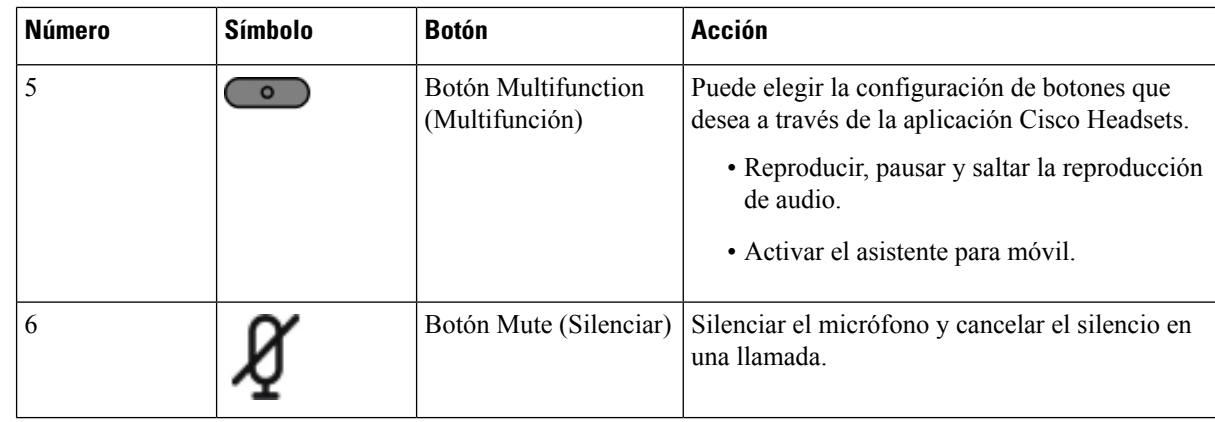

### **Controles de los Auriculares 720 - Teams**

El siguiente diagrama muestra los controles de los Auriculares Cisco serie 720.

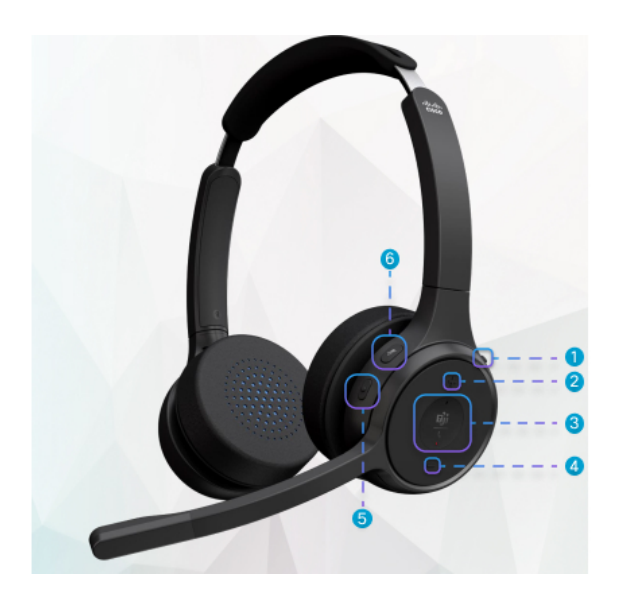

**Tabla 19: Botones de los auriculares Cisco serie 720**

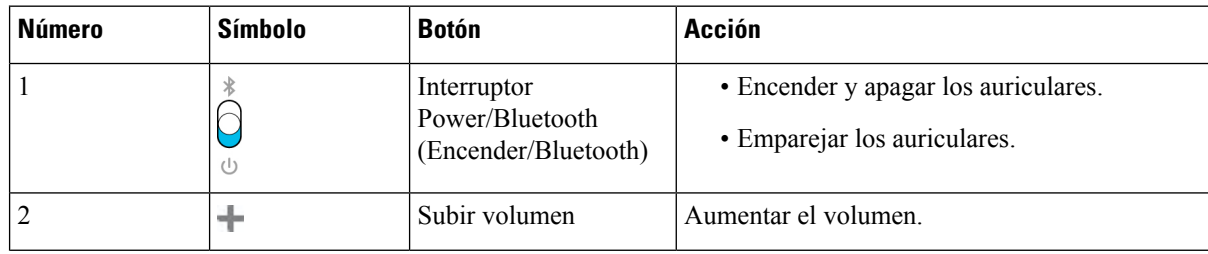

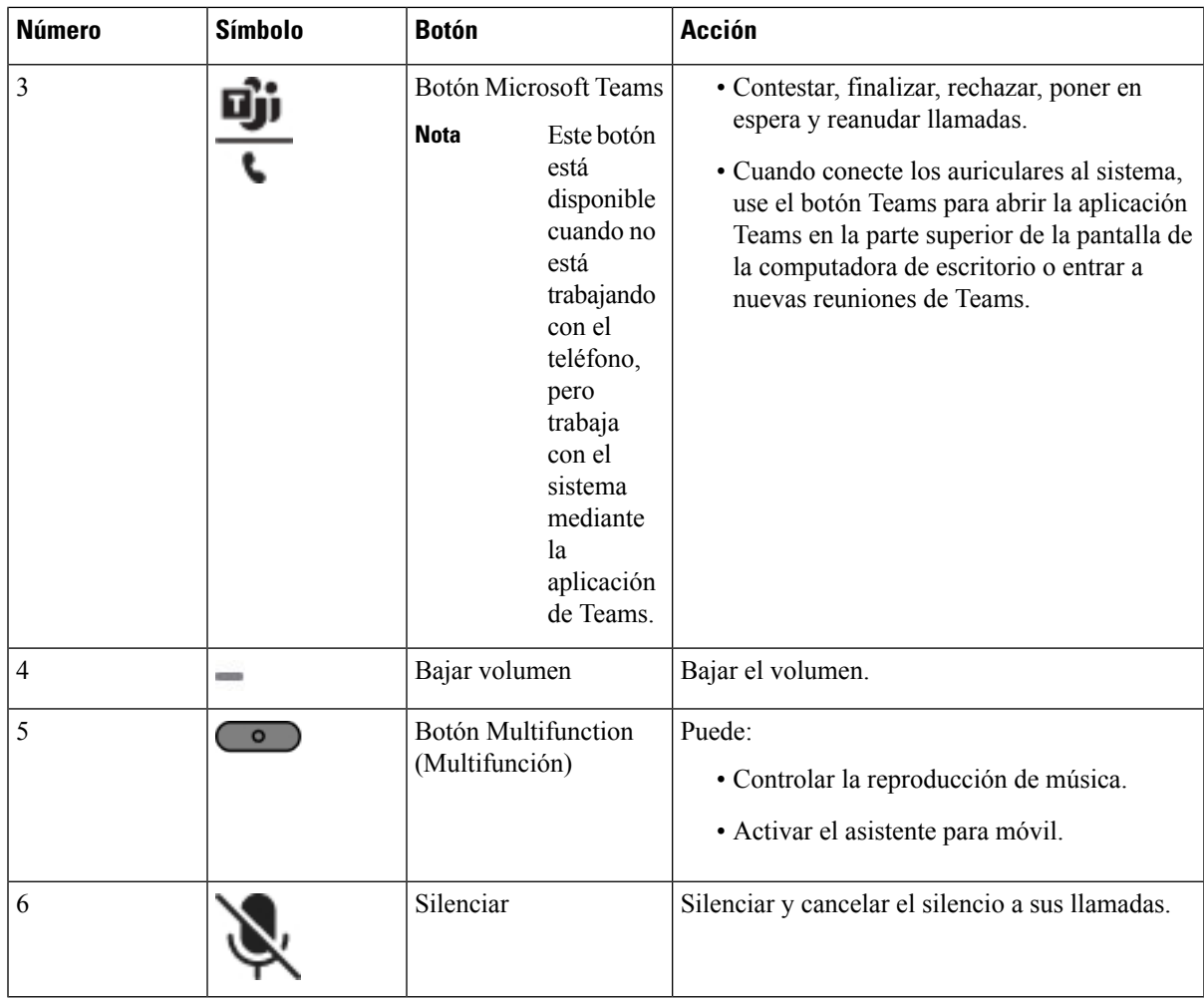

### **Silenciar o cancelar el silencio de los auriculares**

Puede silenciar o cancelar el silencio de los auriculares de dos maneras distintas.

#### **Procedimiento**

Para silenciar o cancelar el silencio a los auriculares, realice cualquiera de las siguientes acciones.

- Presione la tecla de silencio.
- Para forzar el silencio o no forzar el silencio, eleve o baje el manipulador de los auriculares.

Para obtener más información, consulte Silenciar o cancelar el silencio con el [manipulador](#page-225-0) de los [auriculares,](#page-225-0) en la página 210.

**Nota**

El teléfono tiene una manera de silenciar o cancelar el silencio. Presione la tecla silenciar para silenciar o cancelar el silencio del teléfono.

### **Alternador de silencio de auriculares o teléfono**

Cuando presiona la tecla de silencio de los auriculares o del teléfono, en la siguiente tabla se muestran las variaciones en el estado de silencio:

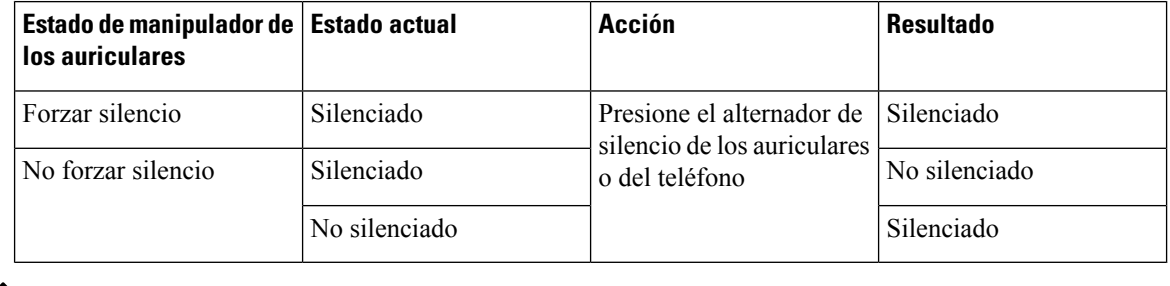

- **Nota** El teléfono se verá obligado a silenciar si el auricular está en forzar silencio.
	- Si alterna el silencio de los auriculares o del teléfono, el estado de silencio seguirá estando en silenciado si el manipulador de los auriculares está en forzar silencio.
	- Si alterna el silencio de los auriculares o del teléfono, cambiará el estado de silencio si el manipulador de los auriculares no está en forzar silencio.

### <span id="page-225-0"></span>**Silenciar o cancelar el silencio con el manipulador de los auriculares**

Cuando se baja o se eleva el manipulador de los auriculares, los resultados se muestran en la siguiente tabla:

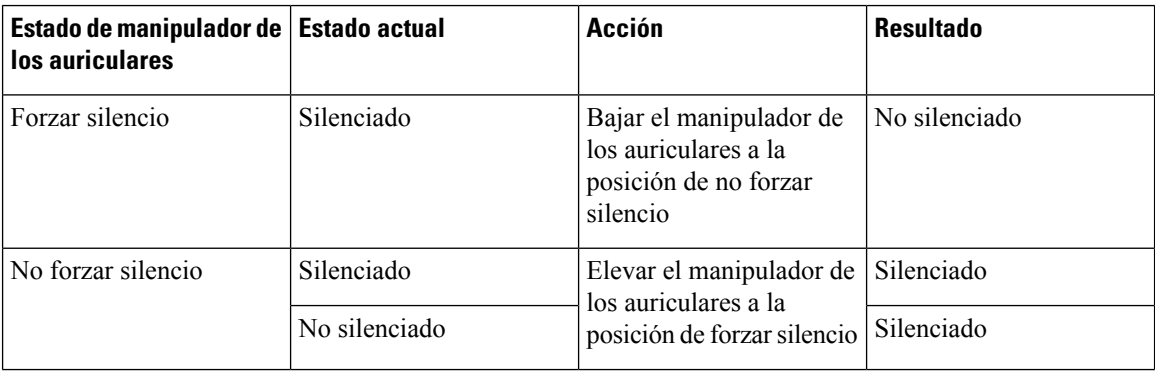

**Nota** El teléfono se verá obligado a silenciar cuando el auricular esté silenciado.

• Baje el manipulador de los auricularessi estos están en forzarsilencio y el estado cambiará a no silenciado.

• Levante el manipulador del auricular cambiará el estado de silencio a silenciado.

### **Una sincronización de silencio entre unos auriculares y un teléfono falla**

#### **Problema**

No se puede realizar una sincronización de estado de silencio entre los auriculares y un teléfono.

#### **Causa**

- Cuando el teléfono está inactivo
- Cuando el teléfono está en espera
- Cuando el teléfono está marcando
- Cuando el teléfono está sonando
- Cuando la condición de la llamada actual es activa y la ruta de audio de los auriculares no se conecta.

Por lo tanto, presionar la tecla silenciar o cancelar silencio no tiene ningún efecto.

#### **Solución**

- Compruebe si el auricular está conectado a un teléfono, pero solo a un teléfono.
- Compruebe si la llamada está activa (no llamando, no marcando o en espera)
- Compruebe si los auriculares son la ruta de audio del teléfono.
- Compruebe que la configuración de forzar silencio del auricular esté activada.

# **Auriculares de terceros**

Cisco Systems realiza pruebas internas de auriculares de terceros para usarlos con Teléfonos IP Cisco. Sin embargo, Cisco no certifica ni admite productos de proveedores de auriculares o equipos de mano.

Los auriculares se conectan al teléfono a través de un puerto USB o el puerto auxiliar. Según el modelo de los auriculares, debe ajustar la configuración de sonido del teléfono para obtener la mejor experiencia de audio, incluyendo la configuración de tono local de los auriculares.

Si tiene un auricular de terceros y aplica un nuevo valor de tono local, espere un minuto y reinicie el teléfono para que la configuración se almacene en la memoria.

El teléfono reduce algunos ruidos de fondo que detecta el micrófono de los auriculares. Puede utilizar auriculares de cancelación de ruidos para reducir aún más el ruido de fondo y mejorar la calidad de audio general.

Si está considerando usar auriculares de terceros, recomendamos que use dispositivos externos de buena calidad; por ejemplo, auriculares que tengan protección contra frecuencias de radio (RF) y de audio (AF) no deseadas.Según la calidad de los auriculares y de su proximidad a otros dispositivos, como teléfonos celulares y radios bidireccionales, es posible que se sigan produciendo ruidos o ecos. Es posible que la parte remota y el usuario del Teléfono IPde Cisco escuchen un murmullo o zumbido audible. Varias fuentes externas pueden causar murmullos o zumbidos; por ejemplo, luces eléctricas, motores eléctricos o monitores de PC grandes.

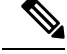

Algunas veces, el uso de un cubo de alimentación local o de un inyector de energía puede reducir o eliminar los zumbidos. **Nota**

Las inconsistencias ambientales y de hardware en las ubicaciones donde se distribuyen los Teléfonos IP Cisco hacen que no haya una única solución de auriculares óptima para todos los entornos.

Se recomienda que los clientes prueben los auriculares en el entorno deseado para determinar el rendimiento antes de tomar una decisión de compra para implementar a gran escala.

Solo puede utilizar un auricular a la vez. Los auriculares activos son los que se conectaron más recientemente.

### **Calidad de audio**

Además del rendimiento físico, mecánico y técnico, el audio de los auriculares debe sonar bien para el usuario y para la persona en el otro extremo. La calidad de sonido es subjetiva y no se puede garantizar el rendimiento de ningún auricular de otros fabricantes. Sin embargo, diversos auriculares de los principales fabricantes funcionan bien con los Teléfonos IP Cisco.

Cisco no recomienda probar ningún auricular de otros fabricantes con sus productos. Para obtener información acerca de la compatibilidad de auriculares de otros fabricantes con los productos de Cisco, vaya al sitio web del fabricante.

Cisco prueba los auriculares de Cisco con los teléfonos IP de Cisco. Para obtener información acerca de los auriculares de Cisco y la compatibilidad del teléfono IP de Cisco, consulte [https://www.cisco.com/c/en/us/](https://www.cisco.com/c/en/us/products/collaboration-endpoints/headsets/index.html) [products/collaboration-endpoints/headsets/index.html](https://www.cisco.com/c/en/us/products/collaboration-endpoints/headsets/index.html).

### **Auriculares con cable**

Los auriculares con cable funcionan con todas las características del Teléfono IP Cisco, incluidos los botones de Volumen y de Silencio. Estos botones ajustan el volumen de audífono y silencian el audio del micrófono de los auriculares.

Cuando instale un auricular con cable, asegúrese de empujar el cable en el canal del teléfono.

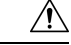

**Precaución** Si no se empuja el cable en el canal del teléfono, se pueden producir daños en el cable.

### **Auriculares inalámbricos**

Puede utilizar la mayoría de los auriculares inalámbricos con su teléfono. Para obtener una lista de los auriculares inalámbricos compatibles, consulte lo siguiente [http://www.cisco.com/c/en/us/products/](http://www.cisco.com/c/en/us/products/unified-communications/uc_endpoints_accessories.html) [unified-communications/uc\\_endpoints\\_accessories.html](http://www.cisco.com/c/en/us/products/unified-communications/uc_endpoints_accessories.html)

Consulte la documentación de los auricularesinalámbricos para obtener información acerca de cómo conectar los auriculares y usar las funciones.

## **Auriculares estándar**

Puede utilizar auriculares estándar con su teléfono de escritorio. Los auriculares estándar se conectan a la parte posterior del teléfono con un conector de tipo RJ.

Ш

### **Conectar auriculares estándar**

### **Procedimiento**

Conecte los auriculares en el conector de la parte posterior del teléfono y empuje el cable en el canal de cable.

**Figura 9: Conexión de auriculares estándar**

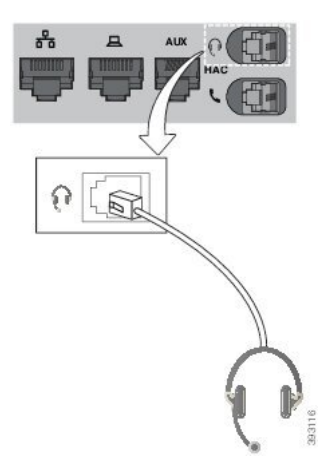

Si no presiona el cable en el canal del teléfono, se puede dañar la placa de circuito impreso que **Precaución** se encuentra dentro. El canal de cable reduce la tensión en el conector y en la placa de circuito impreso.

## **Auriculares USB**

Puede utilizar un auricular USB para las llamadas si el teléfono tiene un puerto USB.

Si su teléfono tiene más de un puerto USB, solo puede haber un auricular USB conectado a la vez.

Para obtener una lista de los auriculares compatibles, consulte [Accesorios](http://www.cisco.com/c/en/us/products/unified-communications/uc_endpoints_accessories.html) de extremo y cliente de Unified [Communications](http://www.cisco.com/c/en/us/products/unified-communications/uc_endpoints_accessories.html). Es posible que los auriculares USB que no aparecen en la lista no funcionen correctamente si los conecta al puerto USB. Para obtener más información, consulte la documentación del fabricante de auriculares USB.

### **Conectar auriculares USB**

Cuando utilice auriculares USB con su teléfono, tenga en cuenta:

- Solo puede utilizar un auricular a la vez. Los auriculares activos son los que se conectaron más recientemente.
- Si tiene una llamada activa y desconecta un auricular USB, la ruta de audio no cambia automáticamente. Debe presionar el botón **Altavoz** o levantar el auricular.
- Si tiene una llamada activa y desconecta un auricular USB, el audio cambia automáticamente al altavoz.

• Si tiene una llamada activa y conecta un auricular USB, el audio cambia automáticamente al auricular USB.

#### **Procedimiento**

Enchufe el conector de auriculares USB en el puerto USB del teléfono.

### **Auriculares inalámbricos con Bluetooth**

Los teléfonos IP Cisco 8845, 8851, 8861 y 8865 con firmware multiplataforma admiten auriculares inalámbricos Bluetooth. Para obtener una lista de los auriculares de terceros compatibles, consulte [http://www.cisco.com/](http://www.cisco.com/c/en/us/products/unified-communications/uc_endpoints_accessories.html) [c/en/us/products/unified-communications/uc\\_endpoints\\_accessories.html](http://www.cisco.com/c/en/us/products/unified-communications/uc_endpoints_accessories.html).

El Bluetooth permite conexionesinalámbricas de ancho de banda bajo dentro de un rango de 66 pies(20 metros). Se obtiene el mejor rendimiento en el rango de 3 a 6 pies(de 1 a 2 metros). La tecnología inalámbrica Bluetooth funciona en la banda de 2,4 GHz, que es la misma que se usa con 802.11b/g. Se pueden producir interferencias. Se recomienda lo siguiente:

- Utilizar 802.11a, 802.11n o 802.11ac que funcione en la banda de 5 GHz.
- Reducir la proximidad de otros dispositivos 802.11b/g, dispositivos Bluetooth, hornos de microondas y objetos de metal grandes.

El Teléfono IP Cisco usa un método de autenticación y cifrado de clave compartida para conectarse con los auriculares. El Teléfono IP Cisco puede conectarse con un máximo de 50 auriculares, uno a la vez. Los últimos auriculares conectados se usan como predeterminados. Normalmente, el emparejamiento se realiza una vez por cada auricular.

Una vez que un dispositivo está emparejado, la conexión Bluetooth se mantiene siempre que ambos dispositivos (teléfono y auriculares) estén habilitados y dentro del rango mutuo. La conexión normalmente se restablece automáticamente si cualquiera de los dispositivos se apaga y se enciende. Sin embargo, algunos auriculares requieren la acción del usuario para restablecer la conexión.

El ícono Bluetooth  $\bullet$  indica que el Bluetooth está activado, independientemente de si hay un dispositivo conectado o no lo hay.

Se pueden producir interferencias potenciales. Recomendamos que reduzca la proximidad de otros dispositivos 802.11b/g, dispositivos Bluetooth, hornos de microondas y objetos de metal grandes. Si es posible, configure los otros dispositivos 802.11 para que utilicen los canales 802.11a.

Para que funcionen los auriculares inalámbricos Bluetooth, no es necesario que estén a la vista desde la ubicación del teléfono.Sin embargo, algunas barreras como las paredes y las puertas pueden afectar la conexión. Las interferencias de otros dispositivos electrónicos también pueden afectar el rendimiento.

Cuando los auriculares están a más de 30 pies (10 metros) del Teléfono IP Cisco, el Bluetooth cancela la conexión después de un tiempo de espera de 15 a 20 segundos. Los auriculares emparejados se vuelven a conectar cuando vuelven a estar en el radio de alcance del Teléfono IP Cisco. En algunos tipos de teléfono que funcionan en modos de ahorro de energía, puede activar el auricular si presiona el botón de operación.

Habilite los auriculares antes de agregarlos como accesorios telefónicos.

El teléfono admite varias funciones dePerfil de manos libres que permiten usar dispositivos como auriculares inalámbricos Bluetooth para determinadas tareas. Por ejemplo, en lugar de volver a marcar en el teléfono, puede volver a marcar un número desde los auriculares inalámbricos Bluetooth con las instrucciones del fabricante de los auriculares.

Estas funciones de manos libres se aplican a los auriculares inalámbricos Bluetooth que se utilizan con el Teléfono IP Cisco 8845, 8851, 8861 y 8865:

- Contestar una llamada
- Finalizar una llamada
- Cambiar el volumen de los auriculares para una llamada
- Volver a llamar
- ID de quien llama
- Desviar
- Poner en espera y aceptar
- Liberar y aceptar

Los dispositivos manos libres tienen métodos de activación de función diferentes. Los fabricantes de dispositivos también pueden usar diferentes términos cuando hacen referencia a la misma función.

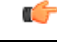

**Importante**

Solo funciona un tipo de auriculares a la vez.Si utiliza auriculares Bluetooth y auriculares analógico conectados al teléfono, al habilitar los auriculares Bluetooth se inhabilitan los analógicos. Para habilitar los auriculares analógicos, inhabilite los auriculares Bluetooth.Si conecta auriculares USB a un teléfono que tiene auriculares Bluetooth habilitados, se inhabilitan los auriculares Bluetooth y analógicos. Si desconecta los auriculares USB, puede habilitar los auriculares Bluetooth o inhabilitarlos para usar los analógicos.

Para obtener información sobre cómo usar los auriculares inalámbricos Bluetooth, consulte lo siguiente:

- *Guía del usuario de teléfonos multiplataforma IP de Cisco serie 8800* , consulte Auriculares Bluetooth.
- Guías del usuario proporcionadas con los auriculares

### **Cómo encender o apagar el Bluetooth**

Cuando el Bluetooth está activo, el icono de Bluetooth  $\mathcal X$  aparece en el encabezado de la pantalla del teléfono.

#### **Procedimiento**

- **Paso 1** Presione **Applications** (Aplicaciones).
- **Paso 2** Seleccione **Bluetooth**.
- **Paso 3** Presione **On** (Encender) u **Off** (Apagar).
- **Paso 4** Seleccione **Set** (Establecer).

### **Cómo agregar audífonos Bluetooth**

### **Procedimiento**

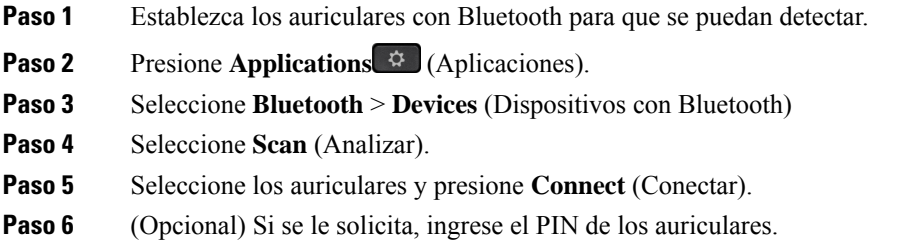

### **Desconectar audífonos Bluetooth**

Debe desconectar los auriculares con Bluetooth antes de usarlos con otro dispositivo.

#### **Procedimiento**

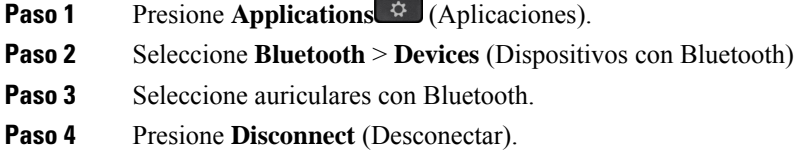

### **Cómo retirar audífonos Bluetooth**

Retire el auricular con Bluetooth si no volverá a utilizarlos con el teléfono.

### **Procedimiento**

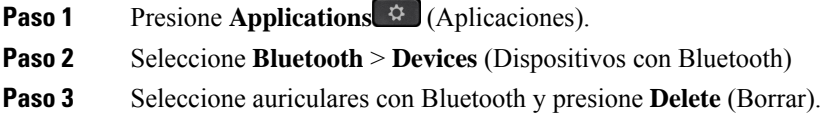

# **Auriculares inalámbricos**

Puede utilizar la mayoría de los auriculares inalámbricos con su teléfono. Para obtener una lista de los auriculares compatibles, [consulte](http://www.cisco.com/c/en/us/products/unified-communications/uc_endpoints_accessories.html)

[http://www.cisco.com/c/en/us/products/unified-communications/uc\\_endpoints\\_accessories.html.](http://www.cisco.com/c/en/us/products/unified-communications/uc_endpoints_accessories.html)

Consulte la documentación de los auricularesinalámbricos para obtener información acerca de cómo conectar los auriculares y usar sus funciones.

### **Intercambiar auriculares durante una llamada**

Puede conectar unos auriculares análogos, unos audífonos Bluetooth y unos auriculares USB simultáneamente al teléfono. Sin embargo, sólo puede utilizar un auricular a la vez.

Cuando conecta varios auriculares al teléfono, puede alternar entre ellos durante una llamada si presiona la tecla de **Auriculares** en el teléfono. Aunque el teléfono esté conectado a varios dispositivos, verá que se seleccionó un auricular específico como el dispositivo de audio preferido en el siguiente orden de prioridad:

- Cuando conecte un auricular USB, uno Bluetooth y un auricular analógico al teléfono, puede convertir los auriculares USB en el dispositivo de audio preferido.
- Cuando conecte un Bluetooth y un auricular analógico al teléfono, puede convertir el dispositivo Bluetooth en el dispositivo de audio preferido. Los auriculares Bluetooth tienen prioridad por sobre los auriculares con cable, por lo que el audio se envía o recibe de desde los auriculares Bluetooth y no habrá audio en los auriculares con cable.
- Cuando sólo conectan auriculares analógicos al teléfono, estos se convierten en el dispositivo de audio preferido.

#### **Procedimiento**

**Paso 1** Antes de hacer o contestar a una llamada, **Pulse auriculares**.

**Paso 2** (Opcional) Si realiza una llamada, marque el número.

## **Ajustar ganancia del tono local**

El tono local es la cantidad de comentarios que usted oye en su oído cuando habla. Puede ajustar la ganancia del tono local para el auricular, los auriculares analógicos, pero no los auriculares que utilizan el conector de 3,5 mm o los puertos USB.

#### **Procedimiento**

**Paso 1** Presione **Applications** (Aplicaciones).

**Paso 2** Seleccione **User preferences (Preferencias del usuario)** > **Audio preferences (Preferencias de audio)** > **Sidetone gain (Ganancia del tono local)**

- **Paso 3** Seleccione el nivel de ganancia de tono local preferido.
	- **Off** (Desactivado): desactiva el tono local
	- **Very Low** (Muy bajo): el nivel de ganancia mínima del tono local
	- **Low** (Bajo): el nivel de ganancia del tono local predeterminado
	- **High**: el nivel de ganancia máxima del tono local

**Paso 4** Presione **Save** (Guardar) para guardar la configuración.

## **Ajuste de la ganancia del micrófono**

Puede ajustar la ganancia del micrófono para el auricular, el manos libres y los auriculares analógicos, pero no los auriculares que utilizan el conector de 3,5 mm o los puertos USB. Puede aumentar o disminuir el volumen de ganancia para obtener un buen nivel de entrada.

Puede cambiar la ganancia del micrófono cuando se encuentra en una llamada. Si guarda la configuración durante la llamada, el cambio será inmediato y se utilizará en las siguientes llamadas. Si no guarda la configuración durante la llamada, el cambio sólo se utilizará para la llamada actual.

#### **Procedimiento**

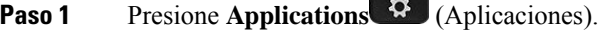

- **Paso 2** Seleccione **User preferences (Preferencias del usuario)** > **Audio preferences (Preferencias de audio)** > **Microphone gain (Ganancia del micrófono)**
- **Paso 3** Pulse **> >** para que el nivel de ganancia sea más alto **y pulse** < < para que sea más bajo.

Las opciones disponibles son predeterminadas, tres niveles de más bajo y tres niveles de más fuerte.

- También puede configurar la ganancia del micrófono basándose en el dispositivo que utiliza con más frecuencia. Utilice cualquiera de los métodos: **Nota**
	- Dispositivo de audio preferido: defina el dispositivo de audio preferido para lo que utiliza con más frecuencia.Por ejemplo, si utiliza auriculares analógicos con más frecuencia, defina el dispositivo preferido como Headset (Auriculares) en el menú telefónico **Userpreferences** (Preferencias del usuario) > **Audio preferences** (Preferencias de audio) > **Preferred audio device** (Dispositivo de audio preferido). Luego, ajuste la ganancia del micrófono de los auriculares analógicos y escuche el efecto. Luego, guarde el que desee.Si utiliza el auricular con más frecuencia, cuelgue el auricular y cerciórese de cancelar la llamada entrante. A continuación, ajuste la ganancia del micrófono.
	- Dispositivo de audio usado por última vez: defina el dispositivo de audio preferido a **None (Ninguno)** del menú telefónico **User preferences (Preferencias del usuario)** > **Audio preferences (Preferencias de audio)** > **Preferred audio device (Dispositivo de audio preferido)**. A continuación, alterne la ruta de audio una vez.Por ejemplo, presione y apague el micrófono del manos libres. Después, cuando ajuste la ganancia del micrófono, se utilizará el micrófono del manos libres para el ajuste de la ganancia.
- **Paso 4** Presione **Save** (Guardar) para guardar la configuración.

## **Pruebe el micrófono**

Puede probar el micrófono del teléfono después de configurar la ganancia del micrófono. Esta prueba permite evaluar si la ganancia de micrófono da el resultado esperado.

### **Procedimiento**

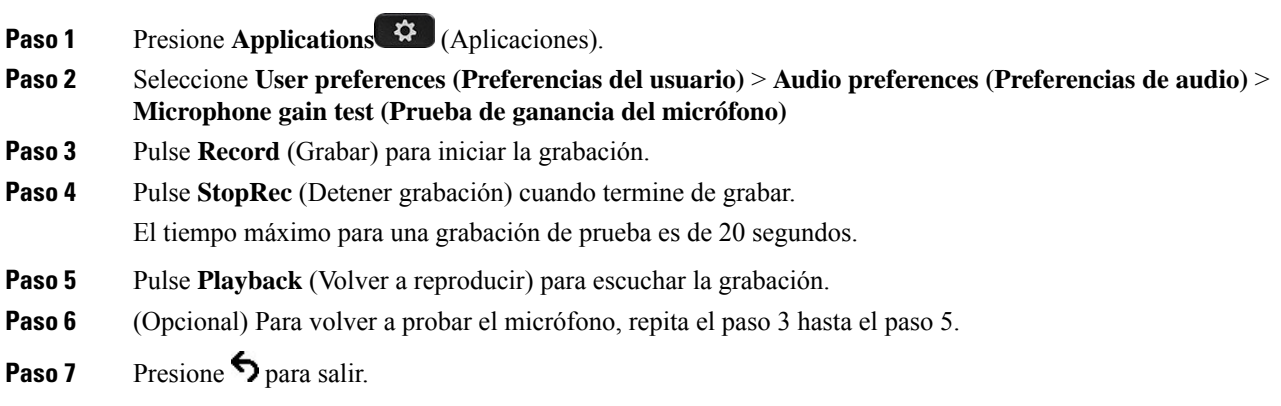

# **Ajustar el altavoz**

Puede ajustar el altavoz del auricular, el manos libres y los auriculares analógicos, pero no los auriculares que utilizan el conector de 3,5 mm o los puertos USB.

Puede ajustar el altavoz mientras está en una llamada. Si guarda la configuración durante la llamada, el cambio será inmediato y se utilizará en las siguientes llamadas. Si no guarda la configuración durante la llamada, el cambio sólo se utilizará para la llamada actual.

#### **Procedimiento**

**Paso 1** Presione **Applications**  $\bullet$  (Aplicaciones).

```
Paso 2 Seleccione User preferences (Preferencias del usuario) > Audio preferences (Preferencias de audio) >
Tune speaker (Ajustar altavoz)
```
**Paso 3** Pulse **> >** y **< <** para ajustar el altavoz.

Las opciones disponibles son la opción predeterminada, tres niveles de más calidez y tres niveles de más brillo.

- También puede configurar la ganancia del micrófono basándose en el dispositivo que utiliza con más frecuencia. Utilice cualquiera de los métodos: **Nota**
	- Dispositivo de audio preferido: defina el dispositivo de audio preferido para lo que utiliza con más frecuencia.Por ejemplo, si utiliza auriculares analógicos con más frecuencia, defina el dispositivo preferido como Headset (Auriculares) en el menú telefónico **Userpreferences** (Preferencias del usuario) > **Audio preferences** (Preferencias de audio) > **Preferred audio device** (Dispositivo de audio preferido). A continuación, ajuste el altavoz de los auriculares analógicos, escuche el efecto. Luego, guarde el que desee. Si utiliza el auricular con más frecuencia, cuelgue el auricular y cerciórese de cancelar la llamada entrante. A continuación, ajuste el altavoz.
	- Dispositivo de audio usado por última vez: defina el dispositivo de audio preferido a **None (Ninguno)** del menú telefónico **User preferences (Preferencias del usuario)** > **Audio preferences (Preferencias de audio)** > **Preferred audio device (Dispositivo de audio preferido**). A continuación, alterne la ruta de audio una vez. Por ejemplo, active o desactive el altavoz del manos libres presionando una vez. Luego, cuando ajuste el altavoz, se utilizará el altavoz del manos libres para la optimización.

**Paso 4** Presione **Save** (Guardar) para guardar la configuración.

### **Especificar un dispositivo de audio para una llamada**

Puede conectar unos auriculares análogos, unos audífonos Bluetooth y unos auriculares USB simultáneamente al teléfono. Sin embargo, solo puede utilizar unos auriculares a la vez.

Cuando conecta varios auriculares al teléfono, puede elegir el dispositivo de audio que desea usar para una llamada. La elección se aplica cuando realiza o responde una llamada con una tecla de línea o con la tecla programable correspondiente.

#### **Procedimiento**

- **Paso 1** Presione **Applications** (Aplicaciones).
- **Paso 2** Seleccione **User preferences (Preferencias de usuario)** > **Audio preferences (Preferencias de audio)** > **Preferred audio device (Dispositivo de audio preferido)**.
- **Paso 3** Presione **Select** (Seleccionar) para elegir una de las opciones:
	- **None** (Ninguno): selecciona el último dispositivo de audio utilizado.
	- **Speaker** (Teléfono con altavoz): selecciona el teléfono con altavoz como dispositivo de audio.
	- **Auriculares**: selecciona unos auriculares como dispositivo de audio. El orden de prioridad de los auriculares es el siguiente:
		- USB (más alto)
		- Bluetooth (medio)
		- auriculares análogos (más bajo)

Ш

- **Bluetooth**: seleccione Bluetooth como dispositivo de audio. El orden de prioridad es Bluetooth (más alto), USB (medio) y auricular análogo (más bajo).
- **Paso 4** Presione **Set** (Establecer) para guardar la selección.

# **Seleccionar dinámicamente una ruta de audio para una llamada**

Puede conectar unos auriculares análogos, unos audífonos Bluetooth y unos auriculares USB simultáneamente al teléfono. Sin embargo, solo se puede utilizar una de ellas a la vez.

Cuando conecta varios auriculares al teléfono, la ruta de audio que se utiliza durante una llamada cambia en función de los dispositivos de audio conectados.

#### **Procedimiento**

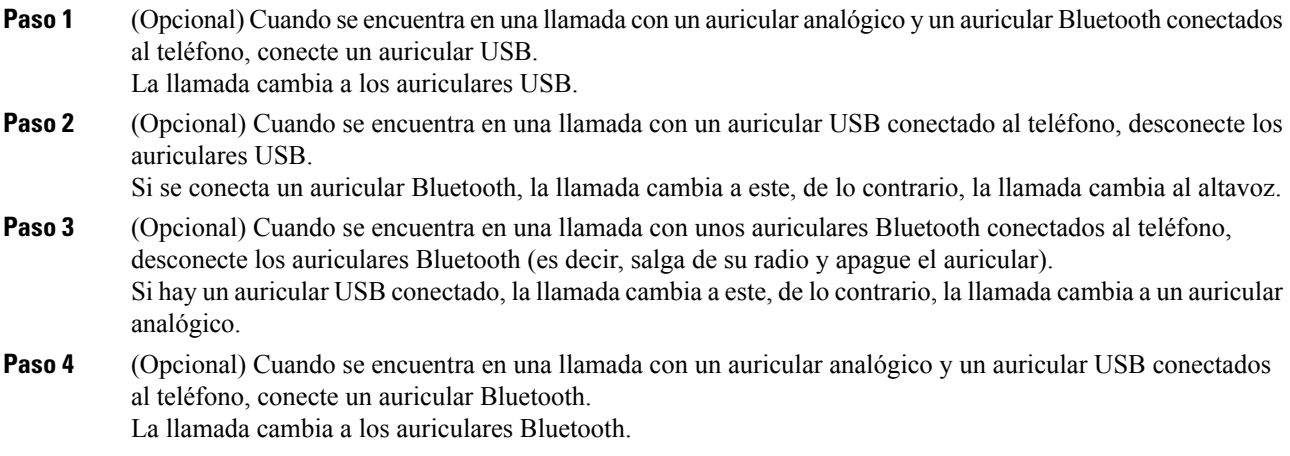

# **Altavoces y micrófono externos**

Los altavoces y los micrófonos externos son accesorios "plug-and-Play". Puede conectar un micrófono externo para PC y altavoces con alimentación (con amplificador) en el Teléfono IP de Cisco mediante las clavijas de entrada/salida de línea. Conectar un micrófono externo inhabilita el micrófono interno y conectar un altavoz externo inhabilita el altavoz interno del teléfono.

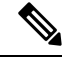

**Nota**

Si utiliza dispositivos de audio externos de baja calidad, si los altavoces se reproducen en volúmenes muy altos o si se sitúa el micrófono muy cerca del altavoz, se puede producir un eco indeseable para las demás personas en las llamadas por altavoz.

# **Descripción general de instalación del Módulo de expansión de teclado Cisco serie 8800**

**Figura 10: Módulo de expansión de teclas con pantalla LCD individual**

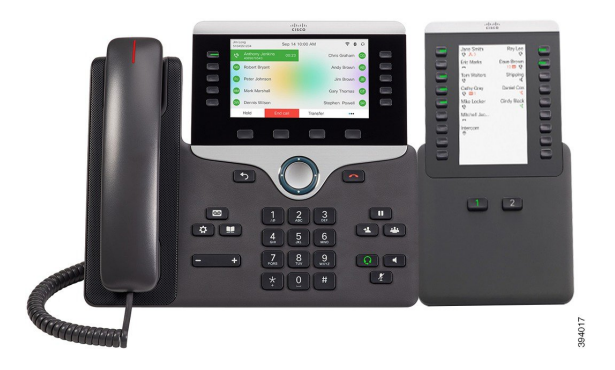

**Figura 11: Módulo de expansión de teclas de Teléfono IP Cisco 8851/8861 con pantalla doble**

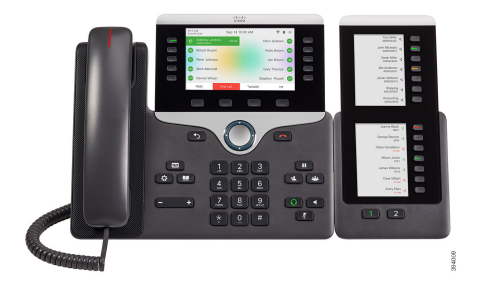

**Figura 12: Módulo de expansión de teclas de Teléfono IP Cisco 8865 con pantalla doble**

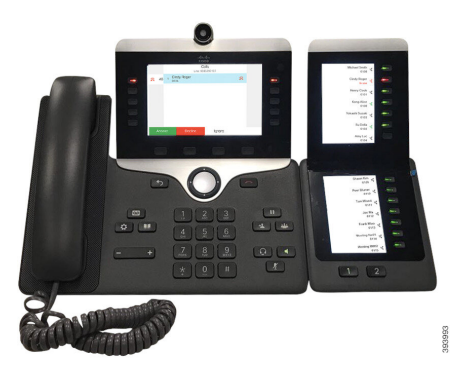

El Módulo de expansión de teclas de Teléfono IP Cisco 8800 agrega botones programables adicionales al teléfono. Los botones programables se pueden configurar como botones de marcación rápida del teléfono o de funciones del teléfono.

Hay 3 módulos de expansión disponibles:

- Módulo de expansión de teclas de Teléfono IP Cisco 8800—Módulo de pantalla LCD única, 18 teclas de línea, 2 páginas, solo pantalla de dos columnas.
- Módulo de expansión de teclas de Teléfono IP Cisco 8851/8861—Módulo de pantalla LCD doble para teléfonos de audio, 14 teclas de línea, 2 páginas, una sola columna.
- Módulo de expansión de teclas de Teléfono IP Cisco 8865—Módulo de pantalla LCD doble para teléfonos de video, 14 teclas de línea, 2 páginas, una sola columna.

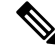

**Nota**

El Módulo de expansión de teclas de Teléfono IP Cisco 8851/8861 y el Módulo de expansión de teclas de Teléfono IP Cisco 8865 requieren la versión de firmware 11.2 (3) o posterior.

Puede utilizar más de un módulo de expansión por teléfono. Sin embargo, cada módulo debe ser del mismo tipo. No puede mezclar Módulo de expansión de teclas de Teléfono IP Cisco 8800 con un Módulo de expansión de teclas de Teléfono IP Cisco 8851/8861 o con un Módulo de expansión de teclas de Teléfono IP Cisco 8865. No puede mezclar módulos de expansión de audio con módulos de expansión de videos. Tampoco puede utilizar un módulo de expansión de video en un teléfono de audio o un módulo de expansión de audio en un teléfono de video.

En la siguiente tabla se muestran los teléfonos y el número de módulos de expansión de teclas que admite cada modelo.

| <b>Modelo de Teléfono IP Cisco</b> | Número de módulos de expansión de teclas y<br>botones admitidos                          |
|------------------------------------|------------------------------------------------------------------------------------------|
| Teléfono IP Cisco 8851             | Pantalla LCD individual 2D, 18 teclas de línea,<br>dos páginas, proporciona 72 botones   |
| Teléfono IP Cisco 8861             | Pantalla LCD individual 3D, 18 teclas de línea,<br>dos páginas, proporciona 108 botones  |
| Teléfono IP Cisco 8865             | Pantalla LCD individual 3D, 18 teclas de línea,<br>dos páginas, proporciona 108 botones, |

**Tabla 20: Teléfonos IP Cisco y módulo de expansión de teclas de Teléfono IP Cisco 8800 admitido**

Tabla 21: Teléfonos IP Cisco y módulo de expansión de teclas de Teléfono IP Cisco 8851/8861 y Módulo de expansión de teclas de Teléfono IP Cisco 8865 admitidos

| Modelo de Teléfono IP Cisco | Números de módulos de expansión de teclas y<br>botones admitidos                  |
|-----------------------------|-----------------------------------------------------------------------------------|
| Teléfono IP Cisco 8851      | Pantalla LCD doble 2D, 14 teclas de línea, dos<br>páginas, proporciona 56 botones |
| Teléfono IP Cisco 8861      | Pantalla LCD doble 3D, 14 teclas de línea, dos<br>páginas, proporciona 56 botones |
| Teléfono IP Cisco 8865      | Pantalla LCD doble 3D, 14 teclas de línea, dos<br>páginas, proporciona 56 botones |

## **Información de alimentación del Módulo de expansión de teclado**

Si utiliza un módulo de expansión de teclas con su teléfono IP, la Alimentación por Ethernet (PoE) essuficiente para alimentar los módulos de expansión. Pero su teléfono debe tener una dirección IP para poder cargar el módulo de expansión.

Se necesita un cubo de encendido para la carga de smartphones o tabletas cuando el módulo de expansión de teclas está conectado.

Un módulo de expansión de teclas usa 48V DC, 5W por módulo. Si va a cargar un smartphone o una tableta, tenga en cuenta lo siguiente:

- USB lateral: hasta 500mA/2,5 W cargándose
- USB trasero: carga rápida, admite hasta 2,1 W/10,5 W cargándose

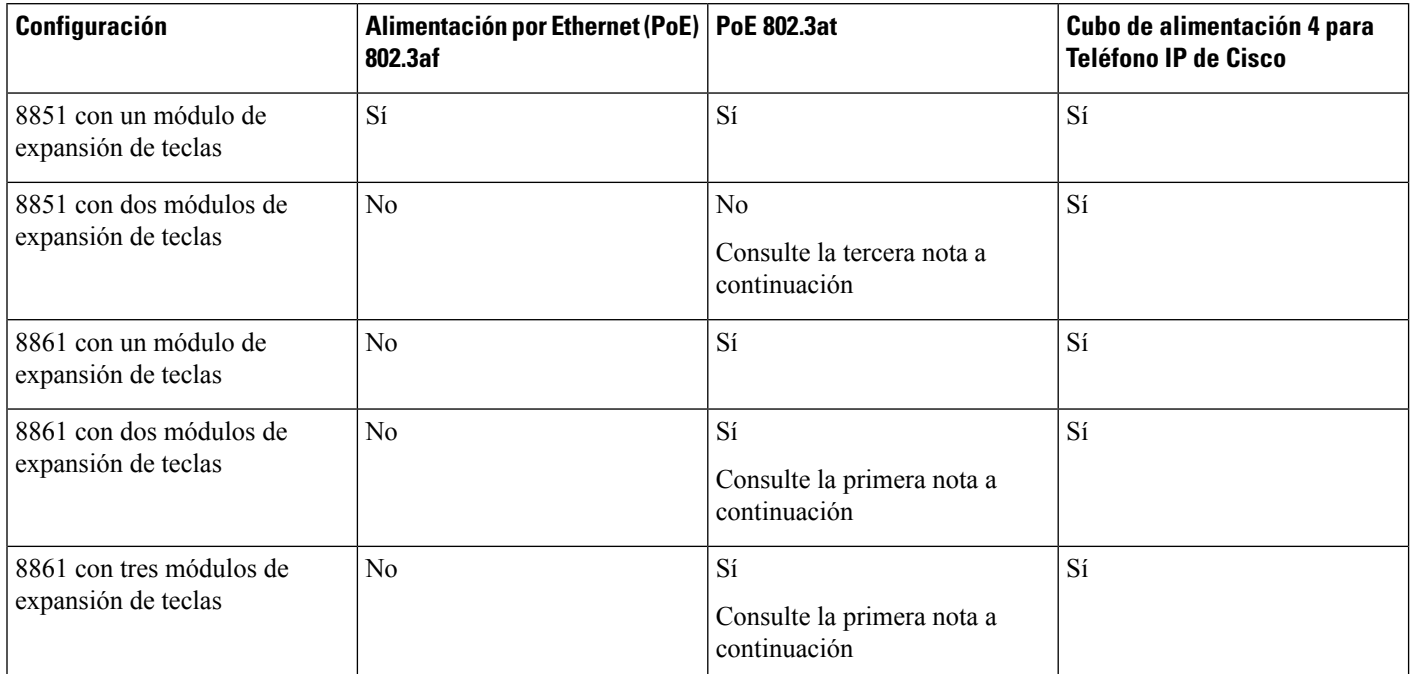

#### Tabla 22: Compatibilidad de fuentes de alimentación para Módulo de expansión de teclas de Teléfono IP Cisco 8800

 $\label{eq:1} \bigotimes_{\mathbb{Z}} \mathbb{Z}_{\mathbb{Z}}$ **Nota**

- La función de carga rápida en el USB trasero no se admite cuando se adjunta más de un módulo de expansión de teclas a un Teléfono IP Cisco 8861 usando PoE 802.3at.
	- La función de carga rápida en el USB trasero no se admite cuando se adjunta más de un módulo de expansión de teclas a un Teléfono IP Cisco 8861, a menos que se use Cisco Universal PoE (UPoE).
	- El Teléfono IP Cisco 8851 con 2 módulos de expansión de teclas en PoE 802.3at sólo es compatible con la versión v08 o posterior del hardware. Puede encontrar la información de versión en la parte inferior trasera del teléfono como parte de la etiqueta de TAN y PID. La información de versión también se encuentra en el embalaje del teléfono individual.

Tabla 23: Compatibilidad de fuentes de alimentación para Módulo de expansión de teclas de Teléfono IP Cisco 8851/8861 y Módulo de expansión de teclas de Teléfono **IP Cisco 8865**

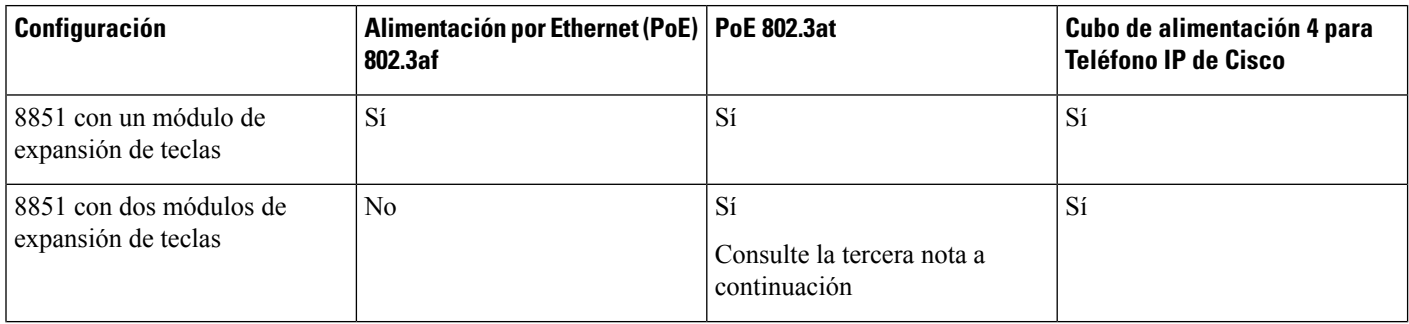

П

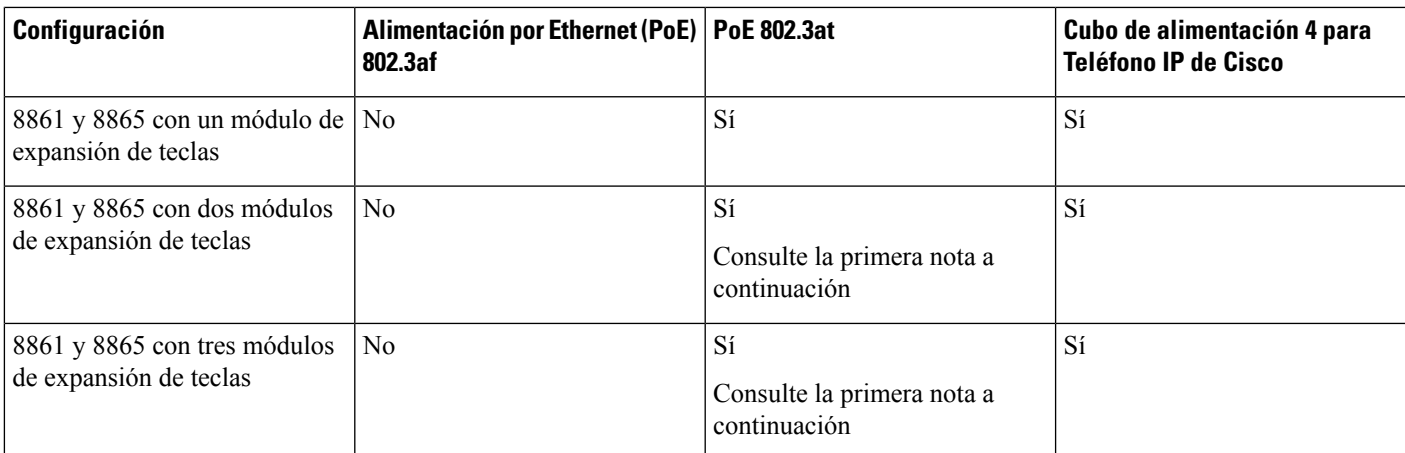

**Nota**

- La función de carga rápida en el USB trasero no se admite cuando se adjunta más de un módulo de expansión de teclas a un Teléfono IP Cisco 8861 y 8865 usando PoE 802.3at.
	- La función de carga rápida en el USB trasero no se admite cuando se adjunta más de un módulo de expansión de teclas a un Teléfono IP Cisco 8861 y 8865, a menos que se use Cisco Universal PoE (UPoE).
	- El Teléfono IP Cisco 8851 con 2 módulos de expansión de teclas en PoE 802.3at sólo es compatible con la versión v08 o posterior del hardware. Puede encontrar la información de versión en la parte inferior trasera del teléfono como parte de la etiqueta de TAN y PID. La información de versión también se encuentra en el embalaje del teléfono individual.

# **Botones y hardware del Módulo de expansión de teclado**

Figura 13: Botones y hardware del módulo de expansión de teclas del teléfono IP de Cisco (LCD único)

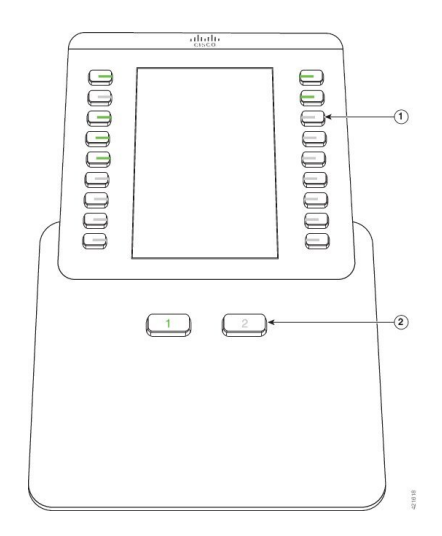

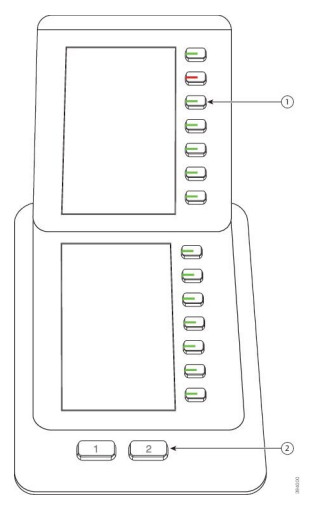

Figura 14: Botones y hardware del módulo de expansión de teclas del teléfono IP de Cisco (LCD doble)

En la siguiente tabla, se describen las funciones de la Expansión de módulo de llave.

#### **Tabla 24: Botones y hardware del módulo de expansión de teclas**

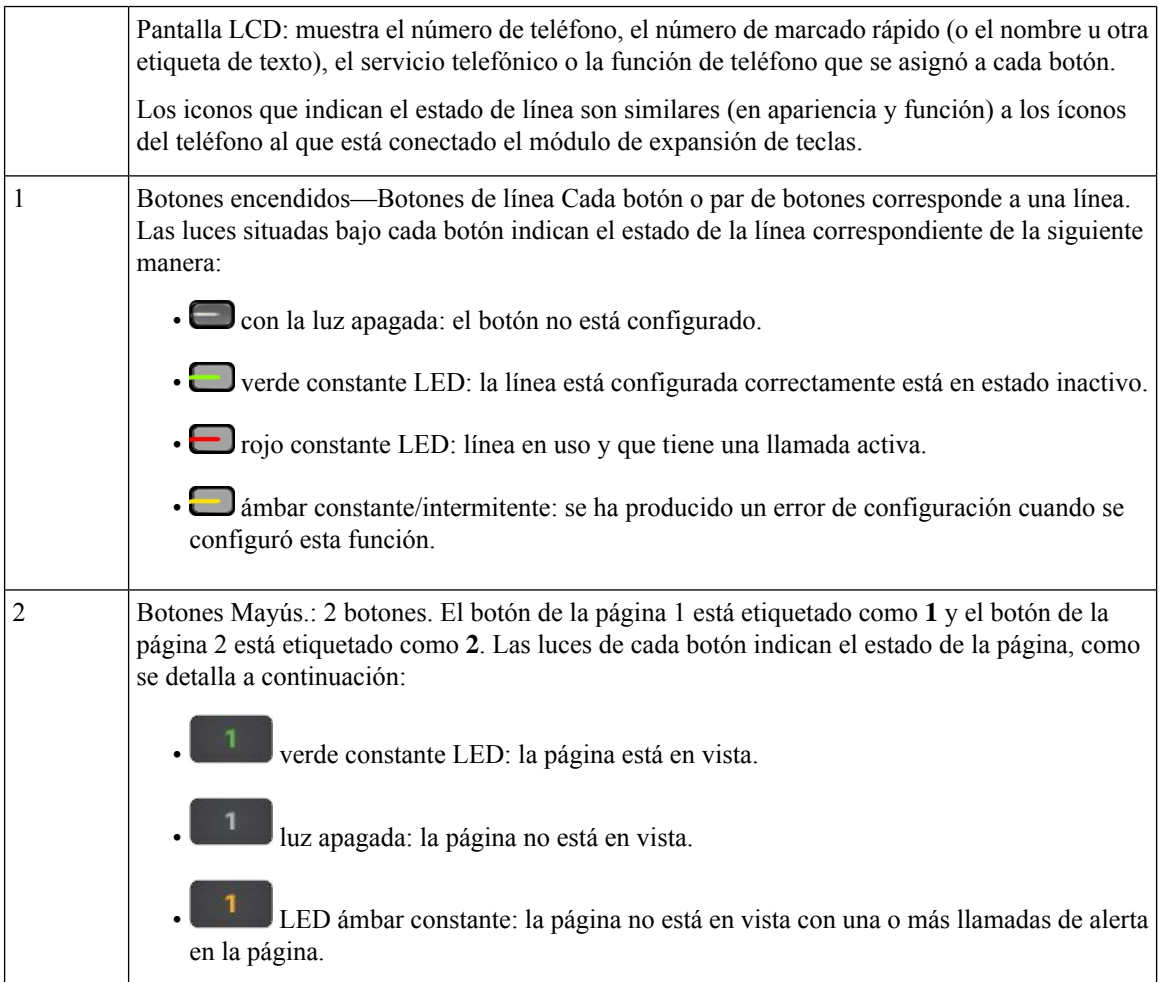

# **Modos de columna**

Si utiliza el Módulo de expansión de teclas de Teléfono IP Cisco 8800, el modo de dos columnas es el valor predeterminado en el módulo de expansión de teclas del teléfono IP de Cisco 8800.

El Módulo de expansión de teclas de Teléfono IP Cisco 8851/8861 y el Módulo de expansión de teclas de Teléfono IP Cisco 8865 solo admiten el modo de una columna y estos módulos de expansión de teclas no admiten el modo de dos columnas.

#### **Modo de una columna**

Modo de una columna en Módulo de expansión de teclas de Teléfono IP Cisco 8851/8861 y Módulo de expansión de teclas de Teléfono IP Cisco 8865: cada botón de la derecha de la pantalla se asigna a un número de marcación rápida (o nombre u otra etiqueta de texto), un servicio del teléfono o una función del teléfono. En esta configuración, el módulo de expansión de teclas muestra hasta 14 elementos en la página 1 y hasta 14 elementos en la página 2.

#### **Figura 16: Módulo de expansión de teclas de Teléfono IP Cisco 8865 Figura 15: Módulo de expansión de teclas de Teléfono IP Cisco 8851/8861**

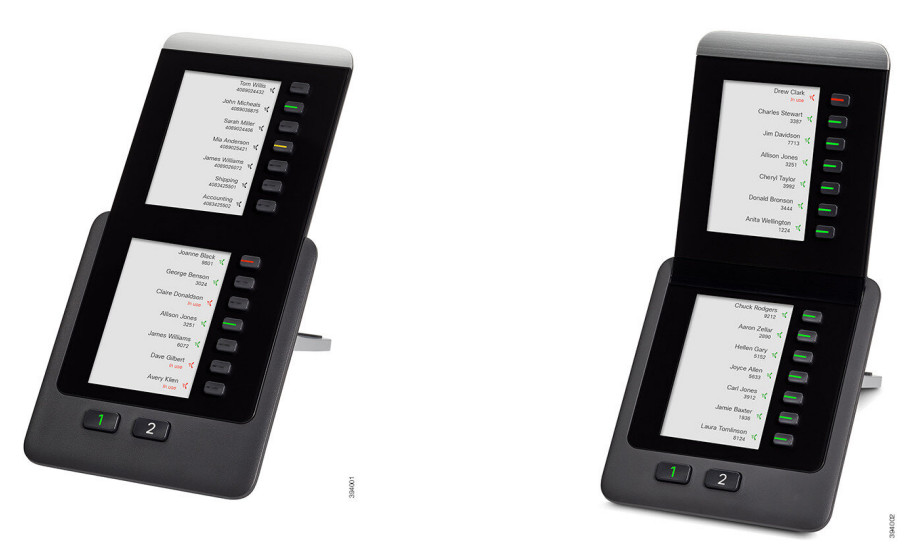

#### **Modo de dos columnas**

Si utiliza Módulo de expansión de teclas de Teléfono IP Cisco 8800 con módulo de expansión de pantalla LCD única, puede configurar el módulo en el modo de dos columnas.

En el modo de dos columnas, cada botón en la parte izquierda y derecha de la pantalla se asigna a un número de marcación rápida (o nombre u otra etiqueta de texto), un servicio del teléfono o una función del teléfono. En esta configuración, el módulo de expansión de teclas muestra hasta 18 elementos en la página 1 y hasta 18 elementos en la página 2.

**Figura 17: Módulo de expansión de teclas de Teléfono IP Cisco 8800**

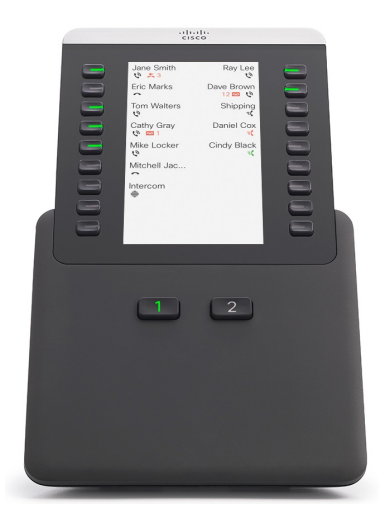

# **Asignar un tipo de módulo de expansión de teclado con el menú telefónico**

Puede asignar el tipo de módulo de expansión de teclas que admite el teléfono.

#### **Procedimiento**

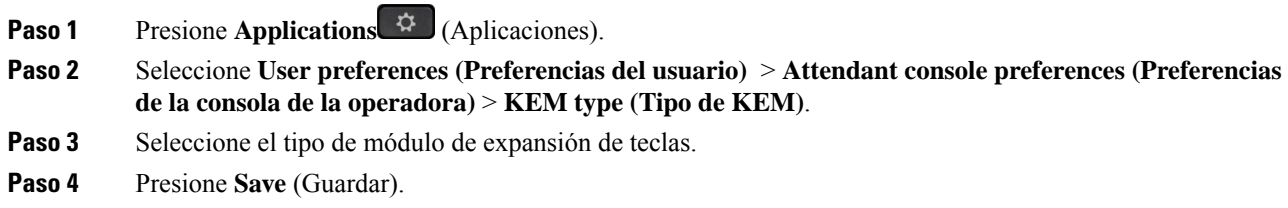

# **Ajustar el brillo de la pantalla**

Puede cambiar el brillo de la pantalla del módulo de expansión de teclas para que sea más fácil de leer.

### **Procedimiento**

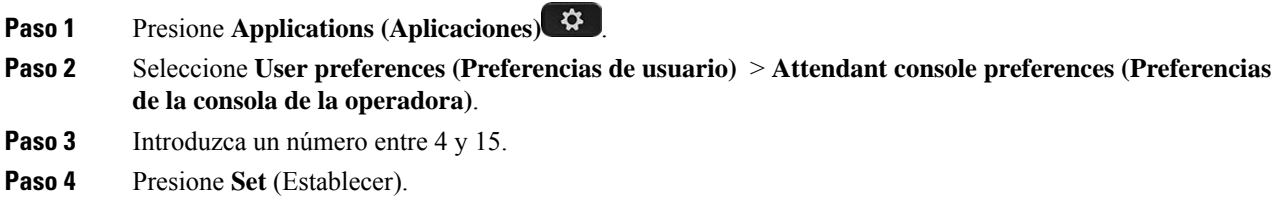

Ш

# **Modificar una marcación rápida del módulo de expansión de teclado**

Si alguna de las teclas de línea del módulo de expansión de teclas está configurada como marcación rápida, puede presionar la tecla de línea para cambiar el número de marcación rápida. También puede verificar este cambio al activar el campo **Unit** en la página web del teléfono. Cuando las teclas de línea del módulo de expansión de teclas están configuradas como BLF, BLF + llamada de llamada, BLF + llamada o aparcamiento de llamadas, no puede cambiar el número de marcación rápida cuando presiona la tecla de línea.

#### **Procedimiento**

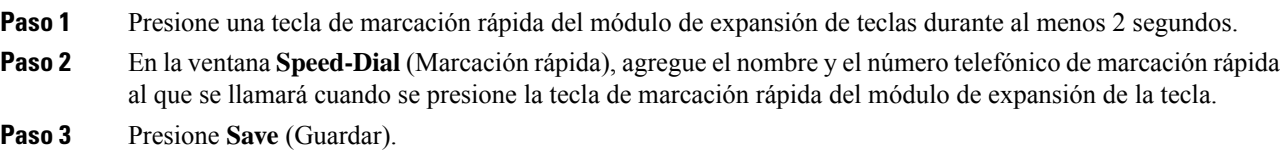

### **Ver la información del UDI del Módulo de expansión de teclas**

Puede ver la información de identificador único del dispositivo (UDI) del módulo de expansión de teclas. La información de UDI incluye:

- Nombre del producto (PID)
- ID. de versión del producto (VID)
- Número de serie (SN)

#### **Procedimiento**

**Paso 1** Presione **Applications** (Aplicaciones).

**Paso 2** Seleccione**Status(Estado)** > **Accesories(Accesorios)** > **Attendant Console Unit 1(Unidad1de la consola de la operadora)**.

# **Agregarfunciones oaccesos directos demenú alas teclas delínea delmódulo de expansión de teclas**

Después de configurar una tecla de línea en el módulo de expansión de tecla con un acceso directo de menú o una función, puede presionar la tecla de línea configurada para abrir el menú o acceder a la función.

#### **Antes de empezar**

El administrador debe activar esta función en el teléfono.

#### **Procedimiento**

- **Paso 1** Mantenga presionada la tecla de línea durante dos segundos. Aparecerá la lista de funciones disponibles.
- **Paso 2** Realice las siguientes acciones según lo necesite:
	- Seleccione una función de la lista para agregarla a la tecla de línea.
	- Seleccione un elemento de menú de la lista de accesos directos de menú para agregarlo a la tecla de línea.
- **Paso 3** Presione **Set** (Establecer).

### **Usar una línea de módulo de expansión de teclado como línea SIP (solo 8800)**

Cuando el administrador asigna una extensión a la tecla de línea del módulo de expansión de teclado, puede utilizar la tecla de línea del módulo de expansión de teclado como una línea SIP.

#### **Antes de empezar**

El administrador ha configurado la tecla de la línea del Módulo de expansión de teclado como una línea SIP.

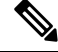

Esta característica sólo está disponible en los teléfonos IP Cisco 8851, 8861 y 8865. Solo el módulo de expansión de teclado de video y el módulo de expansión de teclado de audio admiten esta característica. **Nota**

#### **Procedimiento**

- **Paso 1** Seleccione una tecla de línea de módulo de expansión de teclado, cuando hay una llamada entrante en una línea telefónica asignada a la tecla de línea de módulo de expansión de teclado seleccionada, puede responderla desde la tecla de línea de módulo de expansión de teclado. También puede realizar la retención y la reanudación utilizando las teclas programables **En espera** (Hold) y **Reanudar** (Resume).
- Paso 2 Seleccione una tecla de línea de módulo de expansión de teclado para cualquier llamada saliente en una línea telefónica asignada a la tecla de línea de módulo de expansión de teclado seleccionada, controle la llamada desde la tecla de módulo de expansión de teclado. También puede realizar la retención y la reanudación utilizando las teclas programables **En espera** (Hold) y **Reanudar** (Resume).

# **Quitarfunciones o accesos directos de menú de las teclas de línea del módulo de expansión de teclas**

#### **Procedimiento**

- **Paso 1** Mantenga presionada la tecla de línea en el módulo de expansión de teclas durante dos segundos. Aparecerá la lista de funciones.
- **Paso 2** Seleccione **None** (Ninguno) en la lista y pulse **Set** (Establecer).

I

Quitar funciones o accesos directos de menú de las teclas de línea del módulo de expansión de teclas

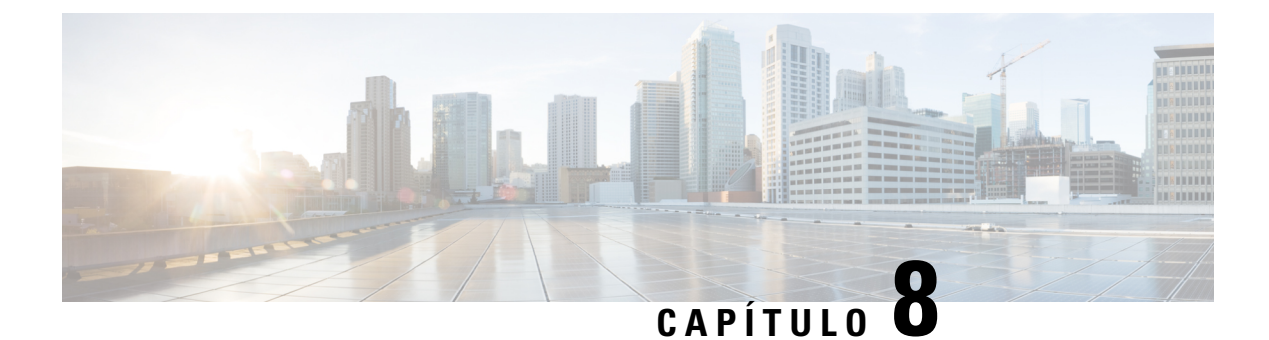

# **Seguridad y protección del producto**

- Información de seguridad y [rendimiento,](#page-248-0) en la página 233
- Declaraciones de [cumplimiento,](#page-251-0) en la página 236
- [Descripción](#page-255-0) general de seguridad de productos Cisco, en la página 240
- [Economía](#page-255-1) circular de Cisco, en la página 240
- [Información](#page-257-0) importante en línea, en la página 242

# <span id="page-248-0"></span>**Información de seguridad y rendimiento**

### **Interrupción del suministro eléctrico**

El acceso a los servicios de emergencia a través del teléfono requiere que este reciba alimentación. Si se produce una interrupción de la alimentación eléctrica, la marcación de llamada de emergencia o de servicio no funcionará hasta que se restaure la alimentación. Si se produce un corte o interrupción de la alimentación eléctrica, es posible que necesite restablecer o volver a configurar el equipo para poder utilizar la marcación de llamadas de emergencia o de servicio.

# **Dominios normativos**

La frecuencia de radio (RF) de este teléfono está configurada para un dominio normativo específico.Si utiliza este teléfono fuera del dominio normativo específico, no funcionará correctamente y es posible que infrinja la normativa local.

## **Entornos de asistencia sanitaria**

Este producto no es un dispositivo médico y utiliza una banda de frecuencias sin licencia que es susceptible a la interferencia de otros dispositivos o equipos.

# **Dispositivos externos**

Recomendamos que utilice dispositivos externos de buena calidad blindados contra señales de radiofrecuencia (RF) y audiofrecuencia (AF) no deseadas. Los dispositivos externosincluyen auriculares, cables y conectores.

Según la calidad de estos dispositivos y de su proximidad a otros dispositivos, como teléfonos celulares o radios bidireccionales, es posible que se sigan produciendo ruidos de audio. En estos casos, recomendamos que tome una o más de las siguientes medidas:

- Aleje los dispositivos externos de la fuente de señales de radiofrecuencia o audiofrecuencia.
- Coloque los cables de los dispositivos externos lejos de la fuente de señales de radiofrecuencia o audiofrecuencia.
- Utilice cables blindados para los dispositivos externos o use cables con un blindado y un conector de mejor calidad.
- Reduzca la longitud de los cables de los dispositivos externos.
- Coloque ferritas u otros dispositivos de este tipo en los cables de los dispositivos externos.

Cisco no puede garantizar el rendimiento de dispositivos, cables y conectores externos.

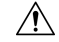

**Precaución**

En los países de la Unión Europea, utilice solo altavoces, micrófonos y auriculares externos que cumplan con la Directiva de EMC [89/336/EC].

## **Rendimiento de auriculares inalámbricos Bluetooth**

Los Teléfonos IP Cisco son compatibles con la tecnología Bluetooth de clase 2 cuando los auriculares son compatibles con Bluetooth. Bluetooth permite conexiones inalámbricas de ancho de banda bajo dentro de un rango de 30 pies (10 metros). Se obtiene el mejor rendimiento en el rango de 3 a 6 pies (de 1 a 2 metros). Puede conectar hasta cinco auriculares, sin embargo, el predeterminado será el último que se haya conectado.

Debido a posibles problemas de interferencias, se recomienda alejar los dispositivos  $802.11b/g$ , los dispositivos Bluetooth, los hornos de microondas y los objetos de metal de gran tamaño de los auriculares inalámbricos.

Los auriculares inalámbricos Bluetooth no necesitan una línea directa de visión con el teléfono. Sin embargo, algunas barreras pueden afectar la conexión.Por ejemplo, paredes, puertas e interferencias de otros dispositivos electrónicos.

### **Formas de proporcionar alimentación eléctrica al teléfono**

Puede proporcionarle energía al teléfono mediante una de las siguientes maneras:

- Utilice el adaptador de alimentación que viene con el teléfono.
- (Teléfono de escritorio): si la red es compatible con Alimentación a través de Ethernet (PoE), puede conectar el teléfono a la red. Conecte un cable de ethernet en el puerto Ethernet del teléfono a a y en la red.

Si no está seguro de si la red es compatible con PoE, consulte al administrador.

# **Comportamiento de teléfono durante tiempos de congestión de red**

Todo lo que deteriore el rendimiento de la red puede afectar la calidad de audio y video del teléfono y, en algunos casos, puede interrumpir la llamada. Las fuentes de deterioro de la red pueden incluir, entre otras, las siguientes actividades:

- Tareas administrativas, como el análisis de puertos internos o el análisis de seguridad.
- Ataques que ocurren en la red, como un ataque de denegación de servicio.

### **ADVERTENCIA UL**

El cable LAN/Ethernet u otros cables conectados al dispositivo no deben extenderse fuera del edificio.

# **EnergyStar**

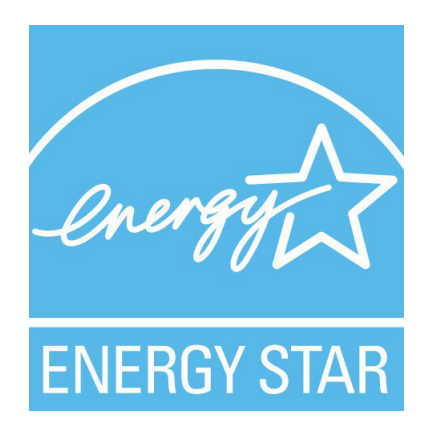

Los siguientes teléfonos tienen certificación EnergyStar:

- Teléfono IP Cisco 8811
- Teléfono IP Cisco 8841
- Teléfono IP Cisco 8851
- Teléfono IP Cisco 8851NR

Cualquier modelo de teléfono que no aparece en la lista anterior no tiene la certificación.

### **Etiqueta de producto**

La etiqueta de producto está ubicada en la parte inferior del dispositivo.

# <span id="page-251-0"></span>**Declaraciones de cumplimiento**

# **Declaraciones de cumplimiento para la Unión Europea**

### **Marcado CE**

Se adjunta la siguiente marca CE al equipo y el embalaje.

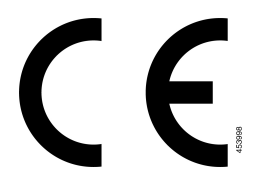

### **Declaración de exposición de RF para la Unión Europea**

Este dispositivo ha sido evaluado y cumple con las normas de acuerdo con la Directiva 2014/53/EU sobre campos magnéticos de la UE.

# **Declaraciones de cumplimiento para los Estados Unidos**

### **Dispositivo de radio de Sección 15**

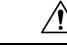

El dispositivo radio de la sección 15 funciona sin causar interferencias con otros dispositivos que operan en la misma frecuencia. Todos los cambios o modificaciones en dicho producto que no tengan la aprobación explícita de Cisco, incluido el uso de antenas que no sean de Cisco, podrían anular la autoridad del usuario para utilizar este dispositivo. **Precaución**

# **Declaraciones de cumplimiento para Canadá**

Este dispositivo cumple con los estándares industriales de RSS sin licencia de Canadá. La operación está sujeta a las siguientes dos condiciones: (1) este dispositivo no debe causar interferencias y (2) este dispositivo debe aceptar cualquier interferencia, incluso aquella que pueda hacer que el dispositivo no funcione como se espera. Es posible que la privacidad de las comunicaciones no esté garantizada cuando se utiliza este teléfono.

Este producto cumple con las especificaciones técnicas aplicables de innovación, ciencia y desarrollo económico de Canadá.

### **Avis de Conformité Canadien**

Cet appareil est. normas AUX. normativas RSS exentas de licencia RSS d'Industry Canada. Le fonctionnement de cet appareil est soumis à deux conditions: (1) ce périphérique ne doit pas causer d'interférence et (2) ce périphérique doit supporter les interférences, y compris celles susceptibles d'entraîner un fonctionnement non souhaitable de l'appareil. La protection des communications ne peut pas être assurée lors de l'utilisation de ce téléphone.
Le présent produit est conforme aux spécifications techniques applicables d'Innovation, Sciences et Développement économique Canada.

#### **Declaración de exposición de RF canadiense**

#### ESTE DISPOSITIVO CUMPLE CON LOS LÍMITES A LOS QUE HACE REFERENCIA ISED RSS-102 R5 PARA LA EXPOSICIÓN A ONDAS DE RADIO

El dispositivo incluye un transmisor y receptor de radio. Está diseñado para no superar los límites de la población general (no controlados) para la exposición a ondas de radio (campos electromagnéticos de radiofrecuencias) a los que se hace referencia en RSS-102, que hace referencia a código de seguridad de salud 6 de Canadá e incluye márgenes sustanciales de seguridad diseñados para garantizar la seguridad de todas las personas, sin importar la edad y el estado de salud.

Como tal, los sistemas se han diseñado para que funcionen de forma tal que el usuario no tenga contacto con las antenas. Se recomienda que configure el sistema en una ubicación en la que las antenas puedan permanecer a una distancia mínima del usuario especificada en las directrices normativas diseñadas para reducir la exposición general del usuario o del operador.

El dispositivo ha sido probado y cumple con las normativas correspondientes como parte del proceso de certificación de radio.

#### **Déclaration d'Exposition aux RF Canadienne**

#### CE PÉRIPHÉRIQUERESPECTE LES LIMITES DÉCRITESPARLA NORMERSS-102R5 D'EXPOSITION À DES ONDES RADIO

Votre appareil comprend un émetteur et un récepteur radio. Il est conçu pour ne pas dépasser les limites applicables à la population générale (ne faisant pas l'objet de contrôles périodiques) d'exposition à des ondes radio (champs électromagnétiques de fréquences radio) comme indiqué dans la norme RSS-102 qui sert de référence au règlement de sécurité n°6 sur l'état de santé du Canada et inclut une marge de sécurité importantes conçue pour garantir la sécurité de toutes les personnes, quels que soient leur âge et état de santé.

En tant que tels, lessystèmessont conçus pour être utilisés en évitant le contact avec les antennes par l'utilisateur final. Il est recommandé de positionner le système à un endroit où les antennes peuvent demeurer à au moins une distance minimum préconisée de l'utilisateur, conformément aux instructions des réglementations qui sont conçues pour réduire l'exposition globale de l'utilisateur ou de l'opérateur.

Le périphérique a été testé et déclaré conforme aux réglementations applicables dans le cadre du processus de certification radio.

### **Declaración de radares de alta potencia canadiense**

Además, los usuarios deben tener presente que losradares de alta potencia se asignan como usuarios primarios (es decir, usuarios prioritarios) de las bandas de 5250-5350 MHz y 5650-5850 MHz, y que estos radares pueden causar interferencias o daños a los dispositivos LE-LAN.

Devraient également être informés des Utilisateurs que les es Radars à haute puissance sont désignés comme Utilisateurs principaux (à savoir des Utilisateurs prioritaires) des bandas 5250-5350 MHz et 5650 à 5,850 MHz et que CES CES pourraient provoquer des interférences et/ou endommager les périphériques LE-LAN.

### **Declaraciones de cumplimiento para Nueva Zelanda**

### **Advertencia general de Permiso para conectar (PTC)**

La concesión de un permiso de telecomunicación para cualquier elemento del equipo terminal solo indica que Spark NZ ha aceptado que el producto cumple con las condiciones mínimas de conexión a su red. No indica que el producto tenga el respaldo de Spark NZ ni brinda garantía alguna. Sobre todo, no garantiza que los elementos funcionen correctamente en todos los aspectos con otro elemento de equipo con permiso de telecomunicación de otra marca o modelo, ni que los productos sean compatibles con todos los servicios de red de Spark NZ.

# **Declaraciones de cumplimiento para Taiwán**

### **Declaración de advertencia de DGT**

### **Avisos de baja energía y advertencias visuales**

```
視力保護警語:使用過度恐傷害視力
低功率射頻電機警語:
   經型式認證合格之低功率射頻電機,非經許可,公司、商號或使用者均不得擅自變更頻率、加大功
率或變更原設計之特性之功能。
   低功率射頻電機之使用不得影響飛航安全及干擾合法通信:經發現有干擾現象時,應立即停用,並
改善至無干擾時方得繼續使用。前項合法通信,指依電信法規定作業之無線電通信。低功率射頻電機須忍
受合法通信或工業、科學及醫療用電波輻射性電機設備之干擾。
```
4.7.9.1 應避免影響附近雷達系統之操作。

4.7.9.2 高增益指向性天線只得應用於固定式點對點系統。

# **Declaración de cumplimiento para Argentina**

#### **Advertencia**

No utilizar una fuente de alimentación con características distintas a las expresadas ya que podría ser peligroso.

# **Información de cumplimiento para Brasil**

#### **Art. 5º: 680**

Este equipo no califica para recibir protección contra la interferencia perjudicial y no puede causar interferencias en los sistemas autorizados correspondientes.

Para obtener más información, visite esta URL: <http://www.anatel.gov.br>

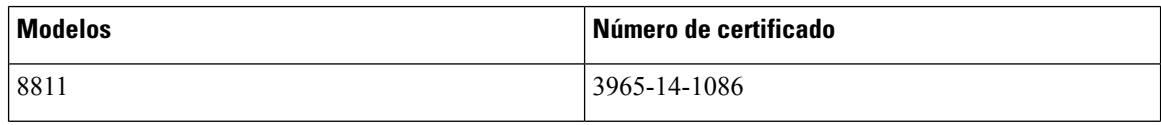

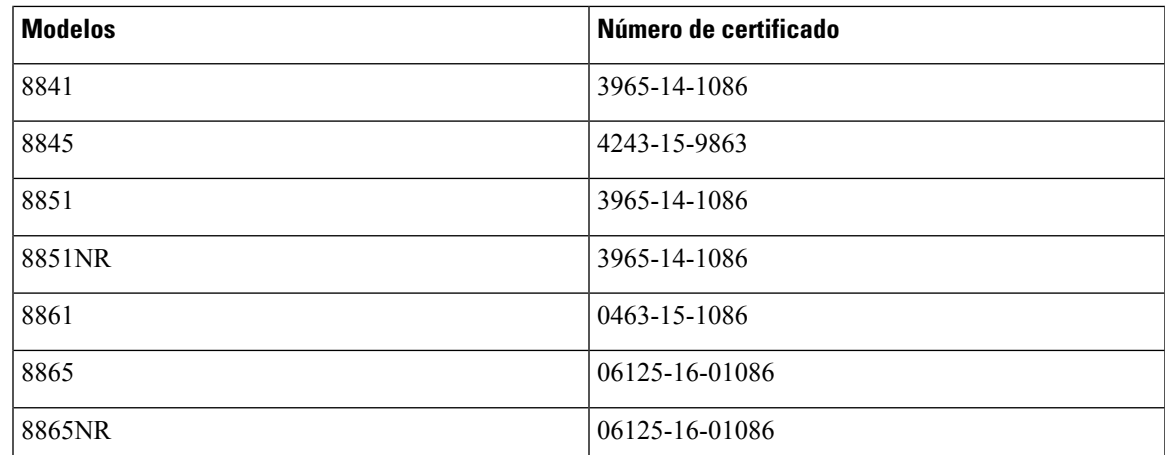

# **Declaración de cumplimiento para Singapur**

# **Complies with IMDA Standards** DB101992

# **Información de cumplimiento para Japón**

Compatibilidad VCCI para equipos Clase B

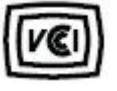

# **Declaraciones de cumplimiento de FCC**

La Comisión Federal de Comunicaciones requiere declaraciones de cumplimiento para las siguientes declaraciones.

### **Declaración de FCC Sección 15.19**

Este dispositivo cumple con la sección 15 de las reglas de FCC. La operación está sujeta a las siguientes dos condiciones: (1) este dispositivo no puede causar interferencia perjudicial y (2) este dispositivo debe aceptar cualquier interferencia recibida, incluida la interferencia que pueda causar una operación no deseada.

### **Declaración de FCC Sección 15.21**

Los cambios o modificaciones no aprobados expresamente por la parte responsable del cumplimiento pueden anular la autoridad del usuario para operar el equipo.

### **Declaración de exposición de radiación de RF de FCC**

Este equipo cumple con los límites de exposición a radiación deFCC establecidos para un entorno sin control. Los usuariosfinales deben seguir lasinstrucciones de funcionamiento específicas para satisfacer el cumplimiento de la exposición a RF. Este transmisor debe estar a una distancia mínima de 20 cm del usuario y no debe estar colocado ni funcionando conjuntamente con cualquier otra antena o transmisor.

#### **Receptores de FCC y declaración digital clase B**

Este producto se ha probado y cumple con las especificaciones para un dispositivo digital Clase B, en virtud de la sección 15 de las reglas de la FCC. Estos límites se han diseñado para proporcionar una protección razonable contra interferencia perjudicial en una instalación residencial. Este equipo genera, utiliza y puede irradiar energía de radiofrecuencia y, si no está instalado y en uso según las instrucciones, puede causar interferencia perjudicial para las comunicaciones de radio. Sin embargo, no hay garantía de que las interferencias no ocurrirán en una instalación particular.

Si este equipo provoca interferencia perjudicial para la recepción de radio o televisión, lo cual se puede determinar al apagar y encender el equipo, se sugiere que el usuario intente corregir la interferencia mediante una o más de las siguientes medidas:

- Reorientar o reubicar la antena receptora
- Aumentar la separación entre los equipos o dispositivos
- Conectar el equipo a un enchufe que no sea el del receptor
- Consultar a un distribuidor o técnico de radio/TV experimentado para obtener ayuda

# **Descripción general de seguridad de productos Cisco**

Este producto contiene funciones criptográficas y está sujeto a las leyes de los Estados Unidos y leyes locales que rigen la importación, la exportación, la transferencia y el uso. La entrega de productos criptográficos de Cisco no implica ninguna autorización de terceros para importar, exportar, distribuir o utilizar cifrado. Los importadores, exportadores, distribuidores y usuarios son responsables del cumplimiento de las leyes de los Estados Unidos y leyes locales. Al utilizar este producto, usted acuerda cumplir con las leyes y normativas aplicables.Si no puede cumplir con lasleyes estadounidenses y locales, devuelva este producto inmediatamente.

Puede encontrar más información sobre las normativas de exportaciones de Estados Unidos en <https://www.bis.doc.gov/index.php/regulations/export-administration-regulations-ear>.

# **Economía circular de Cisco**

Cisco ha adoptado los principios de diseño circular en sus productos gracias al uso innovador de plástico reciclado post-consumo. Actualmente, los modelos que se detallan a continuación reducen el uso de los recursos naturales y, al mismo tiempo, cierran el ciclo con propios residuos electrónicos.

- Teléfono IP Cisco 8811
- Teléfono IP Cisco 8841
- Teléfono IP Cisco 8851 y Teléfono IP Cisco 8851NR

• Teléfono IP Cisco 8861

Visite la página web sobre la economía circular de Cisco para obtener más información acerca de esta:

• URL del sitio web: <https://www.cisco.com/c/en/us/about/circular-economy.html>

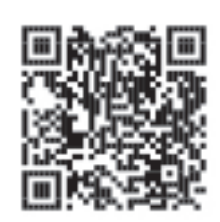

• Código QR del sitio web:

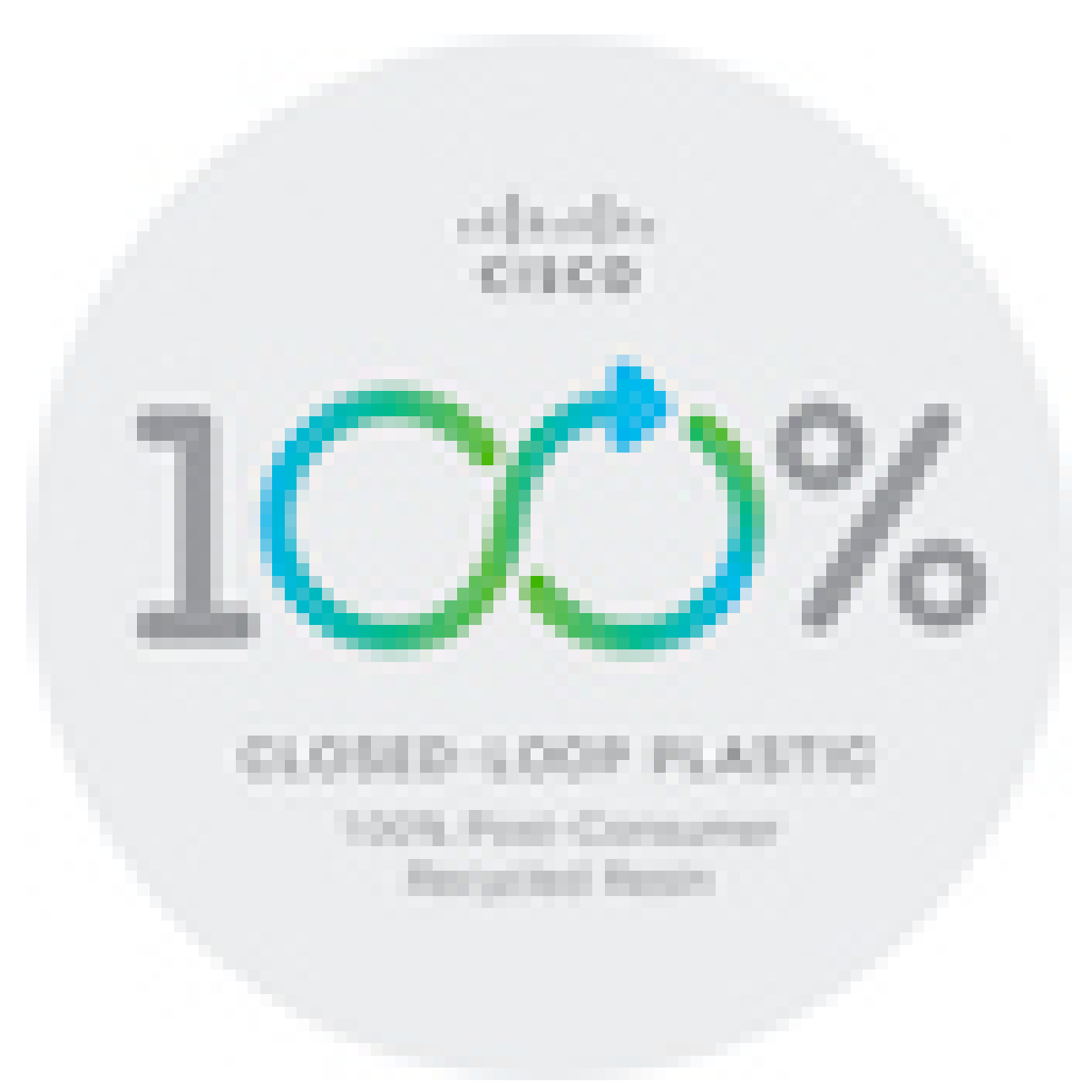

# **Información importante en línea**

#### **Acuerdo de licencia de usuario final**

El Contrato de licencia para el usuario final (CLUF) se encuentra aquí: <https://www.cisco.com/go/eula>

#### **Información de seguridad y cumplimiento normativo (RCSI)**

La información de seguridad y cumplimiento normativo (RCSI) se encuentra aquí:

[https://www.cisco.com/c/dam/en/us/td/docs/voice\\_ip\\_comm/cuipph/8800-series/regulatory\\_compliance/](https://www.cisco.com/c/dam/en/us/td/docs/voice_ip_comm/cuipph/8800-series/regulatory_compliance/RCSI-0313-book.pdf) [RCSI-0313-book.pdf](https://www.cisco.com/c/dam/en/us/td/docs/voice_ip_comm/cuipph/8800-series/regulatory_compliance/RCSI-0313-book.pdf)